## **CASE.ONE/CASEPRO**

**Краткое руководство пользователя**

г. Москва, 2022

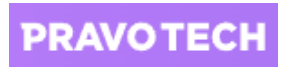

# <span id="page-1-0"></span>Содержание

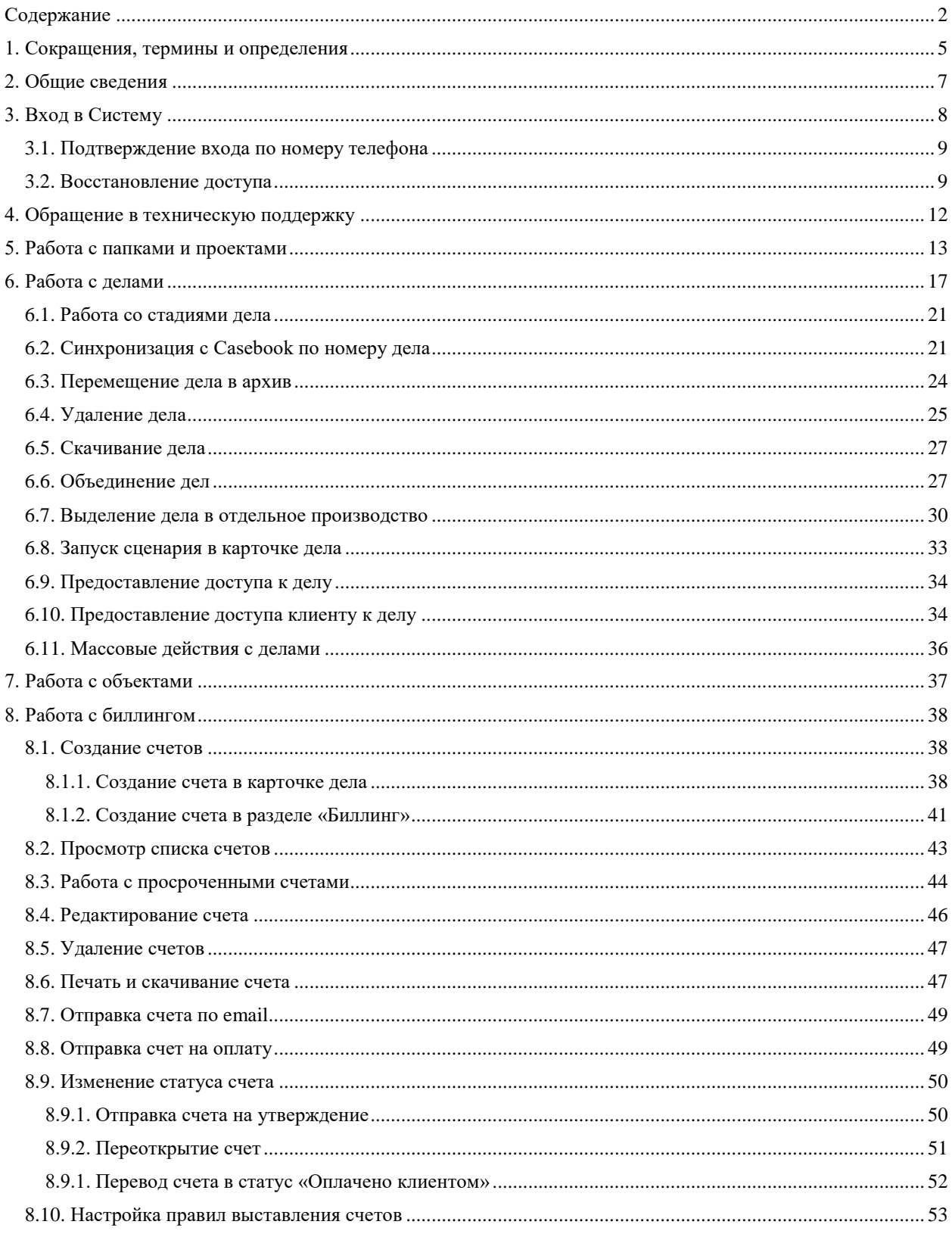

# **PRAVOTECH**

## РУКОВОДСТВО ПОЛЬЗОВАТЕЛЯ: Содержание

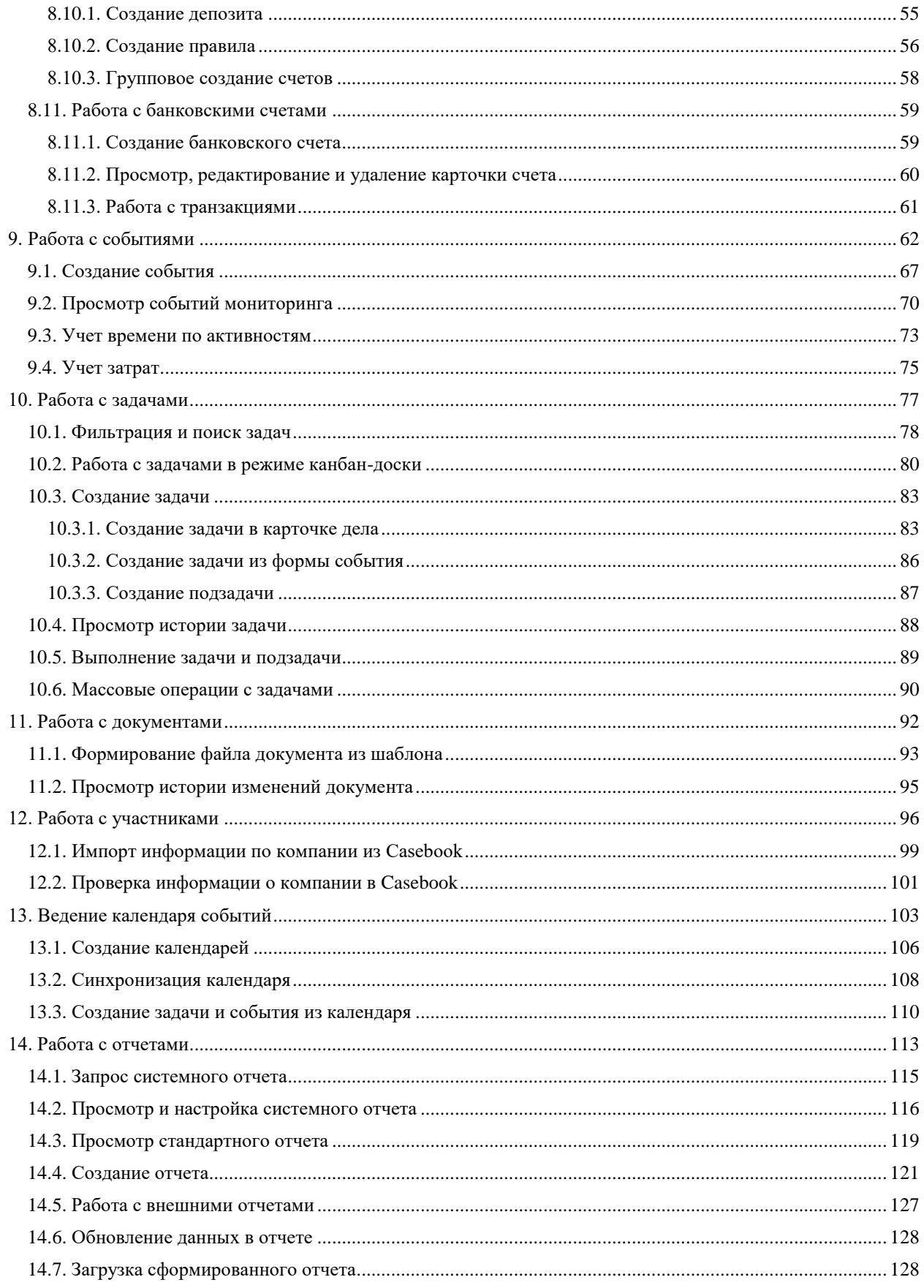

# **PRAVOTECH**

## РУКОВОДСТВО ПОЛЬЗОВАТЕЛЯ: Содержание

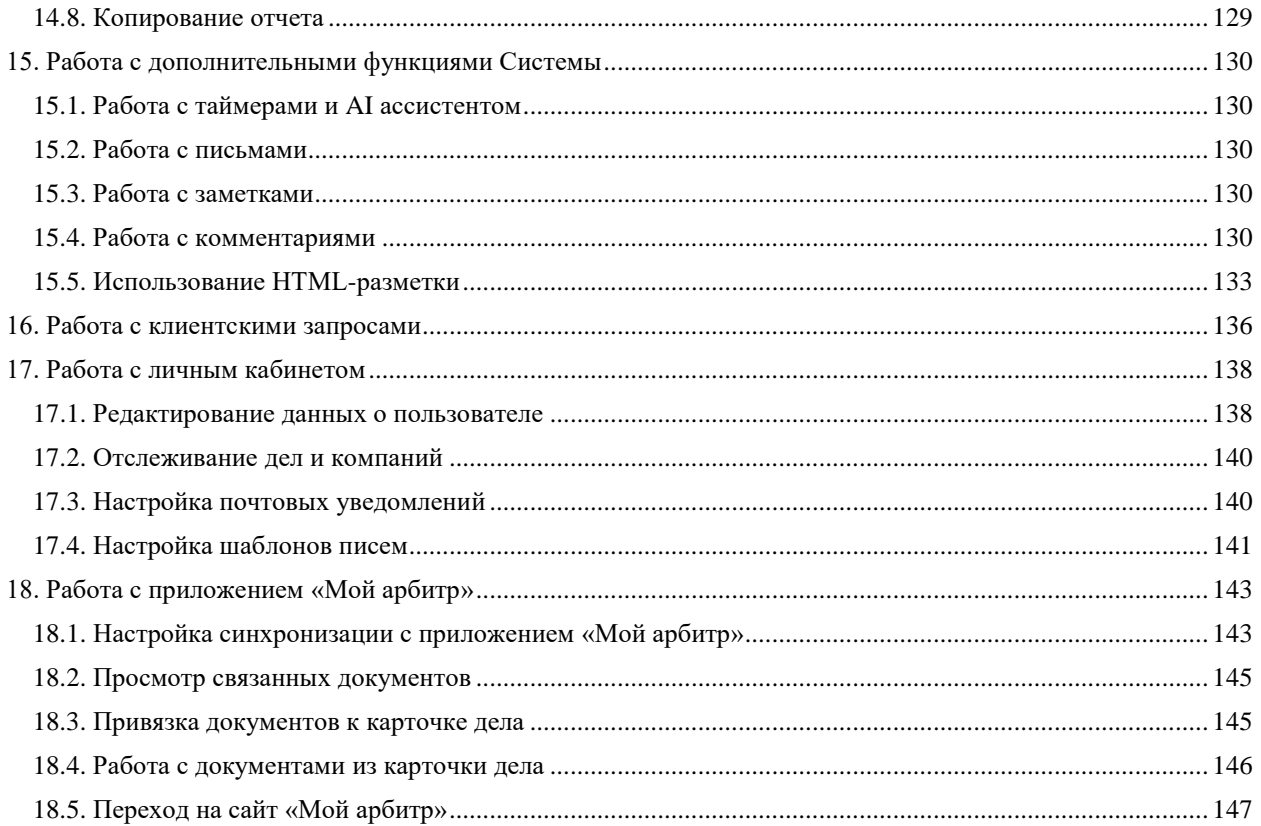

## <span id="page-4-0"></span>**1. Сокращения, термины и определения**

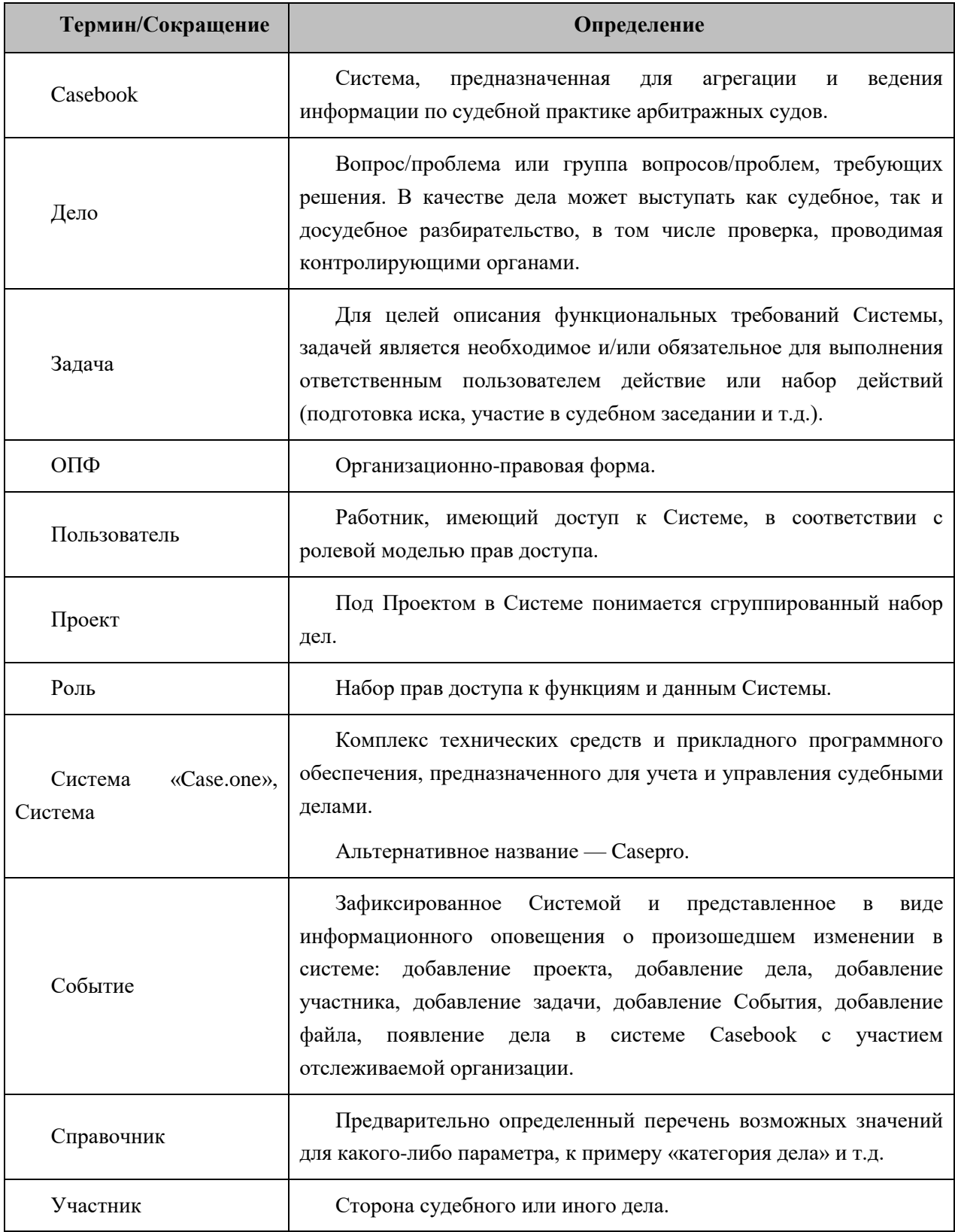

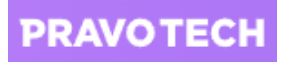

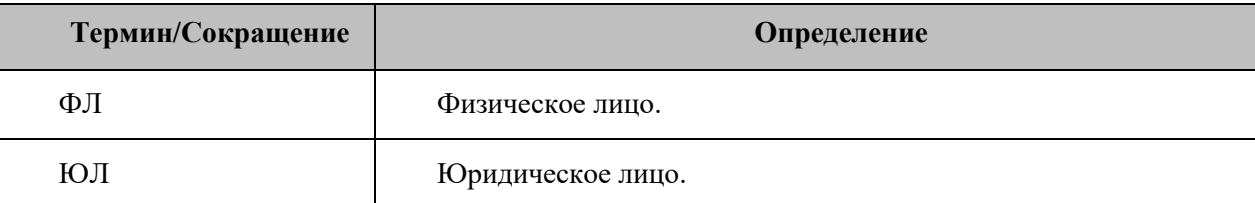

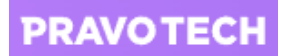

## <span id="page-6-0"></span>**2. Общие сведения**

В Руководстве приведены общие сведения по работе пользователей в Системе без учета ограничений, накладываемых Ролевой моделью прав доступа.

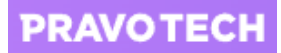

## <span id="page-7-0"></span>**3. Вход в Систему**

Для работы с Системой необходим один из следующих браузеров не ниже последних двух версий, указанных на официальном сайте браузера:

- Mozilla Firefox;
- Opera;
- Google Chrome;
- Safari;
- MS Edge.

Для входа в Систему выполните следующие действия:

- 1. Откройте браузер.
- 2. Введите в адресной строке браузера адрес Системы и нажмите клавишу «Enter». Откроется форма аутентификации.

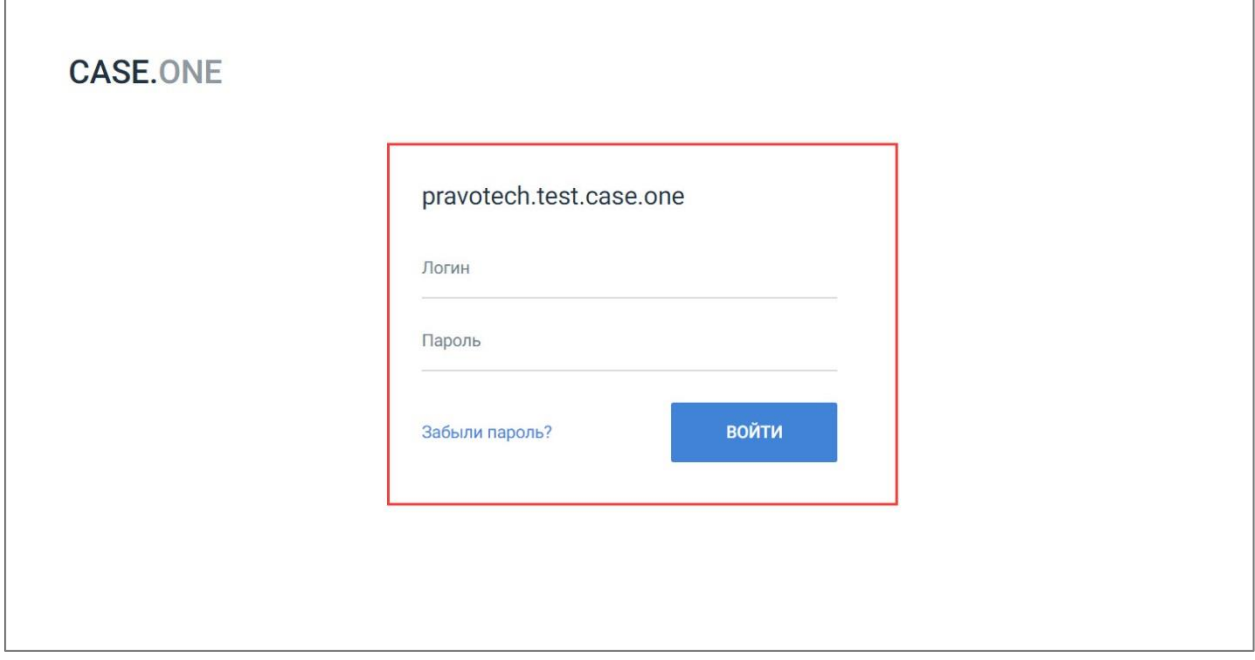

#### **Рисунок 1. Вход в Систему**

<span id="page-7-1"></span>3. Укажите логин и пароль и нажмите кнопку «Войти». Откроется Главная страница.

В левой части экрана расположено Главное меню.

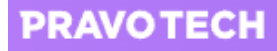

| <b>CASE.ONE</b>                        | Наименование раздела    | События                                                                 | Чат-бот, таймер и<br>൫<br>Al ассистент | $\odot$<br>Пĭ  |
|----------------------------------------|-------------------------|-------------------------------------------------------------------------|----------------------------------------|----------------|
| Главное меню                           |                         |                                                                         |                                        |                |
| 름<br>СОБЫТИЯ                           | Дата создания<br>Проект | Ответственный<br>Дата изменения<br>Дело<br>Тип                          | Тип дела<br>Дата события               |                |
| ДЕЛА                                   | Тип события             | Панель фильтрации                                                       |                                        |                |
| КЛИЕНТСКИЕ ЗАПРОСЫ                     | Сегодня, 29 января 2019 | Рабочая область                                                         |                                        |                |
| 昒<br>ЗАДАЧИ                            | СОБЫТИЕ<br>07:56        | Добавлено Проверка                                                      | Дело Иванова В.С.                      | (c)            |
| 目<br>ДОКУМЕНТЫ                         | СОБЫТИЕ<br>07:56        | Добавлено Взаимодействие с клиентом                                     | Дело Иванова В.С.                      | cr             |
|                                        | 28 января 2019          |                                                                         |                                        |                |
| <b>КОНТАКТЫ</b><br>m                   | ДЕЛО<br>16:21           | Сухановская Тина создал новое дело 1                                    |                                        | (c)<br>$\star$ |
| ОТЧЕТЫ<br>H                            | СОБЫТИЕ<br>12:01        | Добавлено А40-205942/2014 Заявление - Прочее                            | Банкротство ООО "ЛИГАТУР               | (□)            |
| Ś<br>БИЛЛИНГ                           |                         | заявление, ходатайство, жалоба (АПК)                                    |                                        |                |
| <b>КАЛЕНДАРЬ</b><br>⊓                  | 25 января 2019          |                                                                         |                                        |                |
| <b>ЗАМЕТКИ</b>                         | СОБЫТИЕ<br>14:02        | Добавлено А65-1596/2018 Отзыв на  - Отзыв на иной<br>документ           | A65-1596/2018                          | $(\Box)$       |
| ФИО пользователя и Дополнительное мени | <b>СОБЫТИЕ</b><br>10:01 | Добавлено А56-47147/2014 Апелляционная жалоба -<br>Апелляционная жалоба | Дело Иванова В.С.                      | $\pm$          |
|                                        |                         |                                                                         |                                        |                |

**Рисунок 2. Главная страница**

## <span id="page-8-2"></span><span id="page-8-0"></span>**3.1. Подтверждение входа по номеру телефона**

В Системе доступна защита доступа к аккаунту с помощью ввода не только логина и пароля, но и при помощи номера телефона.

Для подтверждения входа по номеру укажите номер телефона, на который будет отправлено смс с кодом подтверждения. После ввода проверочного кода будет выполнен вход в Систему.

#### <span id="page-8-1"></span>**3.2. Восстановление доступа**

Для восстановления доступа к Системе с изменением пароля выполните следующие действия:

1. На странице входа в Систему (см. [Рисунок 1\)](#page-7-1) перейдите по ссылке «Забыли пароль?». Откроется форма восстановления пароля.

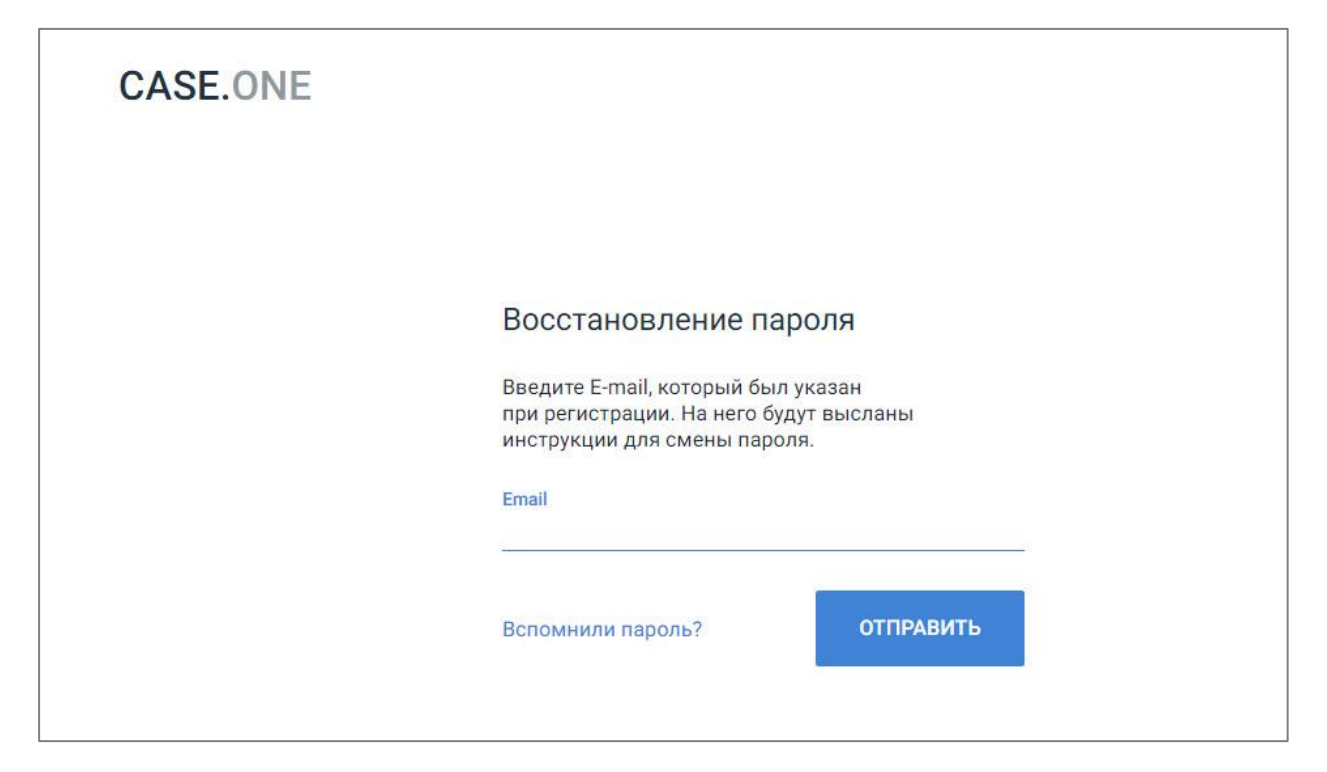

**Рисунок 3. Восстановление пароля**

2. Введите email и нажмите кнопку «Отправить». На адрес электронной почты придет письмо со ссылкой для смены пароля.

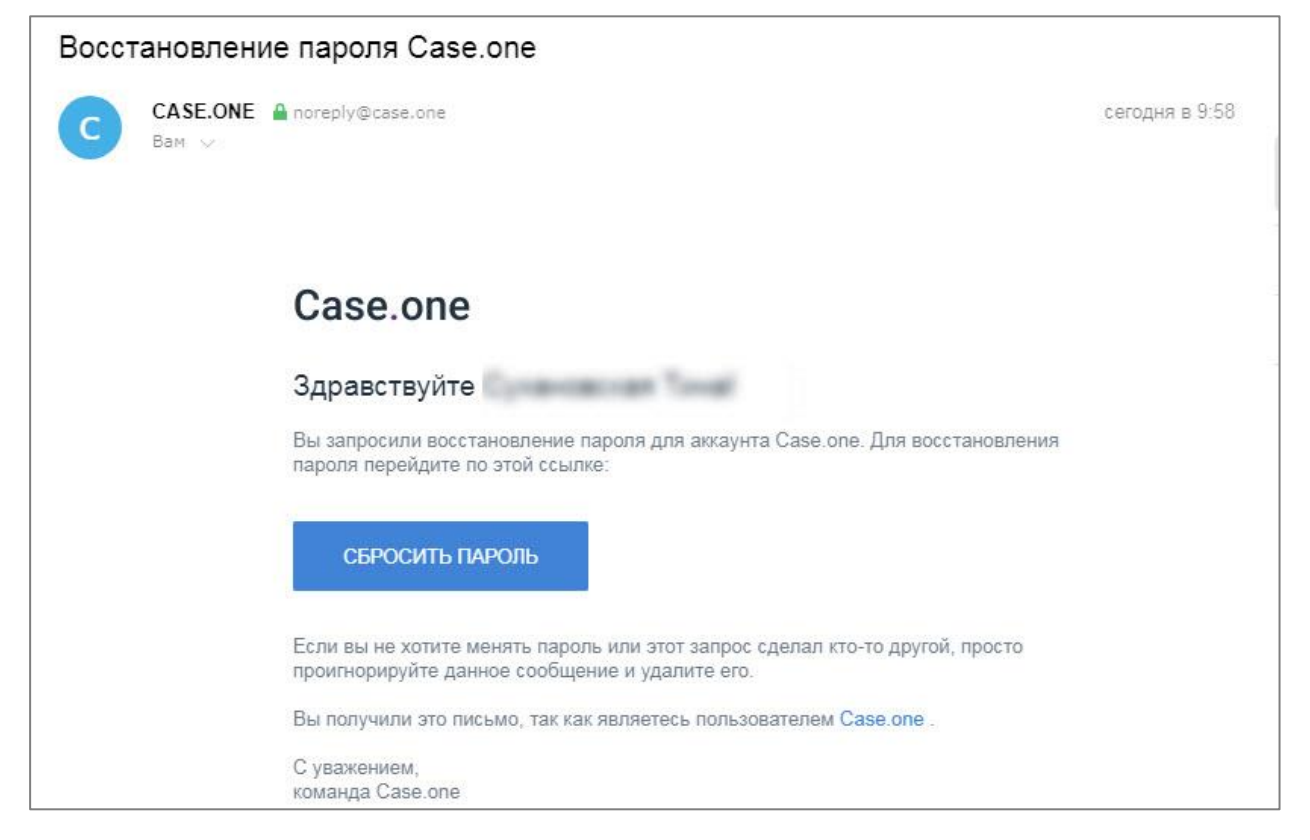

**Рисунок 4. Ссылка для изменения пароля**

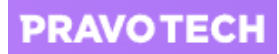

3. Перейдите по ссылке «Сбросить пароль». Откроется форма изменения пароля.

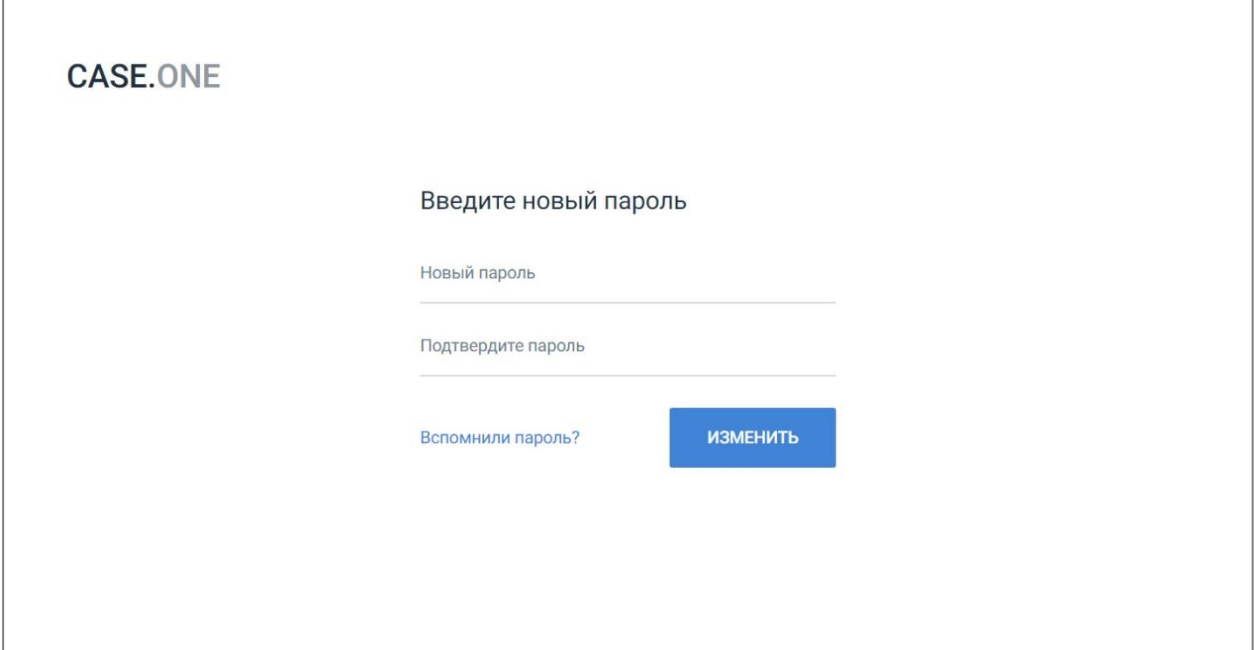

#### **Рисунок 5. Изменение пароля**

4. Введите новый пароль два раза и нажмите кнопку «Изменить». Пароль будет изменен, откроется форма аутентификации.

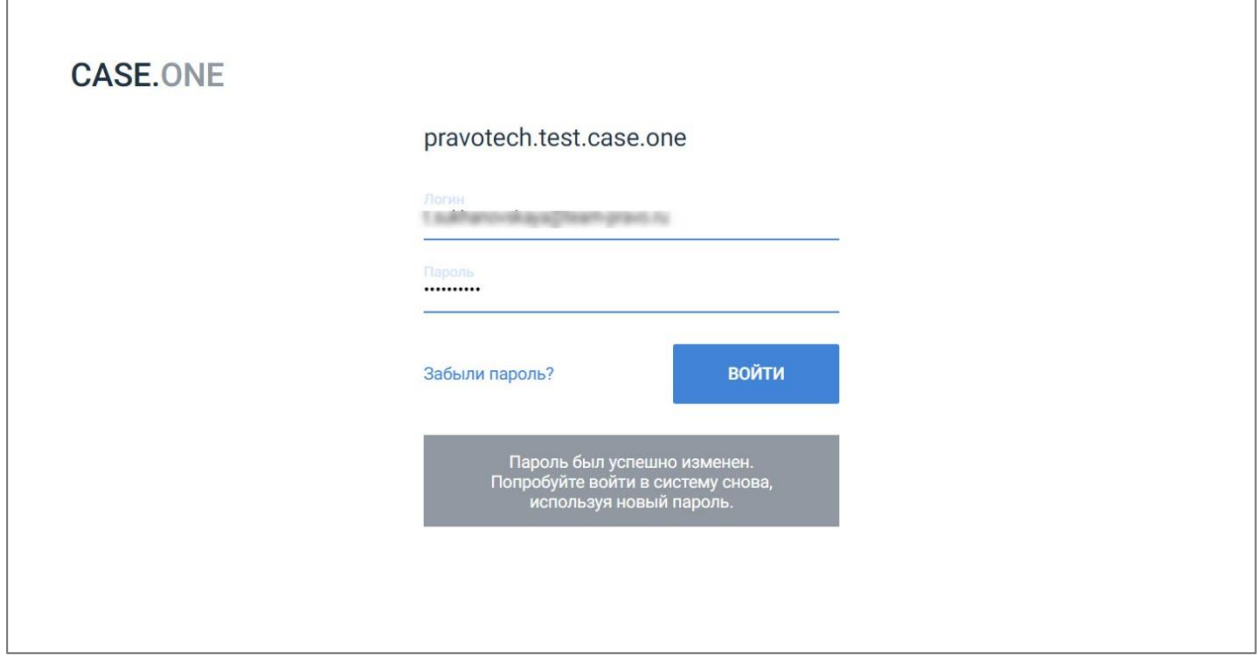

#### **Рисунок 6. Вход в Систему после смены пароля**

**Примечание.** Изменение пароля в Системе доступно в личном кабинете – подробное описание см. в п. [17.1.](#page-137-1)

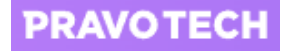

## <span id="page-11-0"></span>**4. Обращение в техническую поддержку**

Обращение в поддержку доступно на любой странице Системы:

- в основном разделе Системы;
- в разделе «Администрирование»;
- на клиентском портале.

Для вызова чат-бота поддержки выполните следующие действия:

1. Нажмите кнопку <sup>®</sup> в правом верхнем углу. Откроется форма вызова чат-бота сервиса Case.one.

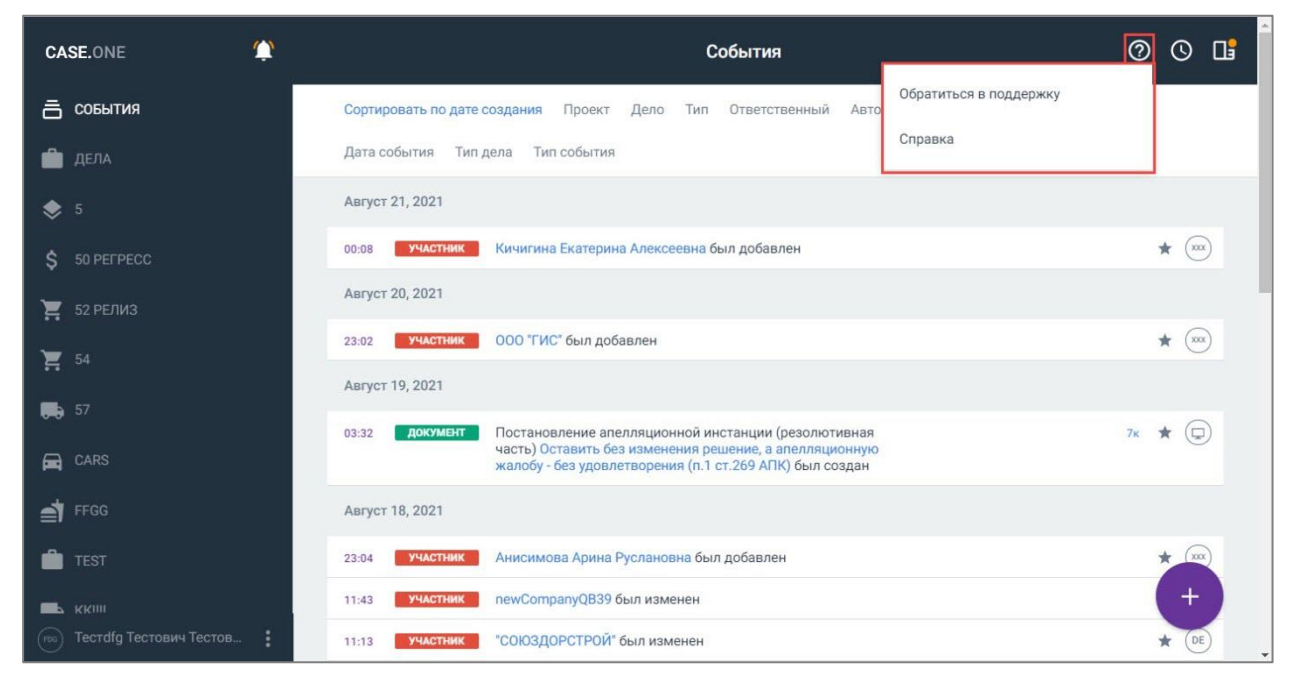

#### **Рисунок 7. Выбор типа поддержки**

**Внимание!** Выбор типа поддержки доступен, если ссылка на справку указана в файле настроек конфигурации. Если ссылка на справку не указана, сразу будет открыта форма чат-бота поддержки.

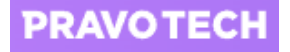

## <span id="page-12-0"></span>**5. Работа с папками и проектами**

В разделе «Дела» доступен просмотр:

- списка всех созданных проектов и дел;
- списка проектов и дел, к которым пользователю предоставлен доступ.

Проекты и дела группируются по папкам. Каждая папка может иметь иерархическую структуру – содержать вложенные папки.

Для просмотра списка проектов и дел выполните следующие действия:

1. Выберите пункт «Дела» в Главном меню (см. [Рисунок 2\)](#page-8-2). Откроется раздел «Дела», слева отобразится список папок.

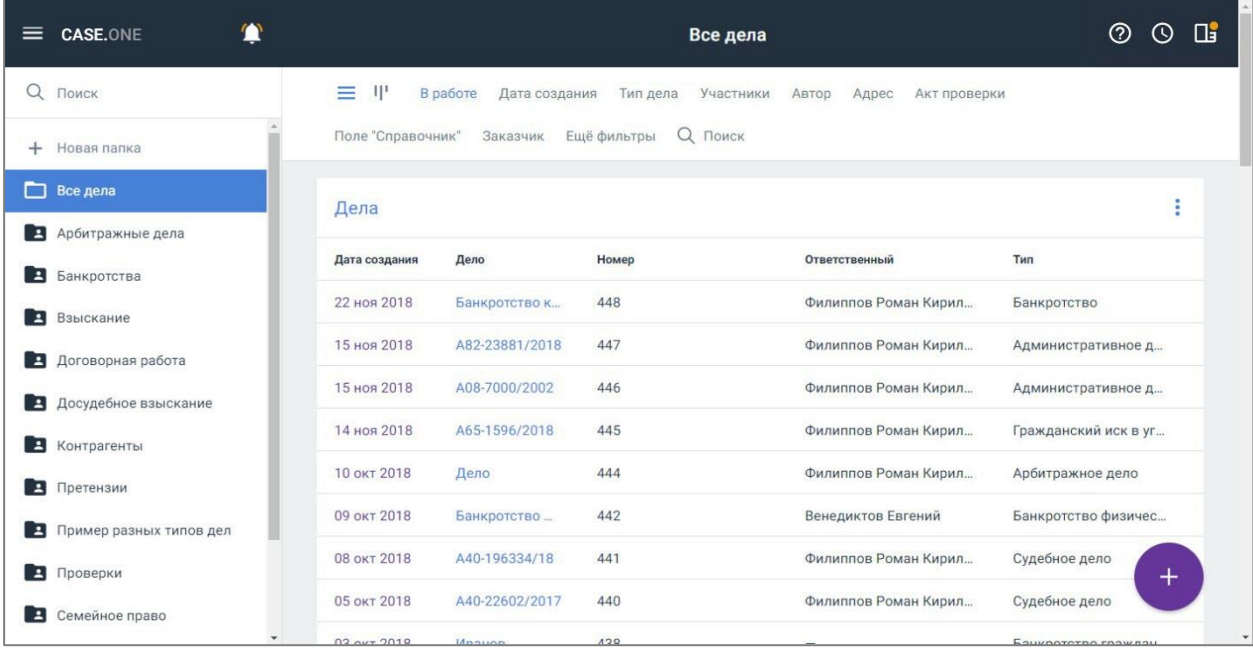

#### **Рисунок 8. Просмотр папок и списка всех дел**

<span id="page-12-1"></span>2. Выберите папку из списка. Отобразятся все активные проекты с делами. В верхней части формы расположена панель фильтрации и поле для поиска. В пункте «Еще фильтры» доступны дополнительные фильтры.

После выбора дополнительного фильтра он отобразится на панели фильтрации.

| <b>CASE.ONE</b><br>≡         |                   |                                                                                                    |          | Все дела                                    | Œ<br>$\circledR$<br>$\circ$ |  |  |  |
|------------------------------|-------------------|----------------------------------------------------------------------------------------------------|----------|---------------------------------------------|-----------------------------|--|--|--|
| $\alpha$<br>Поиск            | TP.<br>≡          | В работе<br>Дата создания                                                                                | Тип дела | Участники<br>Автор<br>Адрес<br>Акт проверки |                             |  |  |  |
| Новая папка<br>$+$           |                   | Поле "Справочник"<br>Административный орган<br>Заказчик<br>Адрес оказания услуг<br>Важность дела<br>Банк |          |                                             |                             |  |  |  |
| Все дела                     | № договора        | Q Поиск<br>Ещё фильтры                                                                                   |          |                                             |                             |  |  |  |
| Арбитражные дела<br>E.       | Дела              |                                                                                                    |          |                                             | в                           |  |  |  |
| E.<br>Банкротства            |                   |                                                                                                    |          |                                             |                             |  |  |  |
| Взыскание<br>$\overline{z}$  | Дата создания     | Дело                                                                                                    | Номер    | Ответственный                               | Тип                         |  |  |  |
| Договорная работа<br>E.      | 22 ноя 2018       | Банкротство к                                                                                            | 448      | Филиппов Роман Кирил                        | Банкротство                 |  |  |  |
| Досудебное взыскание<br>E    | 15 ноя 2018       | A82-23881/2018                                                                                           | 447      | Филиппов Роман Кирил                        | Административное д          |  |  |  |
| B<br>Контрагенты             | 15 ноя 2018       | A08-7000/2002                                                                                            | 446      | Филиппов Роман Кирил                        | Административное д          |  |  |  |
| E<br>Претензии               | 14 ноя 2018       | A65-1596/2018                                                                                            | 445      | Филиппов Роман Кирил                        | Гражданский иск в уг        |  |  |  |
| Пример разных типов дел<br>B | 10 окт 2018       | Дело                                                                                                    | 444      | Филиппов Роман Кирил                        | Арбитражное дело            |  |  |  |
| E<br>Проверки                | 09 окт 2018       | Банкротство                                                                                              | 442      | Венедиктов Евгений                          | Банкротство физич           |  |  |  |
| E<br>Семейное право          | 08 окт 2018       | A40-196334/18                                                                                            | 441      | Филиппов Роман Кирил                        | $\pm$<br>Судебное дело      |  |  |  |
|                              | $DE_{AUT}$ $2010$ | A 40 00600 10017                                                                                         | AAD      | Dunwanon Dowou Vuova                        | Ounabuaa aaa                |  |  |  |

**Рисунок 9. Панель фильтрации**

Для просмотра списка активных проектов и дел выберите фильтр «В работе».

Неактуальные или завершенные проекты и дела находятся в разделе «В архиве».

Для просмотра списка дел, сгруппированных по стадиям, выберите папку с делами и нажмите кнопку  $\boxed{\mathbb{I}^1}$ .

Просмотр дел с разбивкой по стадиям также доступен для архивных дел.

| <b>CASE.ONE</b><br>≡          |                                            | Дело по банкротству                     |                        | ℗<br>$\odot$ | Œ  |
|-------------------------------|--------------------------------------------|-----------------------------------------|------------------------|--------------|----|
| Административное дело         | T<br>$\equiv$<br>В работе<br>Дата создания | Заказчик<br>Участники<br>Автор<br>Адрес | Административный орган |              |    |
| Административное правонаруш   | Ещё фильтры<br>Адрес оказания услуг        | Q ПОИСК                                 |                        |              |    |
| Арбитражное дело              | Возбуждение дела                           | Подготовка к разбирательству            | Рассмотрение           |              |    |
| Банкротство                   | Нет дел                                    | Нет дел                                 | Нет дел                |              |    |
| Банкротство организации       |                                            |                                         |                        |              |    |
| Банкротство организации       |                                            |                                         |                        |              |    |
| Банкротство физического лица  |                                            |                                         |                        |              |    |
| Банкротство юридического лица |                                            |                                         |                        |              |    |
| Гражданский иск в уголовном п |                                            |                                         |                        |              |    |
| Дело по банкротству           |                                            |                                         |                        | $\pm$        |    |
| Договор оказания услуг        |                                            |                                         |                        |              |    |
| $-4$                          |                                            |                                         |                        |              | ¥. |

**Рисунок 10. Просмотр группировки дел по стадиям**

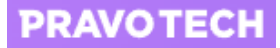

При выборе типа отображения «С разбивкой по стадиям» отображается следующая информация:

- список типов дел;
- список стадий для выбранного типа дела;
- карточки дел с разбивкой по стадиям.

По каждому делу отображается следующая информация:

- номер дела;
- название дела;
- дата создания дела;
- список дополнительных параметров, настроенных в конструкторе типов дел (подробное описание см. в руководстве администратора Case.one) для данной стадии.

Папки предназначены для группировки дел и проектов.

В папках могут содержаться:

- подпапки с делами и проектами;
- дела, сгруппированные по проектам;
- дела без привязки к проектам.

Проект представляет собой группу дел, объединенных общей тематикой или конкретным клиентом.

В каждой папке доступно создание вложенных папок.

В зависимости от уровня прав доступа пользователя к папкам можно предоставить доступ к папке другому пользователю (или группе пользователей), указав для каждого из них один из следующих уровней доступа:

- администрирование полный доступ к папке с возможностью добавления и удаления проектов в папке;
- редактирование ограниченный доступ для дополнения информации по существующим проектам, доступ к созданию проектов и дел в папке;
- только просмотр доступ к проектам папки без возможности редактирования информации по проектам папки с возможностью оставления комментариев.
- частичный просмотр доступ к проектам папки без прав на внесение какой-либо информации по проектам папки.

При предоставлении доступа к папке будет автоматически предоставлен доступ ко всем вложенным подпапкам и делам.

В зависимости от уровня прав доступа пользователя (или группы пользователей) к проекту можно предоставить доступ к проекту другому пользователю (или группе пользователей), указав для каждого из них один из следующих уровней доступа:

- администрирование полный доступ к проекту с возможностью добавления и удаления дел по проекту;
- редактирование ограниченный доступ для дополнения информации по существующим делам, без прав на добавление или удаление дел по проекту;

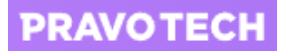

- только просмотр доступ к делам проекта без возможности редактирования информации по делам проекта с возможностью оставления комментариев;
- частичный просмотр доступ к делам проекта без прав на внесение какой-либо информации по делам проекта.

Любую созданную папку или подпапку можно полностью удалить из Системы, если в ней нет активных проектов.

**Внимание!** Вместе с папкой будут удалены все созданные в ней сущности Системы: дела и проекты. После удаления восстановить папку будет невозможно.

При удалении корневой папки будут удалены все вложенные подпапки и дела в них.

Любой проект, который предварительно был помещен в архив, можно полностью удалить из Системы.

**Внимание!** Вместе с проектом будут удалены все созданные в нем дела.

Для переноса активного проекта в архив нажмите кнопку  $\|\cdot\|$  и выберите пункт «Заархивировать».

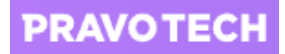

## <span id="page-16-0"></span>**6. Работа с делами**

В рамках одного проекта и/или папки (подпапки) может быть создано множество дел. Чтобы быстро найти нужное дело или группу дел, воспользуйтесь фильтрами.

**Примечание.** Рядом с фильтрами расположено поле поиска дела по названию. Поиск выполняется по совпадению при вводе не менее трех символов.

Для сброса фильтрации нажмите кнопку  $\|\cdot\|$ и выберите пункт «Сбросить».

Дело можно создать как в рамках проекта, так и вне проекта, в папке.

В зависимости от типа дела (стандартное дело, претензия, налоговая проверка, банкротство, гражданский иск и другие) в карточке дела помимо общей информации будут присутствовать специальные разделы для заполнения.

Для создания нового дела выполните следующие действия:

- 1. Откройте раздел «Дела» (см. [Рисунок 8\)](#page-12-1) и выберите папку.
- 2. Определите место создания дела:
- для создания дела в рамках проекта нажмите кнопку  $\left| \cdot \right|$  в конце строки с названием проекта;

| <b>CASE.ONE</b><br>≡                      |                                |                           |                      | Страховые споры             | Œ<br>の<br>$\left(\mathrm{r}\right)$ |  |
|-------------------------------------------|--------------------------------|---------------------------|----------------------|-----------------------------|-------------------------------------|--|
| Q<br>Поиск                                | $  ^1$<br>≡                    | В работе<br>Дата создания | Тип дела             | Участники<br>Адрес<br>Автор | Заказчик                            |  |
| procession and paperters<br>Ванкротства   | Административный орган<br>дела |                           | Адрес оказания услуг | Q ПОИСК<br>Ещё фильтры      | ٠                                   |  |
| Взыскание<br>в                            | Дата создания                  | Дело                      | Номер                | Ответственный               | <b>T</b> <sub>M</sub> <sub>n</sub>  |  |
| Договорная работа<br>E.                   | 03 окт 2018                    | Иванов                    | 438                  | $\overline{\phantom{0}}$    | Создать дело                        |  |
| Досудебное взыскание<br>в                 | 17 июля 2018                   | Иванов                    | 435                  | $\overline{\phantom{a}}$    | Общий доступ                        |  |
| Контрагенты<br>E.                         | 16 июля 2018                   | Иванов                    | 434                  | Сухановская Тин             |                                     |  |
| E.<br>Претензии                           |                                |                           |                      |                             | Заархивировать                      |  |
| Пример разных типов дел<br>$\overline{1}$ | : Иванов                       |                           |                      |                             | B                                   |  |
| E.<br>Проверки                            | Дата создания                  | Дело                      | Номер                | Ответственный               | Тип                                 |  |
| Семейное право<br>$\mathbf{L}$            | 30 янв 2019                    | Дело Иванова              | 450                  | Сухановская Тина            | Тип дела со стадиями                |  |
| Страховые споры<br>$\mathbf{A}$           | 28 янв 2019                    | $\overline{1}$            | 449                  | Сухановская Тина            | Судебное дело                       |  |
| Судебное взыскание<br>E                   | 29 авг 2018                    | 1                         | 437                  | Сухановская Тина            | $\pm$<br>Административное           |  |
| B<br>Трудовые споры                       |                                |                           |                      |                             |                                     |  |

**Рисунок 11. Создание дела в рамках проекта**

• для создания дела в папке нажмите кнопку

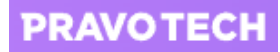

| <b>CASE.ONE</b><br>$=$                                   |                |                                                                          | Страховые споры                      |                                       | Œ<br>②<br>$\odot$            |
|----------------------------------------------------------|----------------|--------------------------------------------------------------------------|--------------------------------------|---------------------------------------|------------------------------|
| Q<br>Поиск<br>processes and paperns<br>E.<br>Банкротства | ≡<br>Ψ<br>дела | В работе<br>Дата создания<br>Административный орган Адрес оказания услуг | Тип дела<br>Участники<br>Ещё фильтры | Заказчик<br>Адрес<br>Автор<br>Q Поиск | т                            |
| Взыскание<br>E                                           | Дата создания  | Дело                                                                     | Номер                                | Ответственный                         | Тип                          |
| Договорная работа<br>$\overline{1}$                      | 03 окт 2018    | Иванов                                                                   | 438                                  | $\overline{\phantom{a}}$              | Банкротство граждан          |
| Досудебное взыскание<br>E.                               | 17 июля 2018   | Иванов                                                                   | 435                                  | $\overline{\phantom{0}}$              | Банкротство граждан          |
| E<br>Контрагенты                                         | 16 июля 2018   | Иванов                                                                   | 434                                  | Сухановская Тина                      | Банкротство граждан          |
| E<br>Претензии                                           |                |                                                                          |                                      |                                       |                              |
| Пример разных типов дел<br>$\overline{z}$                | Иванов         |                                                                          |                                      |                                       | ٠<br>Создать проект<br>□     |
| Проверки<br>B                                            | Дата создания  | Дело                                                                     | Номер                                | Ответственный                         | Тип                          |
| Семейное право<br>$\mathbf{r}$                           | 30 янв 2019    | Дело Иванова                                                             | 450                                  | Сухановская Тина                      | Создать дело (Д) дият        |
| Страховые споры<br>А                                     | 28 янв 2019    | $\overline{1}$                                                           | 449                                  | Сухановская Тина                      | Судебное дело                |
| Судебное взыскание<br>E.                                 | 29 авг 2018    | $\mathbf{1}$                                                             | 437                                  | Сухановская Тина                      | $\times$<br>Административное |
| $\overline{1}$<br>Трудовые споры                         |                |                                                                          |                                      |                                       |                              |

**Рисунок 12. Создание дела в папке**

3. Выберите пункт «Создать дело». Откроется форма создания дела.

| $\equiv$ CASE.ONE                | Дела / Все дела       |                                                               |                  |                  |                 | Œ                                     |
|----------------------------------|-----------------------|---------------------------------------------------------------|------------------|------------------|-----------------|---------------------------------------|
| Q Поиск                          | $=$ $^{\prime\prime}$ | В работе Дата создания Тип дела Участники Еще фильтры Q Поиск |                  |                  |                 |                                       |
| + Новая папка                    | Новое дело            |                                                               |                  |                  |                 |                                       |
| Все дела                         |                       |                                                               |                  |                  |                 |                                       |
| <b>В Арбитражные дела</b>        | Название дела         |                                                               |                  |                  |                 | Тип                                   |
| Ванкротства                      | Папка                 | $\checkmark$                                                  | Проект           | $\checkmark$     |                 | Административное дело                 |
| Взыскание                        |                       |                                                               | Ответственный    |                  |                 | Административное дело с<br>о стадиями |
| <b>В</b> Договорная работа       | Тип дела              | $\checkmark$                                                  | Сухановская Тина | $\checkmark$     |                 | Административное дело                 |
| Досудебное взыскание             |                       |                                                               | <b>OTMEHA</b>    | ДОБАВИТЬ         | $\overline{AB}$ | Пример                                |
| Контрагенты                      |                       |                                                               |                  |                  |                 |                                       |
| В Новая папака                   | □ 08 нояб. 2019       | Дело Иванова В.С.                                             | 467              | Сухановская Тина |                 | Административное дело с<br>о стадиями |
| В Претензии                      | □ 21 окт. 2019        | Банкротство Ивана Федор<br>ова                                | 464              | Сухановская Тина |                 | Банкротство физического<br>лица       |
| <b>В Пример разных типов дел</b> | □ 10 сент. 2019       | 11111ыыы                                                      | 462              | Сухановская Тина |                 | Банкротство                           |
| В Проверки                       | □ 18 июля 2019        | О взыскании обязательны                                       | 461              | Иванов Иван      |                 | Административное                      |
| В Семейное право                 |                       | х платежей и санкций по н<br>алогам и сборам                  |                  |                  |                 | $^+$<br>о стадиями                    |
| • Страховые споры                | $-1$                  |                                                               |                  |                  |                 |                                       |

**Рисунок 13. Создание дела**

- 4. Заполните поля формы:
- введите название дела;
- выберите папку дела при необходимости;
- выберите из списка проект при необходимости (доступен выбор из проектов, на которые есть права «Редактирование»);
- выберите тип дела;

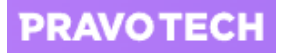

- выберите ответственного при необходимости (по умолчанию текущий пользователь).
- 5. Нажмите кнопку «Добавить». В новой вкладке откроется карточка дела с полями для заполнения.

**Внимание!** После создания дела в списке документов автоматически будет создана структура папок документов для данного типа дела.

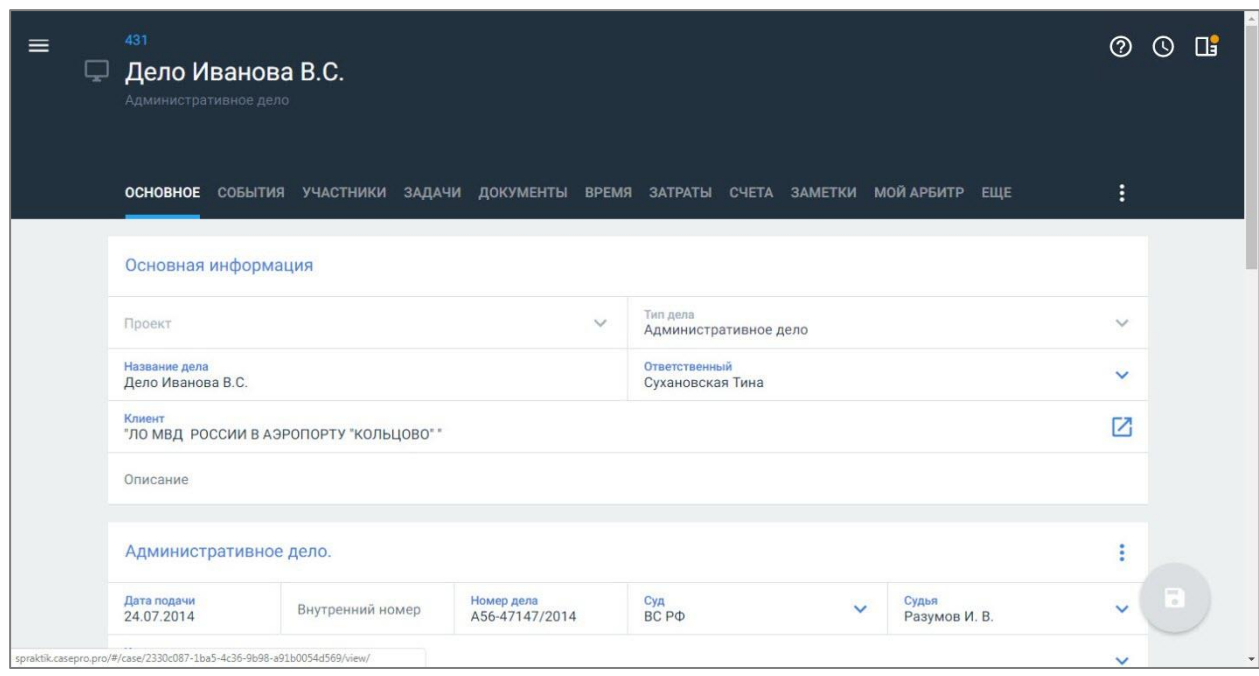

**Рисунок 14. Заполнение карточки дела**

**Внимание!** Наличие стадий в деле зависит от типа дела – если в типе дела указана одна стадия, то в карточке дела стадии не отображаются. Типы дел настраиваются администратором – подробное описание см. в руководстве администратора Case.one.

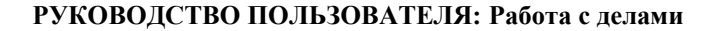

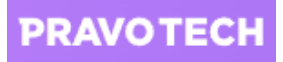

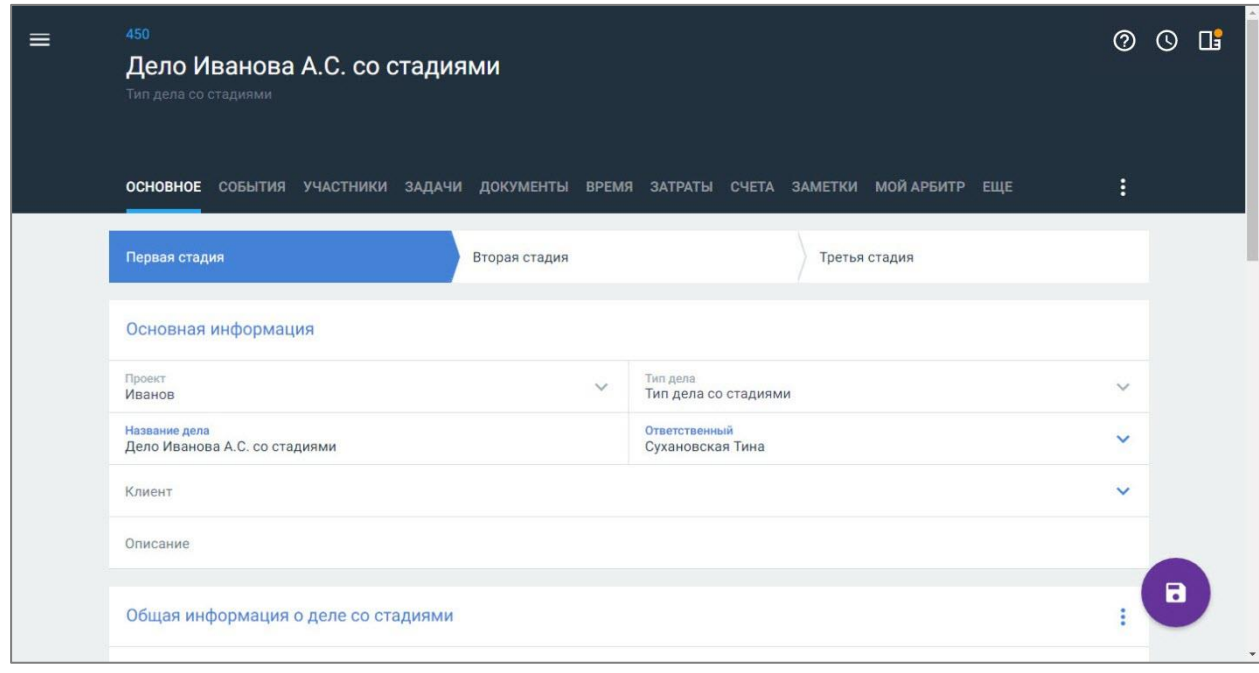

#### **Рисунок 15. Заполнение карточки дела со стадиями**

Карточка дела содержит следующие стандартные вкладки:

- «Основное» основная информация по данному типу дела, распределенная по настроенным блокам;
- «События» все события, которые происходят по делу;
- «Участники» все участники по делу (в разделе можно добавить нового или отредактировать карточку уже существующего участника);
- «Задачи» все задачи по делу (можно просмотреть историю задач, создать новую задачу или отредактировать уже существующую)
- «Документы» все документы по делу (можно добавить новые документы или отредактировать уже существующие);
- «Время» все затраченное время на задачи и события по делу (можно отредактировать потраченное время);
- «Затраты» все косвенные затраты по делу (можно создать новые затраты, отредактировать или удалить уже существующие затраты по делу);
- «Счета» все счета по делу (счета можно создавать, редактировать и удалять);
- «Заметки» все заметки по делу (заметки можно создавать, редактировать, делать приватными и удалять);
- «Мой арбитр» здесь вы можете работать с черновиками ваших документов из «Мой Арбитр» (для работы необходимо авторизоваться в сервисе, после синхронизации в разделе «Мой Арбитр» вы можете увидеть все созданные вами документы и черновики);
- «Настройки» на вкладке доступно изменить основные настройки дела, определить ставки и бюджет дела.
- 6. Заполните карточку дела:
- внесите информацию по блокам;
- добавьте участников, документы, задачи;
- настройте уровень доступа к делу.

7. После заполнения информации нажмите кнопку **. Карточка дела будет сохранена.** 

<span id="page-20-0"></span>Сохранение дела будет недоступно, если в карточке дела не заполнены все обязательные поля.

### **6.1. Работа со стадиями дела**

Стадии дела позволяют отслеживать изменения в состоянии дела.

В карточке дела отображаются все стадии дела в зависимости от типа дела. Если в типе дела указана одна стадия, то на карточке дела она не отображается. Максимальное число стадий – десять.

При создании нового дела, оно находится в первой стадии. При выделении дела в отдельное производство, дело создается в первой стадии.

Типы дел настраиваются администратором – подробное описание см. в руководстве администратора Case.one.

<span id="page-20-1"></span>Для клиентов стадии дела не доступны.

## **6.2. Синхронизация с Casebook по номеру дела**

Для мониторинга судебных дел и контроля за контрагентами нужно знать номер, который присвоили делу в суде, и указать его в специальном поле. Информация в карточке будет заменена актуальной информацией из Casebook.

**Внимание!** Автоматически заполненные после синхронизации поля карточки дела не доступны для изменения. Во время синхронизации карточка не доступна для редактирования.

В зависимости от типа дела все полученные данные после синхронизации (судебные события, документы, сведения о банкротстве или исполнительном производстве, суммы требований или долгов) распределяются по тематическим блокам в карточке дела.

Для синхронизации с Casebook выполните следующие действия:

1. Выберите дело в списке (см. [Рисунок 8\)](#page-12-1) и нажмите на название дела. Откроется карточка дела.

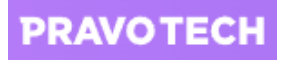

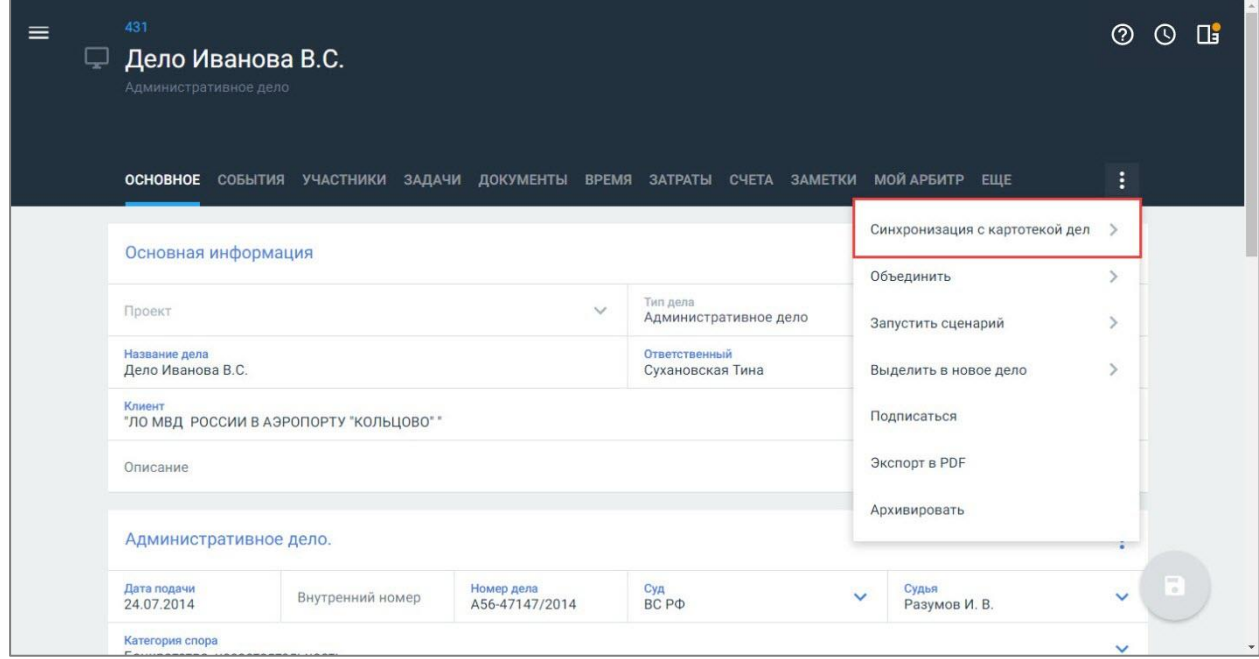

#### **Рисунок 16. Синхронизация с картотекой дел**

2. Нажмите кнопку **и выберите пункт «Синхронизация с картотекой дел»**. Откроется окно ввода номера дела.

**Внимание!** Если дело было синхронизировано ранее, отображается дата и время последней синхронизации. Вместо кнопки «Синхронизировать» отображается кнопка «Обновить».

3. Введите номер дела, который был присвоен в суде, и нажмите кнопку «Синхронизировать». Синхронизация может занять несколько минут. В процессе синхронизации дело недоступно для внесения информации.

**Внимание!** Автоматическое обновление информации по делу выполняется по запрограммированному алгоритму – раз в час.

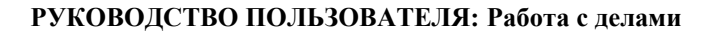

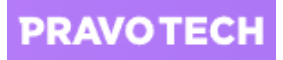

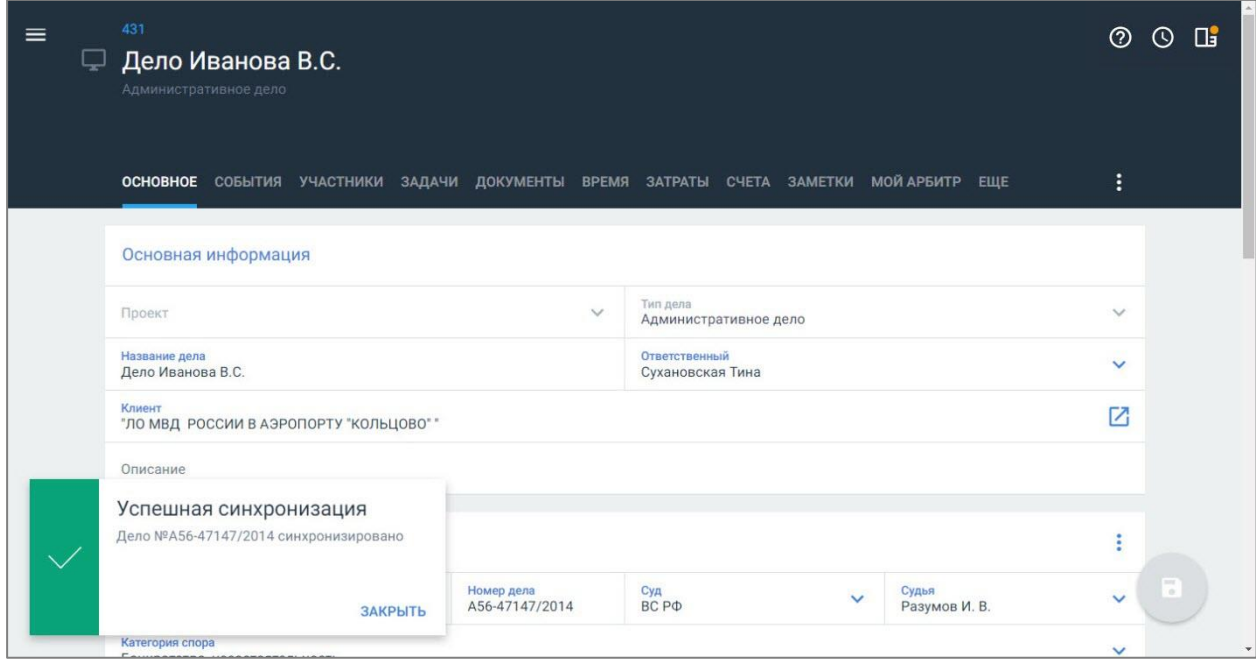

#### **Рисунок 17. Успешная синхронизация дела**

После синхронизации дела в карточку дела будет занесена вся информация, которая находятся в карточке дела в Системе Casebook: участники, события, задачи, документы.

**Внимание!** После синхронизации дела с Casebook заполненные вручную данные будут заменены на данные, загружаемые из Casebook.

4. Перейдите на вкладку «События». Отобразится список событий с информацией, полученной после синхронизации.

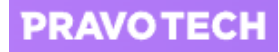

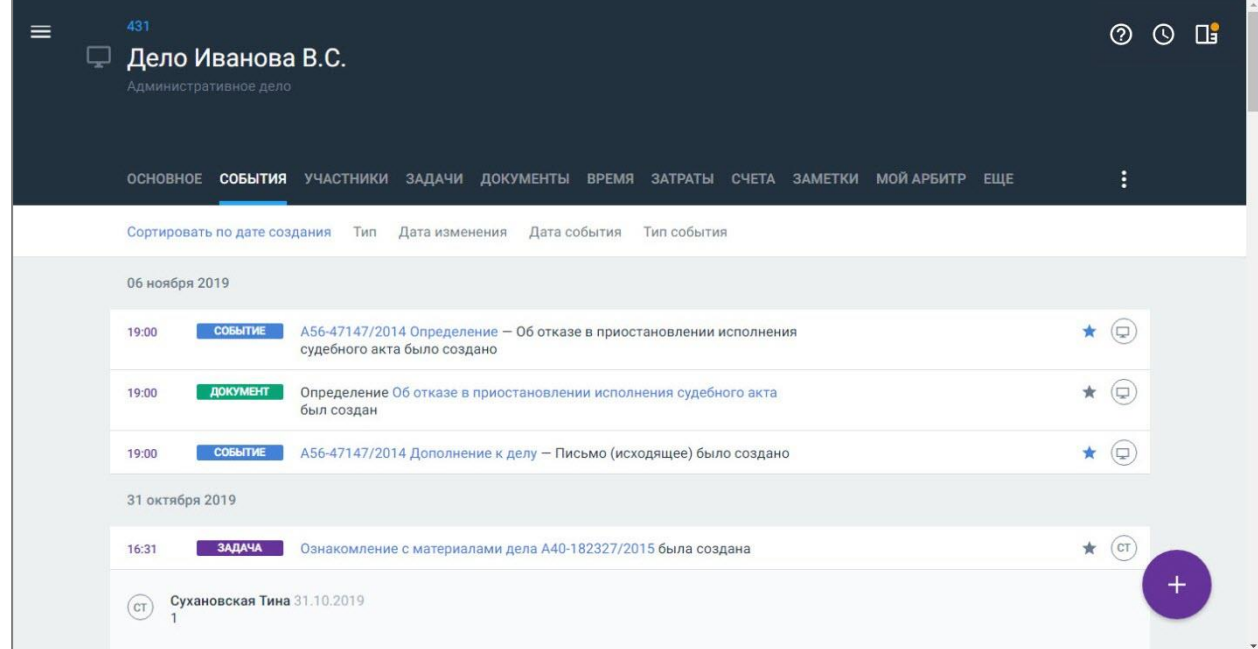

#### **Рисунок 18. Просмотр событий**

Каждый тип события имеет свой ярлык, например:

- события по делу;
- задача задача по делу;
- частник участники дела;
- документы по делу;
- заметка заметка по делу.

**Примечание.** Основные типы событий доступны на соответствующих вкладках.

#### <span id="page-23-0"></span>**6.3. Перемещение дела в архив**

Любое дело, которое уже не актуально или завершено, можно отправить в архив. После перемещения дела в архив – события, файлы, задачи и все блоки этого дела станут недоступны для редактирования.

**Примечание.** Восстановление дела из Архива возможно при возобновлении производства по Делу.

Для перемещения дела в архив нажмите кнопку : на карточке дела и выберите пункт «Архивировать». Дело будет помещено в архив.

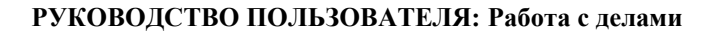

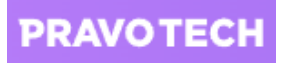

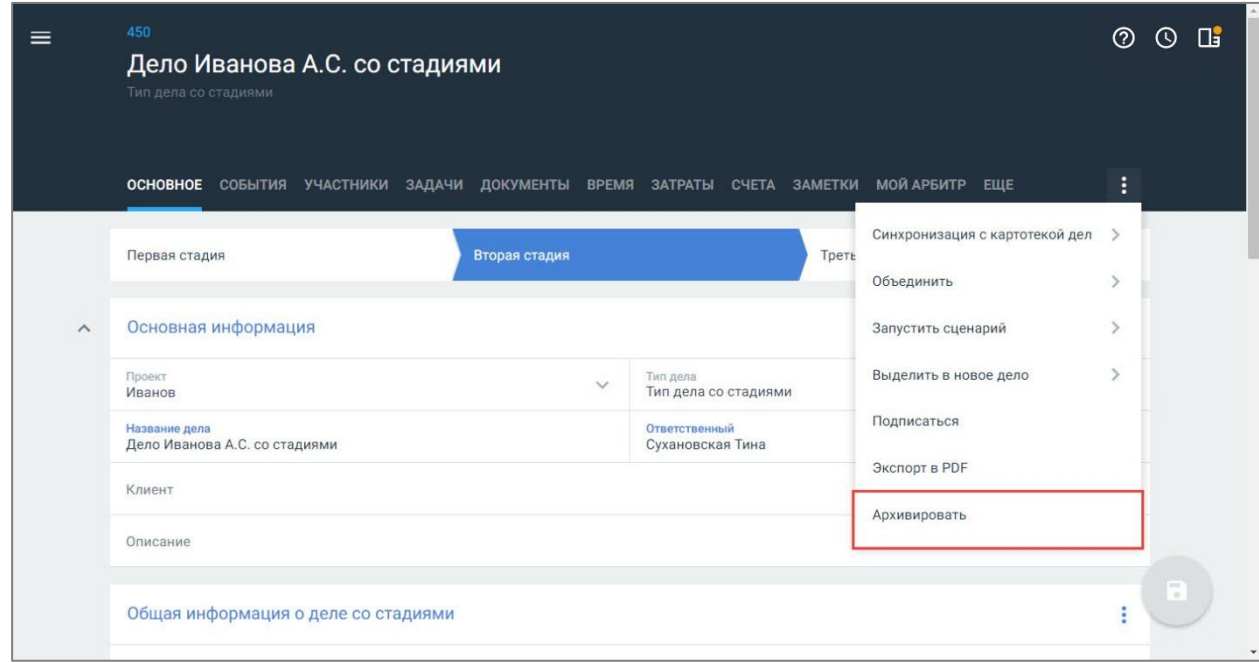

**Рисунок 19. Перемещение дела в архив**

## <span id="page-24-0"></span>**6.4. Удаление дела**

Любое из дел, которые предварительно были помещены в архив, можно полностью удалить из Системы. Удаление дела доступно для пользователя с соответствующими правами.

Для удаления дела выполните следующие действия:

1. Выберите пункт «Дела» в Главном меню (см[. Рисунок 2\)](#page-8-2). Откроется список всех дел.

#### **РУКОВОДСТВО ПОЛЬЗОВАТЕЛЯ: Работа с делами**

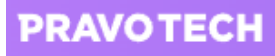

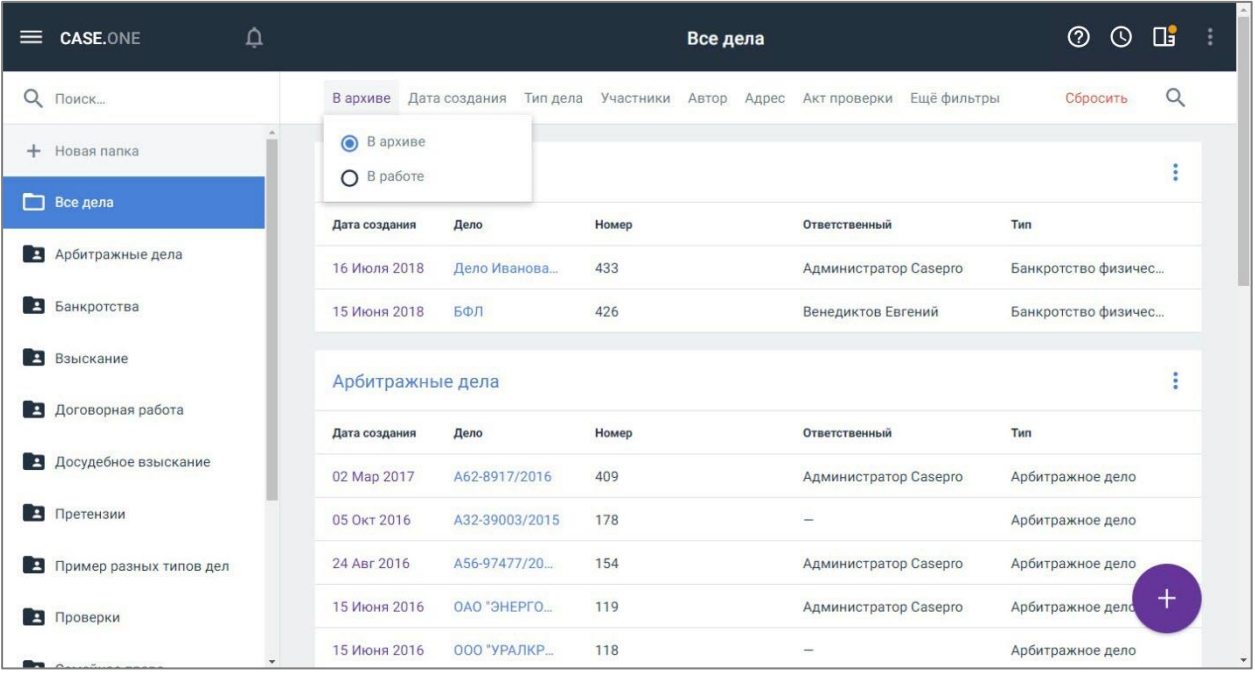

#### **Рисунок 20. Просмотр списка архивных дел**

2. Выберите фильтр «В архиве» и откройте дело из списка архивных дел. Откроется карточка дела.

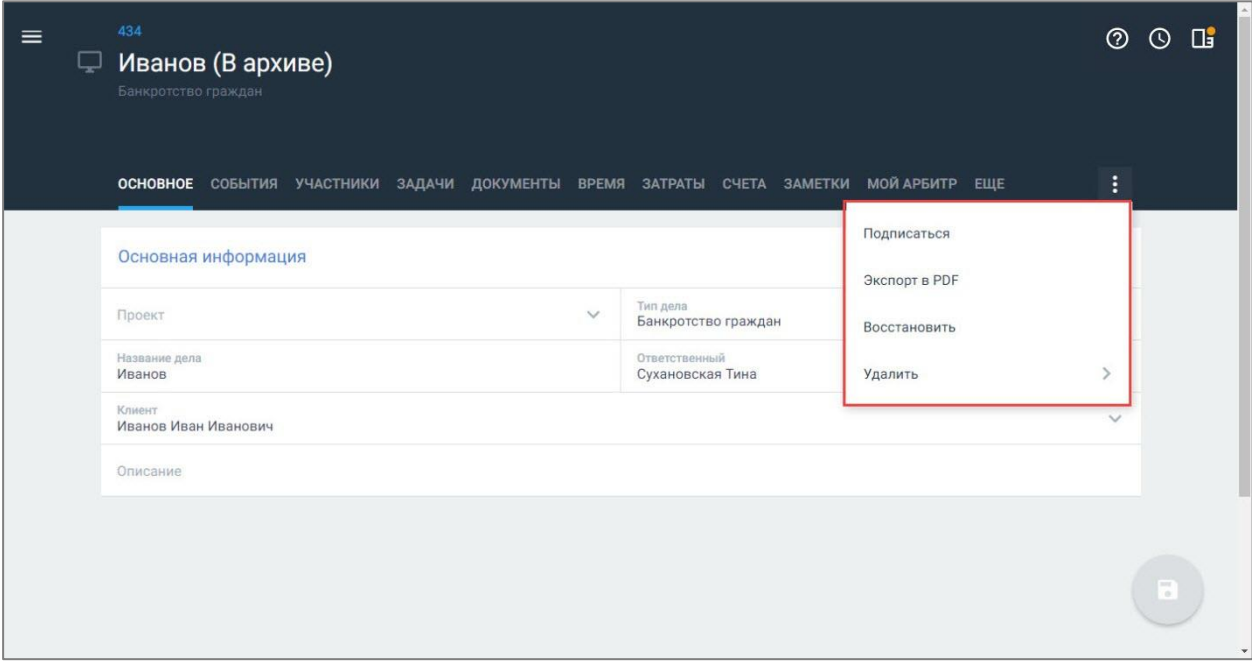

#### **Рисунок 21. Удаление дела**

- 3. Нажмите кнопку **Най карточке дела и выберите пункт «Удалить дело». Откроется окно** подтверждения удаления.
- 4. Подтвердите действие, нажав кнопку «Удалить». Дело будет полностью удалено.

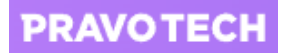

**Внимание!** Удаление дела доступно только при наличии отдельных прав на удаление. Подробное описание приведено в руководстве администратора Case.one.

### <span id="page-26-0"></span>**6.5. Скачивание дела**

Пользователь с любыми правами доступа может скачать карточку дела в формате \*pdf. После скачивания файл можно сохранить, распечатать или переслать.

Для скачивания дела нажмите кнопку на карточке дела и выберите пункт «Экспорт в PDF».

На компьютер сохранится файл в формате \*PDF. В файле будут содержаться все блоки из вкладки «Основное», а также доступная информация по платежам.

#### <span id="page-26-1"></span>**6.6. Объединение дел**

Когда по двум делам, с которыми вы работаете, принято решение об объединении в одно производство, вы можете объединить их внутри Системы. Необходимо указать, с каким делом произвести объединение, и отметить какое из двух дел станет основным. Другое дело будет автоматически перемещено в архив. По обоим делам создается событие, информирующее об объединении. В каждом из дел в блоке «Ссылки» появится ссылка на объединенное дело.

Для объединения дел выполните следующие действия:

1. На карточке дела нажмите кнопку **1.** и выберите пункт «Объединить». Откроется окно выбора дела для объединения.

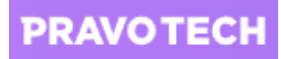

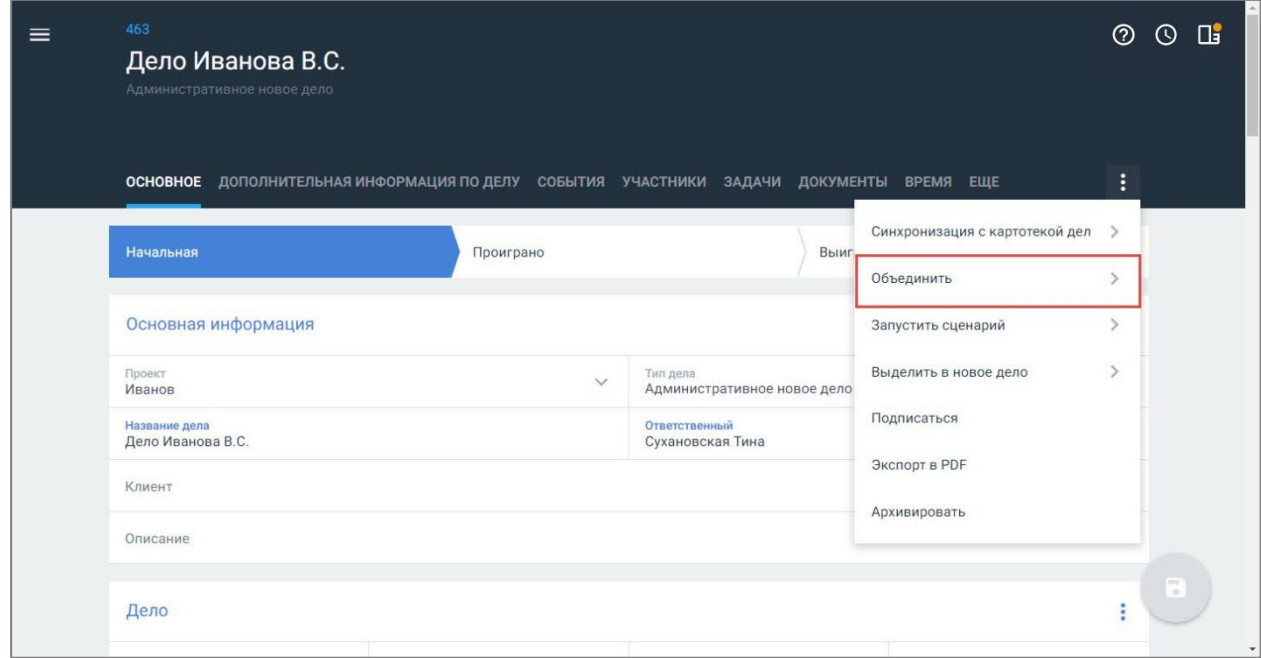

#### **Рисунок 22. Объединение дел**

- 2. Заполните информацию:
- введите название дела или выберите дело из списка, с которым необходимо выполнить объединение;
- укажите дело, которое будет основным в поле «Результат»;
- выберите в списке данные для объединения см. в таблиц[е ниже.](#page-27-0)
- 3. Нажмите кнопку «Объединить». Будет выполнено объединение дел.

<span id="page-27-0"></span>**Таблица 1. Описание объектов для объединения**

| Объект для<br>копирования | Описание                                                                                                    |
|---------------------------|----------------------------------------------------------------------------------------------------|
| Все значения              | Значение по умолчанию. При выборе будут объединены все<br>объекты.                                                                                                    |
| Карточка дела             | Будут объединены все блоки данных с вкладок «Основное» и<br>дополнительных вкладок без учета прав.<br>При объединении дел не переносится следующая информация:<br>следующие поля из блока «Основная информация»:<br>«Проект», «Тип дела», «Название дела», «Ответственный»;<br>системные блоки «Ходатайства» и «Судебные акты» с<br>вкладки «Основное»;<br>счета;<br>затраты и активности;<br>история изменений сущностей (например, задач);<br>синхронизация с Casebook. |

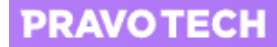

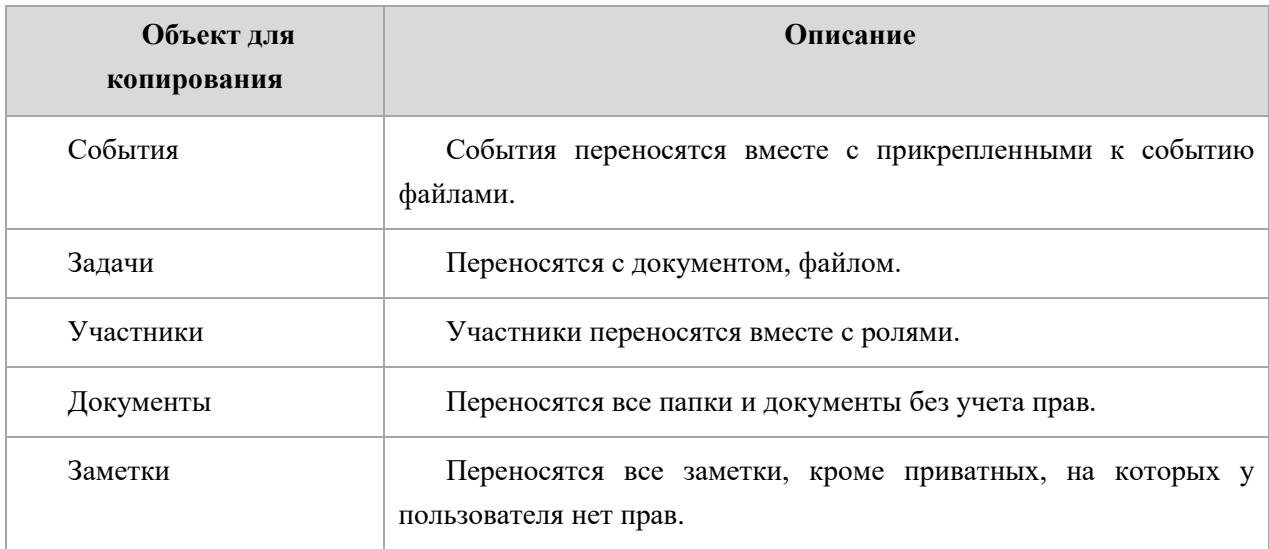

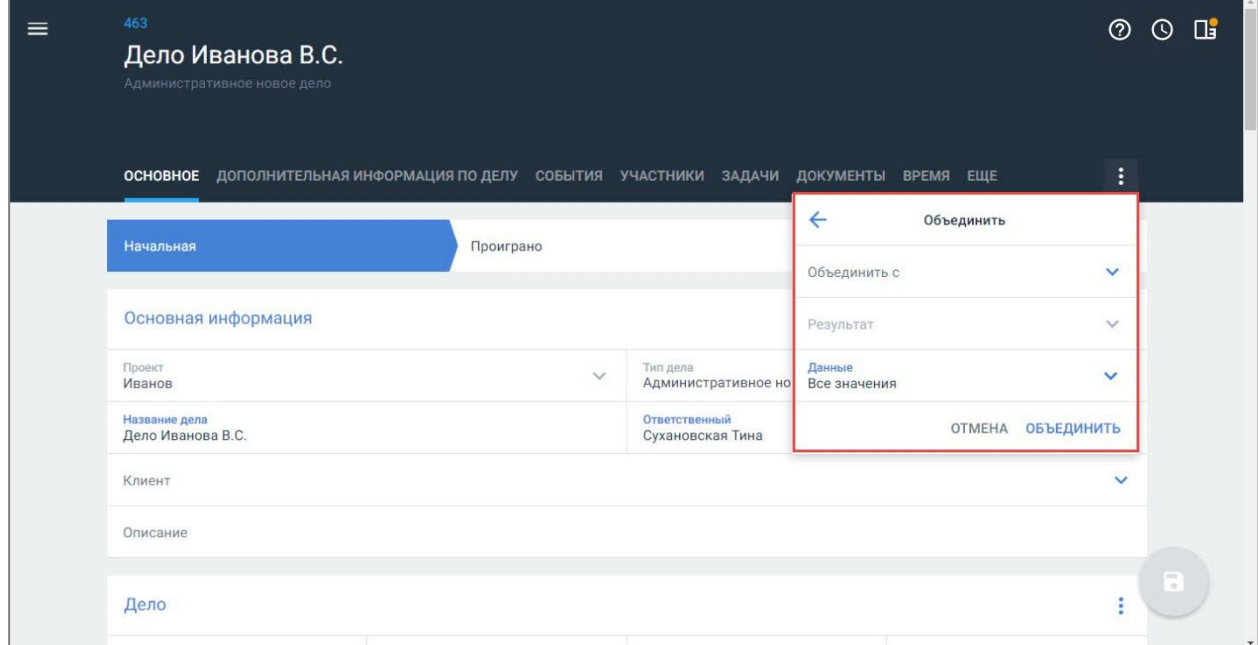

**Рисунок 23. Заполнение информации об объединяемых делах**

При объединении дел:

- 1. Стадии дела в объединяемых делах не изменяются.
- 2. Формулы расчета значения формул объединяются, если в делах выбрано «Ввести вручную». В остальных случаях формулы пересчитываются.
- 3. Комментарии в поле с типом «Сообщение» копируются из объединяемого дела в основное, если в основном деле в этом поле нет ни одного комментария.
- 4. Участнику добавляется новая роль, если в основном деле уже есть участник, но с другой ролью.
- 5. Папки документов с одинаковыми названиями не дублируются.
- 6. Все комментарии к задачам, документам и иным объектам переносятся в основное дело.
- 7. Блок изображения полностью копируется вместе с описанием к файлам.

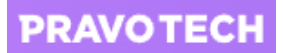

- 8. Ссылки в блоке «Ссылки» копируются в основное дело, если таких ссылок нет в основном деле.
- 9. Чекбокс в основном деле будет установлен, если он будет отмечен хотя бы в одном деле.
- 10. При объединении блоков данные переносятся только между одинаковыми блоками. В случае с мультиблоками и/или мультистроками в основном деле создаются новые блоки и/или строки.
- 11. Срабатывают сценарии автоматизации. Для сценариев срабатывают следующие условия:
- заполнение поля;
- редактирование поля;
- создание сущности в деле;
- редактирование дела.

**Внимание!** При объединении дел будут объединены все выбранные разделы дела, без учета прав пользователя.

Объединение дел выполняется по следующему алгоритму:

- если в деле 1 заполнено поле, а в деле 2 не заполнено аналогичное поле, итоговое значение поля будет взято из дела 1.
- если в деле 1 не заполнено поле, а в деле 2 заполнено, после объединения будет значение поля из дела 2.
- если в деле 1 заполнено поле, а в деле 2 заполнено, после объединения будет значение поля из дела 1.

В результате объединения:

- основное дело остается в работе, другое переносится в архив;
- доступ пользователей к делам не изменяется;
- <span id="page-29-0"></span>в ленте событий генерируется сообщение об объединении.

#### **6.7. Выделение дела в отдельное производство**

При необходимости вы в любой момент можете выделить ваше дело в отдельное производство.

Для выделения дела в отдельное производство выполните следующие действия:

1. Нажмите кнопку **на карточке дела и выберите пункт «Выделить в новое дело»**. Откроется окно для выбора копируемой информации.

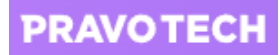

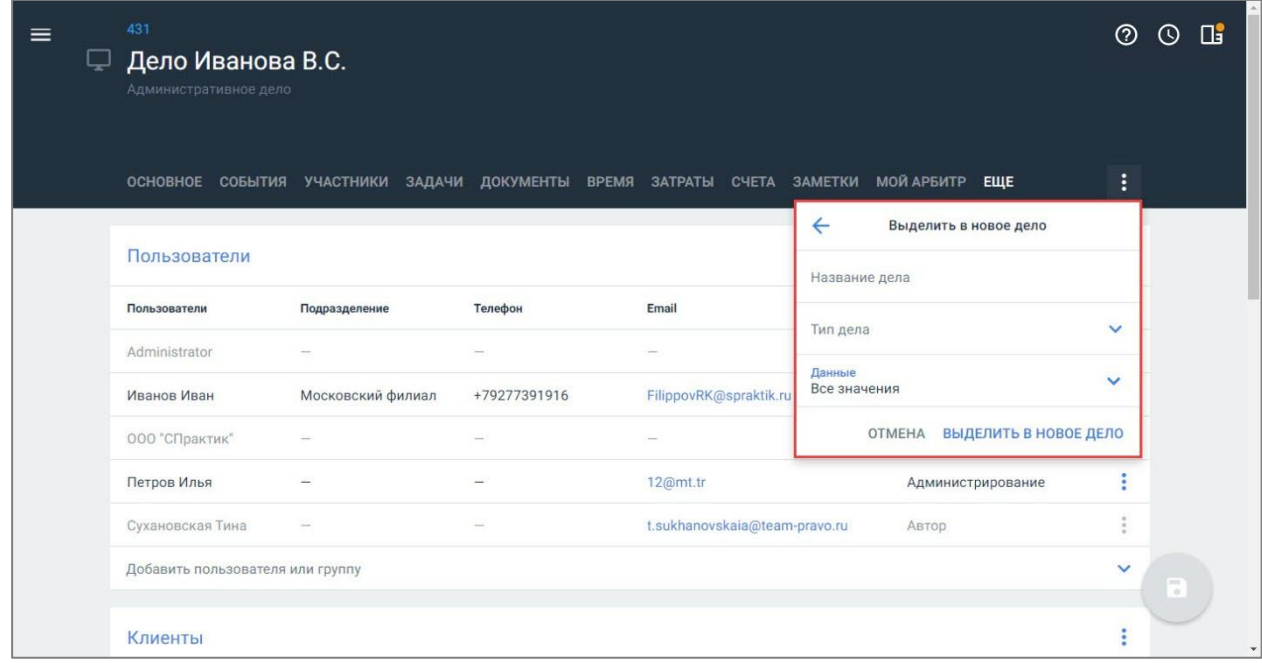

#### **Рисунок 24. Выбор информации для копирования в новое дело**

- 2. Заполните поля для копирования в новое дело:
- введите название дела;
- выберите из списка тип дела;
- выберите данные для копирования см. в таблице [ниже.](#page-30-0)

#### <span id="page-30-0"></span>**Таблица 2. Описание объектов для копирования**

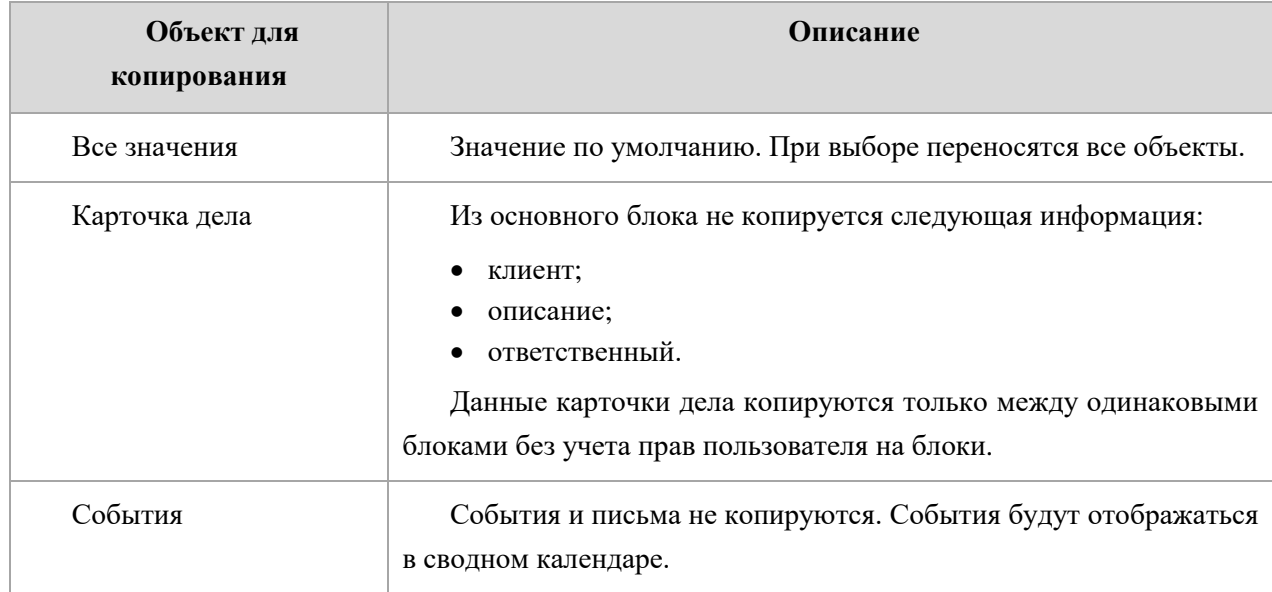

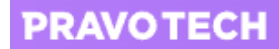

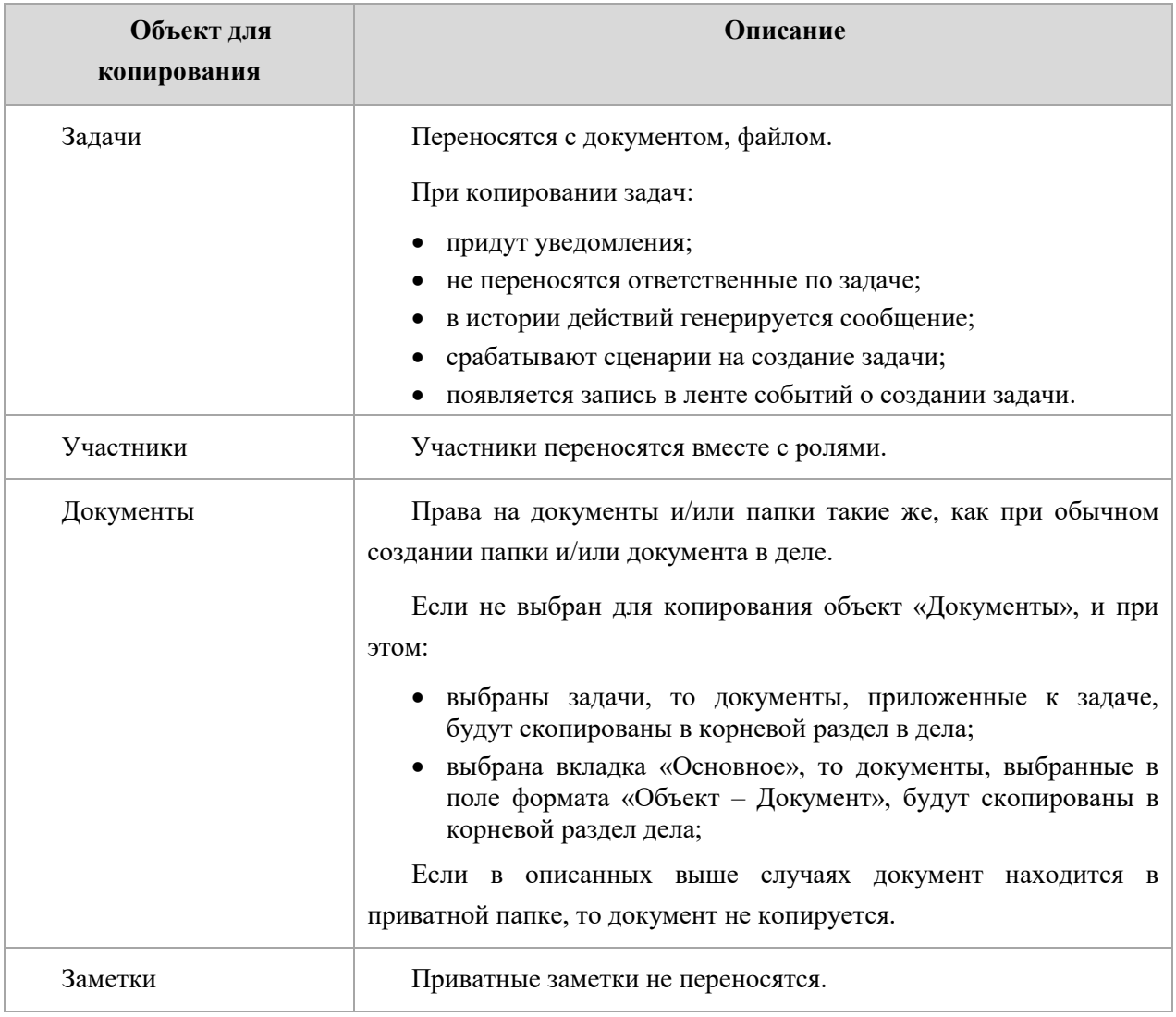

3. Нажмите кнопку «Выделить в новое дело». Выполнится выделение дела в новое.

**Внимание!** Выделение дела в отдельное производство может занять несколько минут. После завершения процесса вы получите уведомление.

При копировании всего дела в новое дело:

- если пользователь был подписан на дело, подписка на новое не переносится;
- если дело было синхронизировано с КБ, в новое дело синхронизация не переносится;
- настройки дела не переносятся;
- срабатывает сценарий автоматизации.

При копировании отдельных данных в новое дело:

- данные копируются без учета прав пользователя, выполняющего операцию;
- в новом деле генерируются события о добавлении новых объектов;
- дата создания объектов равна дате выделения дел;

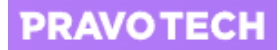

- при копировании документов, если у пользователя нет прав на документ и/или папку, документ и/или папка не будут скопированы в новое дело;
- папки документов создаются по умолчанию в новом деле, если не был выбран флаг «Документы» при копировании;
- не отправляется уведомление о создании дела;
- не копируются: история, комментарии, активности;
- <span id="page-32-0"></span>срабатывает сценарий автоматизации.

#### **6.8. Запуск сценария в карточке дела**

При наличии в Системе сценариев автоматизации с ручным запуском из карточки дела возможно их запустить. После выполнения сценария информация в деле может быть изменена, в зависимости от сценария.

**Внимание!** Подробное описание работы со сценариями автоматизации приведено в руководстве администратора Case.one.

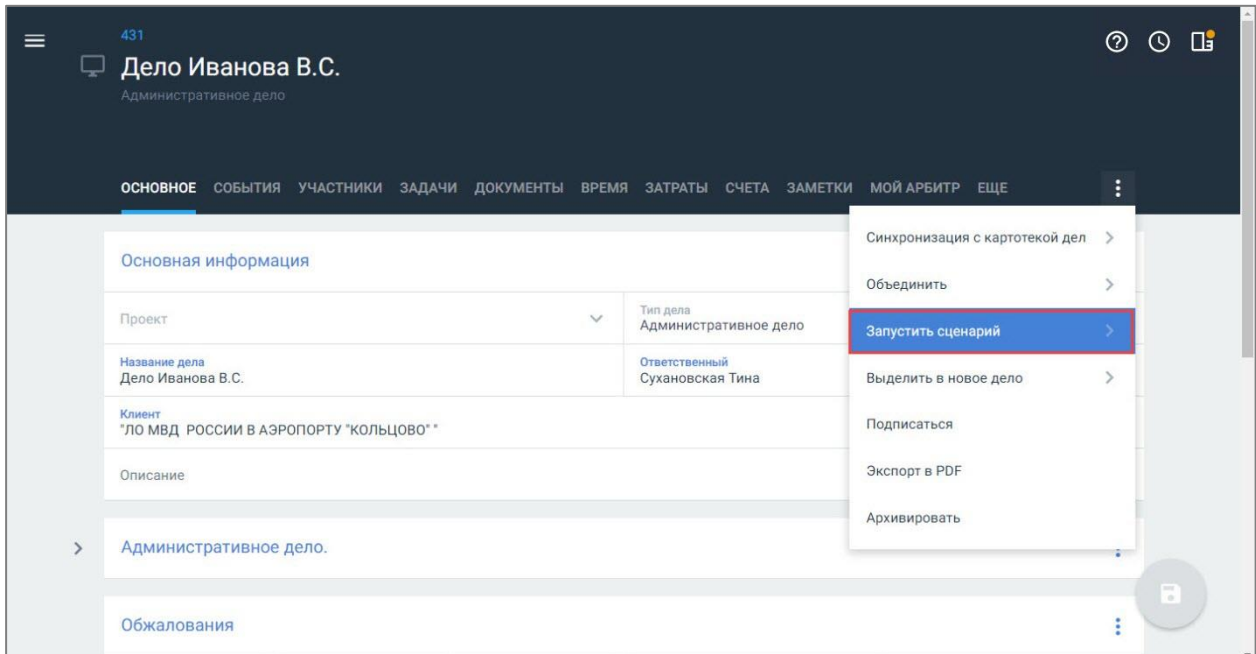

#### **Рисунок 25. Запуск сценария**

**Внимание!** В списке сценариев отображаются только те сценария, которые доступны для текущего дела по условиям доступности сценария.

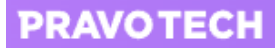

## <span id="page-33-0"></span>**6.9. Предоставление доступа к делу**

Доступ к каждому делу настраивается отдельно. Для предоставления доступа необходимо выбрать одного или несколько пользователей и указать для каждого из них уровень прав доступа к делу.

Существуют следующие уровни прав доступа в Системе:

- администрирование полные права доступа к делу;
- редактирование изменение информации в карточке дела;
- только просмотр просмотр информации и оставление комментариев к задачам, событиям и файлам по делу.

## <span id="page-33-1"></span>**6.10. Предоставление доступа клиенту к делу**

Для предоставления доступа зарегистрированному в Системе клиенту к делу выполните следующие действия:

1. Перейдите на вкладку «Настройки» в карточке дела. Откроется список настроек.

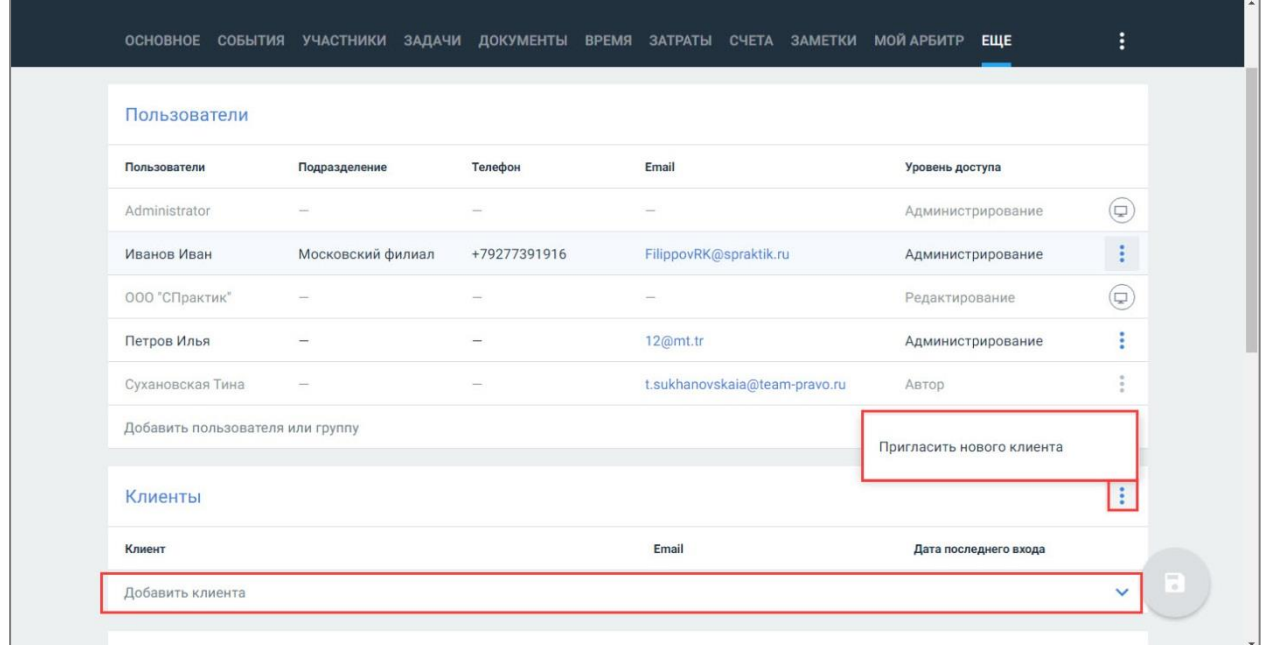

#### **Рисунок 26. Добавление клиента**

<span id="page-33-2"></span>2. Выберите клиента из списка в поле «Добавить клиента». Клиент будет добавлен в список.

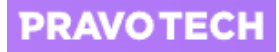

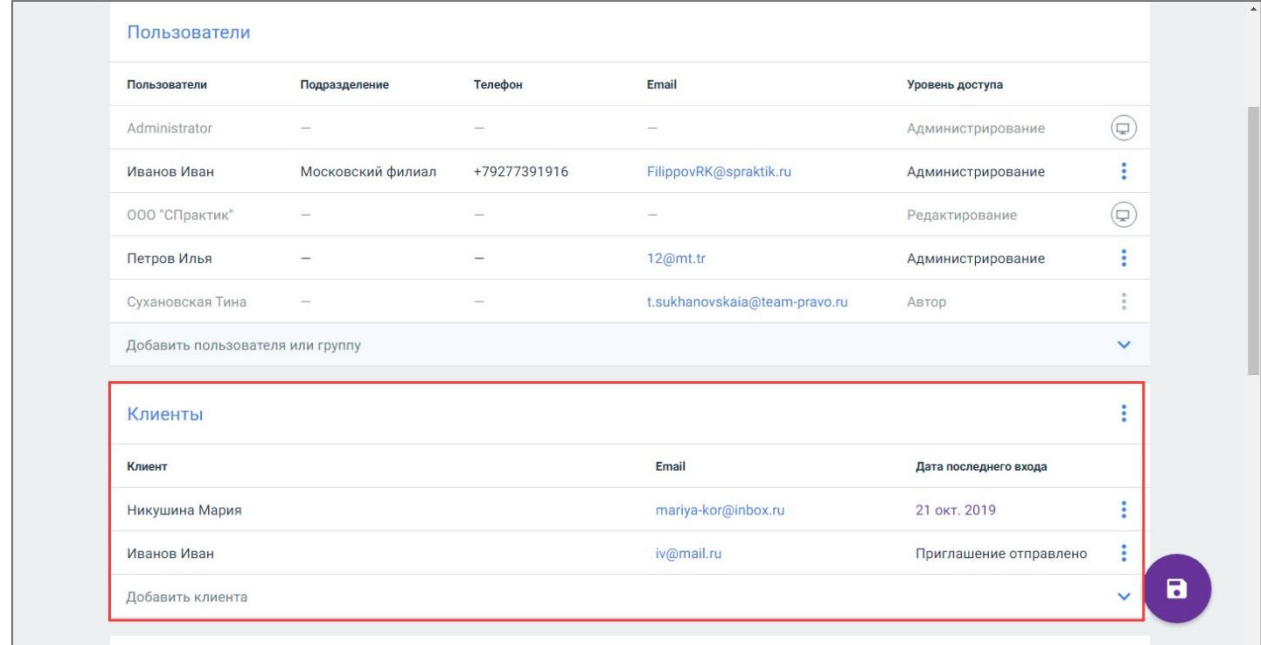

#### **Рисунок 27. Просмотр клиентов дела**

Для приглашения нового клиента выполните следующие действия:

1. Нажмите кнопку **и выберите пункт «Пригласить нового клиента»** (см. [Рисунок 26\)](#page-33-2). Откроется форма отправки приглашения.

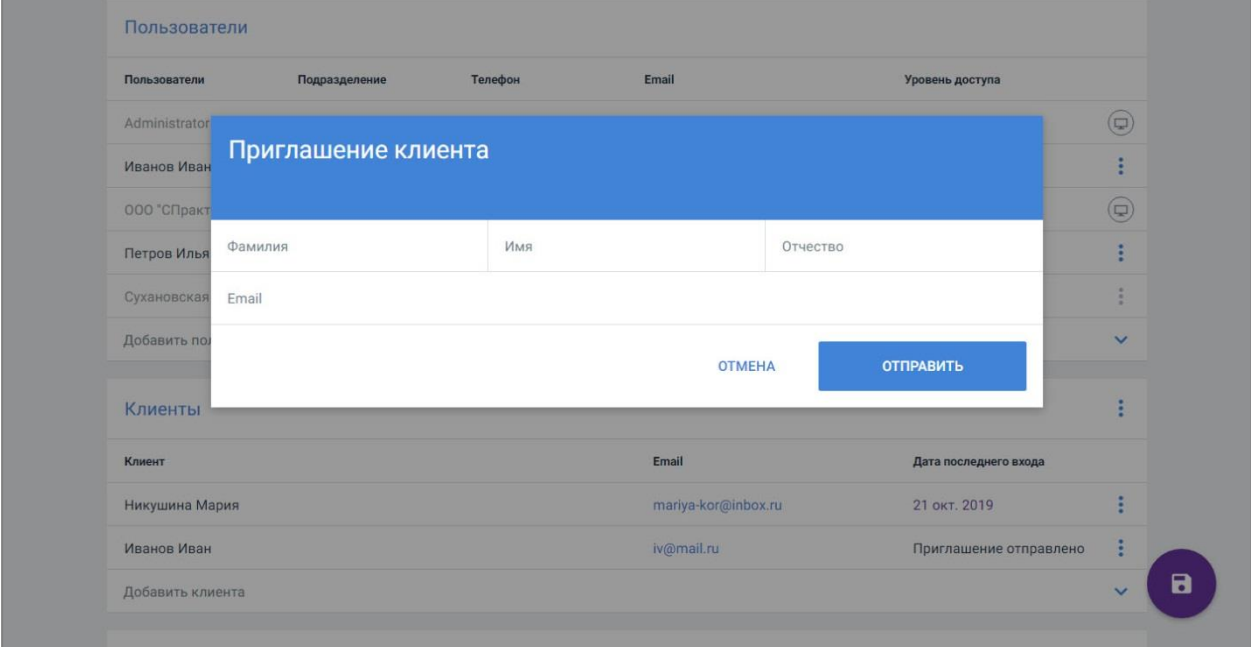

#### **Рисунок 28. Приглашение клиента**

- 2. Заполните поля формы и нажмите кнопку «Отправить». Клиент получит на почту письмо с логином и ссылкой на страницу Системы.
- 3. Каждого клиента из списка доступно исключить из дела или удалить из Системы.

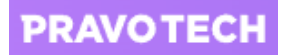

**Внимание!** Клиента, добавленного в разные дела разными пользователями, невозможно удалить без исключения его изо всех дел.

## <span id="page-35-0"></span>**6.11. Массовые действия с делами**

При выделении нескольких дел доступно выполнение следующих действий:

- запустить сценарий по делам;
- назначить ответственного в делах;
- заархивировать дела или восстановить архивные дела.
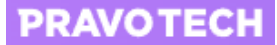

## **7. Работа с объектами**

Объекты в Системе имеют структуру, аналогичную делам. Настройка классов объектов и типов объектов выполняется администратором – подробное описание см. в руководстве администратора «Case.one».

Класс объектов – объекты, объединенные по одинаковым признакам в пределах одного класса, но имеющие разные типы (например, класс объектов «Дела», где каждое дело является объектом). Классы объектов – названия объектов в меню Системы.

Тип объекта – разновидность объекта с определенными настройками, например, «Административный тип дела», «Банкротное дело». Типы объектов отображаются в списке просмотра объектов, например, список всех дел.

В Системе по умолчанию настроен класс объектов «Дела».

После добавления объекты отображаются в Главном меню.

| <b>CASE.ONE</b>                                                                                       | (?)<br>События                                                                                    | Пi<br>O)        |
|----------------------------------------------------------------------------------------------------|---------------------------------------------------------------------------------------------------|-----------------|
| 흠<br>СОБЫТИЯ                                                                                          | Сортировать по дате создания<br>Ответственный<br>Дата изменения<br>Проект<br>Дело<br>Тип<br>ABTOD |                 |
| ДЕЛА                                                                                                  | Дата события<br>Тип дела<br>Тип события                                                           |                 |
| S<br><b>МОИ ДОГОВОРА</b>                                                                              | Сегодня, 07 ноября 2019                                                                           |                 |
| КЛИЕНТСКИЕ ЗАПРОСЫ<br>$\mathbf{1}$                                                                    | Новое дело Иванова 48 сп было создано<br>ДЕЛО<br>10:51                                            | (c)<br>$\star$  |
| M<br>ЗАДАЧИ                                                                                           | ЗАДАЧА<br>Позвонить клиенту была создана<br>Банкротство ООО "ОФ "КРА<br>10:00                     | (ws)<br>$\star$ |
|                                                                                                    | ЗАДАЧА<br>Позвонить клиенту была создана<br>Банкротство ООО "Бетон"<br>10:00                      | (WS)            |
| 旧<br>ДОКУМЕНТЫ                                                                                        | ЗАДАЧА<br>Позвонить клиенту была создана<br>10:00<br>БФЛ                                          | (WS)<br>★       |
| m<br><b>КОНТАКТЫ</b>                                                                                  | <b>ЗАДАЧА</b><br>Позвонить клиенту была создана<br>Банкротство ООО "ТЛД "СТ<br>10:00              | (WS)            |
| ß<br><b>ОТЧЕТЫ</b>                                                                                    | ЗАДАЧА<br>Банкротство ООО "ЛИГАТУР<br>Позвонить клиенту была создана<br>10:00                     | (ws)<br>★       |
| Ŝ<br>БИЛЛИНГ                                                                                          | <b>ЗАДАЧА</b><br>Позвонить клиенту была создана<br>11111ыыы<br>10:00                              | (WS)<br>★       |
| ⊓<br>КАЛЕНДАРЬ                                                                                        | ЗАДАЧА<br>Позвонить клиенту была создана<br>Банкротство<br>10:00                                  | (ws)<br>$\star$ |
|                                                                                                    | <b>ЗАДАЧА</b><br>Позвонить клиенту была создана<br>10:00<br>Банкротство                           | $\pm$           |
| Сухановская Тина<br>spraktik.casepro.pro/#/obiectClasses/144ec2e1-6d00-ea11-80cd-305a3a78c9aa/folders | ЗАДАЧА<br>Позвонить клиенту была создана<br>Банкротство ООО "УРАЛПР<br>10:00                      | <b>WS</b><br>★  |

**Рисунок 29. Просмотр созданного класса объектов в Главном меню**

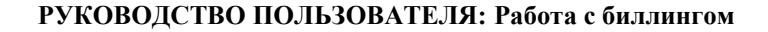

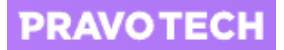

## **8. Работа с биллингом**

После подключения настроек биллинга администратором в карточке дела на вкладке «Настройки» отобразятся следующие блоки:

- тип ставки;
- переопределенные ставки;
- бюджет.

## <span id="page-37-0"></span>**8.1. Создание счетов**

## **8.1.1. Создание счета в карточке дела**

Для создания счета в карточке дела выполните следующие действия:

1. Заполните (если не заполнено) поле «Клиент» на карточке дела и нажмите кнопку клиент будет сохранен.

**Внимание!** Для просмотра, заполнения и/или редактирования информации о клиенте нажмите кнопку  $\boxed{2}$ , откроется карточка участника в новой вкладке (подробное описание работы с карточками ФЛ и ЮЛ см. в п. [12\)](#page-95-0).

2. Внесите информацию о затраченном времени с помощью события, задачи или документа.

Например, внесите время с помощью события:

- перейдите на вкладку «События», откроется список всех событий по делу;
- выберите из списка событие, откроется форма события;

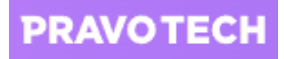

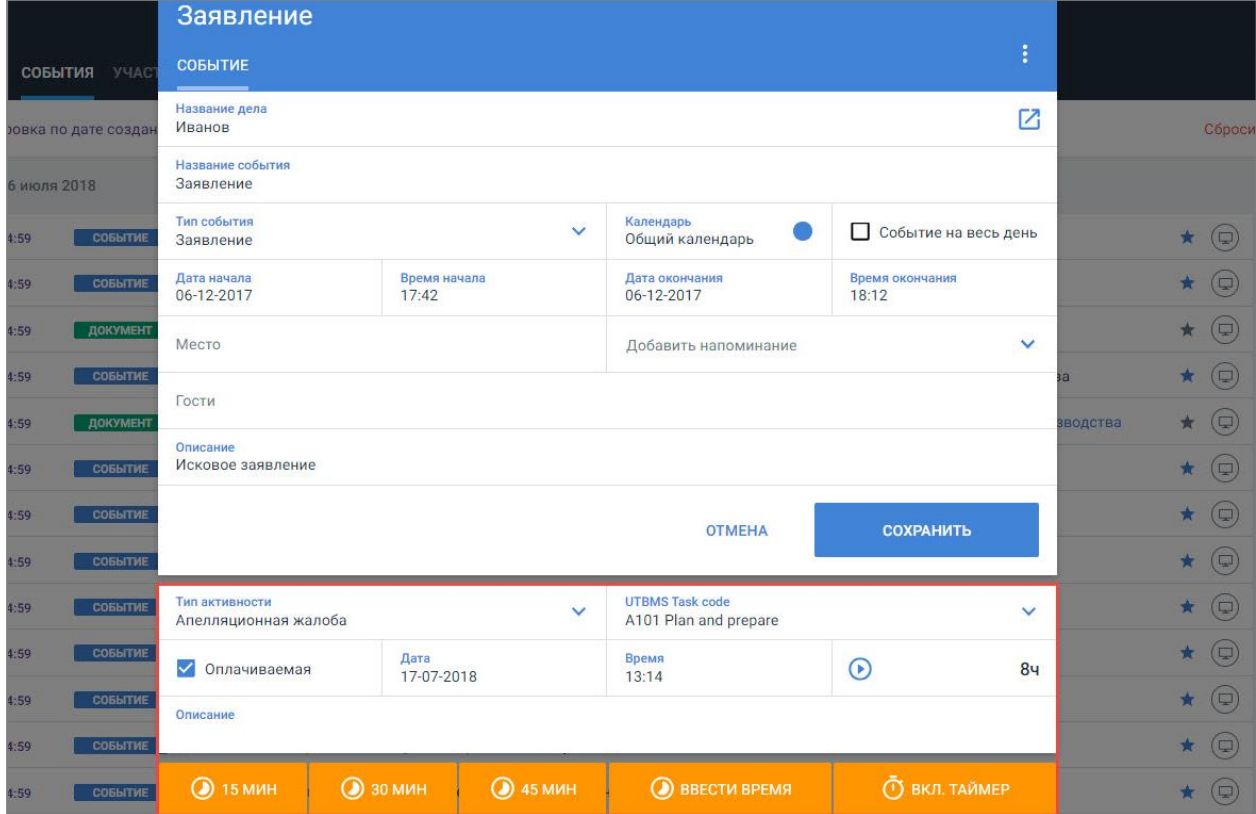

**Рисунок 30. Заполнение информации об активности**

 внесите информацию об активности (ее тип, потраченное время и т.д.) и нажмите кнопку «Сохранить», информация в событии будет сохранена.

**Внимание!** Указать информацию о затраченном времени и/или затратах также доступно на вкладках карточки дела «Время» (подробное описание см. в п. [9.3\)](#page-72-0) и «Затраты» (подробное описание см. в п. [9.4\)](#page-74-0).

3. Перейдите на вкладку «Счета». Откроется форма со списком всех счетов.

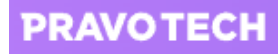

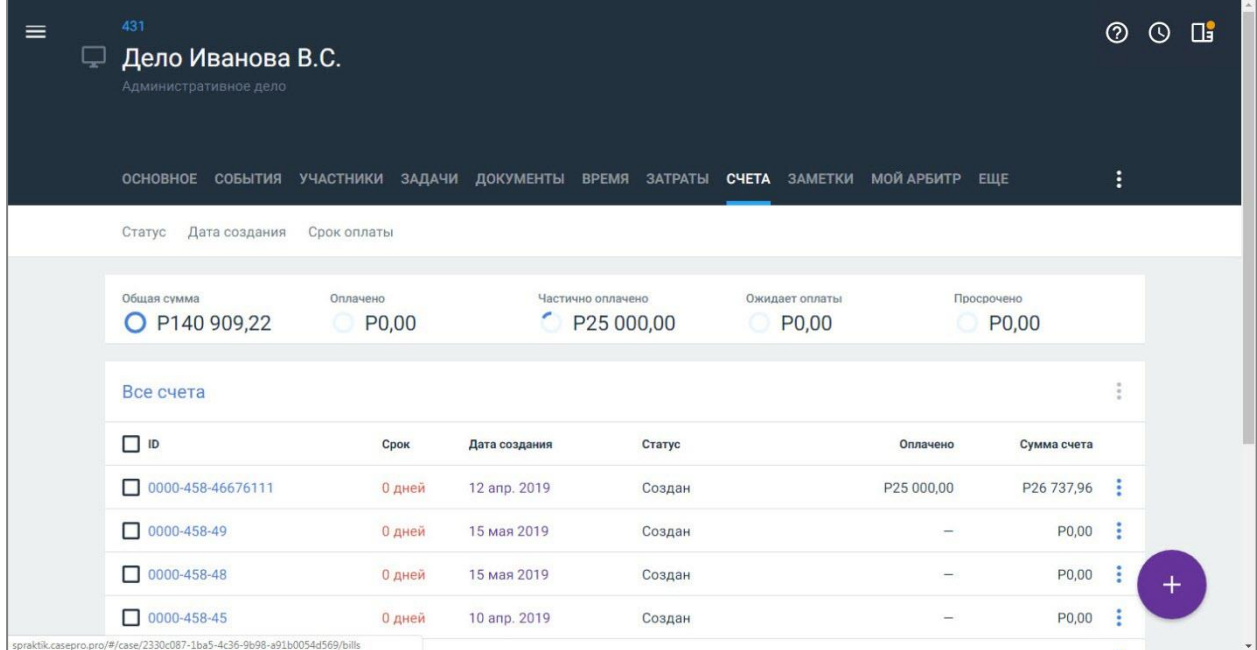

### **Рисунок 31. Просмотр списка счетов**

- 4. Нажмите кнопку  $\Box$  Откроется форма выбора периода, за который нужно создать счет.
- 5. Выберите период из списка или укажите даты в полях «с по» и нажмите кнопку «Создать счет». Счет будет добавлен в список, а карточка счета откроется в новой вкладке.

Информация на карточке счета распределена по следующим блокам:

- общая информация по счету;
- процентная ставка (доступно отключение блока);
- платежи;
- включенные затраты;
- не включенные затраты.
- 6. Заполните данные счета:
- выберите тип скидки (сумма или процент) и введите ее значение;
- укажите в процентах размер основного налога;
- введите в процентах размер основного налога;
- выберите режим второго налога (без учета основного налога или с учетом основного налога);
- добавьте описание при необходимости;

**Внимание!** Включаемая информация в счет зависит от типа ставки.

- 7. В блоке «Процентная ставка» заполните поля для расчета штрафа за просрочку платежа (подробное описание см. в п. [8.3\)](#page-43-0):
- выберите тип ставки: «Простая» или «Смешанная»;
- укажите размер годовой ставки в процентах;

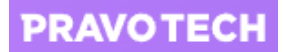

- укажите количество дней в периоде, за который будет рассчитан процент при просрочке срока оплаты.
- 8. Нажмите кнопку «Добавить платеж» в блоке «Платежи» при наличии платежей от клиента. Откроется форма добавления платежа.
- 9. Заполните поля формы:
- укажите сумму, дату (значение по умолчанию текущая дата) и номер чека или банковской выписки;
- выберите из списков источник оплаты и тип счета начисления;
- введите описание при необходимости.
- 10. Нажмите кнопку «Добавить». Платеж будет добавлен.
- 11. Нажмите на сумму ставки в блоке «Включенные затраты». Откроется форма добавления ставки.

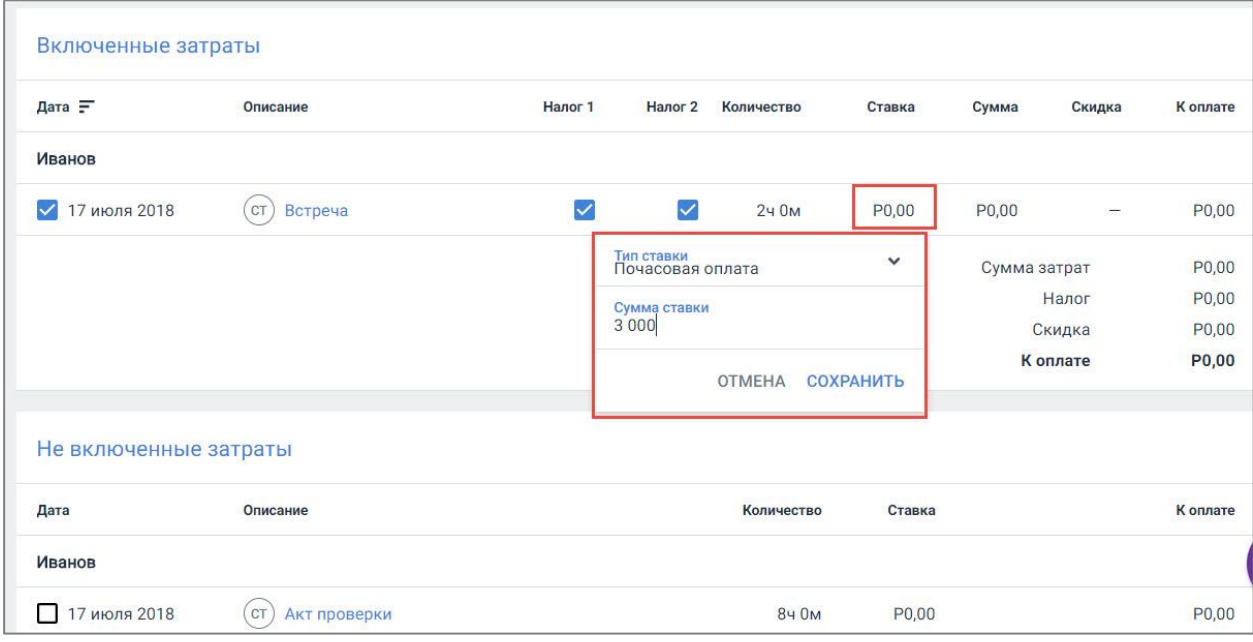

#### **Рисунок 32. Добавление ставки**

- 12. Выберите тип ставки, укажите сумму ставки и нажмите кнопку «Сохранить». Выполнится расчет суммы затрат.
- 13. Нажмите кнопку  $\lceil \cdot \cdot \rceil$ . Информация по счету будет обновлена и сохранена.

## **8.1.2. Создание счета в разделе «Биллинг»**

Для создания счета в разделе «Биллинг» выполните следующие действия:

1. Выберите пункт Главного меню «Биллинг» (см. [Рисунок 2\)](#page-8-0). Откроется раздел «Биллинг».

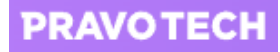

| 宜<br><b>CASE.ONE</b><br>$\equiv$                             |                                         |                    |               | <b>Счета</b>                    |                                    | $^{\circ}$<br>$\odot$    | $\mathbb{C}^2$ |  |
|--------------------------------------------------------------|-----------------------------------------|--------------------|---------------|---------------------------------|------------------------------------|--------------------------|----------------|--|
| 旧<br>Счета                                                   | Группировка по клиенту                  | Статус             | Дата создания | Срок оплаты                     |                                    |                          |                |  |
| 軸<br>Оплачиваемые клиенты<br>⊓<br>Правила выставления счетов | Общая сумма<br>O P2 474 62              | Оплачено           | P520556,      | Частично оплачено<br>P72 437,00 | Ожидает оплаты<br>P66 059,75<br>O. | Просрочено<br>P66 059,75 |                |  |
| Банковские счета<br>$\overline{\mathbf{m}}$                  | "ЛО МВД РОССИИ В АЭРОПОРТУ "КОЛЬЦОВО" " |                    |               |                                 |                                    |                          |                |  |
|                                                              | $\Box$ ID<br>Срок<br>Дата создания      |                    |               | Дело                            | Статус                             | Сумма счета              |                |  |
|                                                              | $\Box$ 0000-458-466                     | 0 дней             | 12 anp. 2019  | Дело Ив.                        | Создан                             | P26 737,96               | ÷              |  |
|                                                              | $\Box$ 0000-458-49                      | 0 дней             | 15 мая 2019   | Дело Ив.                        | Создан                             | P0,00                    | $\ddot{\cdot}$ |  |
|                                                              | $\Box$ 0000-458-48                      | 0 дней             | 15 мая 2019   | $\mathbf{1}$                    | Создан                             | P0,00                    | ŧ              |  |
|                                                              | $\Box$ 0000-458-45                      | 0 дней             | 10 anp. 2019  | $\mathbf{1}$                    | Создан                             | P0,00                    | ÷              |  |
|                                                              | $\Box$ 0000-458-44                      | 0 дней             | 10 февр. 2019 | 1                               | Создан                             | P0,00                    | ŧ              |  |
|                                                              | П.<br>0000-458-36                       | 0 дней             | 21 сент. 2018 | Дело Ив.<br>Создан              |                                    | P30 653,2<br>$^+$        |                |  |
|                                                              | $\Box$ 0000-458-33                      | 0 дней             | 31 авг. 2018  | Дело Ив.                        | Создан                             | P63 205,5                |                |  |
|                                                              | $\n  0000.458.31\n$                     | n <sub>nuair</sub> | 20 ppr 2018   | <b>Bano Me</b>                  | Coonqu                             | <b>P20 312 40</b>        |                |  |

**Рисунок 33. Просмотр раздела «Биллинг»**

2. Выберите папку «Оплачиваемые клиенты». Откроется список дел тех клиентов, по которым вы ведете работу.

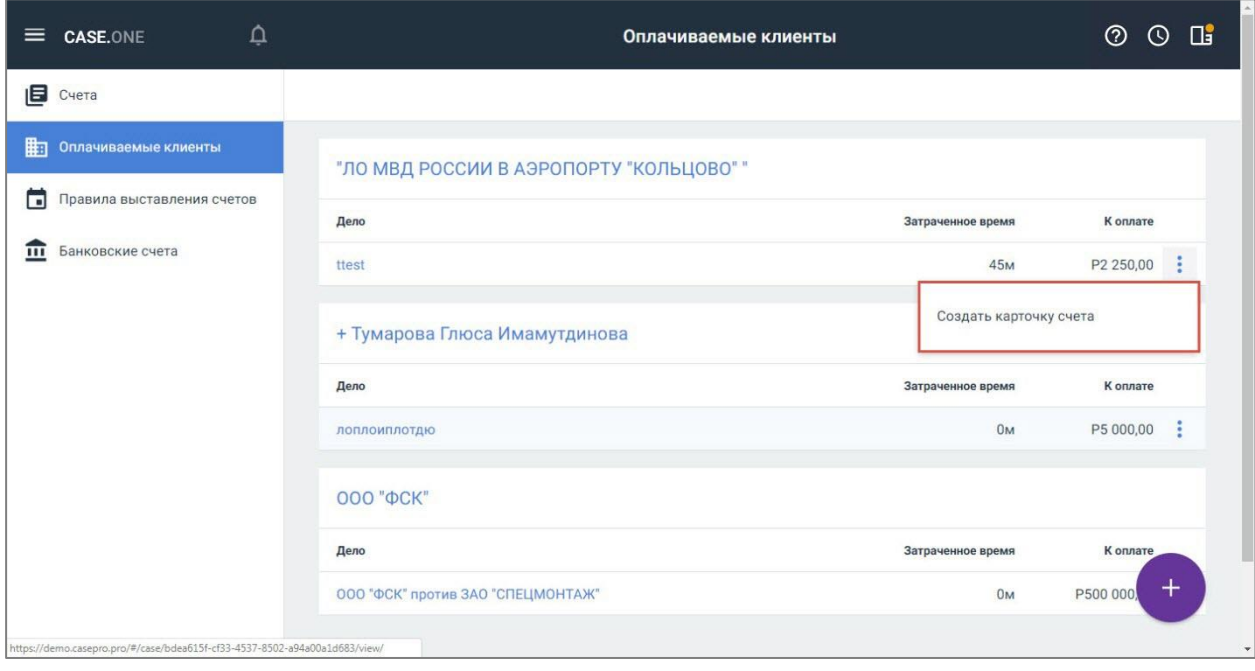

### **Рисунок 34. Просмотр оплачиваемых клиентов**

- 3. Выберите дело, нажмите кнопку **В** в строке с клиентом и выберите пункт «Создать карточку счета». Откроется форма выбора периода, за который нужно создать счет.
- 4. Выберите период и нажмите кнопку «Создать счет». Откроется карточка счета (подробное описание см. в п. [8.1.1\)](#page-37-0), счет по клиенту автоматически будет создан.

**PRAVOTECH** 

## **8.2. Просмотр списка счетов**

Для просмотра счета в разделе «Биллинг» выполните следующие действия:

1. Выберите пункт «Биллинг» в Главном меню (см. [Рисунок 2\)](#page-8-0). Откроется раздел «Биллинг» на форме со списком всех счетов.

| Δ<br><b>CASE.ONE</b><br>$\equiv$                             |                                         |                 |               | Счета                           |                                   | ℗<br>$\odot$             | $\Box$ |
|--------------------------------------------------------------|-----------------------------------------|-----------------|---------------|---------------------------------|-----------------------------------|--------------------------|--------|
| 旧<br>Счета                                                   | Группировка по клиенту                  | Статус          | Дата создания | Срок оплаты                     |                                   |                          |        |
| 眴<br>Оплачиваемые клиенты<br>⊓<br>Правила выставления счетов | Общая сумма<br>O P2 474 62              | Оплачено        | P520556,      | Частично оплачено<br>P72 437,00 | Ожидает оплаты<br>P66 059,75<br>O | Просрочено<br>P66 059,75 |        |
| Банковские счета<br>$\overline{\mathbf{m}}$                  | "ЛО МВД РОССИИ В АЭРОПОРТУ "КОЛЬЦОВО" " |                 |               |                                 |                                   |                          |        |
|                                                              | $\Box$ ID                               | Срок            | Дата создания | Дело                            | Статус                            | Сумма счета              |        |
|                                                              | 0000-458-466                            | 0 дней          | 12 anp. 2019  | Дело Ив.                        | Создан                            | P26 737,96               | ÷      |
|                                                              | $\Box$ 0000-458-49                      | 0 дней          | 15 мая 2019   | Дело Ив.                        | Создан                            | P0,00                    | š      |
|                                                              | $\Box$ 0000-458-48                      | 0 дней          | 15 мая 2019   | 1                               | Создан                            | P0,00                    | ÷      |
|                                                              | $\Box$ 0000-458-45                      | 0 дней          | 10 anp. 2019  | $\mathbf{1}$                    | Создан                            | P0,00                    | ÷      |
|                                                              | $\Box$ 0000-458-44                      | 0 дней          | 10 февр. 2019 | $\mathbf{1}$                    | Создан                            | P0,00                    | ŧ      |
|                                                              | $\Box$ 0000-458-36                      | 0 дней          | 21 сент. 2018 | Дело Ив.                        | Создан                            | P30 653,2                | $\pm$  |
|                                                              | $\Box$ 0000-458-33                      | 0 дней          | 31 авг. 2018  | Дело Ив                         | Создан                            | P63 205,5                |        |
|                                                              | $\n  0000.458.31\n$                     | n <sub>nu</sub> | 20 ppr 2018   | <b>Beno Me</b>                  | Cosnau                            | P20 312 40               |        |

**Рисунок 35. Просмотр списка счетов в разделе «Биллинг»**

- <span id="page-42-0"></span>2. Выберите и примените фильтры:
- параметры группировки счетов: группировка по клиенту, группировка по ответственному, группировка по типу дела;
- статус счета: все статусы (по умолчанию) создан, на утверждении, ожидает оплаты или оплачен;
- дата создания для выбора счетов, в зависимости от периода создания;
- срок оплаты для выбора счетов, в зависимости от срока оплаты.

Отобразятся счета, отфильтрованным по заданным параметрам.

Для просмотра списка счетов в карточке дела перейдите на вкладку «Счета» на карточке дела. Отобразится список всех счетов по делу.

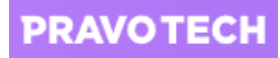

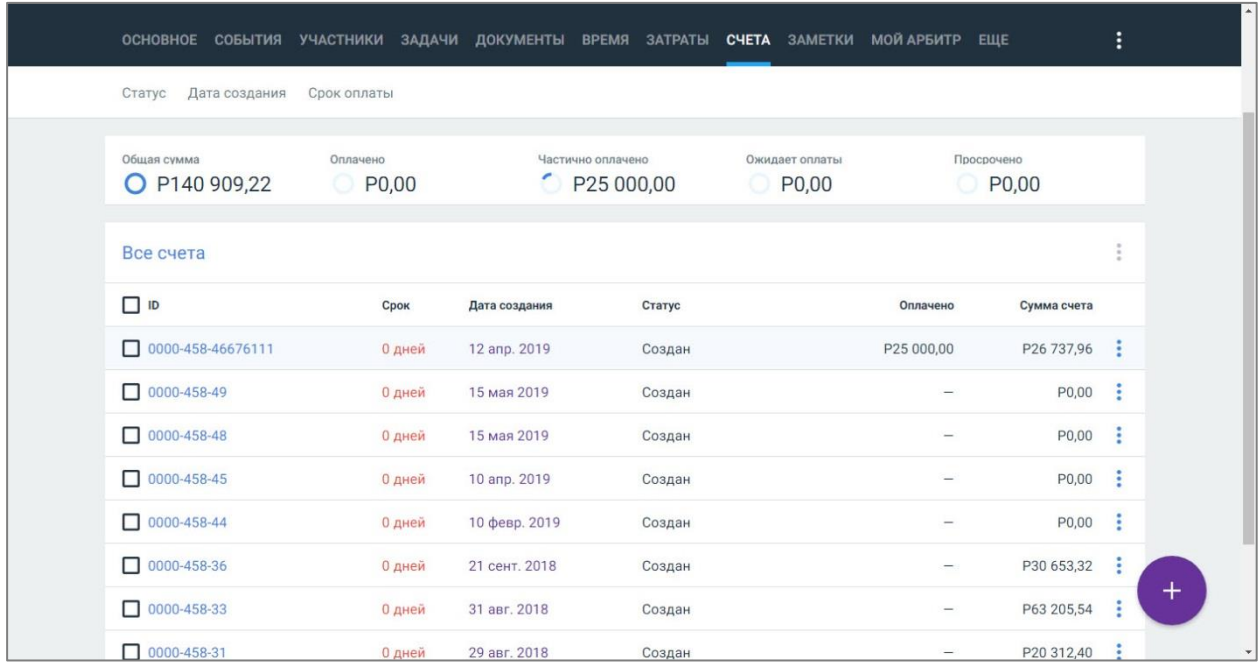

#### **Рисунок 36. Просмотр списка счетов в карточке дела**

Информация на форме распределена по нескольким блокам:

- общие сведения о счетах;
- информация о вознаграждении;
- <span id="page-43-0"></span>список всех счетов по делу.

### **8.3. Работа с просроченными счетами**

Для расчета процентов штрафа за просрочку оплаты счета клиентом выполните следующие действия:

1. Выберите счет с просроченным сроком оплаты из списка счетов на карточке дела или в разделе «Биллинг». Откроется карточка счета.

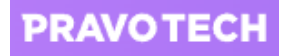

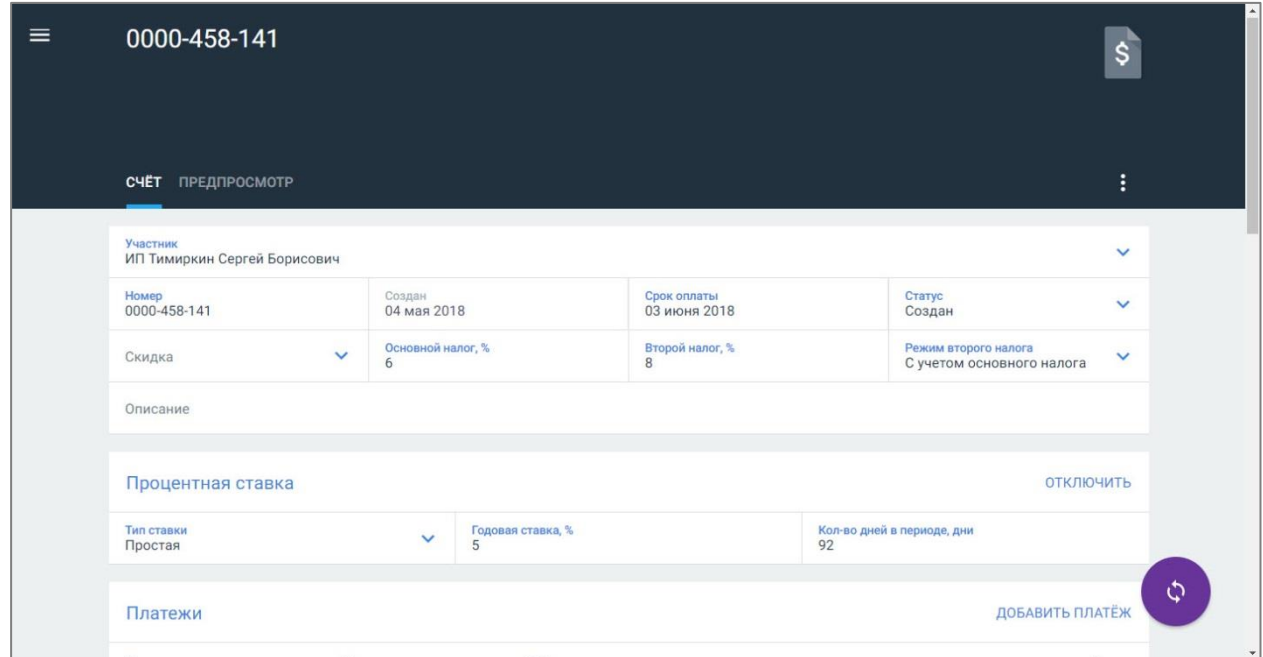

**Рисунок 37. Добавление процентов в просроченный счет**

**Внимание!** Для ретейнер-счетов блок «Процентная ставка» не отображается.

- 2. В блоке «Процентная ставка» выберите тип ставки:
- простая;
- смешанная.
- 3. Укажите размер ставки и количество дней в периоде, которое прошло после срока оплаты и должно быть включено в счет для расчета штрафных процентов.
- 4. Нажмите кнопку . Информация будет сохранена и обновлена в счете:
- отобразится блок «Проценты» с информацией по просроченному счету;
- в блоке итогов отобразится строка «Проценты» с суммой начисленных процентов за просрочку оплаты счета за определенное количество дней.

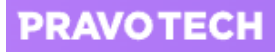

| Проценты                            |                                                                  |                      |              |                    |            |                       |                          |            |
|-------------------------------------|------------------------------------------------------------------|----------------------|--------------|--------------------|------------|-----------------------|--------------------------|------------|
| Дата                                | Описание                                                         |                      |              |                    |            |                       |                          | Сумма      |
| 02 сентября 2018                    | Проценты по просроченным счетам 0000-458-141                     |                      |              |                    |            |                       |                          | P807,95    |
|                                     |                                                                  |                      |              |                    |            | Всего процентов       |                          | P807,95    |
| Включенные затраты                  |                                                                  |                      |              |                    |            |                       |                          |            |
| Дата =                              | Описание                                                         | Налог 1              | Налог 2      | Количество         | Ставка     | Сумма                 | Скидка                   | K onnare   |
|                                     | ИП Тимиркин Сергей Борисович против ИП СЕМЕНОВА АННА ЕВГЕНЬЕВНА. |                      |              |                    |            |                       |                          |            |
| $\sqrt{25}$ августа 2016            | $(\Phi P)$<br>Затраченное время                                  | $\blacktriangledown$ | $\checkmark$ | 30 <sub>M</sub>    | P14 000,00 | P14 000,00            | $\qquad \qquad -$        | P16 027,20 |
| $\sqrt{19}$ августа 2016            | $(\Phi P)$<br>Затраченное время                                  | $\checkmark$         | $\checkmark$ | 14 50 <sub>M</sub> | P14 000,00 | P14 000,00            | $\qquad \qquad -$        | P16 027,20 |
| $\overline{\smile}$<br>17 июня 2016 | $(\Phi P)$<br>Затраченное время                                  | $\blacktriangledown$ | $\checkmark$ | 1ч 50м             |            | P14 000,00 P14 000,00 |                          | P16 027,20 |
| $\overline{\smile}$<br>17 июня 2016 | $(\Phi P)$<br>Затраченное время                                  | $\checkmark$         | $\checkmark$ | 30 <sub>M</sub>    |            | P14 000,00 P14 000,00 | $\overline{\phantom{m}}$ | P16 027,20 |
|                                     |                                                                  |                      |              |                    |            | Сумма затрат          |                          | P56 000,00 |
|                                     |                                                                  |                      |              |                    |            |                       | Налог                    | P8 108,80  |
|                                     |                                                                  |                      |              |                    |            |                       | Скидка                   | P0,00      |
|                                     |                                                                  |                      |              |                    |            |                       | Проценты                 | P807,95    |
|                                     |                                                                  |                      |              |                    |            |                       |                          |            |

**Рисунок 38. Просмотр процентов в просроченном счете**

**Внимание!** При изменении параметров в блоке «Процентная ставка» проценты будут пересчитаны автоматически после обновления счета.

Проценты не облагаются налогами. Строку с процентом нельзя изменить или удалить.

## **8.4. Редактирование счета**

Для редактирования счета выполните следующие действия:

- 1. Выберите пункт «Биллинг» в Главном меню (см. [Рисунок 2\)](#page-8-0). Откроется раздел «Биллинг» на форме со списком всех счетов.
- 2. Выберите фильтры статуса счета «Создан» или «На утверждении». Отобразятся счета в статусе «Создан» и/или «На утверждении».
- 3. Нажмите на номер счета. Откроется карточка счета.

**Внимание!** Для редактирования счета из карточки дела, выберите счет на вкладке «Счета».

- 4. Внесите изменения: отредактируйте номер, укажите дату, добавьте скидку, укажите основной и второй налог или режим второго налога.
- 5. Нажмите кнопку включить в блоке «Процентная ставка». Раскроются поля блока для добавления штрафа за просрочку платежа.

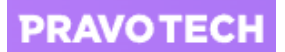

**Внимание!** Проценты будут рассчитаны только при просрочке срока оплаты счета (подробное описание см. в п. [8.3\)](#page-43-0).

- 6. Установите флаги в блоке «Включенные затраты»:
- выберите налоги, которые нужно включить в счет;
- выберите затраты, которые необходимо включить в счет и затраты, которые облагаются налогом.

Автоматически будет сформирован счет по новым параметрам: с учетом общей суммы затрат, налогов и скидки.

7. Нажмите кнопку . Информация по счету будет обновлена и сохранена.

## **8.5. Удаление счетов**

Удаление счетов доступно как по одному счету, так и группами.

Удаление счетов недоступно для счетов в статусе «Ожидает оплаты» и «Оплачен».

Группу счетов (от двух и более) можно удалить из списка счетов в разделе Биллинг и из списка счетов в карточке дела.

## **8.6. Печать и скачивание счета**

Счет или группу счетов можно распечатать из списка счетов и из карточки счета.

Для печати счета из списка счетов выполните следующие действия:

1. Выберите пункт «Биллинг» в Главном меню (см. [Рисунок 2\)](#page-8-0). Откроется раздел «Биллинг» на форме со списком всех счетов.

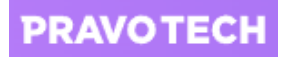

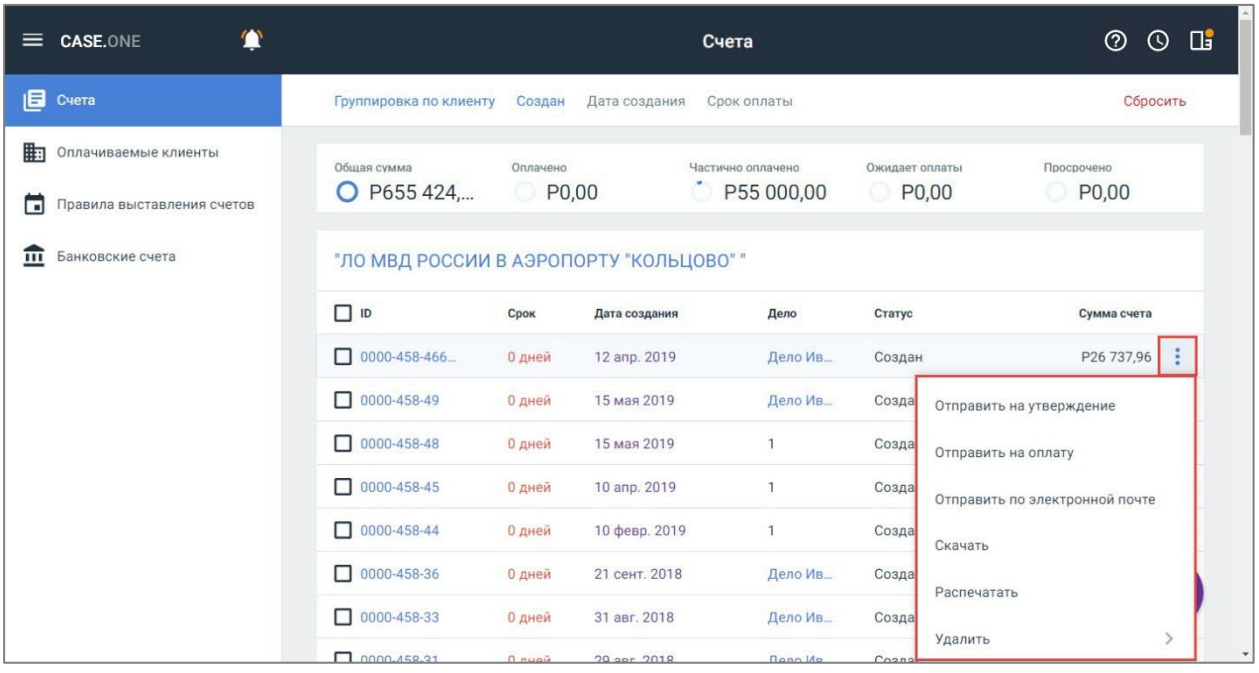

#### **Рисунок 39. Выбор счета для печати**

- <span id="page-47-0"></span>1. Выберите счет, нажмите кнопку **:** и выберите пункт «Распечатать». Документ в формате \*pdf откроется в новой вкладке.
- 2. Нажмите кнопку . Выполнится печать счета.

**Внимание!** Для сохранения счета нажмите кнопку **14 или выберите пункт «Скачать»** (см. [Рисунок 39\)](#page-47-0).

Печать счета в карточке дела на вкладке «Счета» выполняется аналогичным способом.

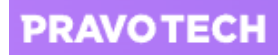

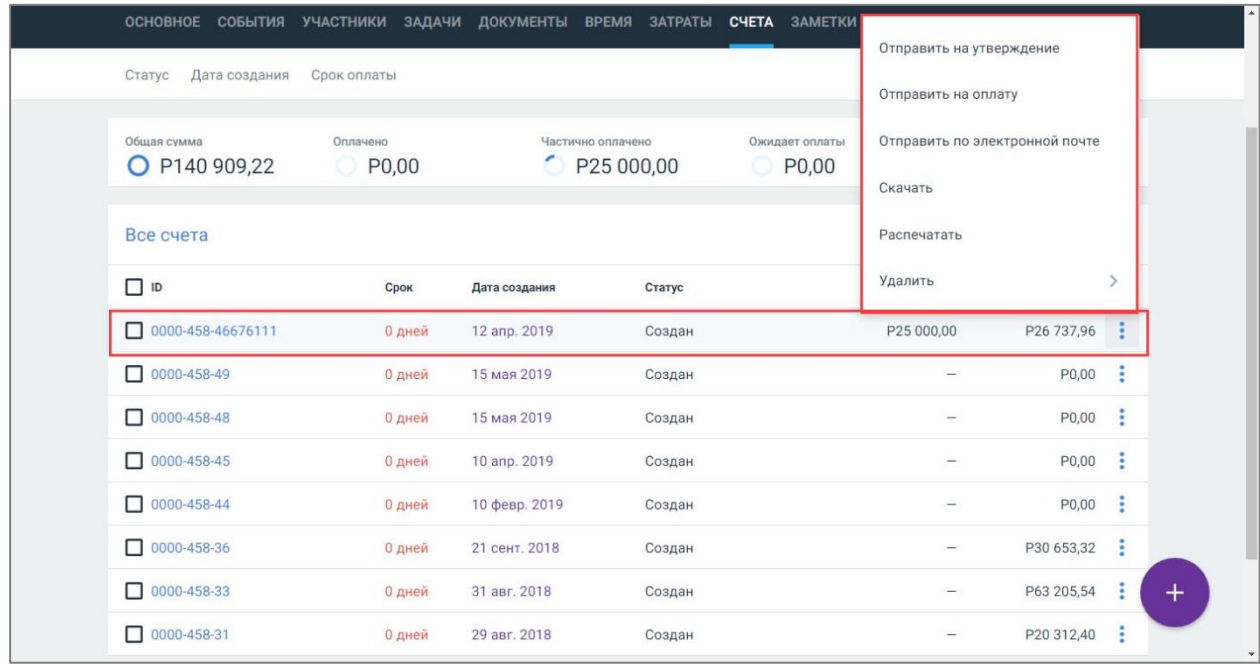

#### **Рисунок 40. Печать счета в карточке дела**

## **8.7. Отправка счета по email**

Счета можно отправлять клиентам по электронной почте группами из карточки дела, либо из общего раздела «Биллинг».

Для отправки счетов по электронной почте у получателя должен быть указан email участника, выступающего в качестве клиента в счете.

Для отправки одного счета из карточки дела или из раздела «Биллинг» выберите счет из списка, нажмите кнопку **В** строке счета и выберите пункт «Отправить по электронной почте». Откроется форма отправки письма.

### **8.8. Отправка счет на оплату**

Отправить счет или группу счетов на оплату можно из раздела «Биллинг» или из карточки клиента на вкладке «Счета».

Для отправки группы счетов на оплату из раздела «Биллинг» выберите счета в статусе «Создан» и/или «На утверждении», нажмите кнопку **и выберите пункт «Отправить на оплату»**. Счета будут отправлены и перейдут в статус «Ожидает оплаты».

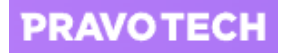

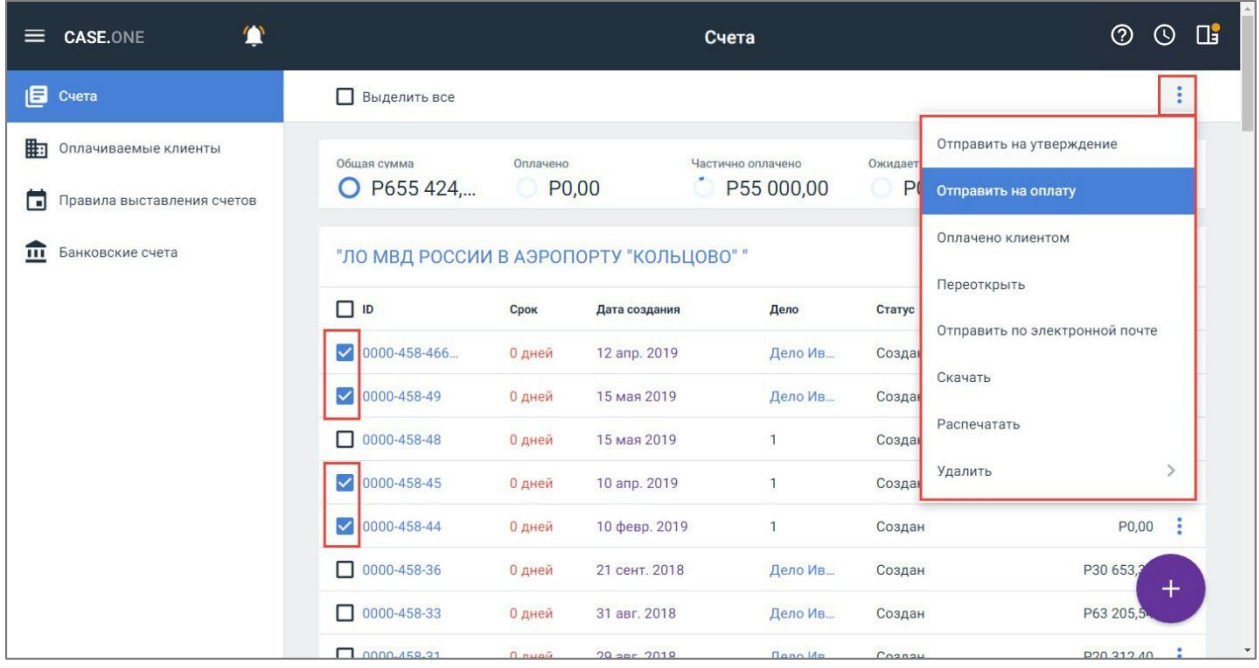

#### **Рисунок 41. Отправка счетов на оплату**

Для отправки группы счетов на оплату из карточки дела выберите счета в статусе «Создан» и/или «На утверждении», нажмите кнопку **:** и выберите пункт «Отправить на оплату». Счета будут отправлены и перейдут в статус «Ожидает оплаты».

**Внимание!** Для отправки всех счетов в списке установите флаг «Выделить все».

Для отправки всех счетов заказчика, ответственного или определенного типа дела выберите заказчика (ответственного или тип дела) и установите флаг «ID».

### **8.9. Изменение статуса счета**

### **8.9.1. Отправка счета на утверждение**

Отправка счета или группы счетов на утверждение доступна двумя способами:

- 1. Из раздела «Биллинг».
- 2. Из карточки счета на вкладке «Счета».

Для отправки группы счетов на утверждение из раздела «Биллинг» выберите счета в статусе «Создан» и/или «Ожидает оплаты», нажмите кнопку **:** и выберите пункт «Отправить на утверждение». Счета будут отправлены и перейдут в статус «На утверждении».

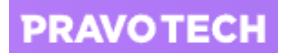

Для отправки группы счетов на утверждение из карточки дела выберите счета в списке на вкладке «Счета», нажмите кнопку  $\left| \frac{1}{n} \right|$ и выберите пункт «Отправить на утверждение Счета будут отправлены и перейдут в статус «На утверждении».

**Внимание!** Для отправки всех счетов в списке установите флаг «Выделить все».

Для отправки всех счетов заказчика, ответственного или определенного типа дела выберите заказчика (ответственного или тип дела) и установите флаг «ID».

Для отправки одного счета на утверждение из карточки дела или из раздела «Биллинг» выберите счет из списка, нажмите кнопку  $\|\cdot\|$  в строке счета и выберите пункт «Отправить на утверждение».

## **8.9.2. Переоткрытие счет**

Переоткрыть счет или группу счетов можно только в статусе «На утверждении».

Чтобы переоткрыть счета выполните следующие действия:

- выберите счета в статусе «На утверждении»;
- нажмите кнопку $\left| \cdot \right|$ ;
- выберите пункт «Переоткрыть».

Счета перейдут в статус «Создан».

**Внимание!** Для переоткрытия всех счетов в списке установите флаг «Выделить все».

Для переоткрытия всех счетов заказчика, ответственного или определенного типа дела выберите заказчика (ответственного или тип дела) и установите флаг «ID».

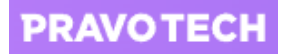

| <b>CASE.ONE</b><br>≡                                         |                                             |                   |                                | Счета                           |                         | $\Box$<br>$\odot$<br>$^{\circ}$                 |
|--------------------------------------------------------------|---------------------------------------------|-------------------|--------------------------------|---------------------------------|-------------------------|-------------------------------------------------|
| 圓<br>Счета                                                   | Выделить все                                |                   |                                |                                 |                         | ÷                                               |
| 駎<br>Оплачиваемые клиенты<br>П<br>Правила выставления счетов | Общая сумма<br>P1 232 58<br>O               | Оплачено<br>P0,00 |                                | Частично оплачено<br>P17 437,00 | Ожидает<br>$\circ$<br>P | Отправить на утверждение<br>Отправить на оплату |
| Банковские счета<br>ㅠ                                        | Неизвестный клиент                          |                   |                                |                                 |                         | Оплачено клиентом                               |
|                                                              | $\Box$ ID                                   | Срок              | Дата создания                  | Дело                            | Статус                  | Переоткрыть<br>Отправить по электронной почте   |
|                                                              | ⊓<br>000002/2016                            | 0 дней            | 03 нояб. 2016                  | Банкротс                        | На утв                  | Скачать                                         |
|                                                              | $\bigvee$ 000014/2016<br> √ <br>000822/2016 | 0 дней<br>0 дней  | 03 нояб. 2016<br>03 нояб. 2016 | A41-1021<br>Банкротс            | На утв<br>На утв        | Распечатать                                     |
|                                                              | п<br>000275/2016                            | 0 дней            | 03 нояб. 2016                  | A43-1495                        | На утв                  | Удалить                                         |
|                                                              |                                             |                   |                                |                                 |                         |                                                 |
|                                                              |                                             |                   |                                |                                 |                         | $^{+}$                                          |
|                                                              |                                             |                   |                                |                                 |                         |                                                 |

**Рисунок 42. Переоткрытие счетов**

Для переоткрытия одного счета выберите счет из списка, нажмите кнопку **В** в строке счета и выберите пункт «Переоткрыть».

## **8.9.1. Перевод счета в статус «Оплачено клиентом»**

Перевод одного счета в статус «Оплачено клиентом» доступен только для счетов в статусе «Ожидает оплаты». Массовый перевод счетов в статус «Оплачено клиентом» доступен для счетов с любым статусом.

Для перевода счетов в статус «Оплачено клиентом» выберите счета в разделе «Биллинг» в статусе «Ожидает оплаты», нажмите кнопку  $\|\cdot\|$ и выберите пункт «Оплачено клиентом». Счета перейдут в статус «Оплачено клиентом» и станут недоступны для изменения.

**Внимание!** Для перевода всех счетов в списке установите флаг «Выделить все». Для перевода всех счетов заказчика, ответственного или определенного типа дела выберите заказчика (ответственного или тип дела) и установите флаг «ID».

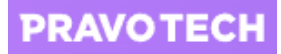

| <b>CASE.ONE</b><br>≡                                         |                                     |                        |                   | Счета                                  |               | $\mathbf{u}$<br>$^{\circ}$<br>$\odot$           |
|--------------------------------------------------------------|-------------------------------------|------------------------|-------------------|----------------------------------------|---------------|-------------------------------------------------|
| 目<br>Счета                                                   | п<br>Выделить все                   |                        |                   |                                        |               |                                                 |
| 嗣<br>Оплачиваемые клиенты<br>۳<br>Правила выставления счетов | Общая сумма<br>O P66 059,75         | Оплачено<br>-01        | P <sub>0,00</sub> | Частично оплачено<br>P <sub>0,00</sub> | Ожидает<br>OP | Отправить на утверждение<br>Отправить на оплату |
| Банковские счета<br>ᅲ                                        |                                     | Гасанов Роман Авазович |                   | Оплачено клиентом<br>Переоткрыть       |               |                                                 |
|                                                              | V ID                                | Срок                   | Дата создания     | Дело                                   | Статус        | Отправить по электронной почте                  |
|                                                              | $\n  0000 - 458 - 42\n$             | 0 дней                 | 03 окт. 2018      | A41-1865                               | Ожида         | Скачать                                         |
|                                                              | Управление Роскомнадзора по ДФО     |                        |                   |                                        |               | Распечатать                                     |
|                                                              | V ID                                | Срок                   | Дата создания     | Дело                                   | Статус        | $\mathcal{L}$<br>Удалить                        |
|                                                              | 0000-458-3<br>$\blacktriangleright$ | 0 дней                 | 21 февр. 2017     | A73-1268                               |               | P15 000,00<br>Ожидает оплаты<br>٠               |
|                                                              | Неизвестный клиент                  |                        |                   |                                        |               | $\pm$                                           |
|                                                              | $\Box$ ID                           | Срок                   | Дата создания     | Дело                                   | Статус        | Сумма счета                                     |

**Рисунок 43. Перевод счета в статус «Оплачено клиентом»**

Для перевода одного счета в статус «Оплачено клиентом» выберите счет в разделе «Биллинг» в статусе «Ожидает оплаты», нажмите кнопку **Власт**роке счета и выберите пункт «Оплачено клиентом». Счет перейдет в статус «Оплачено клиентом» и станет недоступен для изменения.

## **8.10. Настройка правил выставления счетов**

Для просмотра списка правил выставления счетов выберите пункт «Правила выставления счетов» в разделе «Биллинг». Откроется список правил.

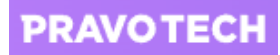

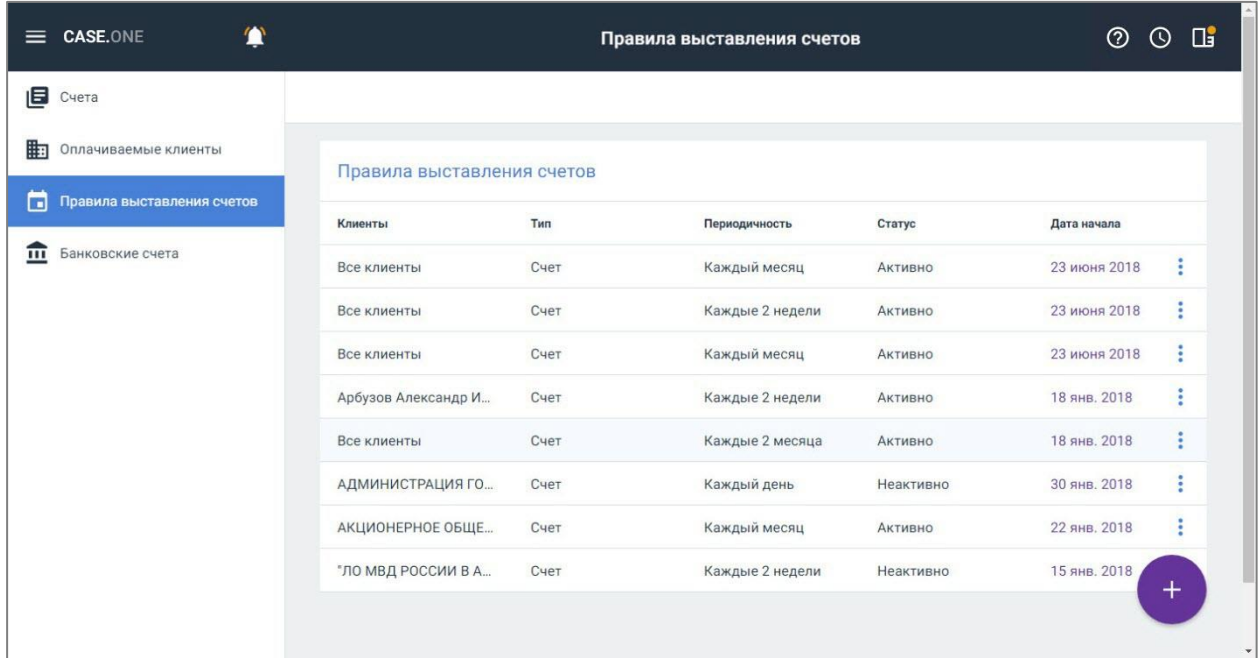

#### **Рисунок 44. Просмотр списка правил выставления счетов**

- <span id="page-53-0"></span>В списке правил доступно выполнение следующих действий:
- 1. Просмотр и редактирование правила:
- выберите правило из списка, откроется форма редактирования;

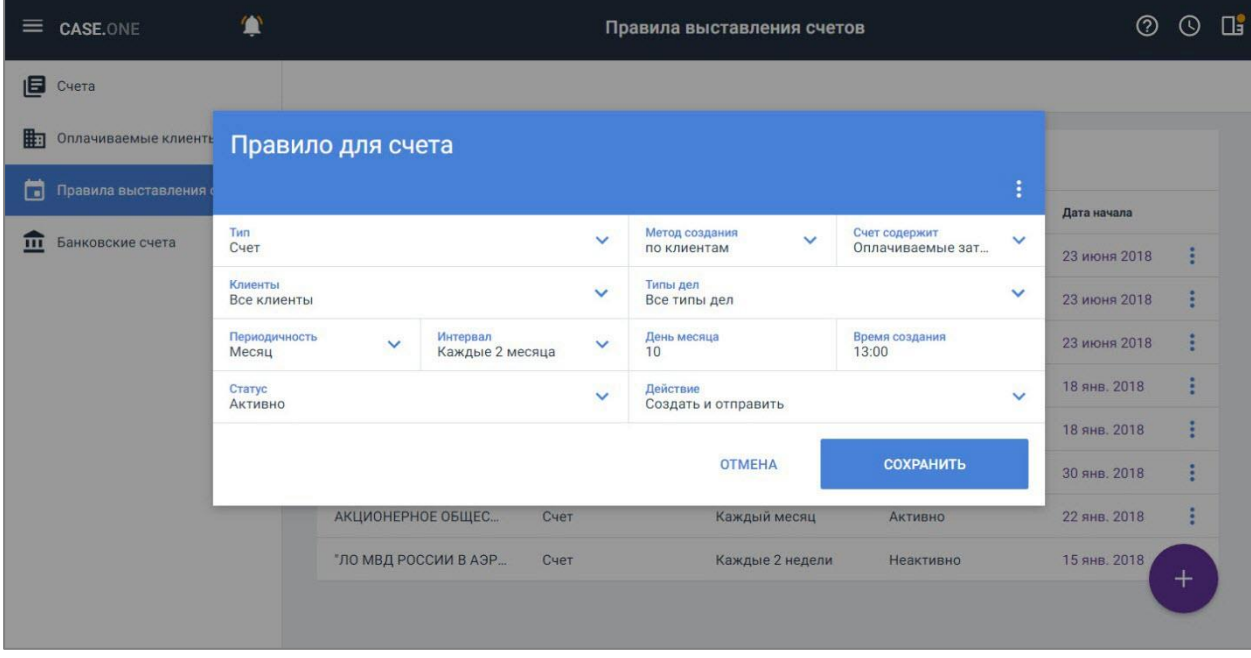

**Рисунок 45. Редактирование правила счета**

- выберите новые значения в полях формы и нажмите кнопку «Сохранить», правило будет сохранено.
- 2. Удаление правила:

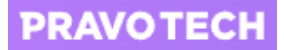

- выберите правило из списка, нажмите кнопку  $\left| \cdot \right|$  и выберите пункт удалить, откроется окно подтверждения правила;
- подтвердите удаление, нажав кнопку «Удалить», правило будет удалено.
- 3. Создание правила, депозита и групповое создание счетов нажмите кнопку  $\bigoplus$  в списке счетов (см. [Рисунок 44\)](#page-53-0) и выберите пункт:
- новый депозит;
- новое правило;
- групповое создание счетов.

| 筸<br><b>CASE.ONE</b><br>≡                     |                            |      | Правила выставления счетов |                | $_{\tiny\textcircled{\tiny 2}}$                  | $\odot$ | $\Box$ |
|-----------------------------------------------|----------------------------|------|----------------------------|----------------|--------------------------------------------------|---------|--------|
| 旧<br>Счета                                    |                            |      |                            |                |                                                  |         |        |
| 嗣<br>Оплачиваемые клиенты                     | Правила выставления счетов |      |                            |                |                                                  |         |        |
| П<br>Правила выставления счетов               | Клиенты                    | Тип  | Периодичность              | Статус         | Дата начала                                      |         |        |
| Банковские счета<br>$\overline{\mathfrak{m}}$ | Все клиенты                | Счет | Каждый месяц               | <b>Активно</b> | 23 июня 2018                                     | ÷       |        |
|                                               | Все клиенты                | Счет | Каждые 2 недели            | <b>Активно</b> | 23 июня 2018                                     | ٠<br>٠  |        |
|                                               | Все клиенты                | Счет | Каждый месяц               | Активно        | 23 июня 2018<br>Новый депозит                    | ٠<br>自  |        |
|                                               | Арбузов Александр И        | Счет | Каждые 2 недели            | Активно        | 18 янв. 2018                                     |         |        |
|                                               | Все клиенты                | Счет | Каждые 2 месяца            | Активно        | Новое правило                                    | ö       |        |
|                                               | АДМИНИСТРАЦИЯ ГО           | Счет | Каждый день                | Неактивно      | 30 янв. 2018                                     | ٠       |        |
|                                               | АКЦИОНЕРНОЕ ОБЩЕ           | Счет | Каждый месяц               | Активно        | Групповое создание счетов<br><b>22 ЯНВ, 2018</b> | 旦       |        |
|                                               | "ЛО МВД РОССИИ В А         | Счет | Каждые 2 недели            | Неактивно      | 15 янв. 2018                                     | ×       |        |
|                                               |                            |      |                            |                |                                                  |         |        |

**Рисунок 46. Выбор типа операции для создания в списке правил**

### <span id="page-54-0"></span>**8.10.1. Создание депозита**

Депозит (счет на оплату части от общей суммы) необходимо создавать для конкретного клиента и на определенную сумму. После добавления депозита доступно создание платежей по депозиту.

Для создания депозита выполните следующие действия:

1. Нажмите кнопку **в списке счетов и выберите пункт «Новый депозит» (см. [Рисунок 46\)](#page-54-0).** Откроется форма добавления депозита.

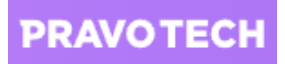

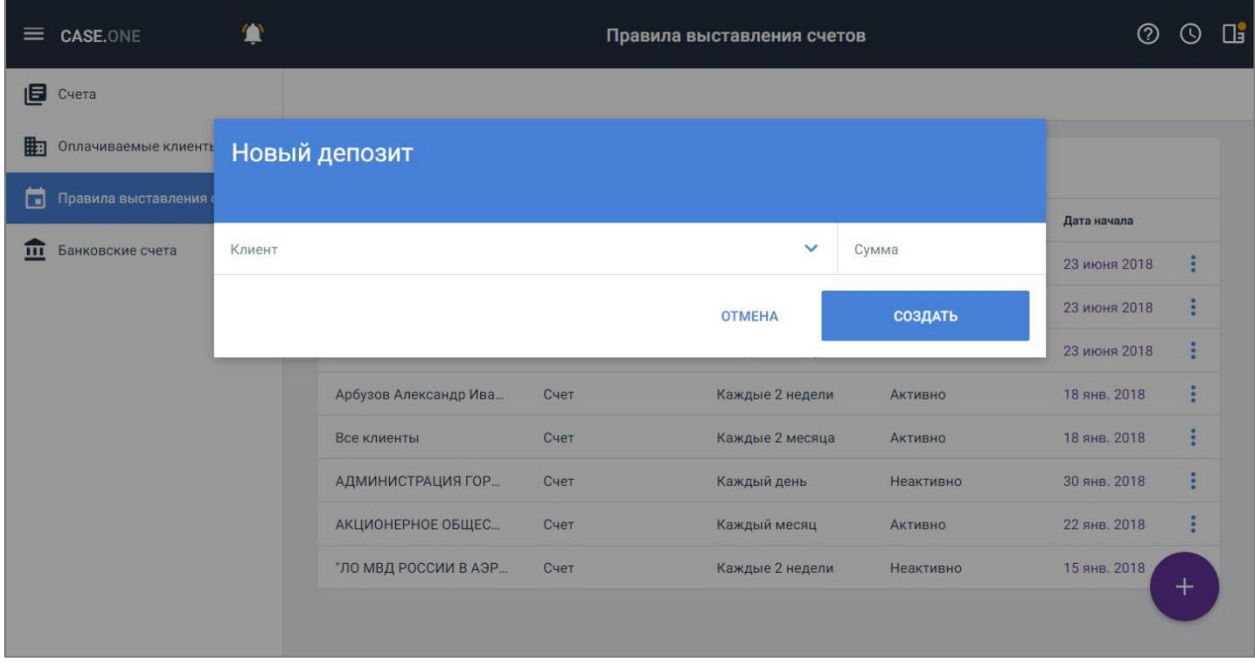

#### **Рисунок 47. Добавление депозита**

2. Выберите клиента из списка, укажите сумму и нажмите кнопку «Создать». Депозит будет создан и отобразится в списке счетов (см. [Рисунок 35\)](#page-42-0).

## **8.10.2. Создание правила**

Для создания правила выполните следующие действия:

1. Нажмите кнопку **в в списке счетов и выберите пункт «Новое правило»** (см. [Рисунок 46\)](#page-54-0). Откроется форма добавления правила выставления счетов.

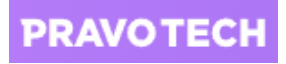

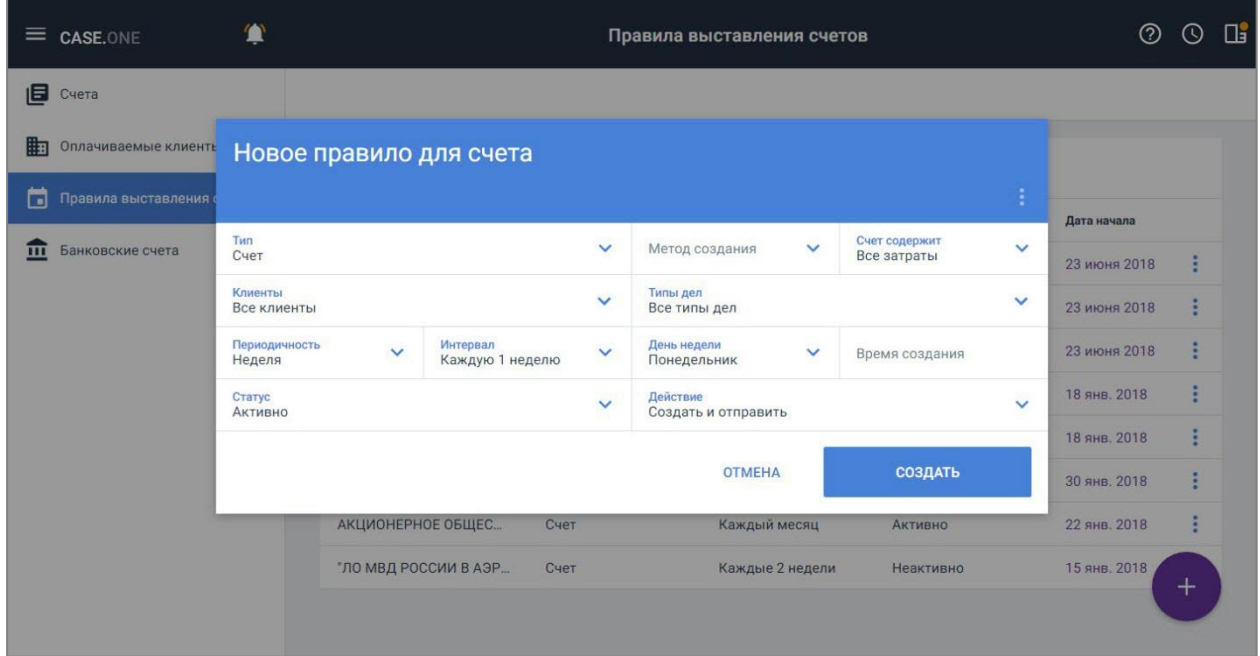

**Рисунок 48. Добавление правила**

**Внимание!** Поля формы заполнены по умолчанию.

- 2. Заполните поля формы:
- тип: счет или депозит;
- выберите метод, по которому хотите создавать счета: «По делам» или «По клиентам»;
- укажите состав счета: все затраты, оплачиваемые затраты или неоплачиваемые затраты;
- укажите сумму депозита в рублях, если выбран тип «Депозит»;

**Внимание!** Поля «Метод создания» и «Счет содержит» доступны только для счетов. При выборе типа «Депозит» отображается поле «Сумма депозита» в рублях.

- выберите клиентов, по которым хотите создать счета (значение по умолчанию «все заказчики»);
- выберите типы дел, по которым хотите создать счета;
- укажите периодичность: заданный период, месяц, неделя;
- выберите интервал (количество дней, недель, месяцев), через который будут создаваться и отправляться счета;
- укажите день недели и время создания счетов;
- укажите статус правила: «Активно» или «Неактивно»;
- выберите основное действие для правила: «Создать и отправить» счета будут клиентам по email или «Создать счета» – счета будут сохранены.
- 3. Нажмите кнопку «Создать». Правило будет создано и добавлено в список.

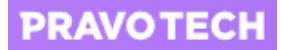

## **8.10.3. Групповое создание счетов**

В рамках работы со счетами доступно создавать несколько счетов с учетом определенных параметров, в том числе групповое создание счетов по нескольким делам одного заказчика.

Для группового создания счетов выполните следующие действия:

1. Нажмите кнопку **в списке счетов и выберите пункт «Групповое создание счетов»** (см. [Рисунок 46\)](#page-54-0). Откроется форма группового создания счетов.

|   | $\equiv$ CASE.ONE    |                             |                           |                               | Правила выставления счетов |                        |                |              | (?)          | $\scriptstyle\rm (4)$ | $\Box$ |
|---|----------------------|-----------------------------|---------------------------|-------------------------------|----------------------------|------------------------|----------------|--------------|--------------|-----------------------|--------|
| 旧 | Счета                |                             |                           |                               |                            |                        |                |              |              |                       |        |
| 眴 | Оплачиваемые клиенть |                             | Групповое создание счетов |                               |                            |                        |                |              |              |                       |        |
| n | Правила выставления  |                             |                           |                               |                            |                        |                |              | Дата начала  |                       |        |
| m | Банковские счета     | Клиенты<br>Все клиенты      |                           |                               |                            |                        |                | $\checkmark$ | 23 июня 2018 | g                     |        |
|   |                      | Тип дела<br>Все типы дел    |                           |                               |                            |                        |                | $\checkmark$ | 23 июня 2018 |                       |        |
|   |                      | Состав счёта<br>Все затраты | $\checkmark$              | Метод создания<br>по клиентам | $\checkmark$               | Период<br>За все время |                | $\checkmark$ | 23 июня 2018 |                       |        |
|   |                      |                             |                           |                               | <b>OTMEHA</b>              |                        | ДОБАВИТЬ       |              | 18 янв. 2018 |                       |        |
|   |                      |                             |                           |                               |                            |                        |                |              | 18 янв. 2018 |                       |        |
|   |                      |                             | АДМИНИСТРАЦИЯ ГОР         | Счет                          | Каждый день                |                        | Неактивно      |              | 30 янв. 2018 | ٠<br>E                |        |
|   |                      |                             | АКЦИОНЕРНОЕ ОБЩЕС         | Счет                          | Каждый месяц               |                        | <b>Активно</b> |              | 22 янв. 2018 |                       |        |
|   |                      |                             | "ЛО МВД РОССИИ В АЭР      | Счет                          |                            | Каждые 2 недели        | Неактивно      |              | 15 янв. 2018 | $^{+}$                |        |
|   |                      |                             |                           |                               |                            |                        |                |              |              |                       |        |

**Рисунок 49. Групповое создание счетов**

**Внимание!** Поля формы заполнены по умолчанию.

- 2. Измените поля формы при необходимости:
- выберите клиентов, по которым хотите создать счета (значение по умолчанию «все заказчики»);
- выберите типы дел, по которым хотите создать счета;
- укажите состав счета: все затраты, оплачиваемые затраты или неоплачиваемые затраты;
- выберите метод, по которому хотите создавать счета: «По делам» или «По клиентам»;
- укажите период создания счетов.
- 3. Нажмите кнопку «Добавить». Счета будут созданы и отобразятся в списке счетов (см. [Рисунок 35\)](#page-42-0).

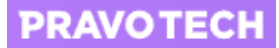

## **8.11. Работа с банковскими счетами**

В рамках работы с биллингом доступно добавление и удаление банковских счетов компании и трастовых фондов – депозитов клиентов.

Для просмотра банковских счетов выберите пункт «Банковские счета» в разделе «Биллинг. Откроется список банковских счетов, где отображается следующая информация по каждому счету:

- наименование счета;
- тип счета;
- $\bullet$  банк;
- номер счета;
- SWIFT-код:
- баланс.

|   | $\equiv$ CASE.ONE             | ¢ |                     |              | Банковские счета |                   |                  | $\Box$<br>$\odot$<br>の |
|---|-------------------------------|---|---------------------|--------------|------------------|-------------------|------------------|------------------------|
|   | CHera                         |   |                     |              |                  |                   |                  |                        |
|   | <b>В</b> Оплачиваемые клиенты |   | Банковские счета    |              |                  |                   |                  |                        |
| п | Правила выставления счетов    |   | Имя                 | Тип          | Банк             | Номер счета       | <b>SWIFT-код</b> | Баланс                 |
| 血 | Банковские счета              |   | Дополнительный счет | Операционный | Банк РФ          | 66309621          | 411569236        | P10 100,00             |
|   |                               |   | PocC6eBT            | Трастовый    | Банк РФ          | 43211234          | 4321             | P1 483 525,00          |
|   |                               |   | Счет компании       | Операционный | Банк             | 4230781059038071. | 041515121        | P404 947,82            |
|   |                               |   | Тестовый аккаунт    | Трастовый    | Тестовый Банк    | 12341234          | 1234             | $-$ P43 982,00         |
|   |                               |   |                     |              |                  |                   |                  | ÷                      |

**Рисунок 50. Просмотр списка банковских счетов**

## <span id="page-58-0"></span>**8.11.1. Создание банковского счета**

Для создания банковского счета выполните следующие действия:

1. Нажмите кнопку в списке банковских счетов (см. [Рисунок 50\)](#page-58-0). Откроется форма создания счета.

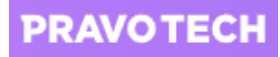

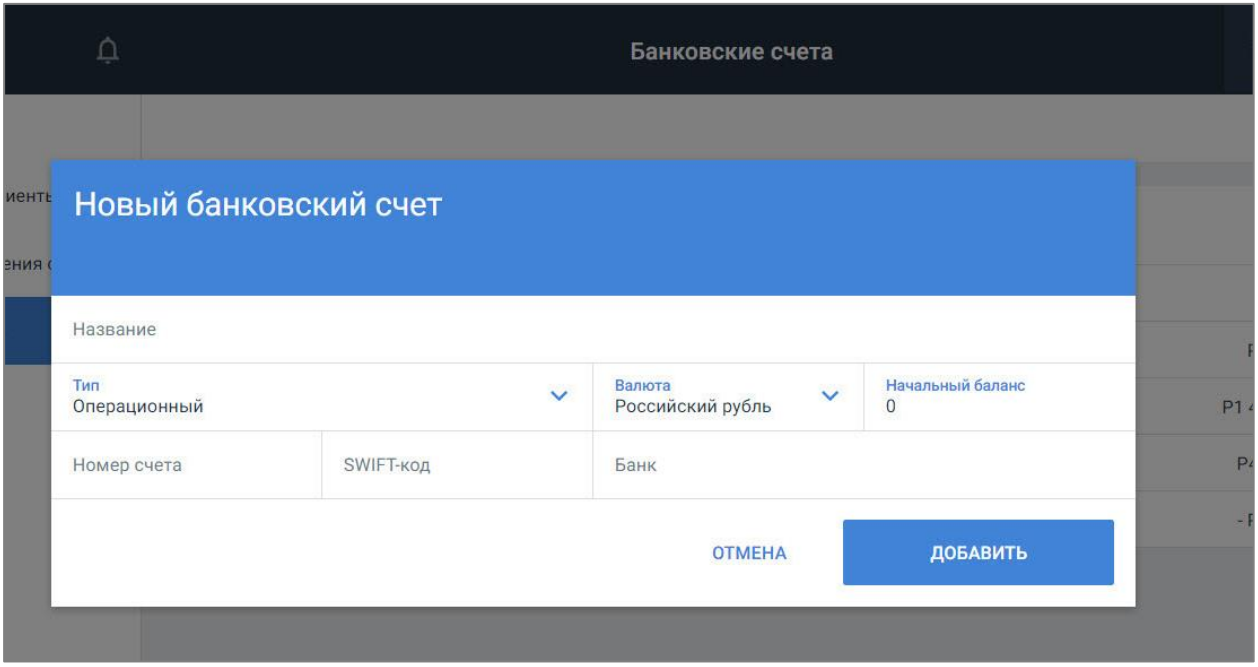

#### **Рисунок 51. Добавление банковского счета**

- 2. Заполните поля формы:
- введите наименование счета.
- выберите тип счета: операционный или трастовый
- укажите дополнительную информацию: валюту счета, начальный баланс, номер счета, SWIFT-код, банк.
- 3. Нажмите кнопку «Добавить». Счет будет сохранен, и откроется карточка счета в новой вкладке (см[. Рисунок 52\)](#page-60-0).

## **8.11.2. Просмотр, редактирование и удаление карточки счета**

Для просмотра карточки счета выберите счет из списка в разделе биллинга «Банковские счета» (см. [Рисунок 50\)](#page-58-0). Откроется карточка счета.

Информация на карточке счета распределена по двум вкладкам:

- 1. Банковский счет, где указана общая информация по счету и баланс по заказчикам:
- наименование заказчика;
- дата последнего входа;
- всего поступило средств;
- всего списано средств;
- баланс.
- 2. Транзакции, где отображается информация по всем совершенным финансовым операциям, которые относятся к конкретному счету (подробное описание см. в п. [8.11.3\)](#page-60-1).

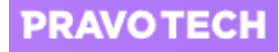

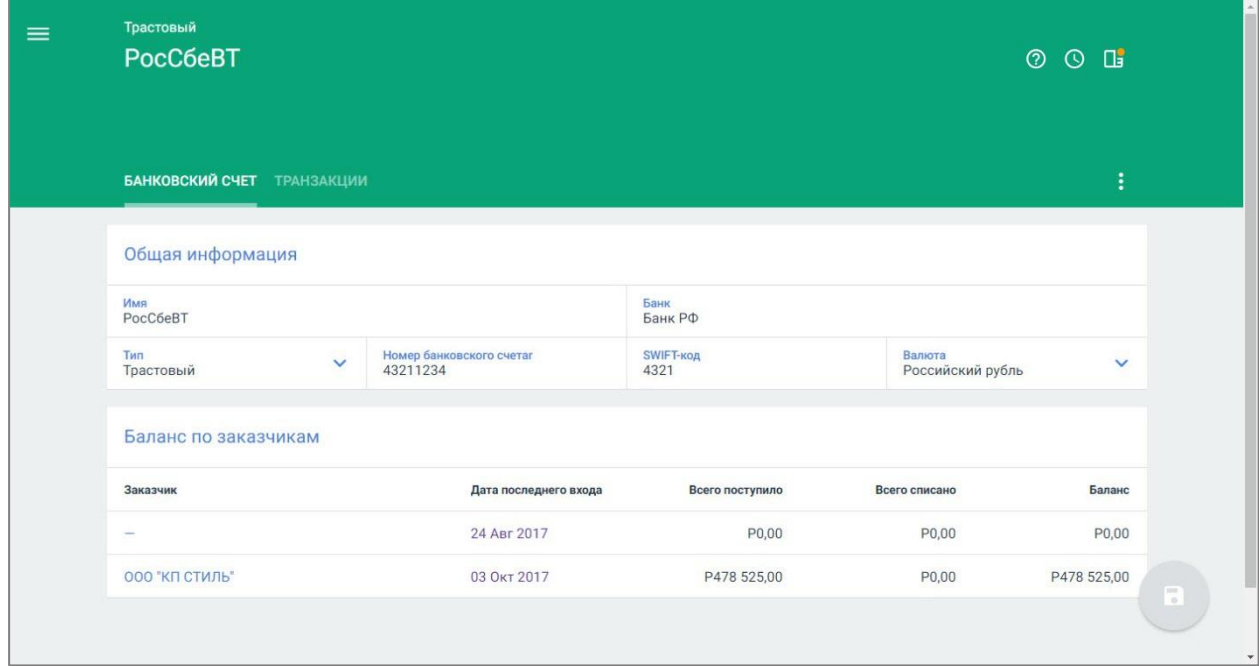

#### **Рисунок 52. Просмотр карточки счета**

<span id="page-60-0"></span>Для изменения информации отредактируйте поля карточки и нажмите кнопку .

Для удаления карточки счета выполните следующие действия:

- 1. Нажмите кнопку **и выберите пункт «Удалить»**. Откроется окно подтверждения удаления.
- 2. Подтвердите действие, нажав кнопку «Удалить». Карточка счета и счет в списке банковских счетов будут удалены.

**Внимание!** Нельзя удалить счет, в котором есть транзакции. Перед удалением счета, нужно удалить из него все транзакции.

## <span id="page-60-1"></span>**8.11.3. Работа с транзакциями**

Вкладка «Транзакции» карточки счета позволяет вести учет всех поступлений или списаний от клиента.

Новые финансовые операции можно добавить в карточке участника или на карточке счета.

При формировании счета в него можно добавить историю транзакций по банковскому счету – это необходимо для сверки информации с клиентом.

**РУКОВОДСТВО ПОЛЬЗОВАТЕЛЯ: Работа с событиями**

**PRAVOTECH** 

## **9. Работа с событиями**

События в ленте обновляются автоматически с интервалом 5 – 10 минут. При наличии новых событий отображается уведомление «Новые события». Для просмотра новых событий в списке нажмите на уведомления. События будут загружены с учетом установленных фильтров без обновления страницы.

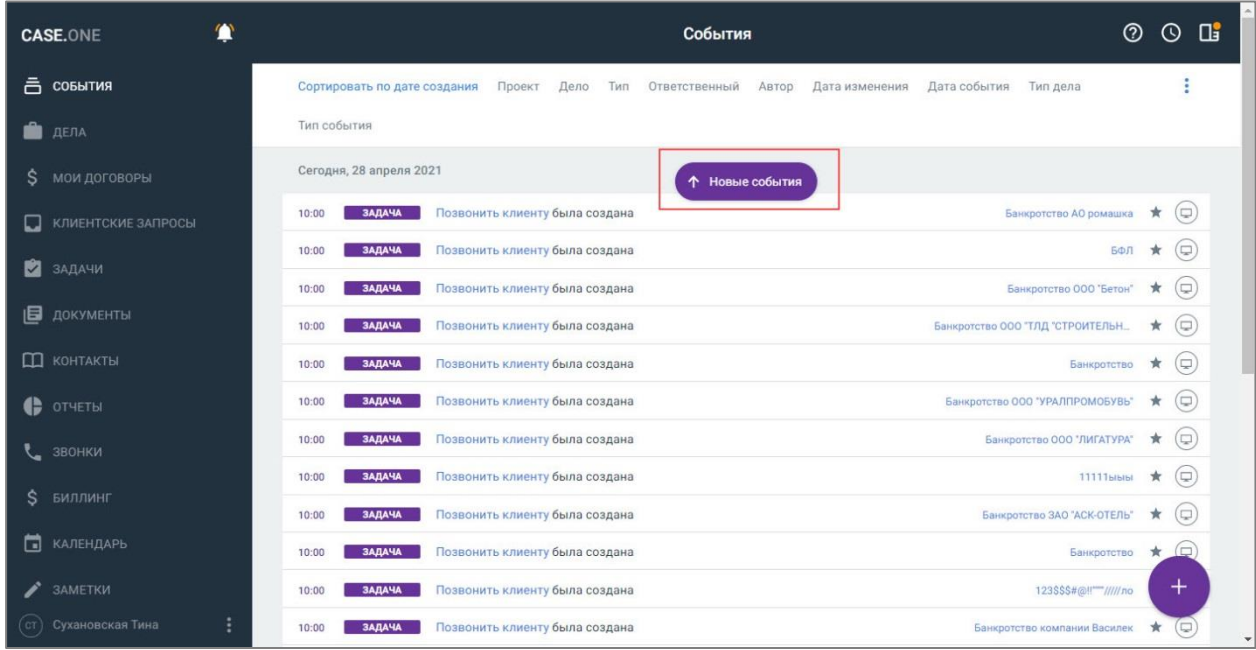

#### **Рисунок 53. Просмотр уведомления о новых событиях**

По каждому событию в ленте отображается следующая информация:

- время начала события;
- тип события подробное описание см. в таблице [ниже;](#page-63-0)
- название события;
- краткая информация о событии: создание, изменение события/задачи, изменение данных в объектах Системы, информация по затратам и т.д.;
- дело, в рамках которого было создано событие;
- статусность события;
- информация о пользователе, создавшем или изменившем событие.

Если поле объекта было изменено через сценарий автоматизации, в ленте событий будет автоматически сгенерировано событие на каждое измененное поле. В автоматически генерируемых событиях отображается следующая информация:

- 1. ФИО пользователя ФИО инициатора срабатывания скрипта в зависимости от типа сценария:
- для ручного сценария пользователь, запустивший сценарий;
- для сценария по расписанию системный пользователь «Сценарий»;
- для автоматического сценарий инициатор условия срабатывания.

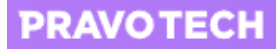

2. В кружке события отображается системная иконка монитора, при наведении на которую, отображаются данные о скрипте: тип сценария и название сценария (ссылка на сценарий).

Для просмотра события выберите событие из списка в карточке дела или из общего списка ленты событий.

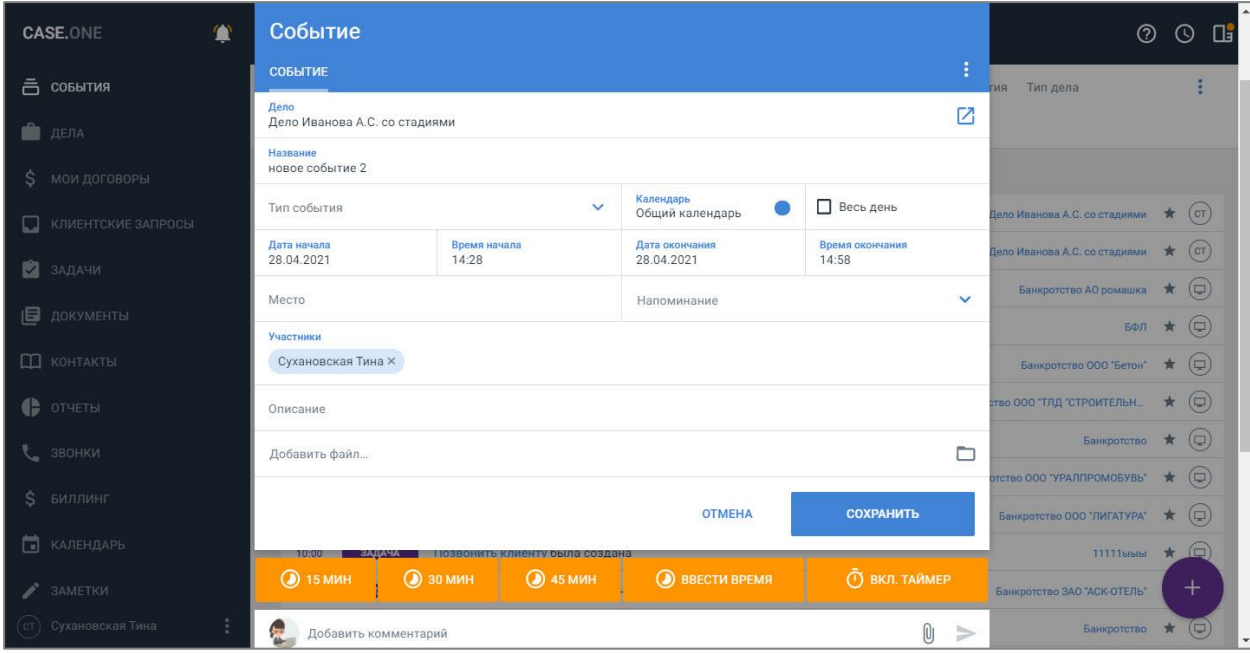

**Рисунок 54. Просмотр формы события**

Для фильтрации событий выполните следующие действия:

- 1. Выберите пункт Главного меню «События». Откроется список событий.
- 2. Выберите режим просмотра событий в списке:
- сортировка по дате создания дата, когда событие было создано;
- сортировка по времени события время и дата, когда состоялось событие.

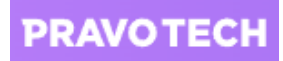

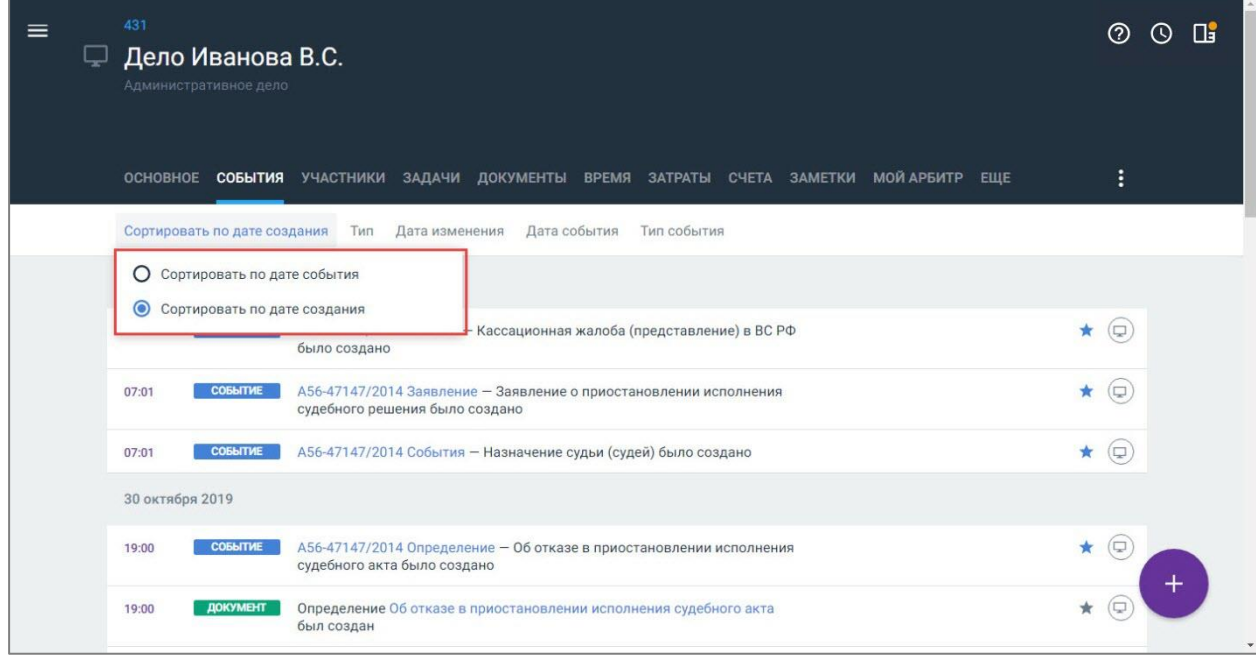

## **Рисунок 55. Выбор сортировки событий в карточке дела**

- 3. Установите фильтры:
- $\bullet$  THIT;

### <span id="page-63-0"></span>**Таблица 3. Описание фильтров «Тип»**

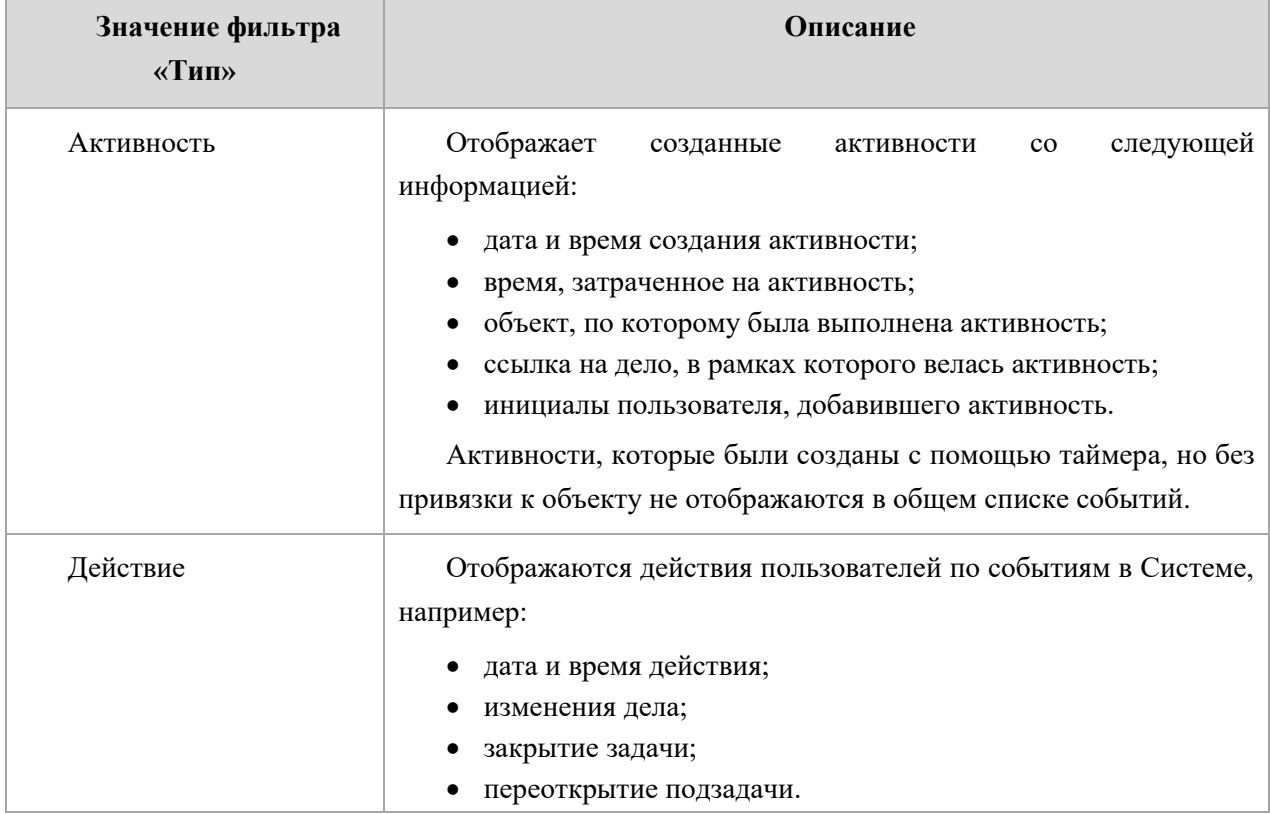

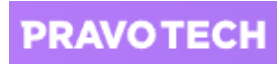

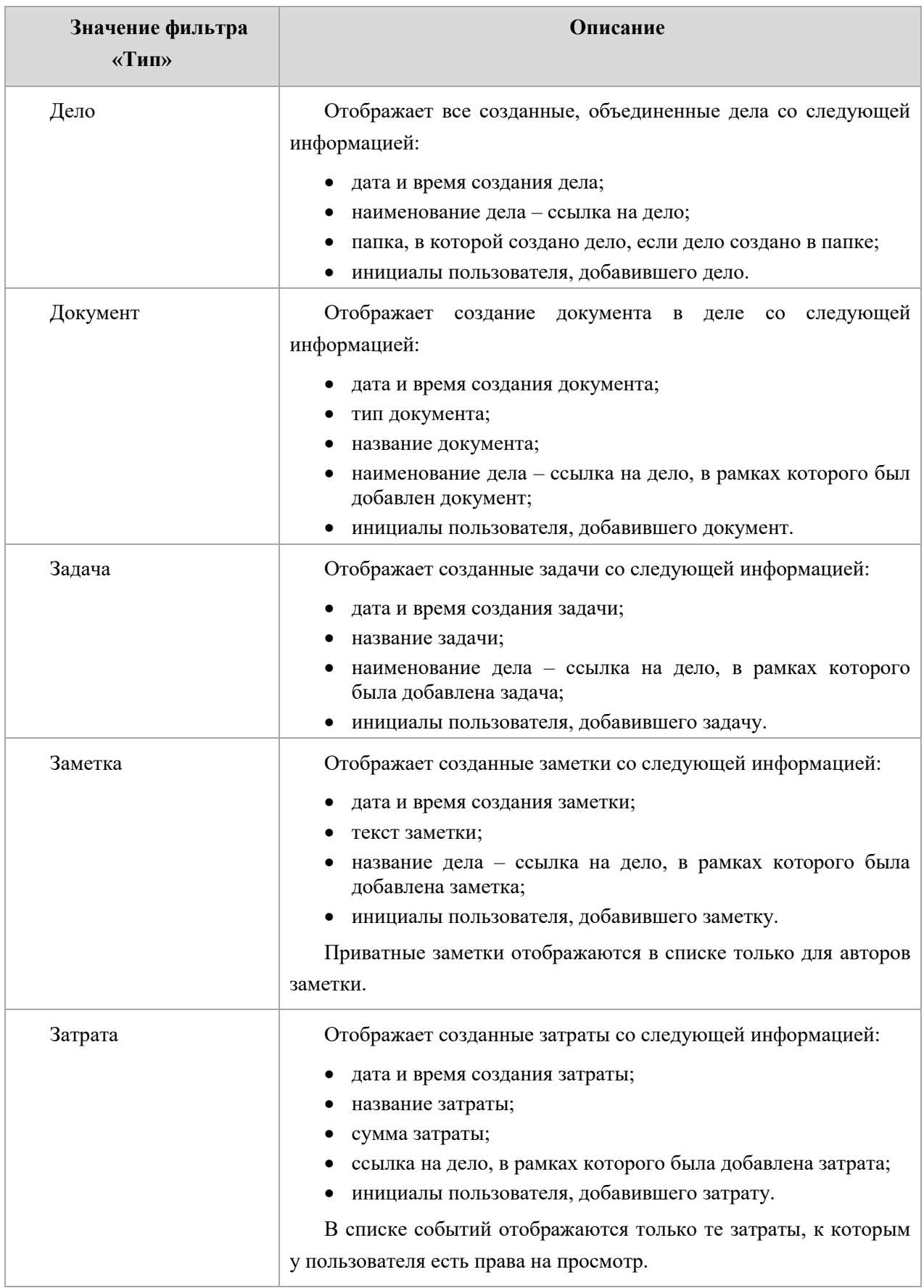

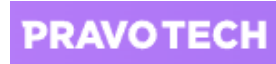

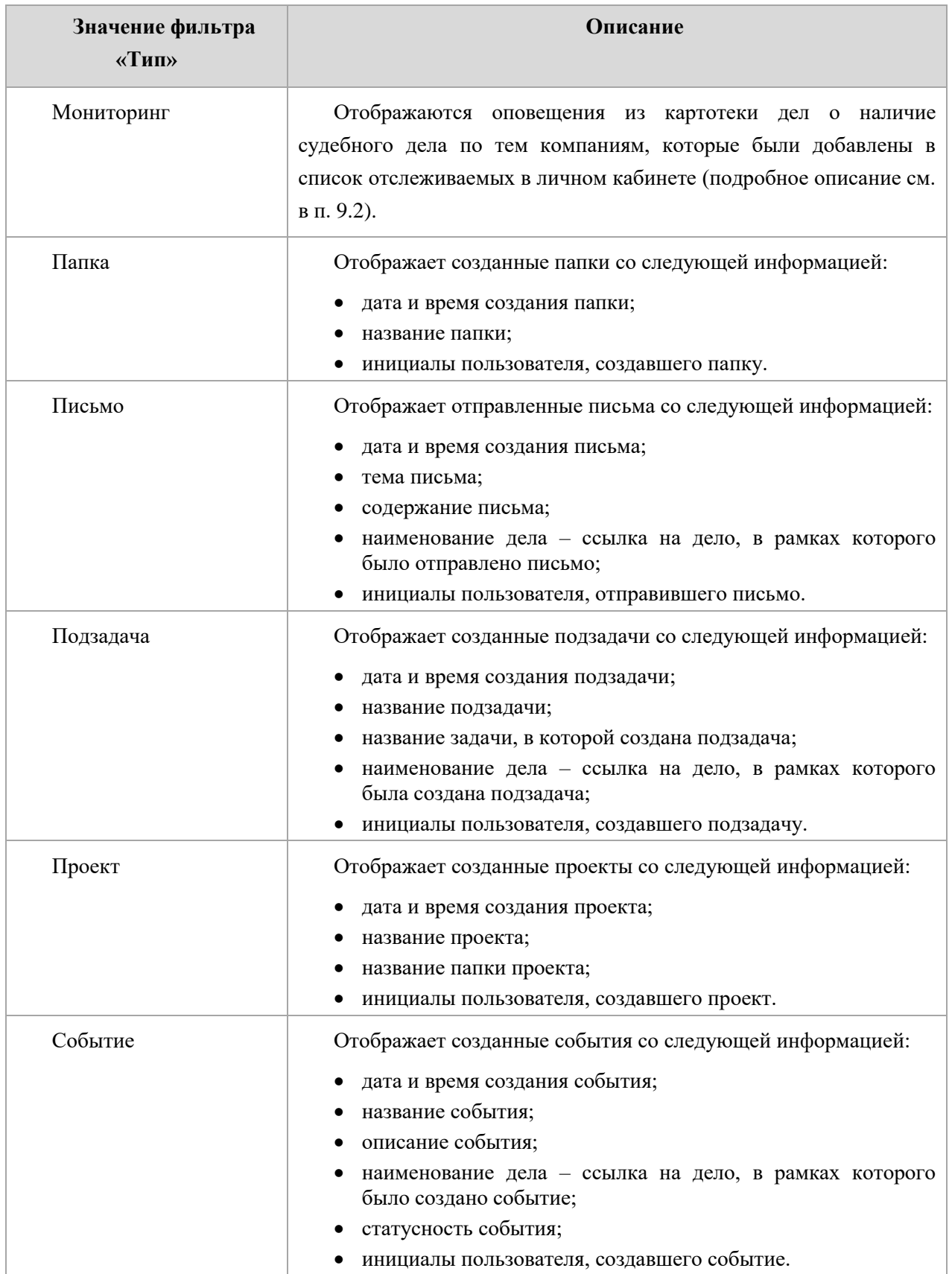

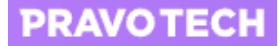

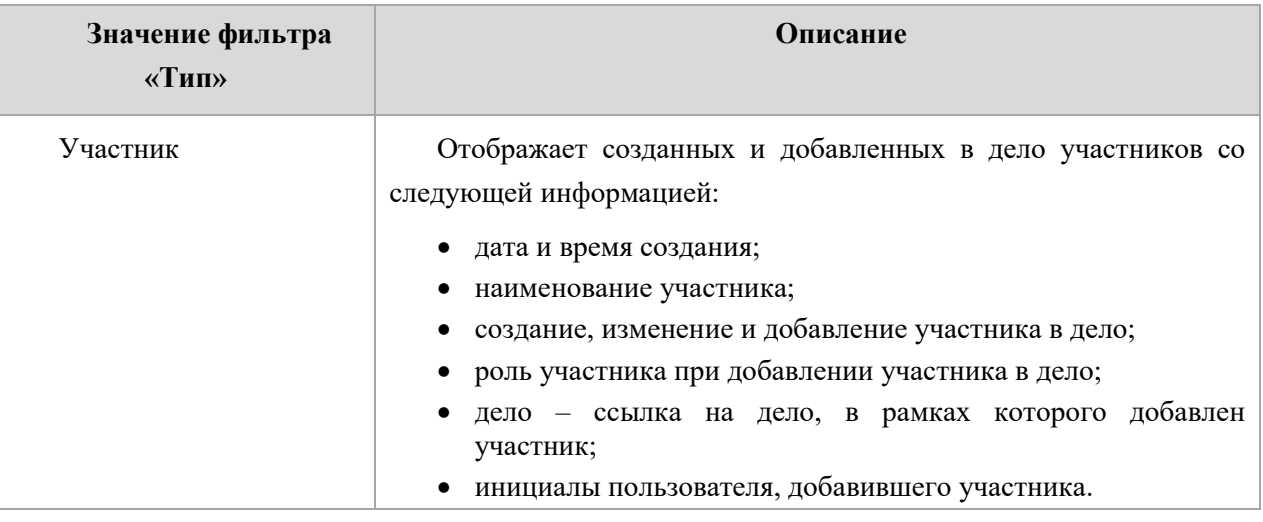

- тип события, например: «Встреча», «Задача», «Жалоба» и т.д.;
- дата изменения выбор периода изменения события;
- любая дата события выбор периода, когда произошло событие;
- проект выбор проекта, по которому есть событие;
- дело выбор дела, по которому есть событие;
- ответственный выбор ответственного за событие;
- автор выбор автора события;
- дата события выбор даты события;
- тип дела выбор типа дела, по которому есть события.

После применения фильтров в списке отобразятся события, подходящие под заданные условия.

На вкладке «События» карточки дела доступны сортировка событий и следующие фильтры:

- тип, например: «Время», «Документ», «Мониторинг» и т.д.;
- тип события, например: «Встреча», «Задача», «Жалоба» и т.д.;
- дата изменения выбор периода изменения события;
- дата события выбор периода, когда произошло событие.

**Внимание!** Количество фильтров на карточке дела ограничено, т.к. в списке событий отображаются события только в рамках дела.

## **9.1. Создание события**

Основная работа по делу заключается в фиксации и отслеживании событий, происходящих в рамках дела или проекта. События в Системе могут быть созданы пользователем или автоматически (поступившие из Casebook или созданные Системой, на основании настроенных сценариев автоматизации).

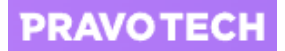

Создание событий доступно пользователям с правами доступа администрирование и редактирование.

Событие можно создать в карточке дела или в списке «События» из Главного меню. Все изменения в делах фиксируются в списке событий:

- в карточке дела находится список событий по делу;
- в Главном меню отображается список событий по всем делам.

Для создания события в карточке дела выполните следующие действия:

1. В карточке дела перейдите на вкладку «События». Отобразится список всех событий по делу.

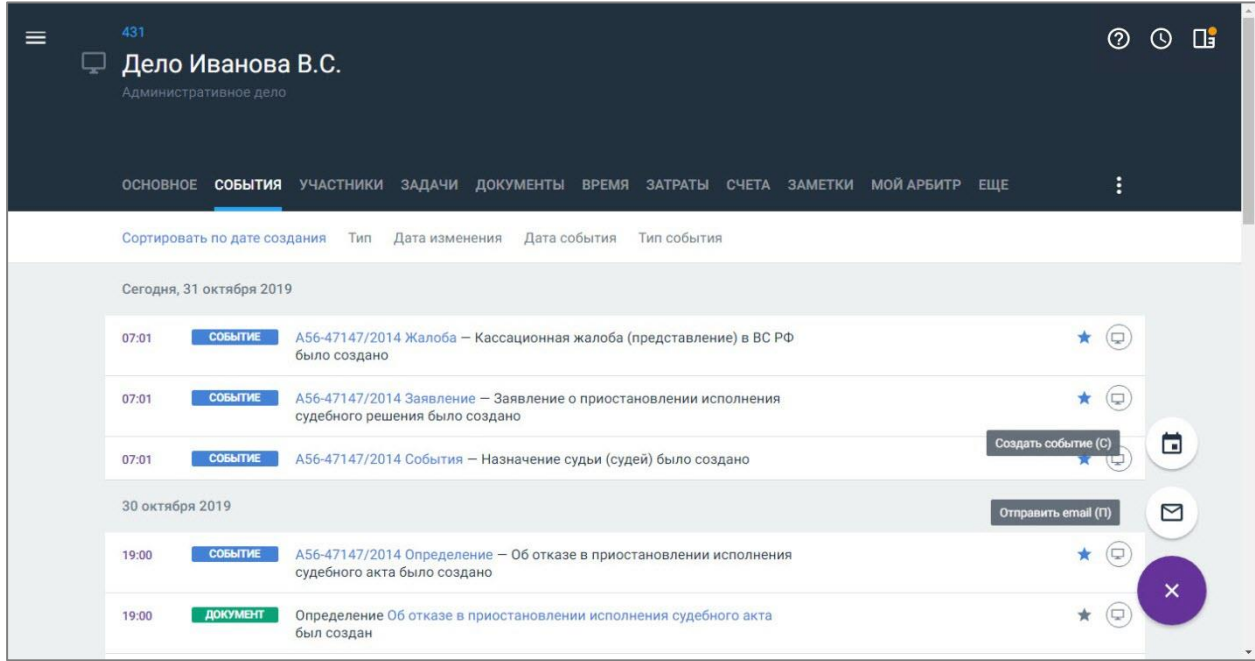

#### **Рисунок 56. Просмотр событий по делу**

- 2. Нажмите кнопку **+** и выберите пункт «Создать событие». Откроется форма создания события.
- 3. Заполните поля формы:
- укажите название, тип события, место, дату и время начала и окончания;
- выберите календарь из списка;
- добавьте напоминание при необходимости;
- укажите участников события;
- прикрепите файл из дела или загрузите новый;

**Внимание!** Для загрузки документа с компьютера нажмите на поле «Добавить файл». После загрузки с компьютера документ будет автоматически добавлен в дело.

Для загрузки документа из дела нажмите кнопку  $\Box$  и выберите файл.

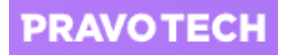

добавьте описание.

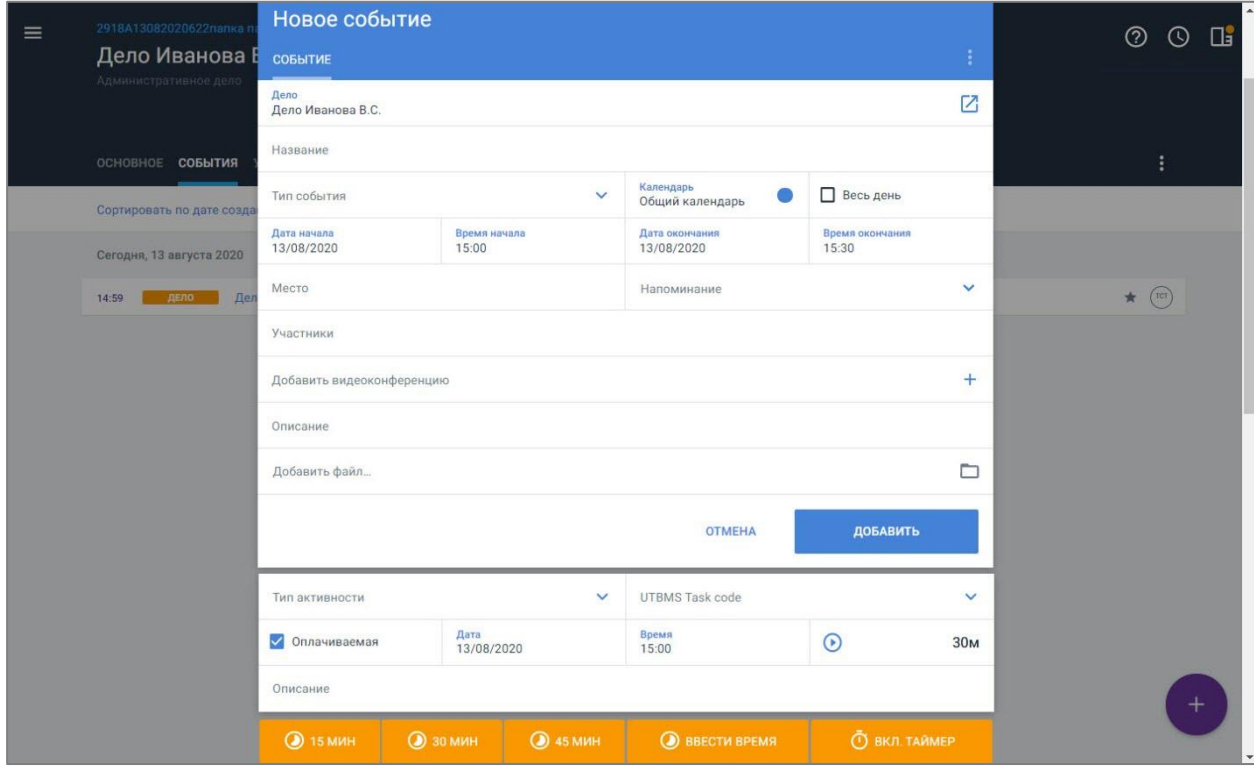

**Рисунок 57. Добавление события в карточке дела**

- 4. Добавьте время, потраченное на событие:
- $\bullet$  15 минут;
- 30 минут;
- 8 часов 0 минут;
- выберите время для ввода времени;
- вкл. таймер для отсчета времени по таймеру.

Отобразятся поля для заполнения информации об активности.

- 5. Заполните информацию по активности:
- выберите тип активности из списка и UTBMS Task code;
- установите флаг «Оплачиваемая», если активность входит в оплату;
- укажите дату и время.
- 6. Нажмите кнопку «Добавить». Событие будет добавлено в список.

Добавить событие с помощью таймера можно на любой странице в Системе.

Для добавления события с помощью таймера выполните следующие действия:

1. Нажмите кнопку <sup>[О]</sup>. Будет включен таймер для подсчета времени.

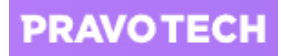

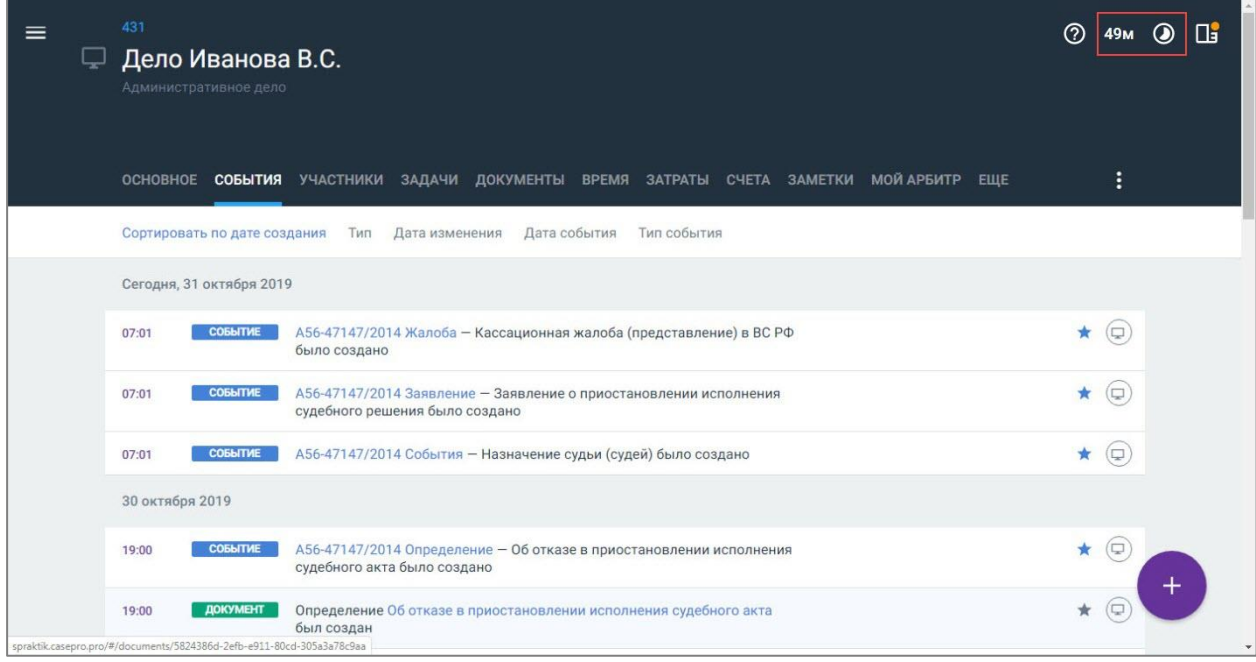

#### **Рисунок 58. Запуск таймера**

- 2. Остановите таймер, повторно нажав кнопку  $\boxed{\circledcirc}$ . Откроется карточка нового события.
- 3. Заполните поля формы и нажмите кнопку «Добавить». Затраченное время автоматически будет добавлено в строку затраченного времени.

# <span id="page-69-0"></span>**9.2. Просмотр событий мониторинга**

После постановки организаций на отслеживание в личном кабинете (подробное описание см. в п. [17.2\)](#page-139-0) в общем списке событий будут отображаться события с типом «Мониторинг».

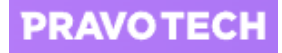

| <b>CASE.ONE</b>                            | События                                                                                                    | Пî<br>(2)                       |
|--------------------------------------------|----------------------------------------------------------------------------------------------------|---------------------------------|
| ā.<br>СОБЫТИЯ                              | Сортировать по дате события<br>Дело<br>Мониторинг<br>Ответственный<br>Проект<br>ABTOD<br>Дата изменения                                                                                                    |                                 |
| ДЕЛА                                       | Дата события<br>Тип события<br>Тип дела                                                                                                    |                                 |
| <b>МОИ ДОГОВОРЫ</b><br>s                   | 29 января 2019                                                                                                    |                                 |
| КЛИЕНТСКИЕ ЗАПРОСЫ                         | <b>МОНИТОРИНГ</b><br>ПАО "ФСК ЕЭС" против УФАС по г. Москве. Экономические<br>15:00<br>споры по гражданским правоотношениям. Об оспаривании<br>ненормативных правовых актов, решений и действий                                           | $\left(\Box\right)$<br>÷        |
| M<br>ЗАДАЧИ                                | (бездействия) антимонопольных органов                                                                                                    |                                 |
| 旧<br>ДОКУМЕНТЫ                             | <b>МОНИТОРИНГ</b><br>ПАО "Межрегиональная распределительная сетевая<br>15:00<br>компания Центра и Приволжья" против АО "ТНС Энерго<br>Тула". Экономические споры по гражданским<br>правоотношениям.                                       | $\left( \Box \right)$<br>$^{+}$ |
| <b>КОНТАКТЫ</b><br>◫<br>ß<br><b>ОТЧЕТЫ</b> | <b>МОНИТОРИНГ</b><br>Министерство лесного хозяйства и пожарной безопасности<br>15:00<br>Амурской области против ПАО "ФКС ЕЭС". Экономические<br>споры по гражданским правоотношениям. Иные споры -<br>Гражданские                         | $\left(\Box\right)$<br>$+$      |
| БИЛЛИНГ<br>S<br>КАЛЕНДАРЬ<br>n             | <b>МОНИТОРИНГ</b><br>ООО "РЕМИСТР" против ПАО "Федеральная сетевая<br>16:00<br>компания Единой энергетической системы". Об<br>оспаривании решений трет. судов и о выдаче исп. листов на<br>принудительное исполнение решений трет. судов. | $\overline{C}$<br>┿             |
| Сухановская Тина<br>( ст                   | <b>МОНИТОРИНГ</b><br>ПАО "ВолгоградЭнергосбыт" против ОАО "Федеральная<br>17:00<br>сетевая компания Единой энергетической системы" в лице<br>duguana 040 "OCK EAC", Rogro, Bouckoe poennougtue                                            |                                 |

**Рисунок 59. Просмотр событий с типом «Мониторинг»**

Для создания дела из события выполните следующие действия:

1. Выберите событие из списка и нажмите кнопку  $\pm$ . Откроется форма создания дела.

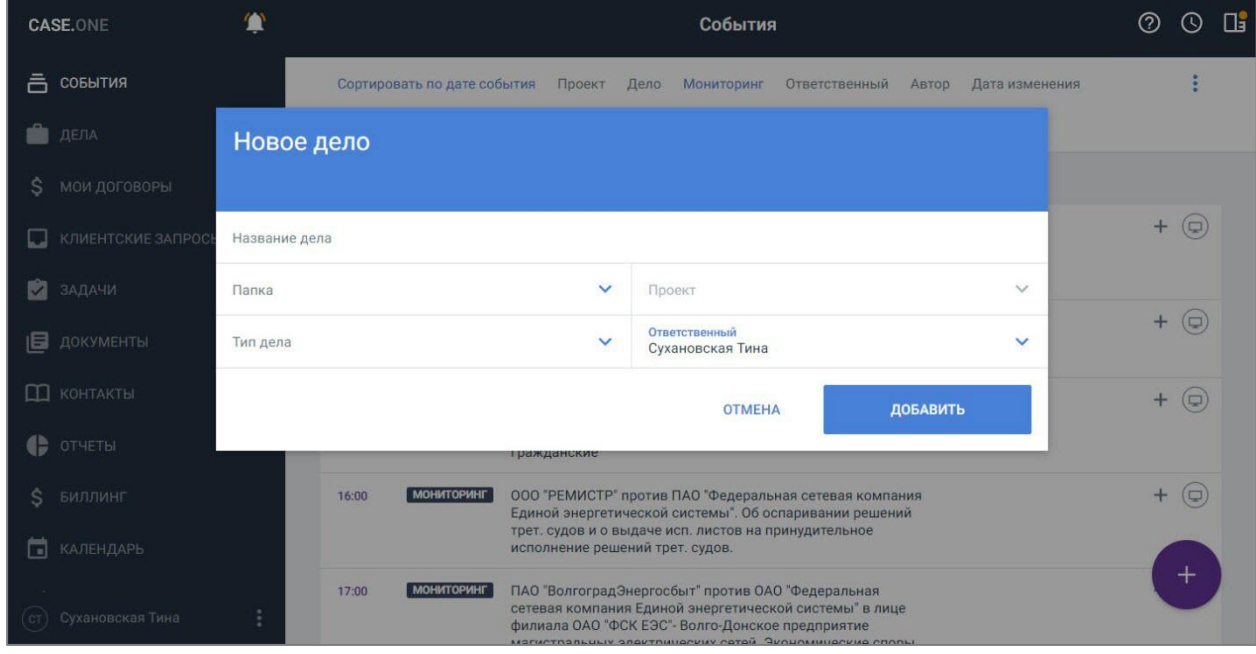

#### **Рисунок 60. Создание дела из события**

- 2. Заполните поля формы и нажмите кнопку «Добавить»:
- в списке событий отобразится уведомление об обновлении информации по событию;
- карточка дела откроется в новой вкладке и автоматически выполнится синхронизация с Casebook.

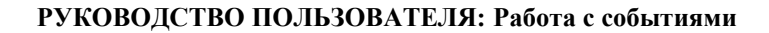

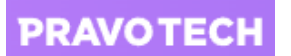

После создания дела в списке событий мониторинга станет доступен переход из события на карточку дела с помощью кнопки .

После создания дела в списке событий выберите в фильтре «Тип» значение «Мониторинг» и в фильтре «Тип дела» выберите те типы дел, которые были выбраны при создании дел из событий мониторинга. Отобразится список событий мониторинга, по которым были созданы дела в Системе с соответствующими типами дел.

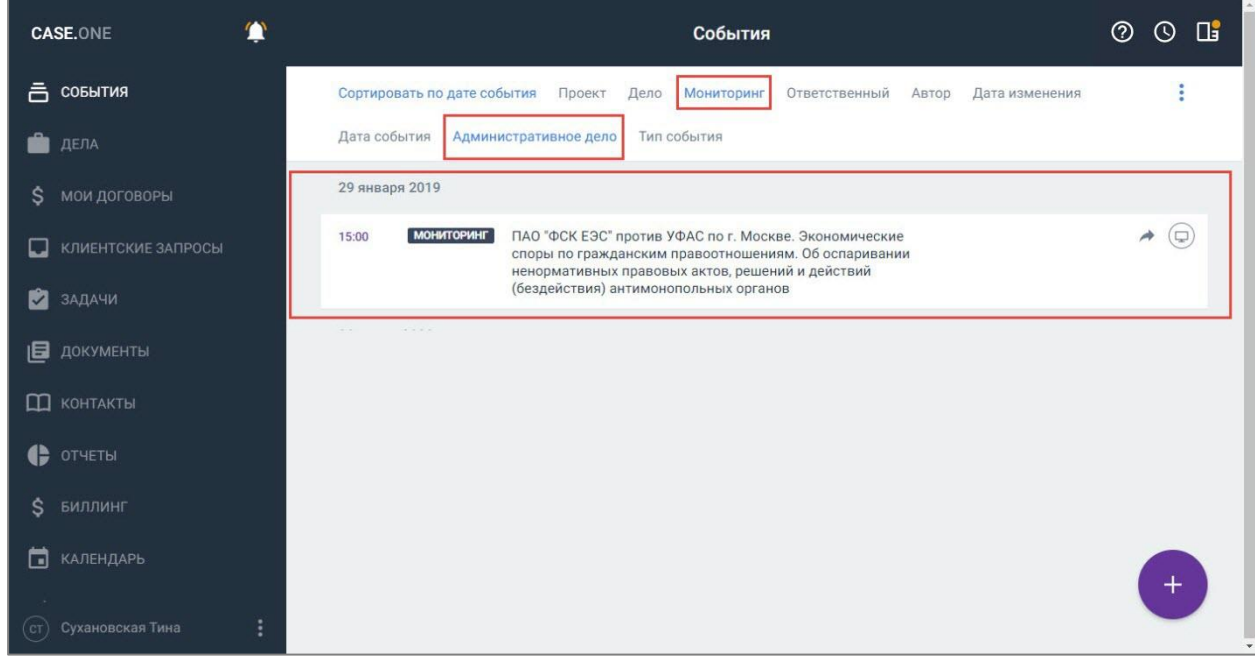

#### **Рисунок 61. Просмотр событий с типом «Мониторинг», по которым были созданы дела**

Если дело было удалено, событие в результате фильтрации все равно отобразится, но не будет доступна кнопка перехода на дело  $-\rightarrow$ .

Для просмотра информации о деле в Casebook наведите курсор мыши на кнопку
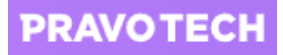

| <b>CASE.ONE</b>          | События                                                                                                    | $\mathbf{u}$<br>$\odot$<br>℗ |
|--------------------------|----------------------------------------------------------------------------------------------------|------------------------------|
| 흠<br>СОБЫТИЯ             | Сортировать по дате события<br>Проект<br>Дело<br>Мониторинг<br>Ответственный<br>Дата изменения<br>Автор                                                                                          | t                            |
| ДЕЛА                     | Тип события<br>Дата события<br>Административное дело                                                                                                    |                              |
| <b>МОИ ДОГОВОРЫ</b>      | 29 января 2019                                                                                                    |                              |
| КЛИЕНТСКИЕ ЗАПРОСЫ       | <b>МОНИТОРИНГ</b><br>ПАО "ФСК ЕЭС" против УФАС по г. Москве. Экономические<br>15:00<br>споры по гражданским правоотно                                                                            | (□                           |
| ЗАДАЧИ<br>Ÿ              | ненормативных правовых актов,<br>30 мар. 2020<br>(бездействия) антимонопольных<br>A44-1797/2020<br>$\mathbb{G}[\mathfrak{0}]$<br>ООО "Энергосервис"                                              |                              |
| 旧<br>ДОКУМЕНТЫ           | ПАО "Федеральная сетевая компания Единой эне<br>30 марта 2020                                                                                                    |                              |
| <b>КОНТАКТЫ</b><br>m     | <b>МОНИТОРИНГ</b><br>ООО "Энергосервис" против ПАО "Федеральная сетевая<br>22:00<br>компания Единой энергетической системы". Экономические<br>споры по гражданским правоотношениям. Иные споры - |                              |
| ОТЧЕТЫ<br>ß              | Гражданские                                                                                                    |                              |
| БИЛЛИНГ<br>Š             |                                                                                                    |                              |
| КАЛЕНДАРЬ<br>п           |                                                                                                    |                              |
| Сухановская Тина<br>( ст |                                                                                                    | $\pm$                        |

**Рисунок 62. Просмотр информации по делу в Casebook**

# **9.3. Учет времени по активностям**

Для учета затраченного времени по активности выполните следующие действия:

1. Перейдите на вкладку «Время» карточки дела. Отобразится список событий по делу с учетом затраченного времени.

На форме отображается затраченное время по каждой активности и блок с общей информацией по затраченному времени:

- к оплате;
- неоплачиваемые;
- добавлено в счета;
- не в счете;
- всего.

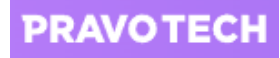

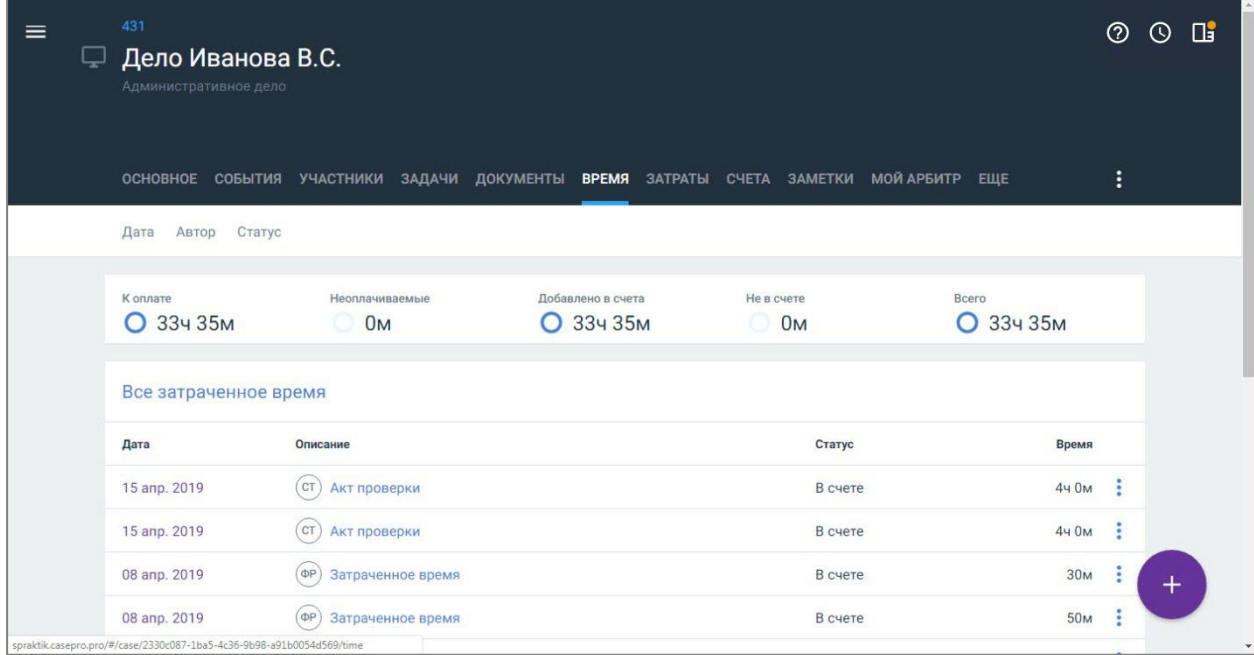

### **Рисунок 63. Просмотр затраченного времени по активности**

<span id="page-73-0"></span>2. Нажмите кнопку . Откроется форма создания активности.

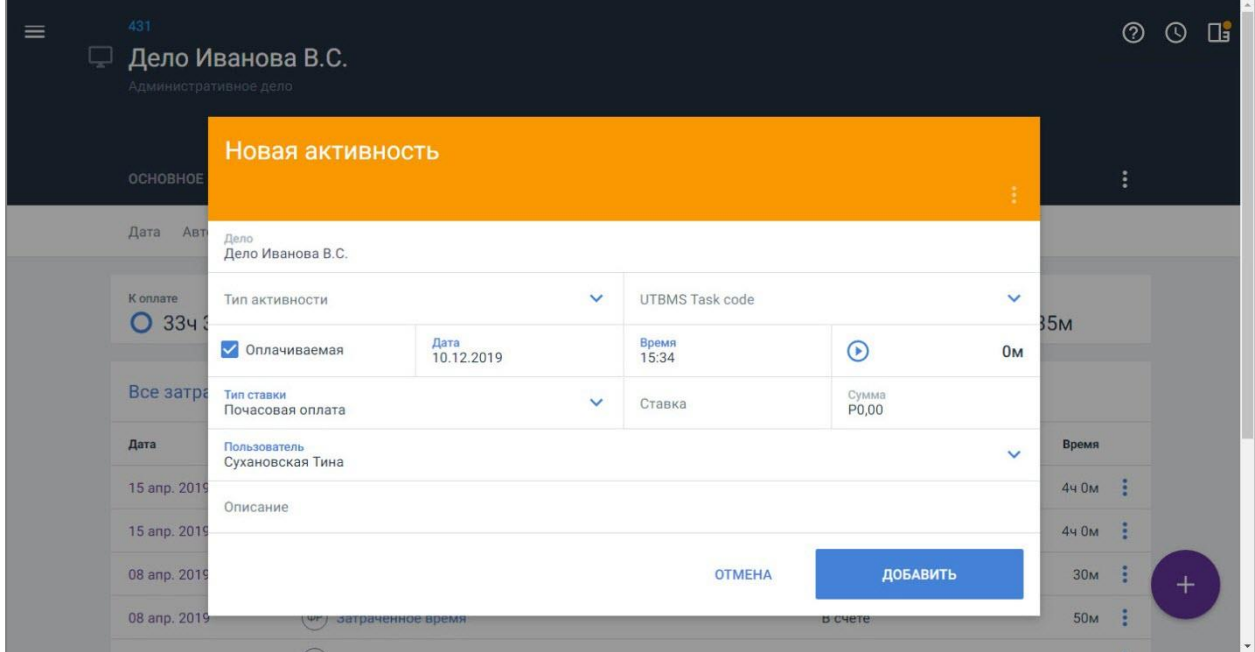

### **Рисунок 64. Добавление активности по затраченному времени**

3. Заполните поля формы и нажмите кнопку «Сохранить». Информация о затраченном времени отобразится в списке, общее затраченное время будет пересчитано.

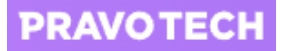

**Внимание!** Значения полей: «Тип ставки», «Ставка» и «Сумма» могут отличаться от настроенных ставок дела. Поля доступны для заполнения только при наличии прав на изменение в разделе «Биллинг».

При включении активности в счет, в счет будет передана информация из активности.

Если в счете было изменено значение по ставке, то это значение не переносится в активность: данные из счета имеют приоритет перед данными, указанными в форме активности, и остаются при обновлении счета.

Значения из активности переносятся в счет при:

- включении или исключении активности из счета;
- пересчете счета;
- если в счете не было изменений, внесенных вручную.

Если поле «Описание» не заполнено, в списке затрат по времени будет отображаться значение из поля «Тип активности», если не заполнены поля «Тип активности» и «Описание», будет отображаться значение «Затраченное время» (см. [Рисунок 63\)](#page-73-0).

Для изменения активности выберите активность из списка. Откроется форма просмотра активности, аналогичная форме создания.

Для удаления активности нажмите кнопку **и выберите пункт «Удалить» и подтвердите** удаление.

## **9.4. Учет затрат**

Для учета затрат по активностям дела выполните следующие действия:

1. Перейдите на вкладку «Затраты» карточки дела. Отобразится список событий по делу с учетом денежных затрат.

На форме отображается денежные затраты по каждой активности и блок с общей информацией по затратам:

- к оплате;
- неоплачиваемые;
- добавлено в счета;
- не в счете;
- всего.
- 2. Нажмите кнопку  $\Box$  Откроется форма создания активности затраты.

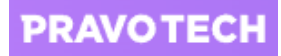

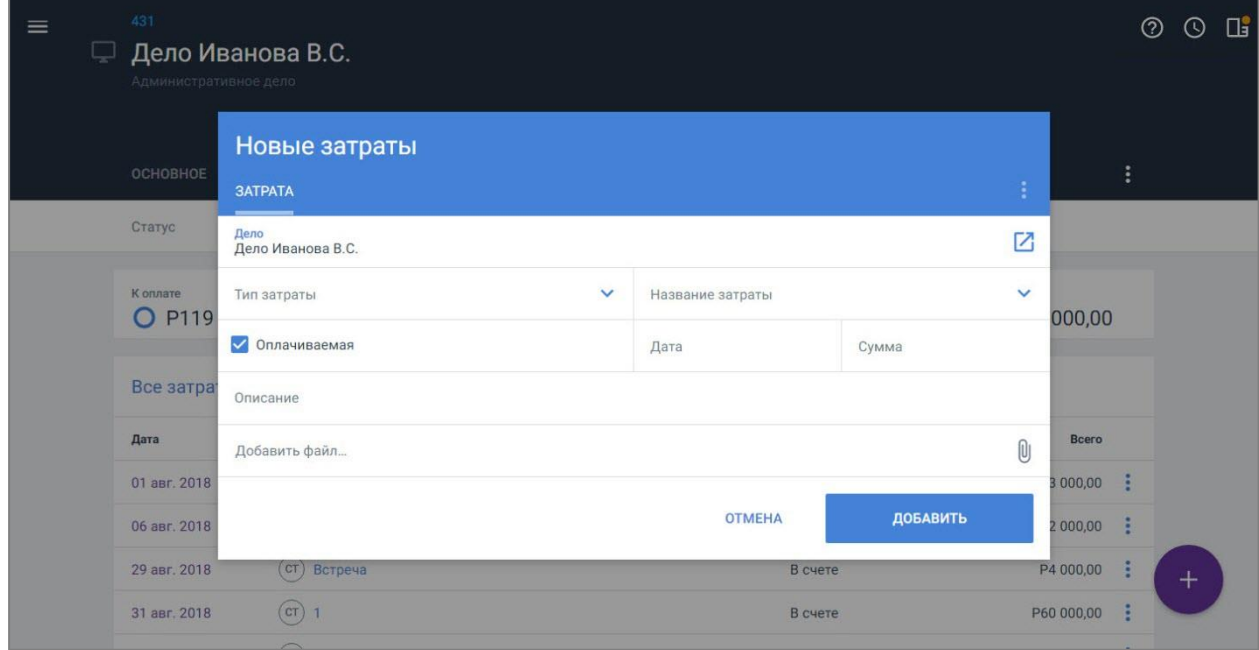

#### **Рисунок 65. Добавление затраты**

3. Заполните поля формы и нажмите кнопку «Сохранить». Информация по затрате отобразится в списке, общее количество затрат будет пересчитано.

**Внимание!** Если поле «Описание» не заполнено, в списке затрат будет отображаться значение из поля «Название затраты».

Для изменения затраты выберите затрату из списка. Откроется форма просмотра затраты, аналогичная форме создания.

Для удаления затраты нажмите кнопку **:** , выберите пункт «Удалить» и подтвердите удаление.

**PRAVOTECH** 

# **10. Работа с задачами**

Задачи позволяют взаимодействовать с коллегами в процессе работы над делом.

Задачи в списке отображаются в виде иерархического списка, что упрощает отслеживание взаимосвязей задачи с подзадачами. Подзадачи различного уровня позволяют дробить крупные задачи.

Для просмотра списка подзадач нажмите кнопку (по умолчанию список свернут). Раскроется список подзадач со всеми уровнями вложений подзадач.

Для каждой задачи доступно создать до 10 уровней вложенности подзадач (подробное описание см. в п. [10.3.3\)](#page-86-0).

| <b>高 события</b><br>Ψ<br>≡<br>Проект<br>Группировка<br>Статус<br>Дело<br>Автор<br>Дата выполнения<br>Дата создания<br>Ответственный<br>Q Поиск<br>Подразделение<br>ДЕЛА<br>s<br>мои договоры<br>Задачи<br>КЛИЕНТСКИЕ ЗАПРОСЫ<br>w<br>Название задачи<br>Статус<br>Дата завершения<br>Ответственный<br>Приоритет<br>ЗАДАЧИ<br>Быстрая задача<br>$\overline{\phantom{a}}$<br>25 авг. 2021, 12:00<br>Создана<br>Средний<br>(c)<br>Быстрая задача<br>12 авг. 2021, 12:00<br>Средний<br>旧<br>Создана<br>ДОКУМЕНТЫ<br>(mn)<br>Встреча с истцом<br>Проверка<br>Средний<br>m<br><b>KOHTAKTЫ</b><br>$\longrightarrow$<br><b>У Позвонить клиенту</b><br>09 авг. 2021, 10:00<br>Проверка<br>Средний<br>e<br>ОТЧЕТЫ<br>٠<br>$\sim$<br>□<br>Встреча с истцом<br>Создана<br>Средний<br>$\overline{\phantom{a}}$<br>ЗВОНКИ<br>□<br>٠<br>$\overline{\phantom{a}}$<br><b>V</b> Подготовить список вопросов<br>Проверка<br>Средний<br>e<br>Ś<br>БИЛЛИНГ<br>□<br>$\overline{\phantom{m}}$<br><b>V</b> Уточнить статус документов<br>Создана<br>Средний<br>$\overline{\phantom{a}}$<br>□<br>$\overline{\phantom{a}}$<br>Запросить выписку должн<br>Создана<br>Средний<br>÷<br>٠<br>КАЛЕНДАРЬ<br>n<br>$\sim$<br><b>1 &gt; Позвонить клиенту</b><br>09 авг. 2021, 10:00<br>Создана<br>Средний<br>$^{+}$<br>ЗАМЕТКИ<br>(nn)<br>п.<br>27 авг. 2021, 06:00<br>Позвонить клиенту<br>Средний<br>Создана<br>Сухановская Тина | <b>CASE.ONE</b> |  | Задачи | $\circledR$ | Œ |
|----------------------------------------------------------------------------------------------------|-----------------|--|--------|-------------|---|
|                                                                                                    |                 |  |        |             |   |
|                                                                                                    |                 |  |        |             |   |
|                                                                                                    |                 |  |        |             |   |
|                                                                                                    |                 |  |        |             |   |
|                                                                                                    |                 |  |        |             |   |
|                                                                                                    |                 |  |        |             |   |
|                                                                                                    |                 |  |        |             |   |
|                                                                                                    |                 |  |        |             |   |
|                                                                                                    |                 |  |        |             |   |
|                                                                                                    |                 |  |        |             |   |
|                                                                                                    |                 |  |        |             |   |
|                                                                                                    |                 |  |        |             |   |
|                                                                                                    |                 |  |        |             |   |
|                                                                                                    | (c)             |  |        |             |   |

**Рисунок 66. Просмотр задач в иерархическом виде**

**Внимание!** Список задач отображается с учетом прав пользователя. Подзадача отображается на первом уровне, если пользователю недоступна родительская задача, а права есть только на подзадачу.

Иерархический вид списка задач предусмотрен для всех разделов системы, кроме Клиентского портала.

Все задачи в списке по умолчанию отсортированы по дате создания по убыванию.

Для сортировки задач в списке выберите колонку из списка и нажмите ее название. Задачи будут отсортированы.

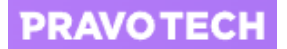

При первом нажатии на любую колонку сортировка выполняется по возрастанию.

Задачи можно сортировать по всем колонкам, кроме колонки «Ответственный»:

- название задачи;
- статус порядок сортировки зависит от настроек статусов в справочнике «Статус задачи»;
- приоритет;
- дата завершения.

**Внимание!** При сортировке раскрытый иерархический список подзадач у задачи будет автоматически свернут.

Для возврата к сортировке по умолчанию нажмите кнопку «Сбросить» на панели фильтрации.

## **10.1. Фильтрация и поиск задач**

Для фильтрации и группировки задач выполните следующие действия:

- 1. Выберите пункт Главного меню «Задачи». Откроется список задач.
- 2. Выберите режим группировки задач в списке:
- не выбрано задачи будут сгруппированы в списке по дате создания (значение по умолчанию);
- сгруппировать по ответственному;
- сгруппировать по объекту;
- сгруппировать по дате выполнения;
- сгруппировать по типу объекта.

| <b>CASE.ONE</b>           |                                                                           |               | Задачи          |                                | <u>(?)</u>               | $\odot$<br>Пĭ |
|---------------------------|---------------------------------------------------------------------------|---------------|-----------------|--------------------------------|--------------------------|---------------|
| <b>高 события</b>          | ≡<br>W<br>Статус Проект<br>Группировка                                    | Дело<br>Автор | Дата выполнения | Дата создания<br>Ответственный |                          | Сбросить      |
| ДЕЛА<br>u                 | • Не выбрано<br>Подраздел                                                 |               |                 |                                |                          |               |
| s.<br><b>МОИ ДОГОВОРЫ</b> | О Сгруппировать по ответственному<br>Задачи<br>О Сгруппировать по объекту |               |                 |                                |                          |               |
| КЛИЕНТСКИЕ ЗАПРОСЫ<br>⊡   | О Сгруппировать по дате выполнения<br><b>В</b> Названи                    |               | Приоритет       | Дата завершения =              | Ответственный            |               |
| ЗАДАЧИ                    | О Сгруппировать по типу объекта<br>Добав                                  |               | Средний         |                                | $\frac{1}{2}$            |               |
| 旧<br>ДОКУМЕНТЫ            | Встреча с истцом                                                          | Проверка      | Средний         |                                | (mn)                     |               |
| <b>CO</b> KOHTAKTЫ        | Направить документы в суд                                                 | В работе      | Средний         |                                | $\overline{\phantom{a}}$ |               |
| <b>C</b> OTHETH           | Направить ходатайство в суд                                               | Создана       | Средний         |                                | (AC)                     |               |
|                           | Встреча с представителем ответчика                                        | Создана       | Средний         |                                | (BB)                     |               |
| ◟<br>ЗВОНКИ               | Собрать доказательную базу                                                | Создана       | Средний         |                                | $(\Phi P)$               |               |
| Ś.<br>БИЛЛИНГ             | Направить документы в суд                                                 | В работе      | Средний         |                                |                          |               |
| n<br>КАЛЕНДАРЬ            | Запрос постановления у контролирую                                        | Закрыта       | Средний         |                                | (nA)                     |               |
| ЗАМЕТКИ                   | Добавьте документ                                                         | Создана       | Средний         |                                |                          | $+$           |
| Сухановская Тина          | Подгоовить документы                                                      | Создана       | Средний         |                                |                          |               |
|                           |                                                                           |               |                 |                                |                          | ٠             |

**Рисунок 67. Выбор группировки задач**

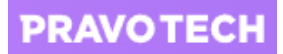

**Внимание!** Если выбран любой способ группировки, задачи в списке будут отображаться без иерархии – посмотреть вложенные подзадачи из списка будет недоступно.

- 3. Установите фильтры:
- статус выбор статуса задачи;

**Внимание!** В фильтре «Статус» значения отображаются в том порядке, в котором они настроены в справочнике «Статусы задачи» в разделе «Администрирование» – подробное описание приведено в руководстве администратора Case.one.

- проект выбор проекта, по которому есть задача;
- дело выбор дела, по которому есть задача;
- автор выбор автора, который создал задачу;
- дата выполнения выбор периода, когда должна быть выполнена задача;
- дата создания выбор периода, в который была создана задача;
- ответственный выбор ответственного по задаче;
- подразделение выбор подразделения, к которому относится задача.

После применения фильтров в списке отобразятся задачи и их подзадачи, подходящие под заданные условия. При фильтрации по проекту и объекту список задач отобразится в иерархическом виде.

Поиск задач в списке доступен по следующим параметрам:

- названию задачи;
- описанию;
- дополнительным атрибутам, в которых использованы различные типы полей.

Результаты поиска будут отображаться без иерархии, но с учетом установленной сортировки.

**Примечание.** При поиске задачи:

- не учитываются лишние пробелы в начале и в конце строки;
- $\bullet$  максимальная длина текста запроса 100 символов;
- не выполняется поиск по дополнительным атрибутам задачи, в которых использованы следующие типы полей: «Дело», «Объект», «Чекбокс», Логический»

На вкладке «Задачи» карточки дела также доступно:

- группировать задачи;
- выполнять поиск и фильтрацию задач;
- сортировать задачи в списке.

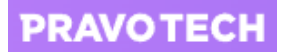

Количество фильтров в карточке дела ограничено, т.к. в списке отображаются задачи только в рамках конкретного дела:

- статус выбор статуса задачи: все статусы, в работе, закрыта, создана;
- автор выбор автора, который создал задачу;
- дата выполнения выбор периода, когда должна быть выполнена задача;
- дата создания выбор периода, в который была создана задача;
- ответственный выбор ответственного по задаче;
- подразделение выбор подразделения, к которому относится задача.

| $\equiv$<br>پ | 467<br>Дело Иванова В.С.<br>Административное дело со стадиями                               |                          |               |                                |                      | $^{\circledR}$ | $\odot$ | $\mathbf{u}$ |
|---------------|---------------------------------------------------------------------------------------------|--------------------------|---------------|--------------------------------|----------------------|----------------|---------|--------------|
|               | ОСНОВНОЕ СОБЫТИЯ УЧАСТНИКИ ЗАДАЧИ ДОКУМЕНТЫ ВРЕМЯ ЗАТРАТЫ СЧЕТА ЗАМЕТКИ МОЙАРБИТР НАСТРОЙКИ |                          |               |                                |                      |                | ÷       |              |
|               | ≡<br>Ψ<br>Сгруппировать по объекту<br>Статус<br><b>Q</b> Поиск                              | Дата выполнения<br>Автор | Дата создания | Ответственный<br>Подразделение |                      | Сбросить       |         |              |
|               | Дело Иванова В.С.                                                                           |                          |               |                                |                      |                |         |              |
|               | <b>Название задачи</b>                                                                      |                          | Статус        | Приоритет                      | Дата завершения      | Ответственный  |         |              |
|               | $\Box$ 1                                                                                    |                          | Создана       | Высокий                        | 27 нояб. 2019, 00:00 |                | ٠       |              |
|               | $\Box$                                                                                      |                          | Создана       | Высокий                        | 27 нояб. 2019, 00:00 |                | ŧ       |              |
|               | $\Box$ 1                                                                                    |                          | Создана       | Высокий                        | 27 нояб. 2019, 00:00 |                | i       |              |
|               | $\Box$                                                                                      |                          | Создана       | Высокий                        | 27 нояб. 2019, 00:00 |                | ٠       |              |
|               | $\Box$                                                                                      |                          | Создана       | Высокий                        | 27 нояб. 2019, 00:00 |                |         |              |
|               | $\Box$ 1                                                                                    |                          | Создана       | Высокий                        | 27 нояб. 2019, 00:00 |                | $\pm$   |              |
|               | $\Box$                                                                                      |                          | Создана       | Высокий                        | 27 нояб. 2019, 00:00 |                |         | $\mathbf{v}$ |

**Рисунок 68. Выбор фильтров задач на карточке дела**

# **10.2. Работа с задачами в режиме канбан-доски**

Работа с задачами в режиме канбан-доски позволяет оптимизировать рабочие процессы путем визуализации задач в виде карточек и активной работы над незавершенными задачами.

**Внимание!** В режиме канбан-доски иерархические связи задач не отображаются.

Для переключения вида списка задач с обычного режима просмотра на Канбан нажмите кнопку  $\boxed{11}$  на панели фильтрации. Для возврата к обычному отображению списка задач нажмите кнопку  $\equiv$ 

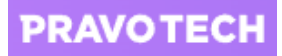

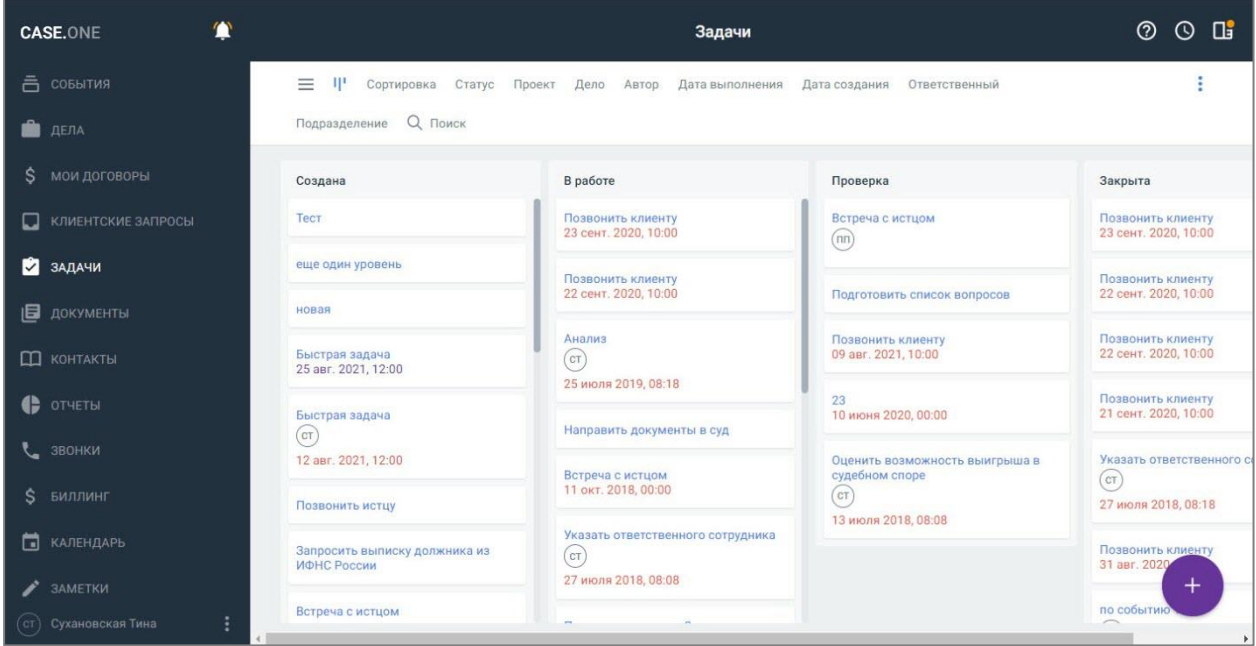

### **Рисунок 69. Просмотр задач в режиме Канбан**

При просмотре задач в режиме канбан-доски в списке отображаются карточки задач, распределенные по колонкам в зависимости от статуса задачи.

В каждой карточке задачи по умолчанию отображается следующая информация:

- название задачи;
- ответственный;
- дата и время выполнения.

Для настройки информации, которая будет отображаться в карточке задаче, выполните следующие действия:

1. Нажмите кнопку на панели фильтрации и выберите пункт «Настройки карточки задачи». Откроется окно настроек.

#### **РУКОВОДСТВО ПОЛЬЗОВАТЕЛЯ: Работа с задачами**

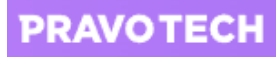

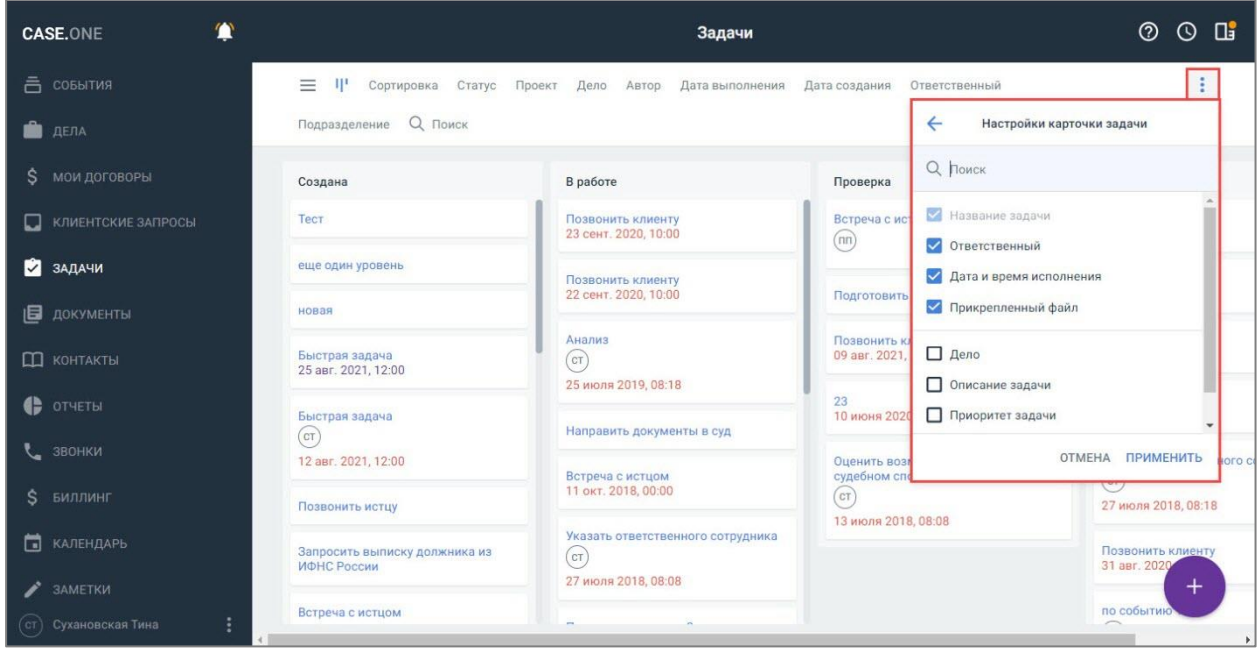

#### **Рисунок 70. Выбор настроек карточки задачи**

- 2. Выберите данные, которые будут отображаться в каждой карточке задачи:
- название задачи недоступно отключить;
- $\bullet$  статус;
- приоритет задачи;
- описание задачи:
- ответственный;
- дело:
- дата завершения;
- прикрепленный файл.
- 3. Нажмите кнопку «Применить». Настройки будут сохранены, информация по задачам в списке будет обновлена.

Настроенный вид карточки задачи сохраняется для каждого пользователя.

В режиме просмотра задач в виде канбан-доски доступны следующие действия:

- 1. Выполнять поиск и фильтрацию задач работа поиска и фильтров одинакова для всех режимов просмотра задач.
- 2. Сортировать карточки задач.
- 3. Просматривать и редактировать задачи и подзадачи.
- 4. Создавать новые задачи и подзадачи.
- 5. Изменять статус задач.

Для сортировки задач нажмите пункт «Сортировка» на панели фильтрации и выберите значение:

- 1. По умолчанию карточки задач будут отсортированы по дате создания по убыванию.
- 2. Дата выполнения карточки задач будут отсортированы от запланированных задач к просроченным.

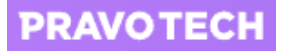

- 3. Приоритет карточки задач будут отсортированы от наибольшего приоритета к наименьшему.
- 4. Название задачи карточки задач будут отсортированы в алфавитном порядке
- 5. Дополнительно в открывшемся окне выберите дополнительные параметры сортировки задач в каждой колонке и укажите способ упорядочивания (по возрастанию или по убыванию). Для выбора доступны следующие варианты сортировки:
- по делу;
- по дате создания;
- по дате выполнения;
- по приоритету задачи;
- по статусу задачи;
- по названию задачи.

Для изменения статуса задачи выберите задачу и перетащите ее в колонку с другим статусом. Изменить статус с помощью перетаскивания будет недоступно, если у задачи не заполнены обязательные поля.

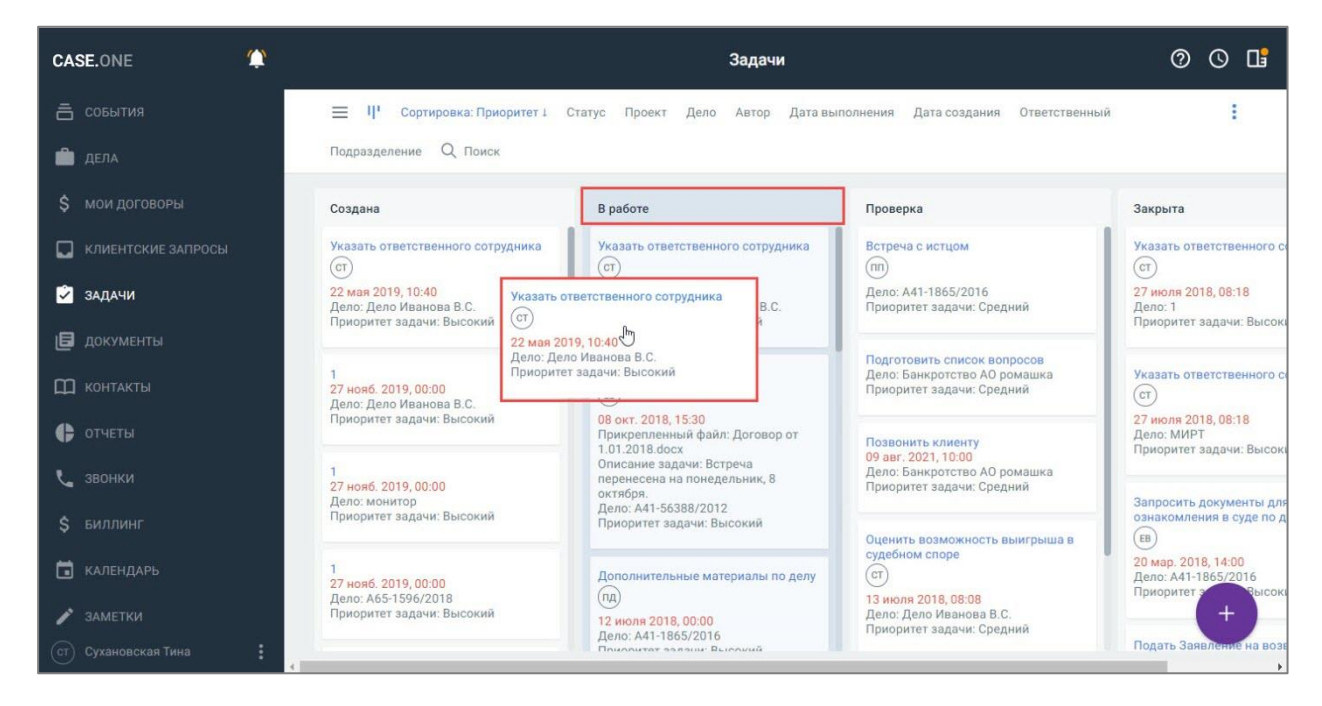

**Рисунок 71. Изменение статуса задачи с помощью Drag&Drop**

### **10.3. Создание задачи**

Задачу можно создать в карточке дела или в общем списке задач при любом виде отображения списка задач.

### **10.3.1. Создание задачи в карточке дела**

Для создания задачи в карточке дела выполните следующие действия:

1. Перейдите на вкладку «Задачи» карточки дела. Откроется список задач по делу.

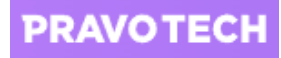

| $\equiv$<br>لےا | 431<br>Дело Иванова В.С.<br>Административное дело |                                                                                                    |           |                      |               | (?) | Œ |
|-----------------|---------------------------------------------------|----------------------------------------------------------------------------------------------------|-----------|----------------------|---------------|-----|---|
|                 | Автор<br>Статус                                   | ОСНОВНОЕ СОБЫТИЯ УЧАСТНИКИ ЗАДАЧИ ДОКУМЕНТЫ ВРЕМЯ ЗАТРАТЫ СЧЕТА ЗАМЕТКИ МОЙАРБИТР НАСТРОЙКИ<br>Дата выполнения<br>Дата создания<br>Ответственный<br>Подразделение |           |                      |               | ÷   |   |
|                 | Все задачи                                        |                                                                                                    |           |                      |               |     |   |
|                 | Статус                                            | Название задачи                                                                                                    | Приоритет | Дата завершения      | Ответственный |     |   |
|                 | Создана                                           | (cT)<br>ЗАДАЧА<br>Ознакомление с материалами дела А40-182                                                                                                    | Средний   | 25 окт. 2019, 00:00  | (c)           | ŧ   |   |
|                 | Создана                                           | Подготовить документы<br>(c)<br><b>ЗАДАЧА</b>                                                                                                    | Средний   | 02 нояб. 2019, 08:08 | (c)           | ŧ   |   |
|                 | Создана                                           | <b>ЗАДАЧА</b><br>Указать ответственного сотрудника<br>cr                                                                                                    | Высокий   | 27 июля 2018, 08:08  | (c)           | ŧ   |   |
|                 | Создана                                           | CT<br>ЗАДАЧА<br>Оценить возможность выигрыша в судебно                                                                                                    | Средний   | 13 июля 2018, 08:08  | (c)           | ŧ   |   |
|                 |                                                   |                                                                                                    |           |                      |               |     |   |

**Рисунок 72. Просмотр списка задач в карточке дела**

2. Нажмите кнопку . Откроется форма создания задачи.

| 467<br>$\equiv$                                |                                   |                                      |                       |                             |               | $\circledcirc$<br>$\odot$<br>$\square$ |  |  |  |  |
|------------------------------------------------|-----------------------------------|--------------------------------------|-----------------------|-----------------------------|---------------|----------------------------------------|--|--|--|--|
| Дело Иванова Е<br>Ų<br>Административное дело с | Новая задача                      |                                      |                       |                             |               |                                        |  |  |  |  |
|                                                | ЗАДАЧА                            | ÷                                    |                       |                             |               |                                        |  |  |  |  |
| ОСНОВНОЕ СОБЫТИЯ                               | Основное                          |                                      |                       |                             |               |                                        |  |  |  |  |
| 里<br>言<br>Группировка                          | Дело<br>Дело Иванова В.С.         |                                      |                       |                             | 内             |                                        |  |  |  |  |
| Задачи                                         | Название                          |                                      |                       |                             | $\checkmark$  |                                        |  |  |  |  |
| <b>П</b> Название задачи                       | Статус<br>$\checkmark$<br>Создана | Приоритет<br>$\checkmark$<br>Средний | Дата выполнения       | Время выполнения            | Ответственный |                                        |  |  |  |  |
| $\Box$                                         | Ответственные                     | $\checkmark$                         | Напоминание           |                             | $\checkmark$  |                                        |  |  |  |  |
| $\Box$                                         | Описание                          |                                      |                       |                             |               |                                        |  |  |  |  |
| $\Box$                                         |                                   |                                      |                       |                             |               |                                        |  |  |  |  |
| $\Box$                                         | Добавить файл                     |                                      |                       |                             | $\Box$        |                                        |  |  |  |  |
| $\Box$                                         |                                   |                                      |                       |                             |               |                                        |  |  |  |  |
| $\Box$                                         |                                   |                                      | <b>OTMEHA</b>         | создать                     |               |                                        |  |  |  |  |
| $\Box$ 1                                       | $\bigcirc$ 15 MWH                 | $\odot$ 30 MMH<br>24 OM              | <b>O</b> BBECTM BPEMA | <b>(1) ВКЛ. ТАЙМЕР</b>      |               | $^{+}$                                 |  |  |  |  |
| $\Box$                                         |                                   | создана                              | <b>БЫСОКИИ</b>        | <b>Z/ HORD, ZUTY, UUIUU</b> |               | ٠                                      |  |  |  |  |

**Рисунок 73. Создание задачи**

**Внимание!** При создании задачи из карточки дела название дела будет определено автоматически.

3. Заполните поля блока «Основное»:

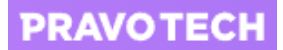

- введите или выберите из списка название задачи, статус и приоритет задачи;
- укажите дату и время выполнения задачи;
- выберите ответственных из списка доступно выбрать пользователя или группу пользователей, у которых есть доступ к делу;

**Внимание!** Ответственным по задаче автоматически будут приходить на электронную почту следующие уведомления:

- при предоставлении промежуточного отчета по задаче;
- о приближении срока исполнения задачи;
- при истечении срока исполнения задачи;
- при изменении задачи.
- добавьте напоминание при необходимости;
- введите описание;
- прикрепите документ;
- заполните дополнительные атрибуты задачи, если они были настроены в разделе «Администрирование».

**Внимание!** Для загрузки документа с компьютера нажмите на поле «Добавить файл». После загрузки с компьютера документ будет автоматически добавлен в дело.

Для загрузки документа из дела нажмите кнопку  $\Box$  и выберите файл.

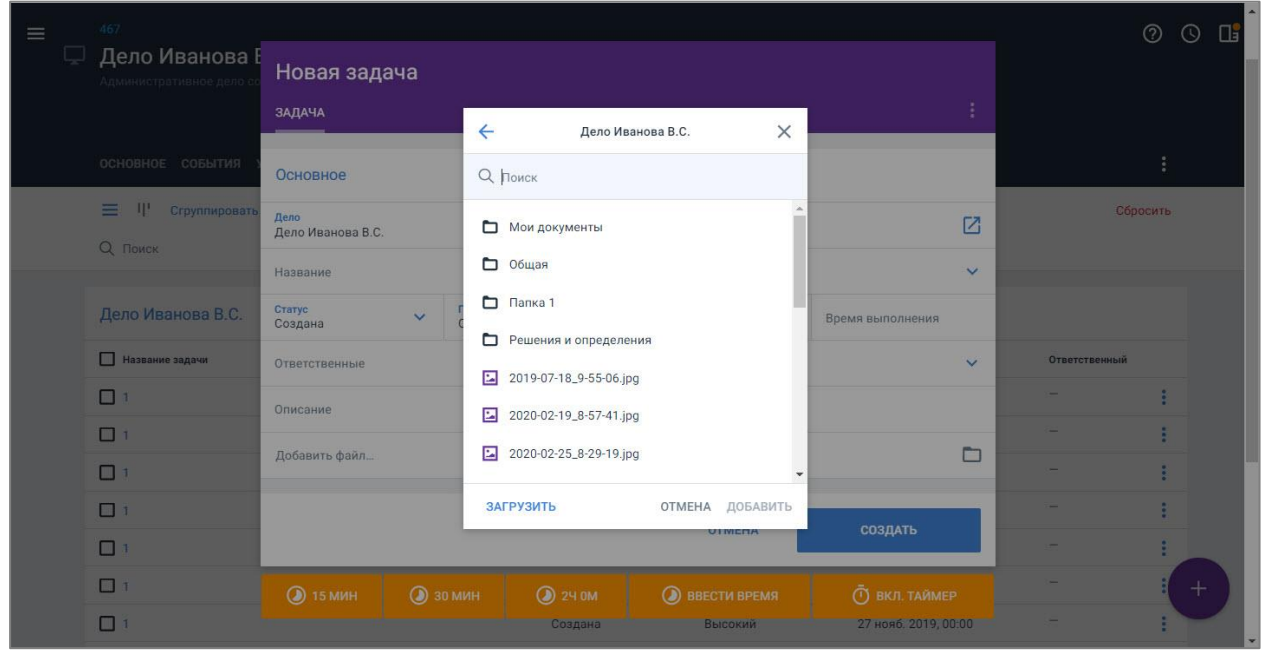

**Рисунок 74. Прикрепление к задаче документа из дела**

**Внимание!** Если документ в деле был изменен, то он будет автоматически обновлен в задаче. Если документ был удален из дела, он автоматически будет удален из задачи.

При отсутствии прав на раздел «Документы» в деле доступно скачать файлы из задачи, но не доступно добавить новый файл к задаче.

4. Добавьте информацию о затраченном времени (подробное описание см. [выше\)](#page-68-0) и нажмите кнопку «Сохранить». Задача будет создана.

## **10.3.2. Создание задачи из формы события**

Для создания задачи из формы события выполните следующие действия:

1. Выберите событие из общего списка или на вкладке «События» карточки дела. Откроется форма редактирования события.

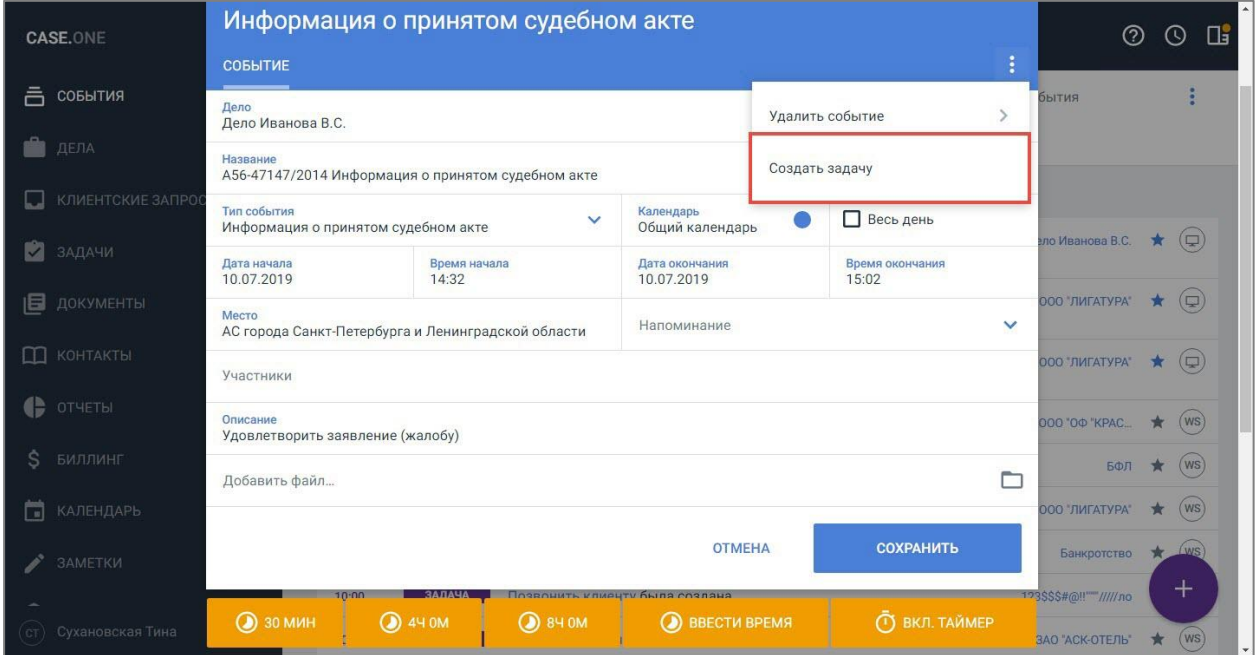

**Рисунок 75. Создание задачи из формы события**

- 2. Нажмите кнопку **: и выберите пункт «Создать задачу»**. Откроется форма создания задачи.
- 3. Заполните поля формы и нажмите кнопку «Сохранить». Задача будет сохранена.

**Внимание!** Задача, созданная из формы события, не будет связана с событием.

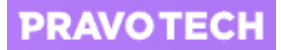

### **10.3.3. Создание подзадачи**

<span id="page-86-0"></span>Сложные и трудоемкие задачи могут быть разделены на несколько подзадач, за выполнение которых могут быть назначены другие ответственные.

Добавлять подзадачи доступно только после создания родительской задачи.

Для создания подзадачи выполните следующие действия:

1. Выберите задачу из списка и откройте ее. Откроется форма редактирования задачи.

**Внимание!** Рядом с названием блока «Подзадачи» отображается количество подзадач.

<span id="page-86-1"></span>2. Нажмите кнопку «Добавить» в блоке «Подзадачи». Откроется форма создания подзадачи.

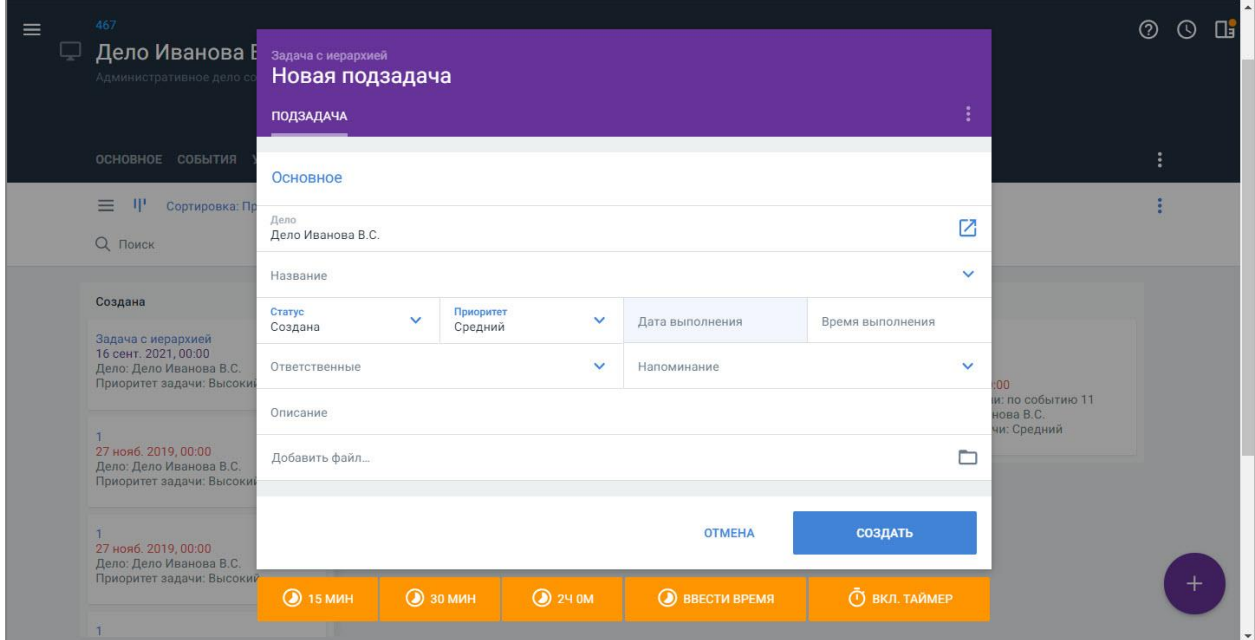

**Рисунок 76. Создание подзадачи**

**Внимание!** Основная задача будет определена автоматически и недоступна для изменения. Ссылка для перехода на родительскую задачу отображается рядом с названием подзадачи.

3. Заполните поля формы подзадачи и нажмите кнопку «Создать». Подзадача будет добавлена.

**Примечание.** Поля формы создания подзадачи аналогичны полям формы создания задачи.

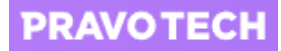

4. Откройте форму просмотра родительской задачи. Добавленная подзадача отобразится в блоке.

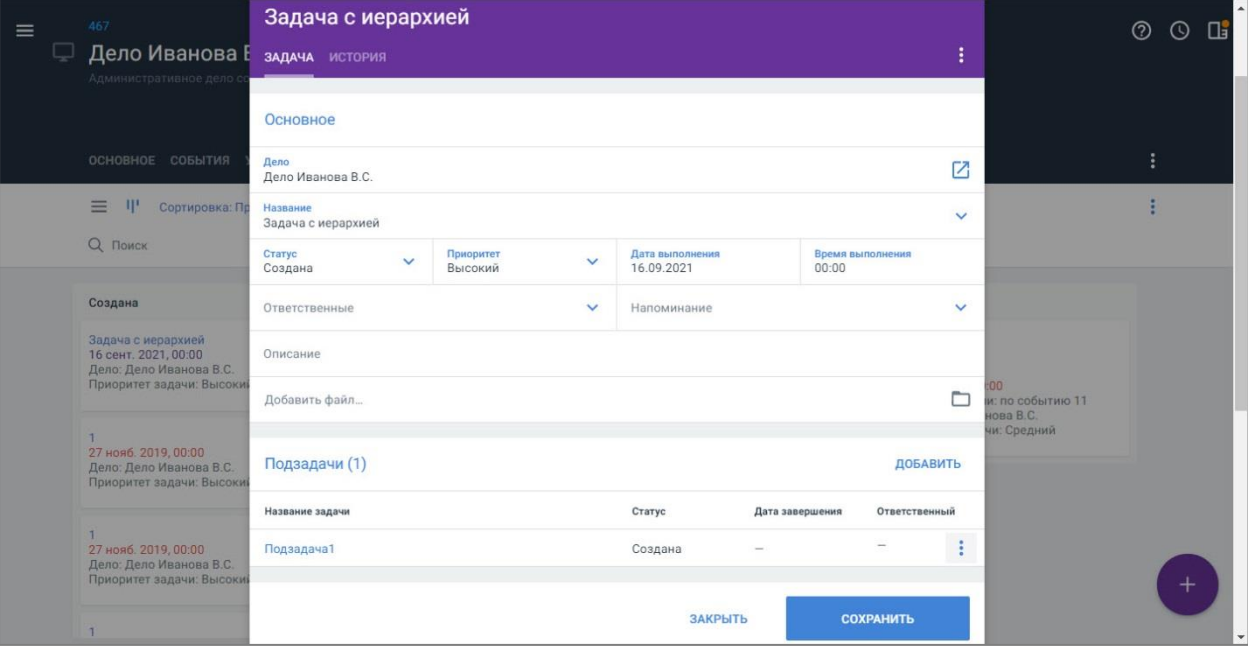

### **Рисунок 77. Просмотр подзадачи в блоке родительской задачи**

- 5. Нажмите на название подзадачи. Откроется форма просмотра подзадачи.
- 6. Добавьте по аналогии [выше](#page-86-1) следующий уровень вложенности задач при необходимости.

**Примечание.** Для каждой задачи доступно создать до 10 уровней вложенности подзадач.

С каждой подзадачей на форме просмотра родительской задачи доступны следующие действия:

- 1. Удалить подзадачу:
- нажмите кнопку и выберите пункт «Удалить», откроется форма подтверждения удаления;
- подтвердите удаление, нажав кнопку «Удалить», подзадача будет удалена.
- 2. Перейти на форму просмотра/редактирования подзадачи.
- 3. Добавить новую подзадачу.

## **10.4. Просмотр истории задачи**

Для просмотра истории задачи выполните следующие действия:

- 1. Выберите задачу из списка. Откроется форма просмотра задачи.
- 2. Перейдите на вкладку «История». Откроется список с информацией о действиях по задаче, где отображается следующая информация:
- действие: создание, просмотр, изменение задачи, загрузка документа;

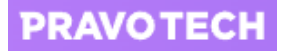

**Внимание!** Для просмотра подробной информации по изменению задачи нажмите кнопку .

- дата совершения действия;
- имя пользователя, совершившего действие.

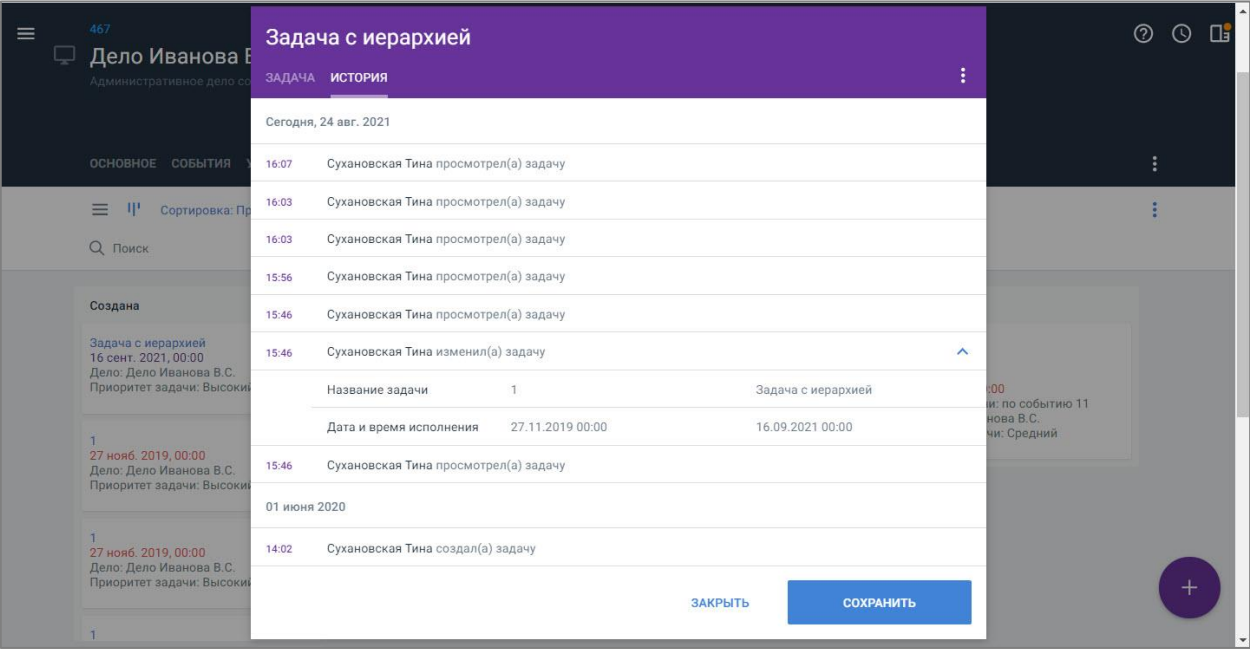

**Рисунок 78. Просмотр истории задачи**

**Внимание!** Все действия сгруппированы по дате и отображаются в хронологическом порядке. При создании задачи вкладка «История» не отображается на форме.

### **10.5. Выполнение задачи и подзадачи**

Изменение задачи или подзадачи по статусам позволяет оперативно отслеживать ход исполнения задачи.

Для изменения статуса задачи выполните следующие действия:

- 1. Выберите задачу из общего списка или на вкладке «Задачи» карточки дела.
- 2. Нажмите на статус задачи и выберите пункт из списка статусов задачи.

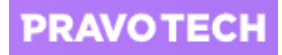

| 賞<br><b>CASE.ONE</b>         |                                |                                            | Задачи                   |                     |               | $\mathbf{u}$<br>$^{\circ}$<br>$\odot$ |
|------------------------------|--------------------------------|--------------------------------------------|--------------------------|---------------------|---------------|---------------------------------------|
| <b>高 события</b>             | Сортировать по дате выполнения | В работе<br>Проект<br>Дело                 | Дата выполнения<br>Автор | Дата создания       | Ответственный | Сбросить                              |
| ДЕЛА                         | Подразделение                  |                                            |                          |                     |               |                                       |
| МОИ ДОГОВОРА<br>Ś            | Просроченные                   |                                            |                          |                     |               |                                       |
| <b>КЛИЕНТСКИЕ ЗАПРОСЫ</b>    | Статус                         | Название задачи                            | Приоритет                | Дата завершения     | Ответственный |                                       |
| ЗАДАЧИ                       | В работе                       | ЗАДАЧА<br>(m)<br>Дополнительн              | Высокий                  | 12 июля 2018, 00:00 | (nA)          |                                       |
| 旧<br>ДОКУМЕНТЫ               | $\odot$ B paбore               | Указать ответс                             | Высокий                  | 27 июля 2018, 08:08 | (c)           |                                       |
| m<br><b>КОНТАКТЫ</b>         | О Закрыта                      | Запросить док<br>۰A                        | Средний                  | 25 авг. 2018, 11:30 | $\sim$        |                                       |
| e<br><b>ОТЧЕТЫ</b>           | O<br>Создана                   | Встреча с истц<br>۰A                       | Высокий                  | 08 окт. 2018, 15:30 | (EB)          |                                       |
|                              | <b>OTMEHA</b>                  | <b>А Встреча с истц</b><br>СОХРАНИТЬ       | Средний                  | 11 окт. 2018, 00:00 | $\frac{1}{2}$ |                                       |
| Ś.<br>БИЛЛИНГ                | В работе                       | ΦP <sup></sup><br>ЗАДАЧА<br>Встреча с истц | Средний                  | 11 окт. 2018, 00:00 | $\sim$        |                                       |
| КАЛЕНДАРЬ<br>п               | В работе                       | ЗАДАЧА<br>(c)<br>Анализ                    | Средний                  | 25 июля 2019, 08:18 | (c)           |                                       |
| í<br>ЗАМЕТКИ                 | Незапланировано                |                                            |                          |                     |               |                                       |
| <b>III</b> MOЙ AP5ИTP        | Статус                         | Название задачи                            | Приоритет                | Дата завершения     | Ответственный | $^{+}$                                |
| ÷<br>(c)<br>Сухановская Тина | В работе                       | ЗАДАЧА<br>Направить док<br>KM              | Средний                  |                     |               |                                       |

**Рисунок 79. Изменение статуса задачи в общем списке**

3. Нажмите кнопку «Сохранить». Статус задачи будет изменен.

Для изменения статуса при просмотре задач в режиме Канбан выберите задачу и перетащите ее в колонку с другим статусом. Изменить статус с помощью перетаскивания будет недоступно, если у задачи не заполнены обязательные поля.

Изменение статуса подзадачи выполняется аналогично изменению статуса задачи.

### **10.6. Массовые операции с задачами**

Для управления сразу несколькими задачами доступны следующие массовые действия над задачами:

- 1. Статус изменение статуса задач на выбранный.
- 2. Назначить ответственного изменение, назначение или сброс ответственного в задачах.
- 3. Приоритет изменение приоритета задач на выбранный.
- 4. Удалить удаление выбранных задач.

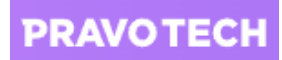

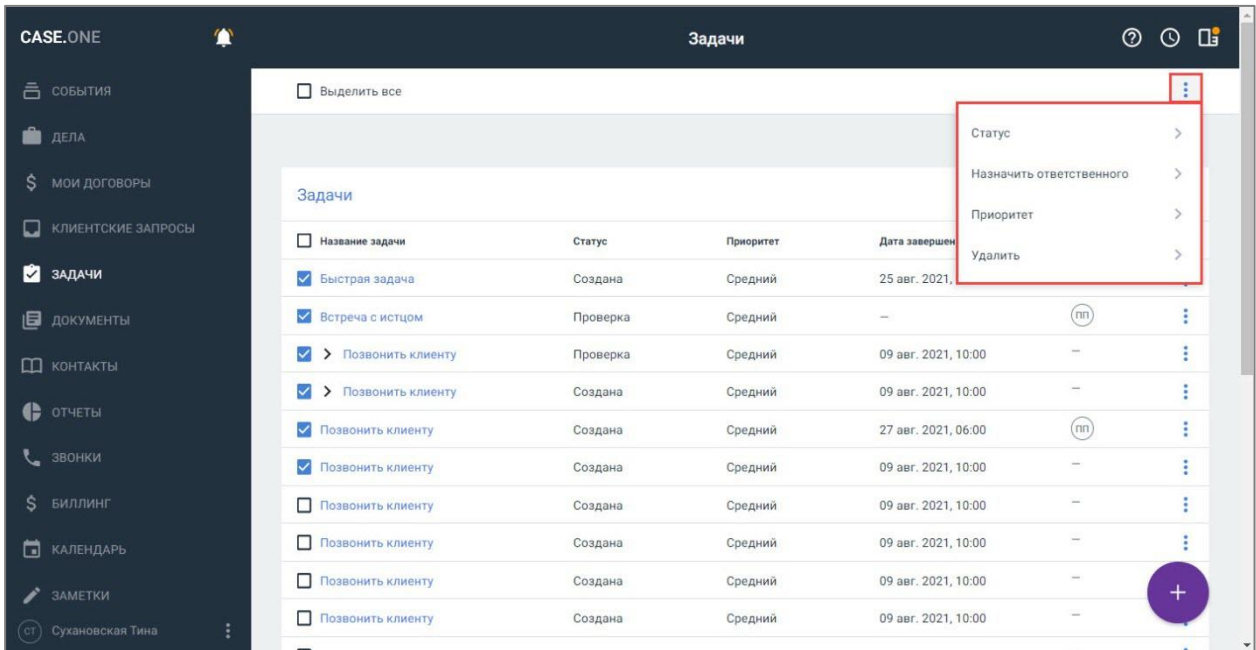

### **Рисунок 80. Просмотр массовых операций в списке задач**

**Внимание!** Для выбора всех задач установите флаг «Выделить все».

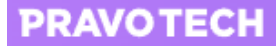

# **11. Работа с документами**

В рамках дела доступно создавать карточки документов и прикреплять к ним файлы документов. Карточку документа можно создать в карточке дела на вкладке «Документы» или в списке документов из Главного меню.

Файлы в формате Word и Excel можно открывать в Word Online и Excel Online, редактировать и сохранять изменения.

Доступна работа с документами из Google Drive и Microsoft OneDrive при подключении приложений администратором (подробное описание см. в руководстве администратора Case.one).

Загрузка документов доступна в задачах, документах и затратах.

**Примечание.** Ограничение на максимальный размер загружаемого файла можно задать в файле настроек конфигурации Системы. Значение по умолчанию – 2,14 Гб.

Доступна загрузка нескольких документов и папки с документами. При загрузке папки с вложенными папками и документами структура папок сохраняется.

Загрузка документов и нескольких папок доступна с помощью Drag&Drop.

Документы в общем списке и в карточке дела могут быть распределены по папкам.

С папкой документов доступно выполнение следующих действий:

- загрузить файлы загрузка документов в папку выполняется аналогично загрузке документов в список;
- сформировать в папке файл из шаблона выполняется аналогично формированию файла из шаблона в списке документов;
- предоставить доступ к папке;
- переместить папку в другую папку выполняется аналогично перемещению документа в папку;
- переименовать папку;
- скачать документы из папки одним архивом;
- удалить папку.

**Примечание.** Список доступных действий с папкой зависит от уровня доступа к папке. Папки внешних хранилищ недоступны для перемещения в структуре папок.

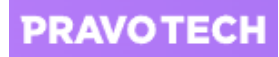

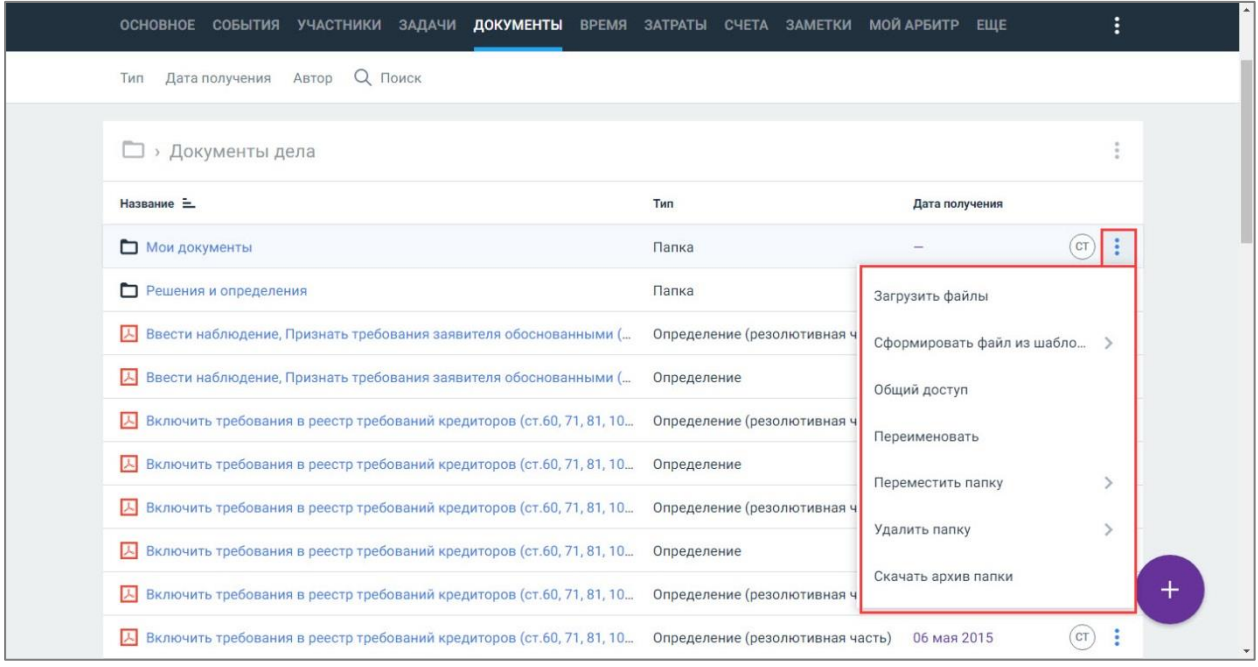

**Рисунок 81. Просмотр доступных действий с папкой**

# **11.1. Формирование файла документа из шаблона**

Для формирования файла документа из шаблона выполните следующие действия:

1. Перейдите на вкладку «Документы» карточки дела. Откроется список документов.

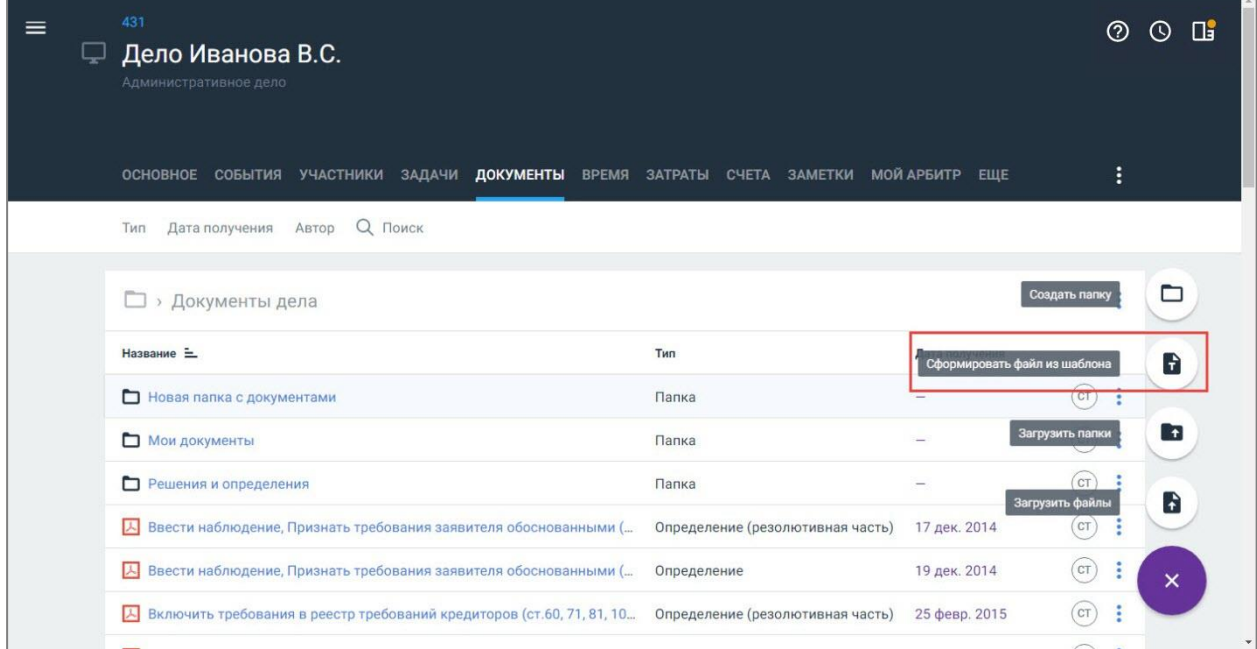

**Рисунок 82. Формирование файла из шаблона**

2. Нажмите кнопку **+** и выберите пункт «Сформировать файл из шаблона». Откроется окно выбора шаблона.

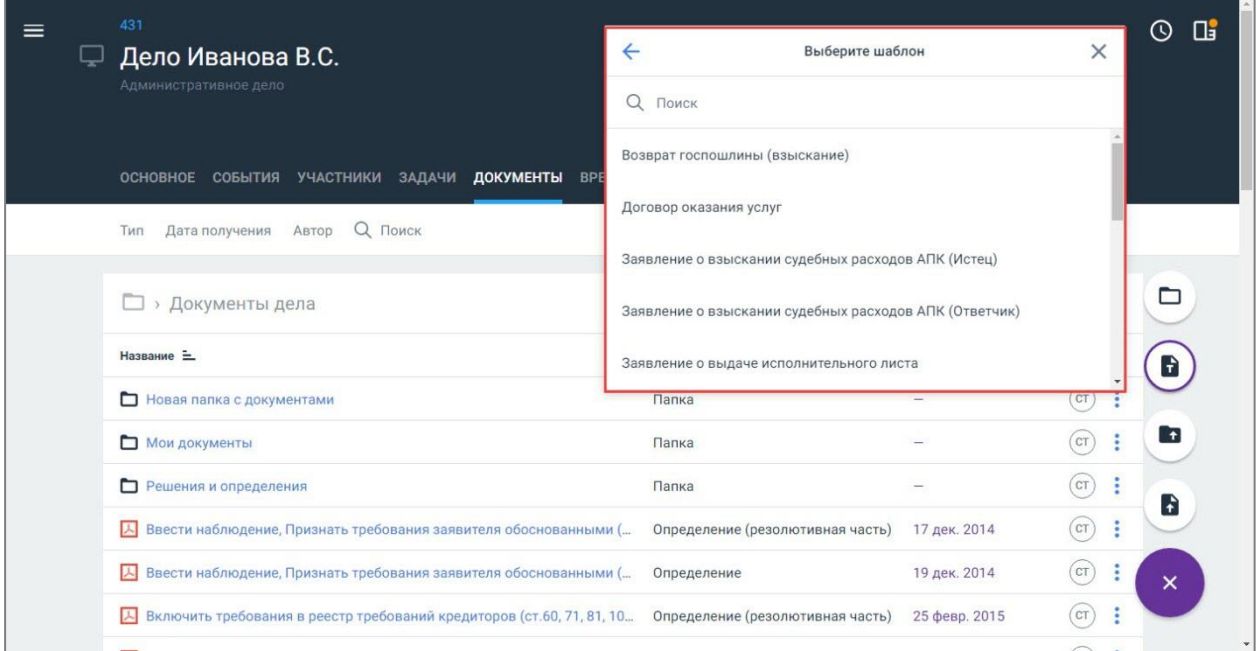

**Рисунок 83. Выбор шаблона**

3. Выберите шаблон из списка. Откроется форма создания документа с прикрепленным шаблоном.

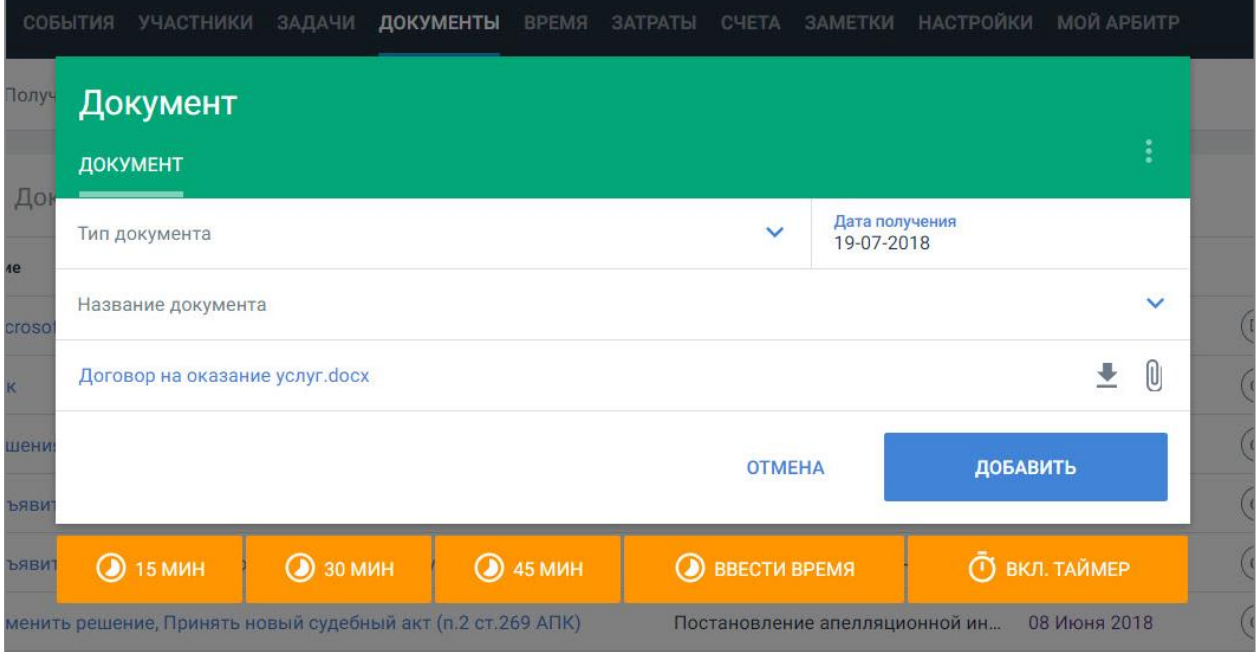

### **Рисунок 84. Создание документа**

- 4. Заполните поля формы:
- выберите из списка тип документа;

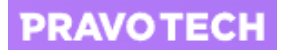

- выберите или укажите название документа;
- укажите дату получения документа.
- 5. Внесите информацию по затраченному времени (подробное описание см. [выше\)](#page-68-0) и нажмите кнопку «Добавить». Документ будет добавлен.

## **11.2. Просмотр истории изменений документа**

Для просмотра истории документа выполните следующие действия:

- 1. Выберите документ из списка. Откроется форма просмотра документа.
- 2. Перейдите на вкладку «История». Откроется список с информацией о действиях с документом, где отображается следующая информация:
- действие: создание, просмотр, изменение полей формы документа, скачивание документа;
- дата совершения действия;
- имя пользователя, совершившего действие.

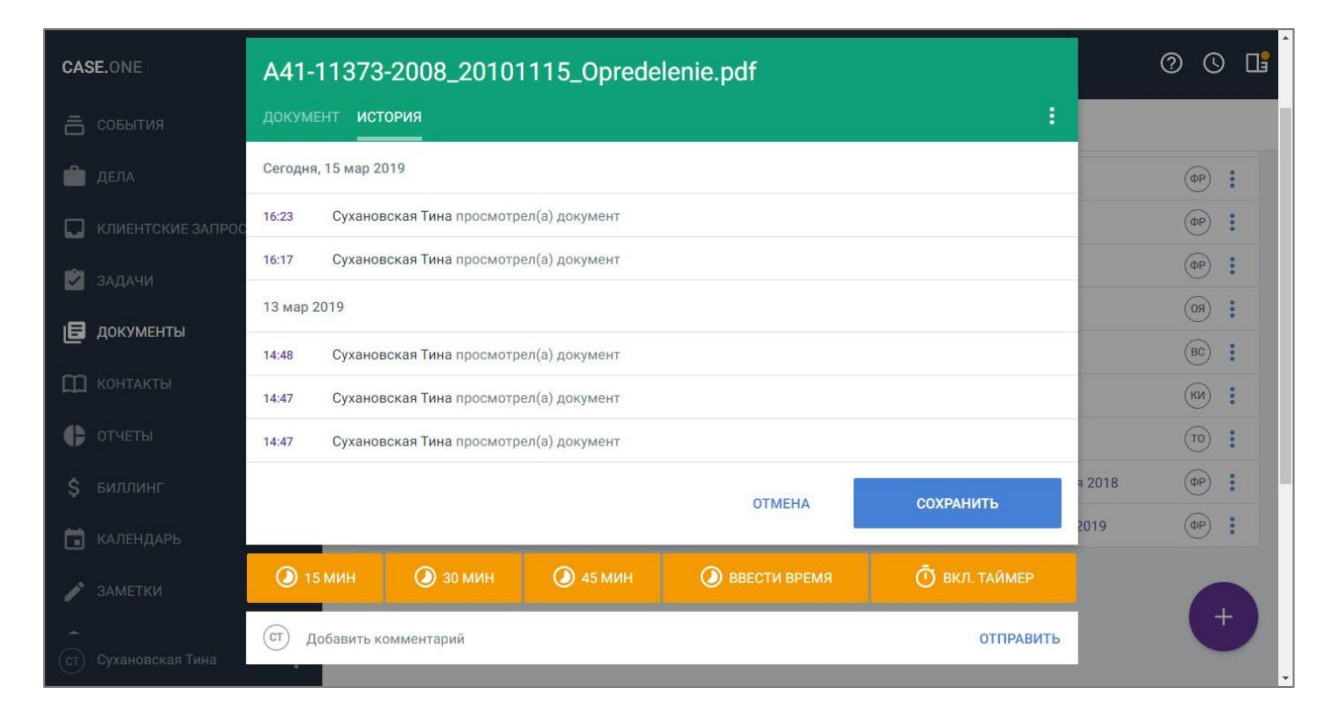

#### **Рисунок 85. Просмотр истории документа**

**Внимание!** Все действия сгруппированы по дате и отображаются в хронологическом порядке. При создании документа вкладка «История» не отображается на форме.

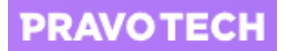

# **12. Работа с участниками**

Работа с участниками на вкладке «Участники» карточки дела или в списке участников из Главного меню позволяет вести базы контрагентов, которые являются (могут являться или являлись) участниками дел.

Карточка физического лица состоит из следующих вкладок:

- 1. «Физическое лицо» общая информация об участнике: ФИО, ИНН, организация, контактные данные.
- 2. «События» все события по делам, в которых данное лицо указано в качестве участника или заказчика.

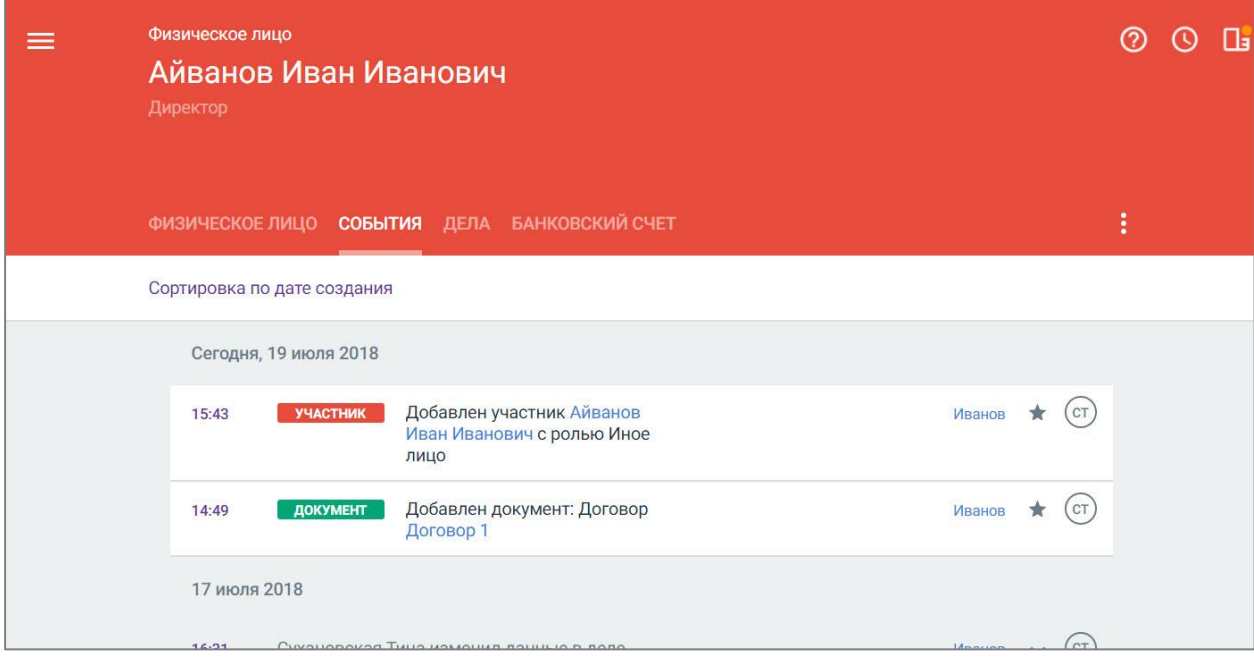

#### **Рисунок 86. Просмотр карточки физического лица на вкладке «События»**

3. «Дела» – список дел, в которых данное лицо принимает участие.

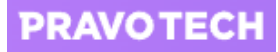

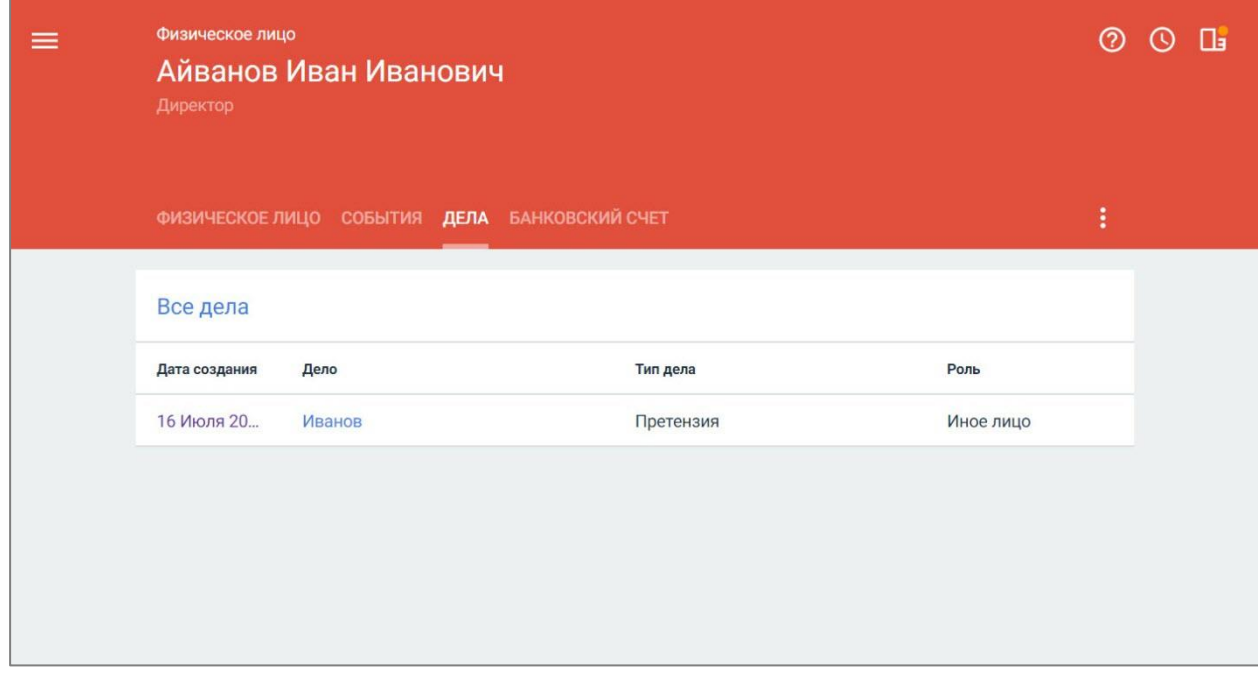

#### **Рисунок 87. Просмотр карточки физического лица на вкладке «Дела»**

4. «Банковский счет» – сведения о счетах участника, подробное описание работы с банковскими счетами см. в п. [8.11\)](#page-58-0).

В списке участников доступен поиск участников по значению из любого поля карточки участника и следующие фильтры:

- по типу: организация и физическое лицо;
- по типу участия роли в деле;
- по делу, в которое входит участник.

В результатах поиска сначала отображаются участники, в названии которых есть полное совпадение с параметрами поиска, затем результаты с частичным совпадением.

При полнотекстовом поиске по номеру телефона не учитываются пробелы между цифрами, дефисы и скобки в искомых телефонах.

К участнику с типом «Организация» относятся индивидуальные предприниматели, государственные органы и иные объединения.

Создать карточку «Организация» можно двумя способами:

- в карточке дела на вкладке «Участники»;
- в списке участников в Главном меню.

Список участников выстраивается в алфавитном порядке.

Карточка организации состоит из следующих вкладок:

- 1. «Организация» общая информация об участнике: название организации, ОПФ, контактные данные, дополнительная информация.
- 2. «Сотрудники» список участников, прикрепленных к этой организации в Системе.

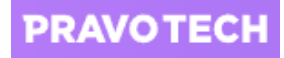

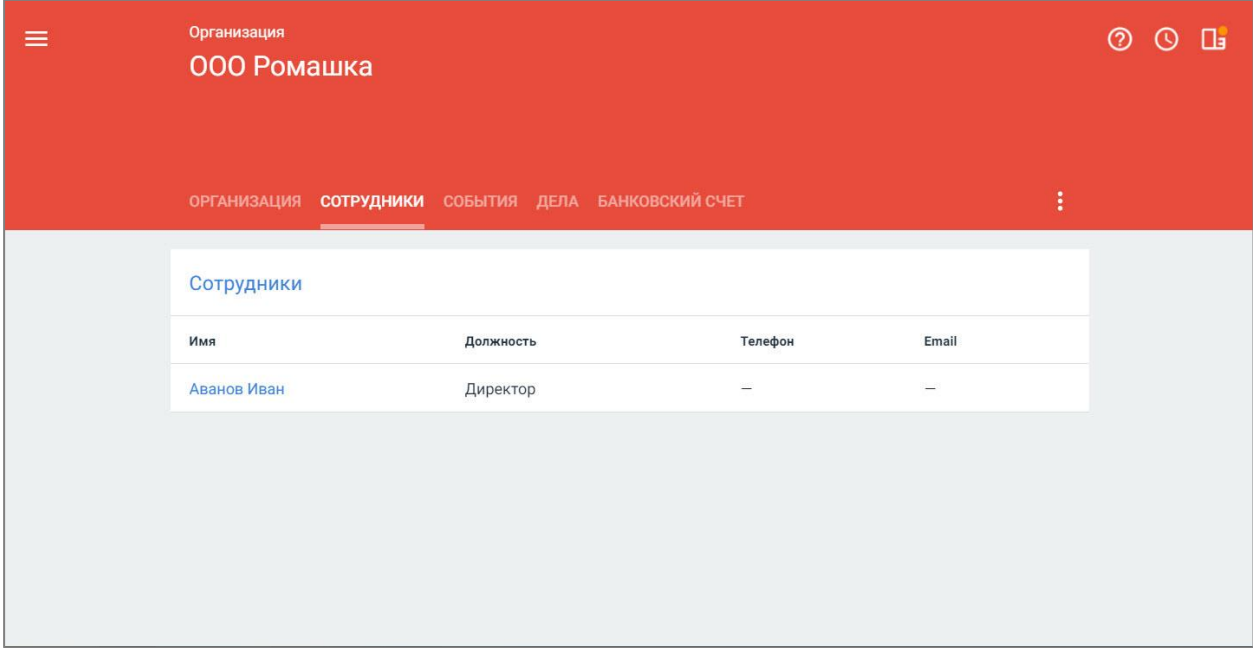

**Рисунок 88. Просмотр вкладки «Сотрудники» на карточке организации**

**Внимание!** ФИО сотрудника организации является ссылкой на его карточку участника.

3. «События» – все события по делам, в которых указана организация.

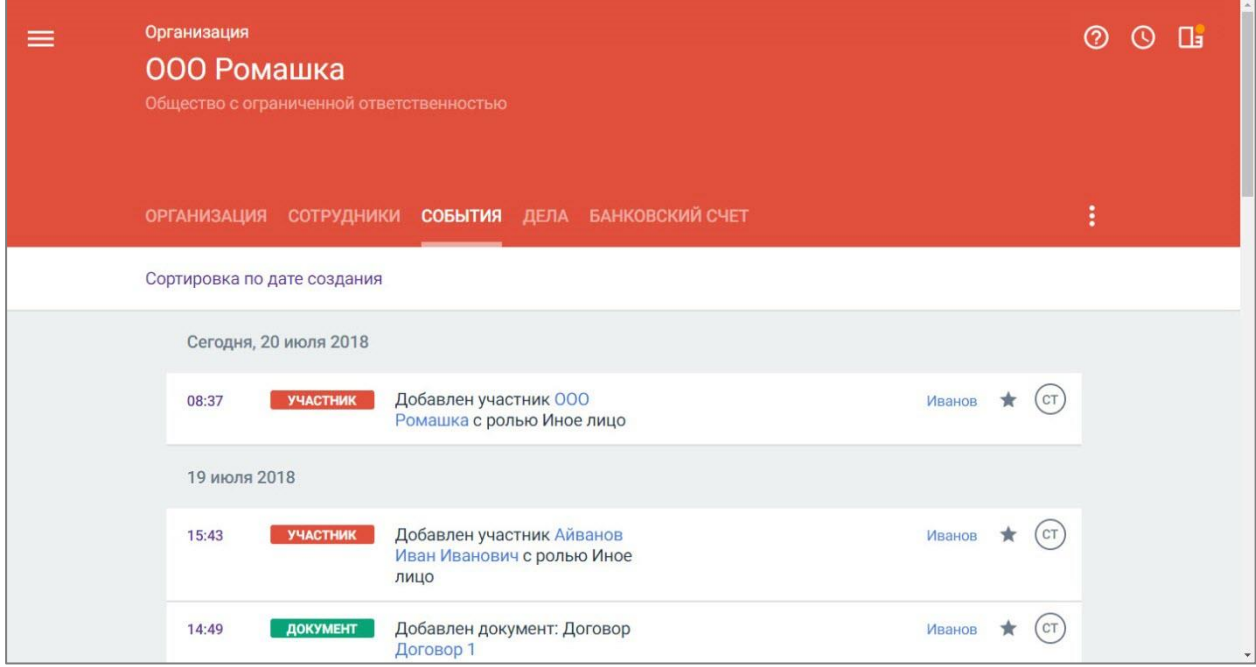

**Рисунок 89. Просмотр вкладки «События» на карточке организации**

4. «Дела» – список дел, в которых данная организация фигурирует.

![](_page_98_Picture_1.jpeg)

![](_page_98_Picture_84.jpeg)

**Рисунок 90. Просмотр вкладки «Дела» на карточке организации**

5. «Банковский счет» – сведения о счетах организации (подробное описание работы с банковскими счетами см. в п. [8.11\)](#page-58-0).

Список участников дела сохраняется в карточке дела, а общий список участников по всем делам можно посмотреть в списке «Участники» из Главного меню. Список участников сортируется в алфавитном порядке.

### **12.1. Импорт информации по компании из Casebook**

При создании нового участника для облегчения процедуры создания достаточно указать ИНН. При синхронизации дела и при загрузке участника по ИНН у участника заполняются поля: ОГРН, КПП, ОКПО.

Для упрощенного ввода информации об участнике выполните следующие действия:

1. Нажмите кнопку на вкладке «Участники» карточки дела или в общем списке участников и выберите пункт «Организация». Откроется форма создания участника ЮЛ.

![](_page_99_Picture_0.jpeg)

![](_page_99_Picture_55.jpeg)

**Рисунок 91. Добавление организации**

2. Укажите ИНН организации. Если по введенным данным в Casebook найден участник, откроется форма подтверждения загрузки информации.

![](_page_99_Picture_56.jpeg)

### **Рисунок 92. Выбор автоматического заполнения информации об организации**

3. Нажмите кнопку «Заполнить». В карточку будет загружена основания информация из Casebook.

**Внимание!** Во время загрузки информации карточка будет заблокирована.

![](_page_100_Picture_0.jpeg)

![](_page_100_Picture_43.jpeg)

**Рисунок 93. Автоматическое заполнение информации об организации на вкладке «Организация»**

![](_page_100_Picture_44.jpeg)

**Рисунок 94. Автоматическое заполнение информации об организации на вкладке «Дополнительно»**

4. Нажмите кнопку «Добавить». Импортированный участник будет добавлен.

# **12.2. Проверка информации о компании в Casebook**

При наличии подключения к Casebook доступно проверить участника по ОГРН.

![](_page_101_Picture_0.jpeg)

Для проверки участника в Casebook выполните следующие действия:

1. Выберите организацию из списка контактов. Откроется карточка участника.

![](_page_101_Picture_51.jpeg)

### **Рисунок 95. Проверка организации в Casebook по ОГРН**

2. Нажмите кнопку **и выберите пункт «Проверить в Casebook»**. Откроется карточка организации в Casebook.

![](_page_101_Picture_52.jpeg)

**Рисунок 96. Просмотр карточки организации в Casebook**

# **13. Ведение календаря событий**

Для перехода к календарям выберите пункт «Календарь» в Главном меню.

| <b>CASE.ONE</b>      | События<br>(?)                                                                                                    | $\circ$ | Пĭ             |  |
|----------------------|----------------------------------------------------------------------------------------------------|---------|----------------|--|
| 흠<br>СОБЫТИЯ         | Проект<br>Тип<br>Ответственный<br>Дата события<br>Дата создания<br>Дело<br>Дата изменения<br>Тип дела                                |         |                |  |
| ДЕЛА                 | Тип события                                                                                                    |         |                |  |
| КЛИЕНТСКИЕ ЗАПРОСЫ   | Сегодня, 29 января 2019                                                                                                    |         |                |  |
| M<br>ЗАДАЧИ          | СОБЫТИЕ<br>Добавлено Проверка<br>Дело Иванова В.С.<br>07:56                                                                          |         | (CT)           |  |
| 旧<br>ДОКУМЕНТЫ       | СОБЫТИЕ<br>Добавлено Взаимодействие с клиентом<br>Дело Иванова В.С.<br>07:56                                                         |         | cr             |  |
| <b>КОНТАКТЫ</b><br>m | 28 января 2019                                                                                                    |         |                |  |
| e<br>ОТЧЕТЫ          | ДЕЛО<br>Сухановская Тина создал новое дело 1<br>16:21                                                                                | ★       | cr             |  |
| БИЛЛИНГ<br>S         | СОБЫТИЕ<br>Добавлено А40-205942/2014 Заявление - Прочее<br>Банкротство ООО "ЛИГАТУР<br>12:01<br>заявление, ходатайство, жалоба (АПК) |         | $\overline{C}$ |  |
| КАЛЕНДАРЬ            | 25 января 2019                                                                                                    |         |                |  |
| 的                    | СОБЫТИЕ<br>Добавлено А65-1596/2018 Отзыв на  - Отзыв на иной<br>A65-1596/2018<br>14:02<br>документ                                   | ÷       | $(\Box)$       |  |
| <b>ЗАМЕТКИ</b>       | СОБЫТИЕ<br>Добавлено А56-47147/2014 Апелляционная жалоба -<br>Дело Иванова В.С.<br>10:01                                             |         | $^{+}$         |  |
| Сухановская Тина     | Апелляционная жалоба<br>$0.4 - 0.050$                                                                                                |         |                |  |

**Рисунок 97. Переход к календарям**

<span id="page-102-0"></span>В разделе «Календарь» доступны следующие календари:

- 1. Системные календари:
- общий календарь, в котором доступны все события в системе (при создании события в общем календаре, событие отображается для всех пользователей, которые наделены правами к делу события);
- мой календарь личный календарь, где отображаются созданные события и события, на которые получено приглашение;

**Внимание!** При создании события и внесении его в «Мой календарь», событие не будет доступно другим пользователям в их календаре «Мой календарь», независимо от прав к делу. **Исключение:** событие отображается у нескольких пользователей в календаре «Мой календарь», если пользователи являются гостями события.

- задачи отображаются персональные задачи.
- 2. Личные календари дополнительные персональные календари, которые имеют идентичные функции системного календаря «Мой календарь». Личные календари можно создавать, редактировать и удалять.
- 3. Смарт-календари набор фильтров для отображения событий по конкретным параметрам.

![](_page_103_Picture_0.jpeg)

![](_page_103_Picture_43.jpeg)

#### **Рисунок 98. Просмотр раздела «Календарь»**

<span id="page-103-0"></span>**Примечание.** Мини-календарь на боковой панели позволяет быстро переключаться по годам и месяцам и установить любую дату для ее просмотра в основном календаре.

Для просмотра календаря без боковой панели нажмите кнопку «Скрыть» в левой части раздела «Календарь» (см. [Рисунок 98](#page-103-0)).

| $\equiv$ CASE.ONE                                                                                                    |                                                                                                    |                                                                                                    |                                                                                                    | ноябрь 2020                                                                                                  |                                                                                                    | $\circledcirc$<br>П₹<br>(၂ |
|----------------------------------------------------------------------------------------------------|----------------------------------------------------------------------------------------------------|----------------------------------------------------------------------------------------------------|----------------------------------------------------------------------------------------------------|----------------------------------------------------------------------------------------------------|----------------------------------------------------------------------------------------------------|----------------------------|
| Тип события<br>Месяц                                                                                                    | Ответственный в деле                                                                                          | Скотт Майкл<br>Дело                                                                                            |                                                                                                    |                                                                                                    |                                                                                                    | Сегодня<br>⇒               |
| Пн                                                                                                    | <b>BT</b>                                                                                                    | Cp                                                                                                    | 4 <sub>T</sub>                                                                                                   | Пт                                                                                                    | C <sub>6</sub>                                                                                                    | Bc                         |
| 26                                                                                                    | 27                                                                                                    | 28                                                                                                    | 29                                                                                                    | 30                                                                                                    | 31 год                                                                                                    | 1 нояб.                    |
| $\overline{2}$<br>A32-14882 / 2015 3a., 01:15<br>A32-14882 / 2015 3a., 01:15<br>А13-996 / 2017 Пись 04:00<br><b>Еще 85</b> | 3<br>A41-60101 / 2013 On., 00:34<br>A41-60101 / 2013 On., 00:34<br>A41-60101 / 2013 On 00:34<br><b>Еще 51</b> | Δ                                                                                                    | 5<br>А46-4042 / 2014 Ход 02:33<br>А46-4042 / 2014 Ход., 02:33<br>А46-4042 / 2014 Ход., 02:33<br><b>Еще 227</b>   | 6<br>A56-83052 / 2019 Xo., 04:00<br>A56-83052 / 2019 Xo., 04:00                                              | $\overline{7}$<br>А46-4042 / 2014 Зая 19:52<br>А46-4042 / 2014 Зая 19:52<br>А46-4042 / 2014 Зая 19:52<br><b>Еще 3</b> | 8                          |
| 9<br>A41-60101 / 2013 On., 04:00<br>A41-60101 / 2013 On 04:00<br>A41-60101 / 2013 On., 04:00<br><b>Еще 53</b>              | 10<br>A32-14882 / 2015 Xo 00:30<br>A32-14882 / 2015 Xo 00:30<br>А46-4042 / 2014 Ход., 04:00<br><b>Еще 29</b>  | 11<br>А13-996 / 2017 Допо 04:00<br>А13-996 / 2017 Допо. 04:00<br>А13-996 / 2017 Допо., 04:00<br><b>Еще 105</b> | 12<br>A46-4042 / 2014 Onp., 04:00<br>A46-4042 / 2014 Onp., 04:00<br>A46-4042 / 2014 Onp., 04:00<br><b>Еще 49</b> | 13<br>A13-996 / 2017 Anen 04:00<br>А13-996 / 2017 Апел 04:00<br>А13-996 / 2017 Апел., 04:00<br><b>Еще 21</b> | 14                                                                                                    | 15<br>$+$                  |
|                                                                                                    | 17                                                                                                    | 18                                                                                                    | 19                                                                                                    | 20                                                                                                    | 21 год                                                                                                    | 22                         |

**Рисунок 99. Просмотр раздела «Календарь» со скрытой боковой панелью**

![](_page_104_Picture_0.jpeg)

На форме просмотра календаря доступны следующие фильтры:

- режим просмотра календарей: день, неделя, месяц (по умолчанию);
- тип события;
- название дела;
- пользователь отображается ФИО пользователя;
- ответственный в деле отображается ФИО ответственного или ответственных в деле.

Фильтрация событий по календарям возможна двумя способами:

- 1. Выбор календарей для отображения из списка в сводном календаре отобразятся события выбранных календарей.
- 2. Выбор смарт-календарей для фильтрации событий по указанным в них параметрам: типы событий, дела, календари, пользователей – в сводном календаре отобразятся события по фильтрам из смарт-календаря.

**Примечание.** Для выбора календарей и/или смарт-календарей из списка установите флаги в списке календарей и/или смарт-календарей.

При фильтрации событий по пользователю отображаются события, в которых пользователь является гостем или автором.

|                                                                                        | $^{\circ}$<br>$\circ$ $\mathbb{G}$<br>貧<br>$\equiv$ CASE.ONE<br>август 2021 |                      |             |      |          |                |                |            |                                                      |                |                       |                 |              |
|----------------------------------------------------------------------------------------|-----------------------------------------------------------------------------|----------------------|-------------|------|----------|----------------|----------------|------------|------------------------------------------------------|----------------|-----------------------|-----------------|--------------|
| $+$<br>Тип события Ответственный в деле Дело<br>Месяц<br>Сухановская Тина<br>Календари |                                                                             |                      |             |      |          |                |                |            | Сегодня<br>$\overline{\phantom{a}}$<br>$\rightarrow$ |                |                       |                 |              |
| □                                                                                      |                                                                             | Общий календарь      |             |      |          |                | <b>•</b> Месяц |            |                                                      | 4 <sub>T</sub> | $\Pi$                 | C6              | Bc           |
| ✓                                                                                      |                                                                             | Мой календарь        |             |      |          |                | О Неделя       |            |                                                      | 29             | 30                    | 31              | 1 авг.       |
| ✓                                                                                      | Задачи                                                                      |                      |             |      |          |                | <b>О</b> День  |            |                                                      |                |                       |                 |              |
|                                                                                        |                                                                             | Календарь регулярных |             |      |          |                |                |            |                                                      |                |                       |                 |              |
|                                                                                        |                                                                             | Личный календарь 1   |             |      |          |                |                |            |                                                      |                |                       |                 |              |
|                                                                                        | Смарт календари                                                             |                      |             |      | $+$      |                | $\overline{2}$ | $_{\rm 3}$ | $\overline{4}$                                       | 5              | $6\,$                 | $7\phantom{.0}$ | 8            |
| $\left\langle \right\rangle$                                                           |                                                                             |                      | Август 2021 |      |          | $\rightarrow$  |                |            |                                                      |                |                       |                 |              |
| TH                                                                                     | BT                                                                          | CP                   | <b>NT</b>   | ITT. | C5       | BC             |                |            |                                                      |                |                       |                 |              |
| 26                                                                                     | 27                                                                          | 28                   | 29.         | 30   | 31       | $\overline{1}$ | 9              | 10         | 11                                                   | 12             | 13                    |                 | 15           |
| $\overline{2}$                                                                         | 3                                                                           | $\Delta$             | 5           | 6    | 7        | 8              |                |            |                                                      |                | Подготовить документы | 14              |              |
| $\overline{9}$                                                                         | 10                                                                          | 11                   | 12          | 13   | 14       | 15             |                |            |                                                      |                |                       |                 |              |
| 16                                                                                     | 17                                                                          | 18                   | 19          | 20   | 21       | 22             |                |            |                                                      |                |                       |                 |              |
| 23                                                                                     | 24                                                                          | 25                   | 26          | 27   | 28       | 29             |                |            |                                                      |                |                       |                 |              |
| 30                                                                                     | 31                                                                          | -31                  | $^{2}$      | 3    | $\Delta$ | $-5$           | 16             | 17         | 18                                                   | 19             | 20                    | 21              | 22<br>$^{+}$ |
|                                                                                        | ← Скрыть                                                                    |                      |             |      |          |                |                |            |                                                      |                |                       |                 | ٠            |

**Рисунок 100. Выбор режима просмотра сводного календаря**

**Примечание.** Цвет события в календаре совпадает с цветом календаря, в котором это событие находится.

В ячейке календаря задачи и события сортируются в следующем порядке:

![](_page_105_Picture_0.jpeg)

- 1. Количество дней месяца, которое занимает это событие (сортировка по убыванию 9-0).
- 2. Тип объекта: сначала отображаются задачи, затем события.
- 3. Дата и время начала:
- для событий используется дата и время начала, если событие длится весь день, время начала будет указано + 00:00;
- для задач используется дата и время исполнения (сортировка по возрастанию: от старых к новым).
- 4. Название события, задачи (сортировка по возрастанию: 0-9, A-Z, А-Я).

**Внимание!** Количество событий и задач, которое помещается в ячейке календаря, зависит от разрешения окна браузера.

У задач в статусе «Закрыто» отображается зачеркнутое название.

Для просмотра события выберите событие в календаре и нажмите на него. Откроется форма события в зависимости от его типа.

| 鱼<br>$\equiv$ CASE.ONE                                                                             | Событие                                               | $\circledcirc$<br>$\odot$                     |           |
|----------------------------------------------------------------------------------------------------|-------------------------------------------------------|-----------------------------------------------|-----------|
| ÷<br>Календари                                                                                     | <b>COBBITME</b>                                       | H                                             | Сегодня < |
| Общий календарь<br>↜                                                                               | Дело                                                  | $\checkmark$                                  | 10        |
| Мой календарь<br>∨<br>M<br>Задачи                                                                  | Название<br>Новое событие - тест                      |                                               |           |
| Календарь регулярных<br>⋉                                                                          | $\checkmark$<br>Тип события                           | Календарь<br>Весь день<br>Общий календарь     |           |
| Личный календарь 1                                                                                 | Дата начала<br>11.01.2021                             | Дата окончания<br>11.01.2021                  | 17        |
| $+$<br>Смарт календари                                                                             | Место                                                 | $\checkmark$<br>Напоминание                   |           |
| $\rightarrow$<br>Январь 2021<br>$\overline{\phantom{a}}$                                           | Участники                                             |                                               |           |
| THE BT CP ST TT C6 BC<br>28 29 30 31<br>$\overline{2}$<br>$\overline{\mathbf{3}}$<br>$\rightarrow$ | Описание                                              |                                               | 24        |
| 8 9<br>6<br>10<br>$5 -$<br>7<br>$\vert$                                                            | Добавить файл                                         | Ò                                             |           |
| 13 14 15<br>16<br>11 12<br>17                                                                      |                                                       | <b>СОХРАНИТЬ</b><br><b>OTMEHA</b>             |           |
| 19 20 21 22 23 24<br>18<br>27<br>26<br>28<br>29<br>30 <sup>°</sup><br>31<br>25                     |                                                       |                                               | 31        |
| 1 2 3 4 5 6 7                                                                                      | <b>@</b> 44 OM<br><b>3</b> 44 15M<br>$\bigcirc$ 64 OM | <b>O ВКЛ. ТАЙМЕР</b><br><b>O BBECTM BPEMA</b> |           |
| ← Скрыть                                                                                           | СТ Добавить комментарий                               | Ū<br>$\geq$                                   |           |

**Рисунок 101. Просмотр события из календаря**

## **13.1. Создание календарей**

Для создания календаря выполните следующие действия:

- 1. Выберите пункт «Календарь» в Главном меню (см. [Рисунок 97\)](#page-102-0). Откроется раздел «Календарь».
- 2. Нажмите кнопку  $\pm$ . Откроется форма создания нового календаря.

![](_page_106_Picture_0.jpeg)

![](_page_106_Picture_69.jpeg)

### **Рисунок 102. Создание календаря**

3. Введите название календаря, выберите его цвет, добавьте краткое описание и нажмите кнопку «Создать». Новый календарь будет создан и отобразится в списке календарей.

Смарт-календари представляют собой набор фильтров для отображения событий по конкретным параметрам.

Для создания смарт-календаря (набора фильтров для отображения событий) выполните следующие действия:

- 1. Выберите пункт «Календарь» в Главном меню (см. [Рисунок 97\)](#page-102-0). Откроется раздел «Календарь».
- 2. Нажмите кнопку  $\pm$  на панели списка календарей. Откроется форма создания нового смарткалендаря.

![](_page_107_Picture_0.jpeg)

![](_page_107_Picture_104.jpeg)

#### **Рисунок 103. Добавление смарт-календаря**

- 3. Заполните поля формы:
- введите название календаря;
- выберите из списка типы событий и наименования дел, по которым будет применяться фильтрация в сводном календаре;
- добавьте календари, по которым будет применяться фильтрация в сводном календаре;
- укажите ответственных, по которым будет применяться фильтрация в сводном календаре;
- укажите пользователей, по которым будет применяться фильтрация в сводном календаре;
- введите описание.
- 4. Нажмите кнопку «Добавить». Смарт-календарь будет создан и отобразится в списке календарей.

**Внимание!** Выбор цвета смарт-календаря недоступен. По умолчанию все смарт-календари серого цвета.

В системе доступно редактирование и удаление созданных календарей.

## **13.2. Синхронизация календаря**

При синхронизации календаря со сторонним сервисом (например, Google Calendar) события, в которых пользователь является автором, не попадут в сторонний сервис сразу. Для этого необходимо перезапустить интеграцию.

Доступны два вида синхронизации календарей:
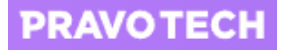

1. Синхронизация календаря по ссылке – выберите в меню календаря пункт «Синхронизировать по ссылке» и нажмите кнопку «Скопировать» для вставки ссылки в стороннем календаре (например, в Google-календаре).

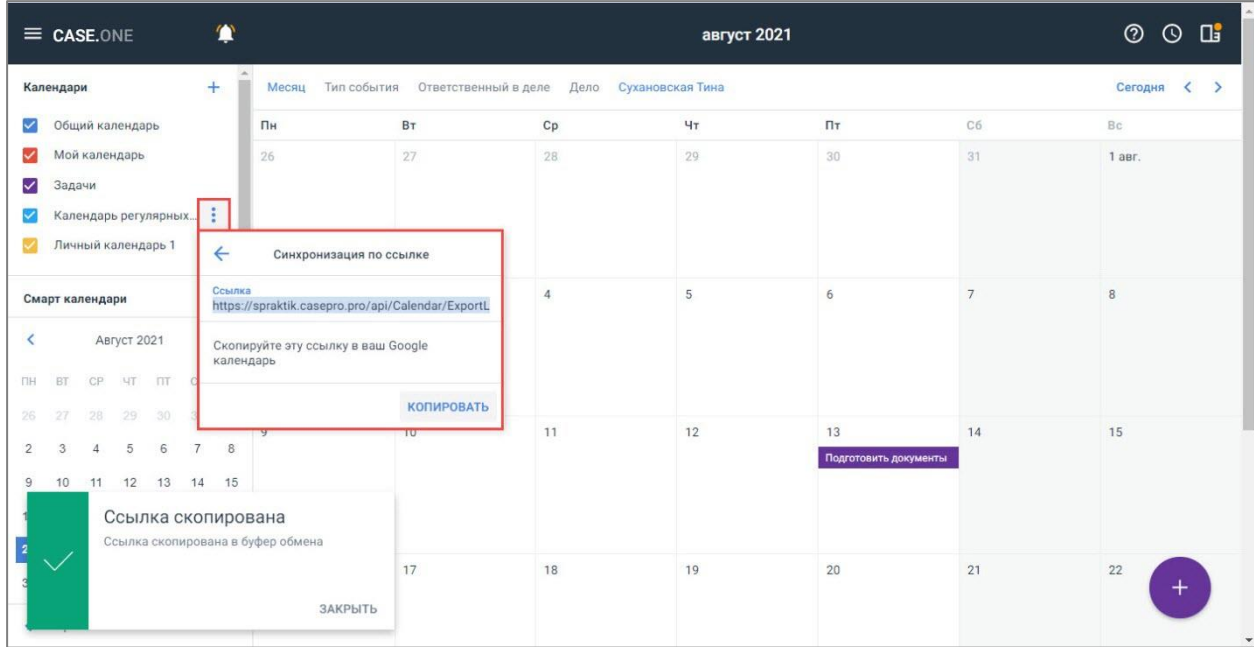

#### **Рисунок 104. Копирование ссылки для синхронизации**

2. Синхронизация с Google-календарем.

Для синхронизации с Google-календарем выполните следующие действия:

1. Выберите в меню календаря пункт «Подключиться к Google-календарю». Откроется форма синхронизации с аккаунтом.

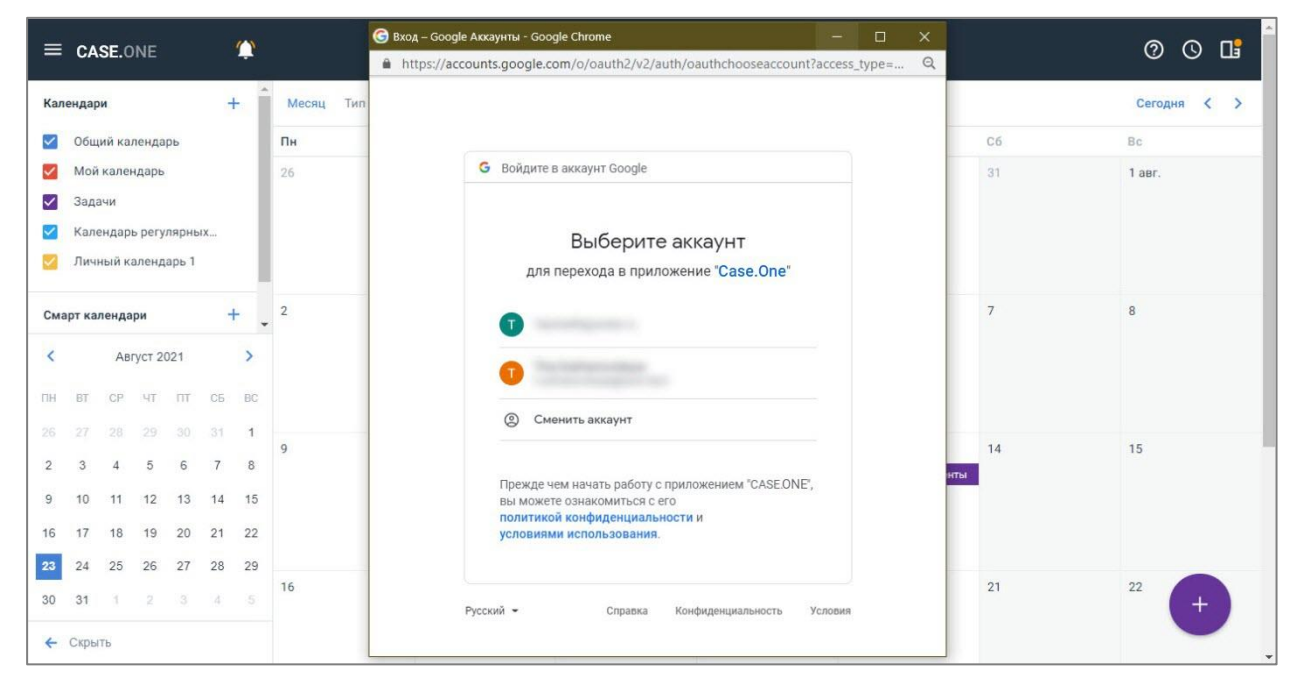

**Рисунок 105. Выбор аккаунта**

**РУКОВОДСТВО ПОЛЬЗОВАТЕЛЯ: Ведение календаря событий**

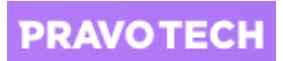

- Вход Google Аккаунты Google Chrome  $\equiv$  CASE.ONE 鲎 **② ③ Ⅲ** https://accounts.google.com/signin/oauth/consent?authuser=0&part=AJi8hAOsEM... Q Сегодня < Календари  $+$ Ĥ Месяц Тиг  $\rightarrow$ G Войдите в аккаунт Google • Общий календарь  $\overline{\mathsf{H}}$  $C6$ Bo Иой календарь  $\overline{26}$  $\frac{1}{31}$  $1$  aer Приложение "CASE.ONE" • Задачи запрашивает разрешение на Халендарь регулярных... доступ к вашему аккаунту -<br>Личный календарь 1 Google Tapisha89@vandex.ru  $\overline{2}$ **Смарт календари** Приложение "Case.One " сможет выполнять  $\epsilon$ **AREVCT 2021**  $\rightarrow$ следующие действия: m BT CP HT ITT C6  $BC$ • Просмотр настроек и сообщений<br>электронной почты  $\odot$ 27 28 29 30 31  $\overline{1}$  $15$  $14$  $\overline{2}$  $\overline{3}$  $\overline{4}$ .  $5\qquad 6\qquad 7$  $\overline{8}$ Отправка электронных писем от вашего  $\bullet$  $\bigcap$  $\overline{a}$ ы имени 9 10 11 12 13 14 15 16 17 18 19 20 21 22 Просмотр, изменение и безвозвратное<br>удаление всех календарей, с которыми вы<br>можете работать в Google Календаре, а также<br>предоставление доступа к ним просмотр, изменение и безвозвратное 23 24 25 26 27 28 29 16  $2<sup>1</sup>$ 30 31 1 2 3 4 5  $\leftarrow$   $CKDb$ Убедитесь в надежности сервиса "CASE.ONE"
- 2. Выберите аккаунт. Откроется форма предоставления разрешений.

#### **Рисунок 106. Принятие разрешений**

- 3. Нажмите кнопку «Разрешить». Аккаунт будет подключен.
- 4. Выберите календарь, нажмите кнопку  $\left| \vdots \right|$  и выберите пункт «Синхронизироваться с Googleкалендарем». Выполнится синхронизация с Google-календарем.

# **13.3. Создание задачи и события из календаря**

Для создания задачи из календаря нажмите кнопку  $\Box$  и выберите пункт «Новая Задача». Откроется форма создания задачи (см. [Рисунок 73\)](#page-83-0) – подробное описание см. в п. [10.2.](#page-79-0)

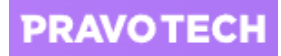

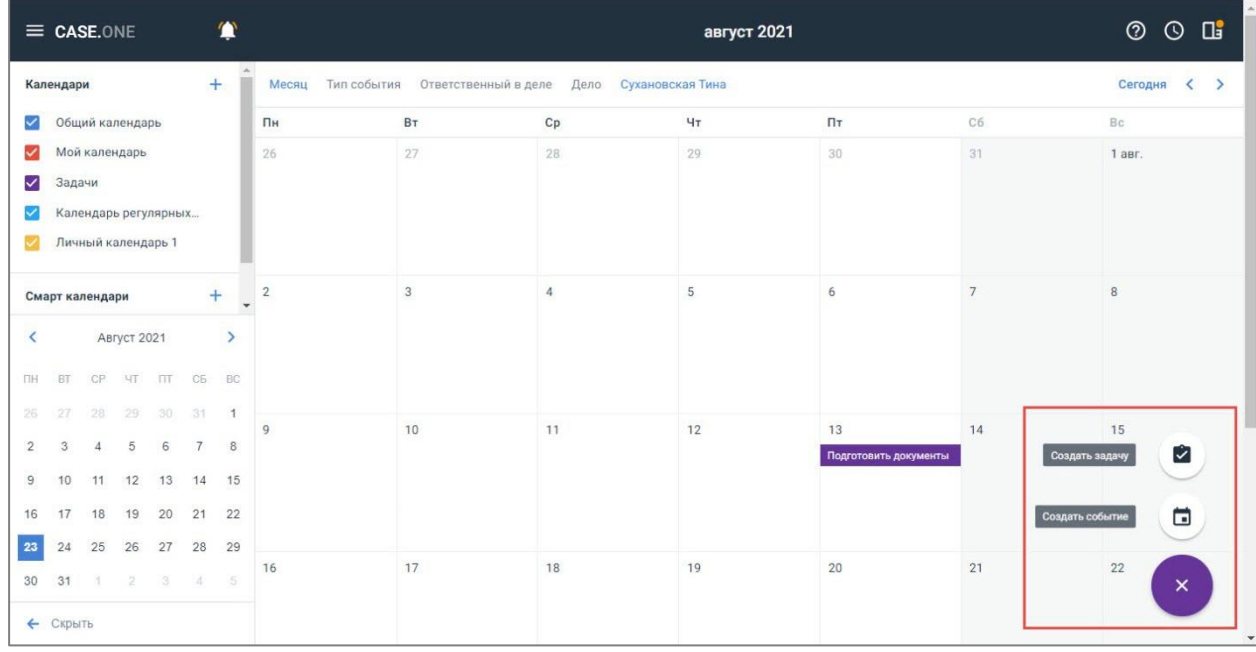

### **Рисунок 107. Выбор создания задачи или события**

<span id="page-110-0"></span>Для создания события из календаря нажмите кнопку (см. [Рисунок 107\)](#page-110-0) и выберите пункт «Новое Событие». Откроется форма создания события (см. [Рисунок 57\)](#page-68-0) – подробное описание см. в п. [0.](#page-61-0) После создания события оно сразу отобразится в календаре.

Доступно также быстрое создание события и задачи с помощью нажатия на ячейку с датой в календаре.

Для быстрого создания события выполните следующие действия:

1. Нажмите левой клавишей мыши в сетке календаря. Откроется окно создания события.

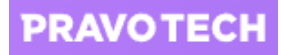

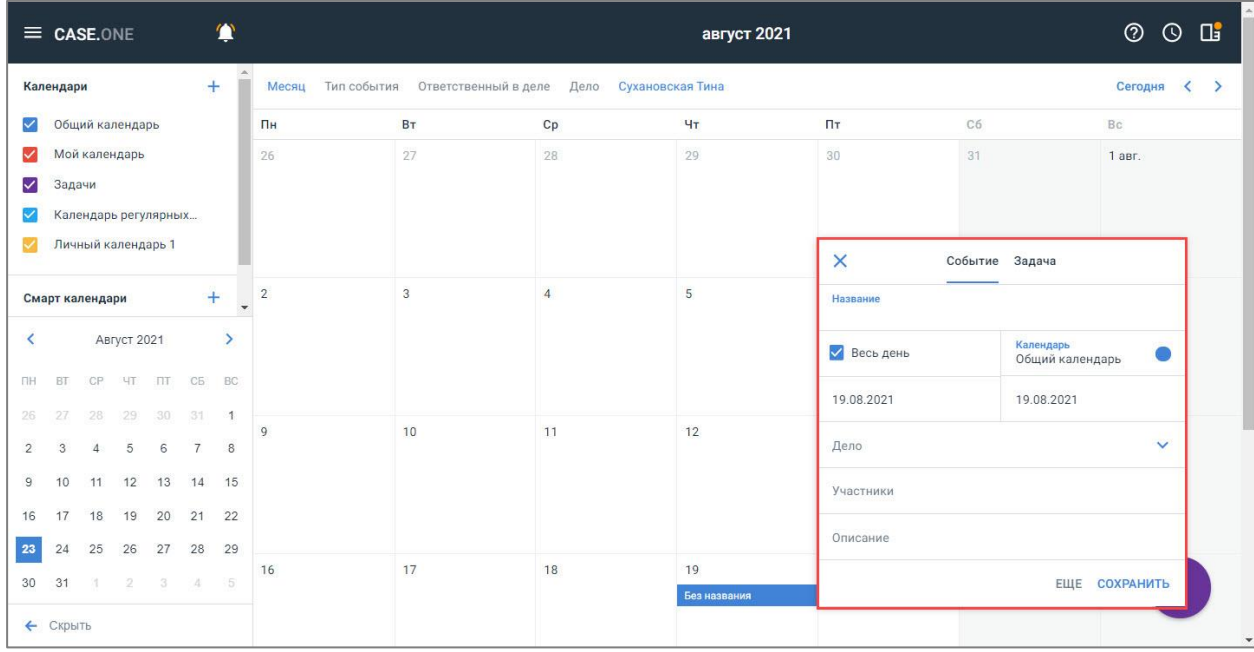

### **Рисунок 108. Быстрое добавление события**

- 2. Заполните поля окна создания события:
- укажите название события;
- установите флаг «Весь день» при планировании события на весь день;
- выберите календарь;
- выберите дело;
- добавьте участников события;
- введите описание.

**Внимание!** Для перехода на полную форму создания события (см. [Рисунок 57\)](#page-68-0) нажмите кнопку «Еще» в окне создания события.

3. Нажмите кнопку «Сохранить». Событие будет добавлено в календарь.

**PRAVOTECH** 

# **14. Работа с отчетами**

Для работы с отчетами выберите пункт главного меню «Отчеты». Откроется список всех отчетов.

В списке отчетов доступна фильтрация по времени создания и времени изменения отчета.

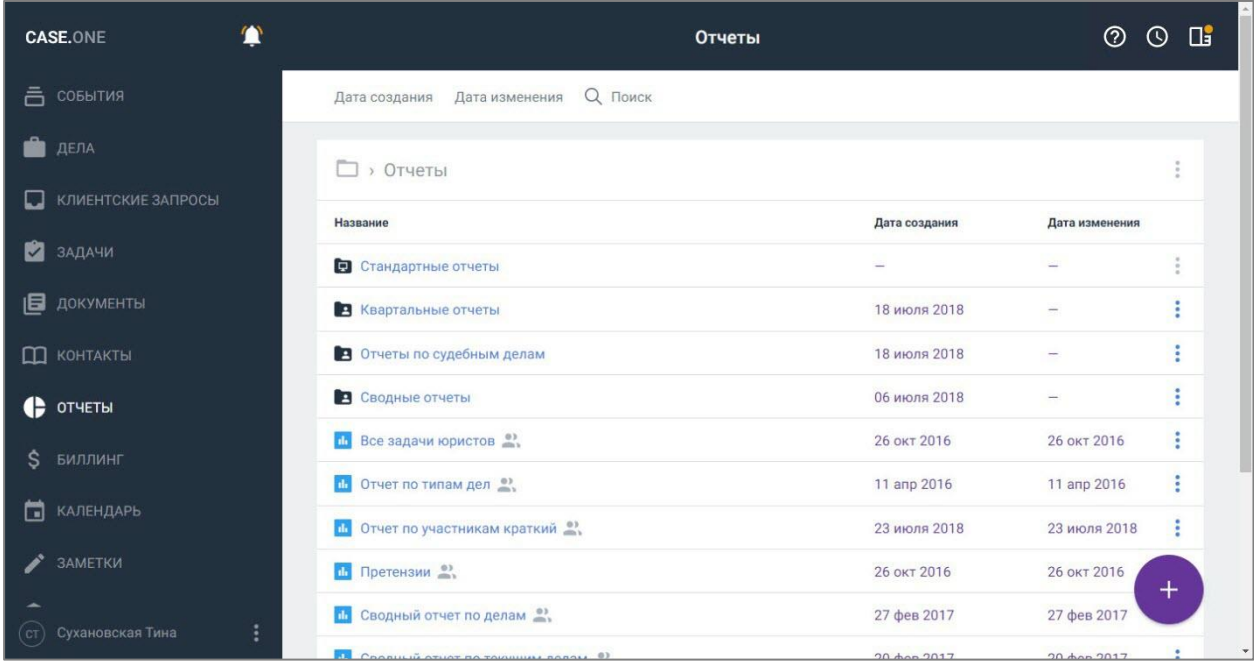

#### **Рисунок 109. Просмотр списка отчетов**

<span id="page-112-0"></span>Отчеты можно перемещать в папки и переименовывать.

**Примечание.** Работа с папками отчетов аналогична работе с папками документов. Перемещать отчеты или папки с отчетами можно также с помощью перетаскивания.

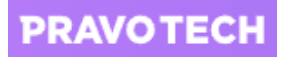

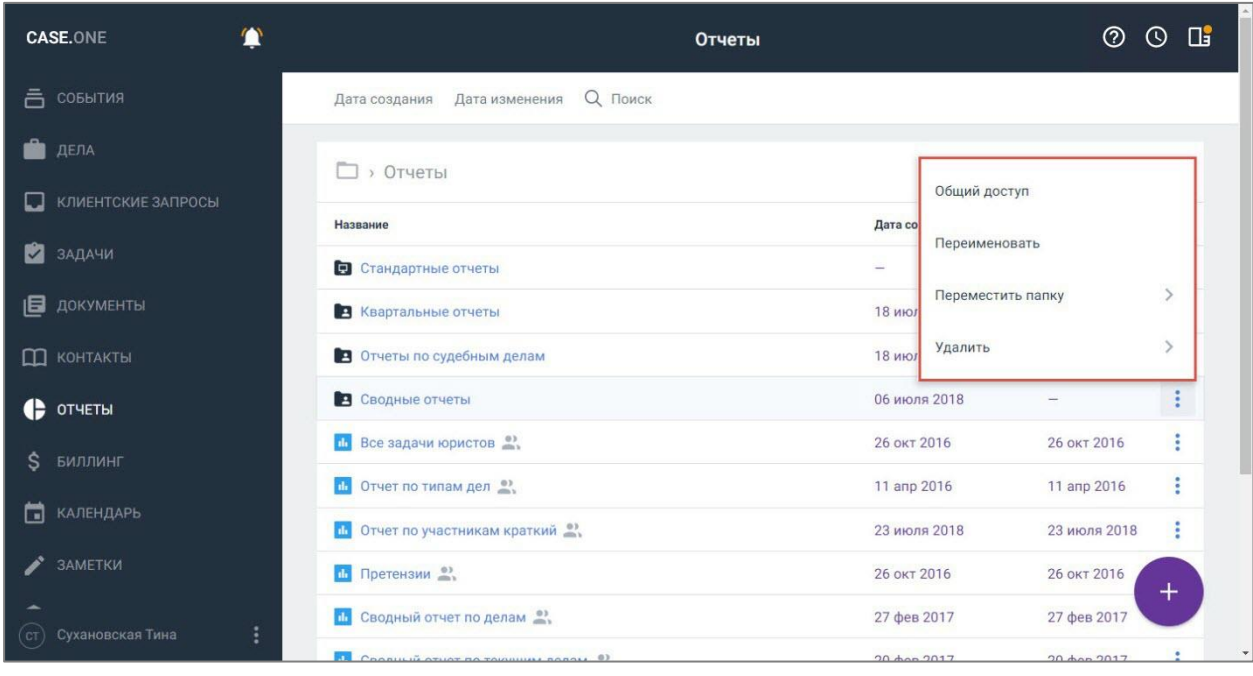

### **Рисунок 110. Просмотр доступных действий с папкой отчета**

С отчетом доступно выполнение следующих действий:

- предоставить доступ к отчету;
- просмотреть отчет;
- скачать отчет в формате XLSX;
- скачать отчет в формате CSV;
- распечатать;
- переместить отчет в папку;
- создать копию отчета;

**Внимание!** Копирование отчета доступно только для созданных отчетов.

удалить.

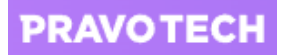

| <b>CASE.ONE</b>                      | Отчеты                                     |                          |                              | $\circledcirc$  | $\odot$       | ⊔ |
|--------------------------------------|--------------------------------------------|--------------------------|------------------------------|-----------------|---------------|---|
| 흠<br>СОБЫТИЯ                         | Q Поиск<br>Дата создания<br>Дата изменения |                          | Общий доступ                 |                 |               |   |
| ДЕЛА                                 | Название                                   | Дата со                  | Просмотреть                  |                 |               |   |
| КЛИЕНТСКИЕ ЗАПРОСЫ<br>$\blacksquare$ | Стандартные отчеты                         | $\overline{\phantom{a}}$ | Редактировать                |                 |               |   |
|                                      | В Квартальные отчеты                       | 18 ию.                   | Скачать в XLSX               |                 |               |   |
| ЗАДАЧИ                               | • Отчеты по судебным делам                 | 18 ию.                   |                              |                 |               |   |
| ДОКУМЕНТЫ<br>旧                       | В Сводные отчеты                           | 06 ию.                   | Скачать в CSV                |                 |               |   |
| $\Box$ <b>KOHTAKTH</b>               | $th$ 1                                     | $07$ Mas                 | Распечатать                  |                 |               |   |
| $\bullet$ OTHETH                     | Все задачи юристов •<br>$\mathbf{d}$       | <b>26 окт</b>            | Переместить                  |                 |               |   |
| БИЛЛИНГ<br>Ś                         | $d\vec{r}$<br>Отчет 2                      | $28$ Mas                 | Создать копию                |                 |               |   |
|                                      | Отчет по типам дел                         | $11$ and                 | Удалить                      |                 | $\rightarrow$ |   |
| <b>КАЛЕНДАРЬ</b><br>m                | <b>II</b> Отчет по участникам краткий •    | 23 июля 2018             |                              | 23 июля 2018    | -9            |   |
| ЗАМЕТКИ                              | Претензии •                                |                          | 26 окт. 2016<br>26 окт. 2016 |                 | $^+$          |   |
| Сухановская Тина                     | <b>По</b> Сводный отчет по делам 2)        |                          | 27 февр. 2017                | 27 февр. 2017   |               |   |
| $(c_{\text{T}})$                     | 63                                         | $00 + -$                 | 0017                         | $20 + 1$<br>001 |               |   |

**Рисунок 111. Просмотр доступных действий с отчетом**

# **14.1. Запрос системного отчета**

Для запроса системного отчета выполните следующие действия:

1. Выберите пункт главного меню «Отчеты». Откроется список всех отчетов.

| <b>CASE.ONE</b>                    | Отчеты                                            |               | Œ<br>②<br>$\odot$                          |
|------------------------------------|---------------------------------------------------|---------------|--------------------------------------------|
| <b>МОИ ДОГОВОРА</b><br>Ŝ           | <b>Q</b> Поиск<br>Дата изменения<br>Дата создания |               |                                            |
| КЛИЕНТСКИЕ ЗАПРОСЫ<br>$\mathbf{1}$ | <b>D</b> > Отчеты                                 |               | $\ddot{\phantom{a}}$                       |
| M<br>ЗАДАЧИ                        | Название                                          | Дата создания | РНИЯ<br>⊠<br>Запрос отчета                 |
| 旧<br>ДОКУМЕНТЫ                     | • Стандартные отчеты                              |               |                                            |
| Д КОНТАКТЫ                         | В Квартальные отчеты                              | 18 июля 2018  | E.<br>Внешний отчет                        |
| e<br>ОТЧЕТЫ                        | • Отчеты по судебным делам                        | 18 июля 2018  | $\hat{\phantom{a}}$<br>G<br>Внешняя ссылка |
|                                    | В Сводные отчеты                                  | 06 июля 2018  |                                            |
| Ŝ.<br>БИЛЛИНГ                      | de.                                               | 07 мая 2019   | 07 nanka 9<br>▭                            |
| КАЛЕНДАРЬ<br>п                     | di .<br>1(1)                                      | 01 нояб. 2019 | 01 нояб, 2019                              |
| j<br>ЗАМЕТКИ                       | Все задачи юристов                                | 26 окт. 2016  | ¢<br>Отчет<br>26 окт. 2016                 |
| <b>III</b> MOЙ APBИTP              | Отчет 2<br>n.                                     | 28 мая 2019   | 28 мая 2019<br>$\times$                    |
| Сухановская Тина<br>(c)            | Отчет по типам дел •                              | 11 anp. 2016  | 11 anp. 2016                               |
|                                    | CONTRACTOR CONTRACTOR CONTRACTOR                  | 22880         | 222010                                     |

**Рисунок 112. Запрос системного отчета**

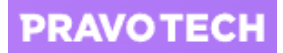

2. Нажмите кнопку **в списке отчетов и выберите пункт «Запрос отчета»**. Откроется форма создания запроса на системный отчет.

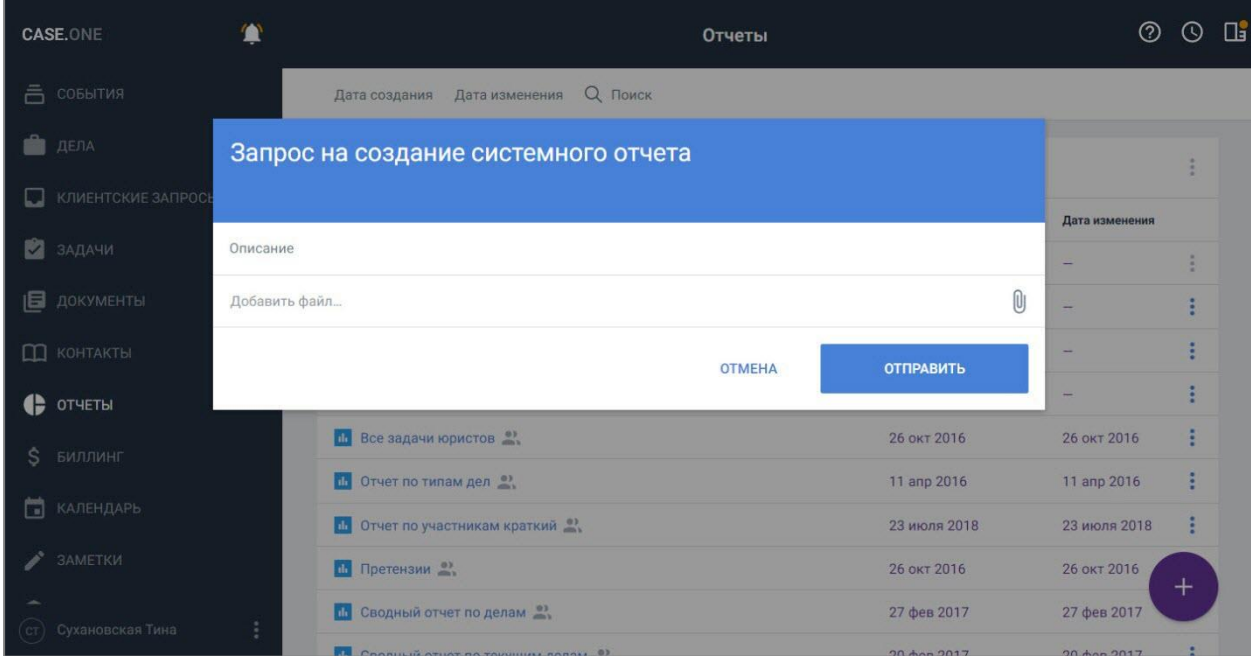

**Рисунок 113. Отправка запроса на создание системного отчета**

3. Прикрепите файл, введите описание и нажмите кнопку «Отправить». Запрос будет отправлен. Уведомление о создании отчета будет отправлено на электронную почту.

# <span id="page-115-0"></span>**14.2. Просмотр и настройка системного отчета**

Для просмотра и настройки системного отчета выполните следующие действия:

1. Выберите системный отчет в списке отчетов (см. [Рисунок 109\)](#page-112-0). Откроется форма просмотра системного отчета на вкладке «Отчет».

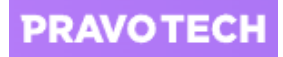

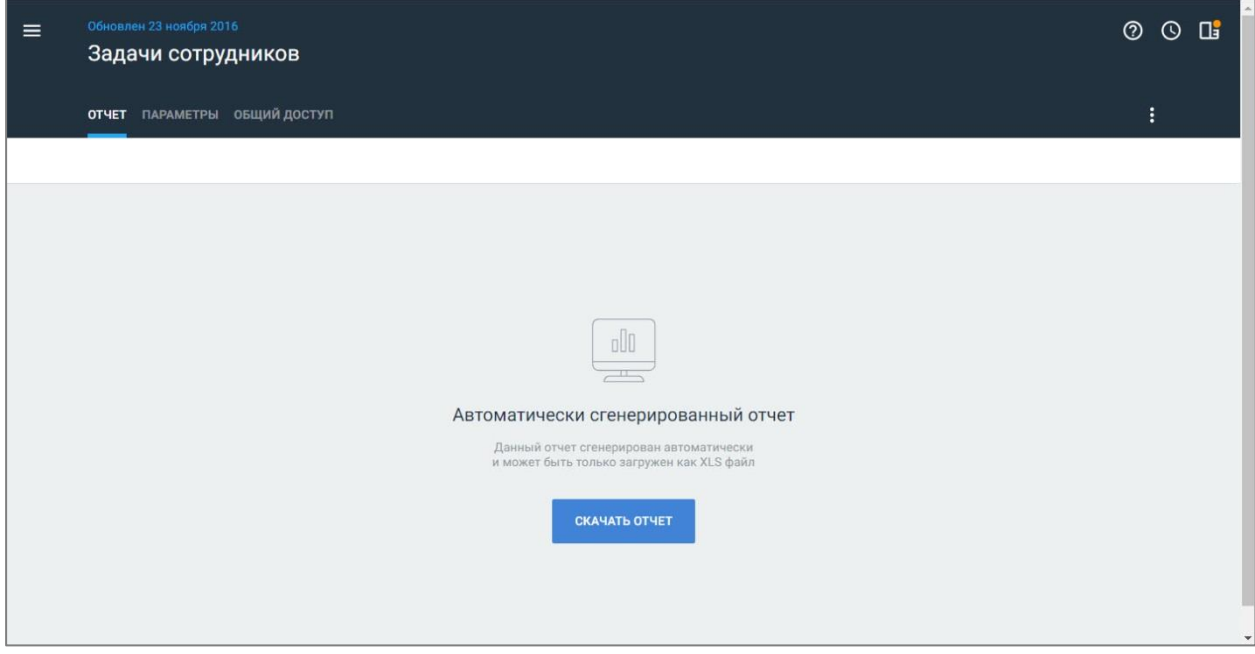

**Рисунок 114. Просмотр вкладки «Отчет» системного отчета**

2. Нажмите кнопку «Скачать отчет». Отчет будет скачан в формате XLSX

**Примечание.** При возникновении ошибки в системном отчете отображается уведомление: «Что-то пошло не так

Произошла ошибка при создании отчета.

Нажмите «Еще», чтобы загрузить файл с подробной информацией».

При просмотре уведомления доступно выбрать действие:

- «Закрыть» закрытие уведомления;
- «Еще»– скачивание файла с текстом, параметрами и ошибками запроса. Название файла формируется по маске «error\_log\_\${ReportName}\_\${DateTime}.log», где «ReportName» – название системного отчета, «DateTime» – дата и время отчета.
- 3. Перейдите на вкладку «Параметры». Отобразятся настройки отправки отчета на почту по расписанию.

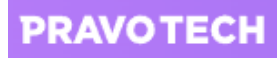

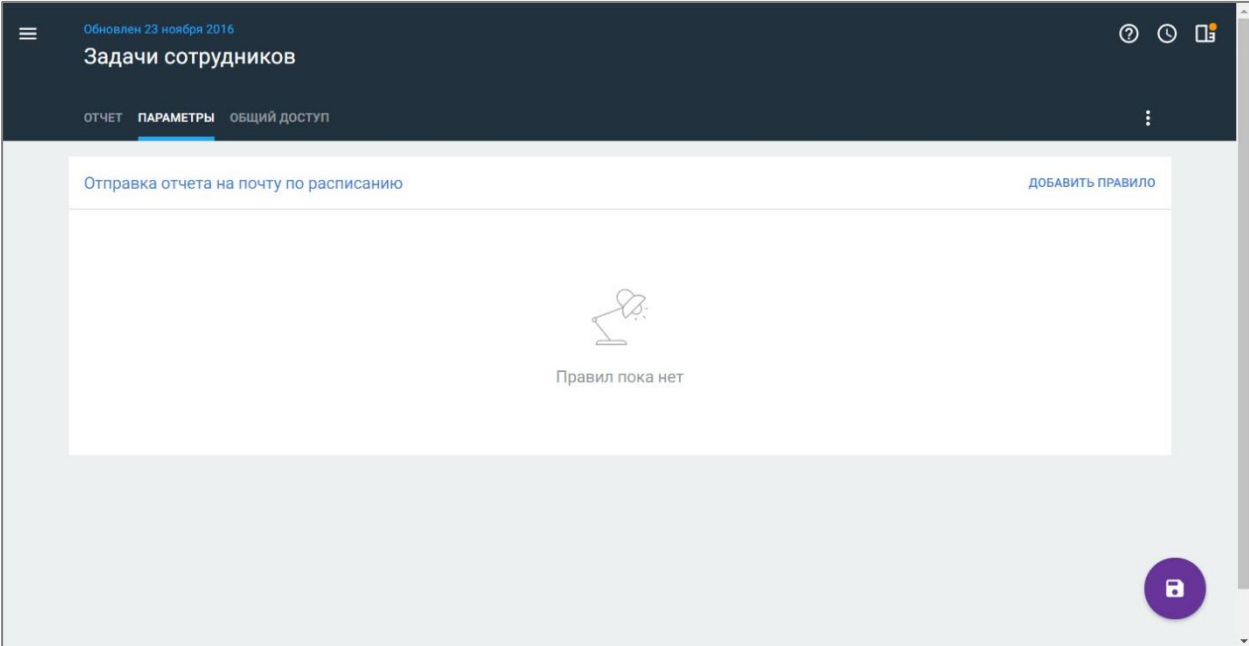

**Рисунок 115. Просмотр вкладки «Параметры» системного отчета**

4. Нажмите кнопку «Добавить правило». Отобразится форма добавления правила.

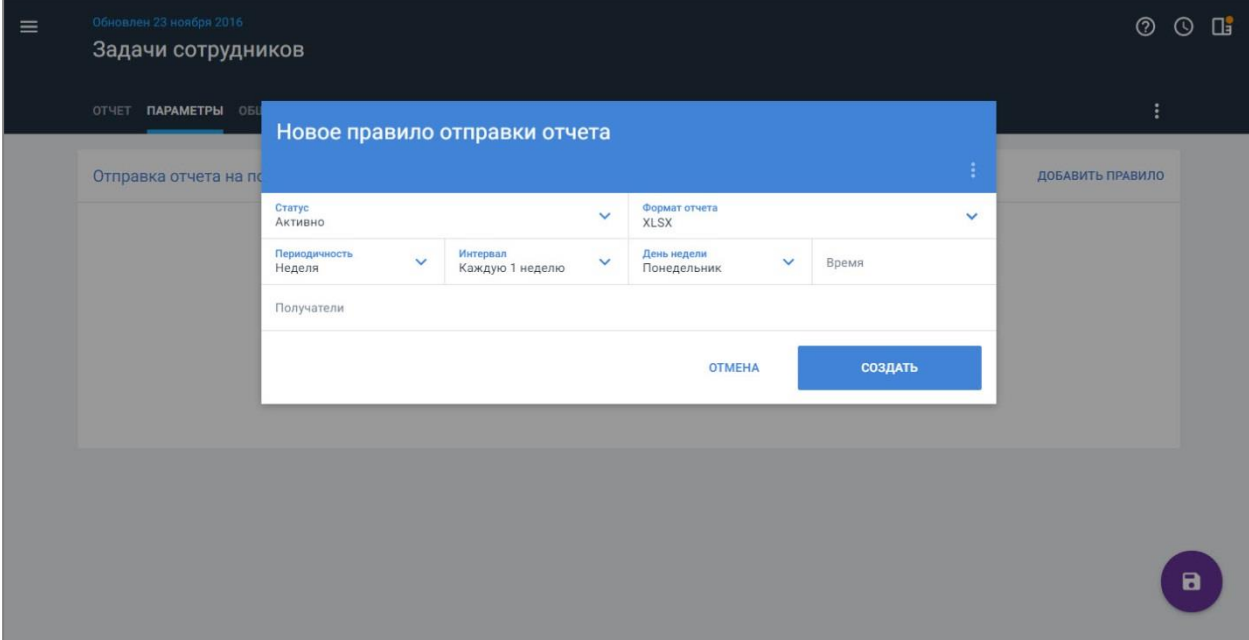

### **Рисунок 116. Добавление правила отправки на почту системного отчета**

- 5. Заполните поля формы:
- выберите статус правила активно (по умолчанию) или не активно правило;
- выберите формат отчета, установив флаги у форматов XLSX и CSV;
- выберите периодичность отправки отчета: день, неделя, месяц или заданный период;
- выберите интервал и дополнительные настройки для периодичности отправки (зависит от значения периодичности);

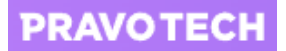

- укажите время отправки отчета;
- выберите получателей отчета.
- 6. Нажмите кнопку «Создать». Правило будет создано.
- 7. Нажмите кнопку  $\Box$ . Параметры отправки отчета будут сохранены.
- 8. Перейдите на вкладку «Общий доступ» (подробное описание см. в п. [14.5\)](#page-126-0). Отобразится список пользователей с доступом к отчету.
- 9. Выберите пользователя или группу пользователей из списка и укажите уровень доступа к отчету: «Только просмотр» или «Редактирование».

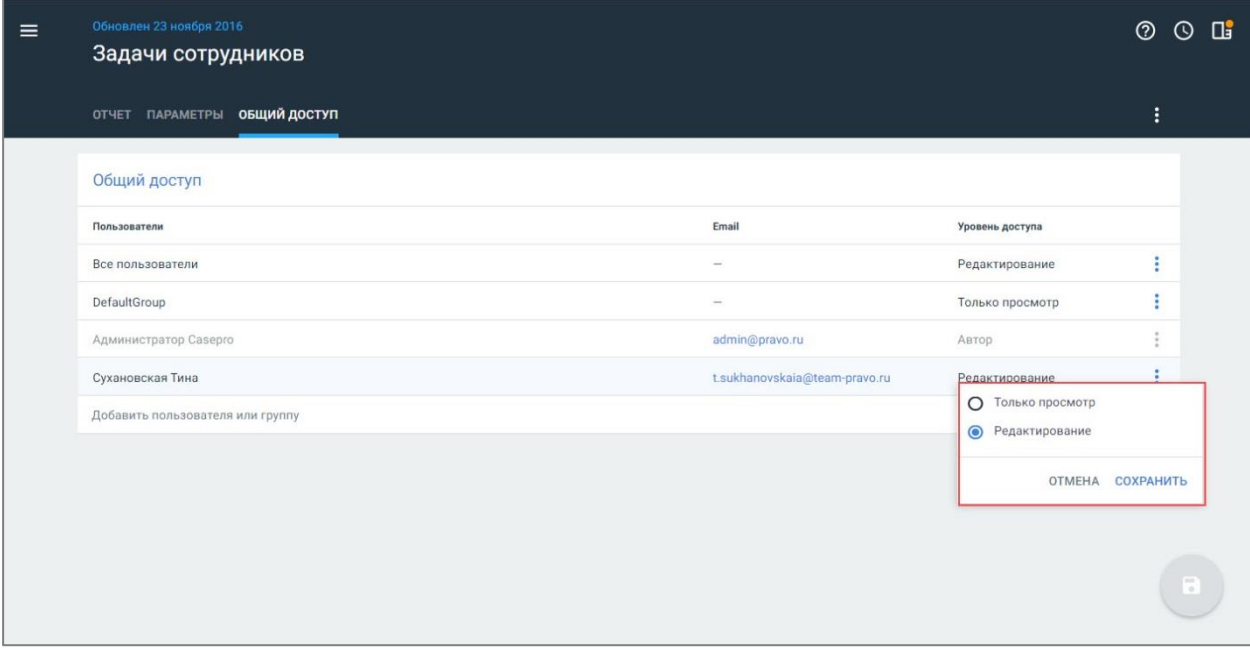

### **Рисунок 117. Выбор уровня доступа к системному отчету**

- 10. Нажмите кнопку «Сохранить». Доступ будет изменен.
- 11. Нажмите кнопку **для сохранения изменений**.

## **14.3. Просмотр стандартного отчета**

Для стандартных отчетов недоступна настройка параметров.

Для просмотра стандартного отчета выполните следующие действия:

1. Выберите пункт главного меню «Отчеты». Откроется список всех отчетов.

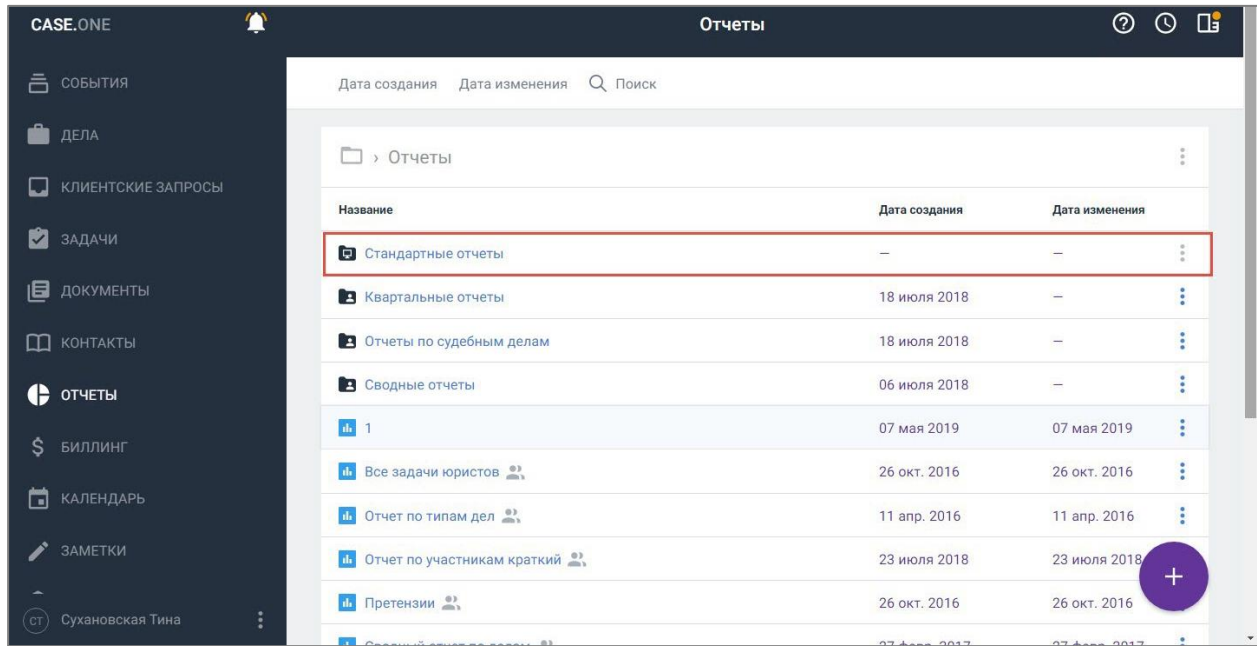

#### **Рисунок 118. Просмотр списка отчетов**

2. Выберите папку «Стандартные отчеты». Откроется папка со списком стандартных отчетов.

Примечание. Для возврата к списку отчетов нажмите кнопку и выберите пункт «Отчеты».

3. Выберите отчет из списка. Откроется форма просмотра отчета.

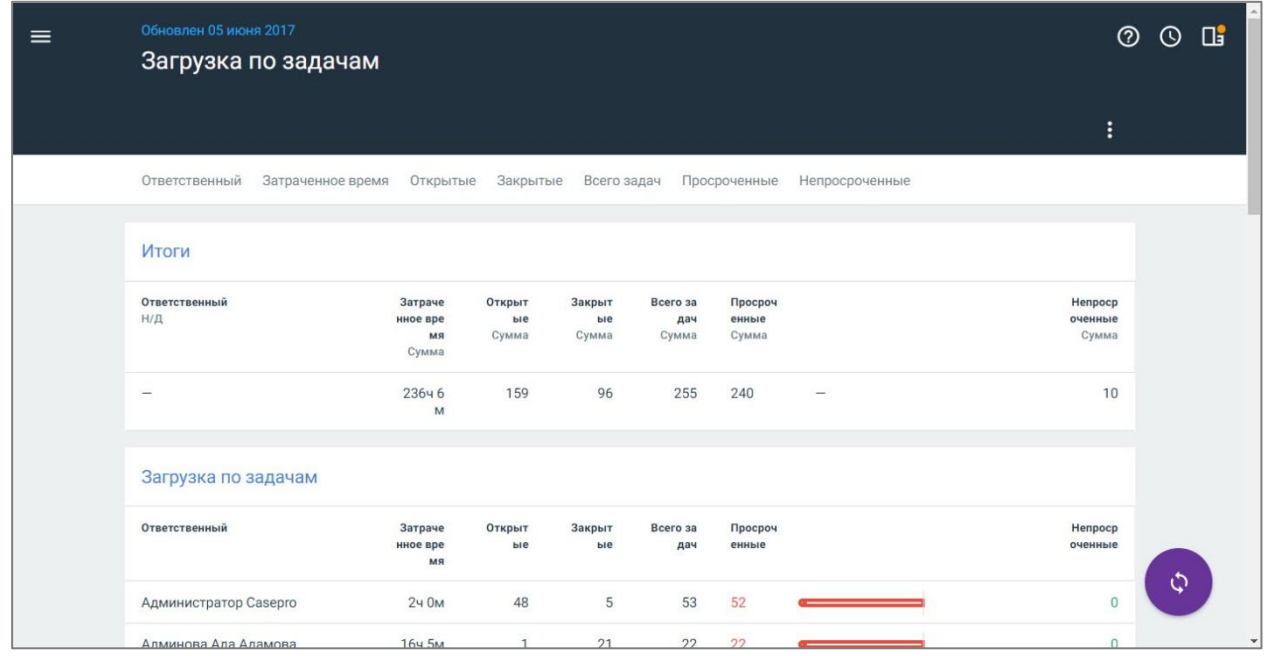

**Рисунок 119. Просмотр стандартного отчета**

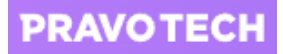

**Внимание!** Значения фильтров на панели фильтрации и содержание колонок отчета зависят от отчета.

Со стандартным отчетом доступны следующие действия:

- обновить с помощью кнопки  $\odot$ ;
- скачать в XLSX;
- скачать в CSV;
- распечатать.

| $\equiv$ | Обновлен 05 июня 2017<br>Загрузка по задачам |                                    |                       |                       |                                      |                           |         |                | $^{\circledR}$              | $\odot$ | $\Box$       |
|----------|----------------------------------------------|------------------------------------|-----------------------|-----------------------|--------------------------------------|---------------------------|---------|----------------|-----------------------------|---------|--------------|
|          |                                              |                                    |                       |                       |                                      |                           |         |                | $\ddot{\phantom{a}}$        |         |              |
|          | Ответственный<br>Затраченное время           | Открытые                           | Закрытые              | Всего задач           |                                      | Просроченные              | Непроср | Скачать в XLSX |                             |         |              |
|          | Итоги                                        |                                    |                       |                       |                                      |                           |         | Скачать в CSV  |                             |         |              |
|          |                                              |                                    |                       |                       |                                      |                           |         | Распечатать    |                             |         |              |
|          | Ответственный<br>$H/\Pi$                     | Затраче<br>нное вре<br>MЯ<br>Сумма | Открыт<br>ыe<br>Сумма | Закрыт<br>ыe<br>Сумма | Bcero <sub>3</sub> a<br>дач<br>Сумма | Просроч<br>енные<br>Сумма |         |                | Henpocp<br>оченные<br>Сумма |         |              |
|          | -                                            | 236ч б<br>M                        | 159                   | 96                    | 255                                  | 240                       | $-$     |                | 10                          |         |              |
|          | Загрузка по задачам                          |                                    |                       |                       |                                      |                           |         |                |                             |         |              |
|          | Ответственный                                | Затраче<br>нное вре<br>MЯ          | Открыт<br>ыe          | Закрыт<br>ыe          | Bcero sa<br>дач                      | Просроч<br>енные          |         |                | Henpocp<br>оченные          |         |              |
|          | Администратор Casepro                        | 24 OM                              | 48                    | 5                     | 53                                   | 52                        |         |                | $\mathbf{0}$                | ¢       |              |
|          | Алминова Ала Аламова                         | 16ч 5м                             | в                     | 21                    | 22                                   | 22                        |         |                | $\cap$                      |         | $\mathbf{v}$ |

**Рисунок 120. Просмотр доступных действий со стандартным отчетом**

# **14.4. Создание отчета**

Для создания отчета выполните следующие действия:

1. Выберите пункт главного меню «Отчеты». Откроется список всех отчетов.

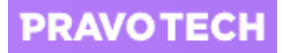

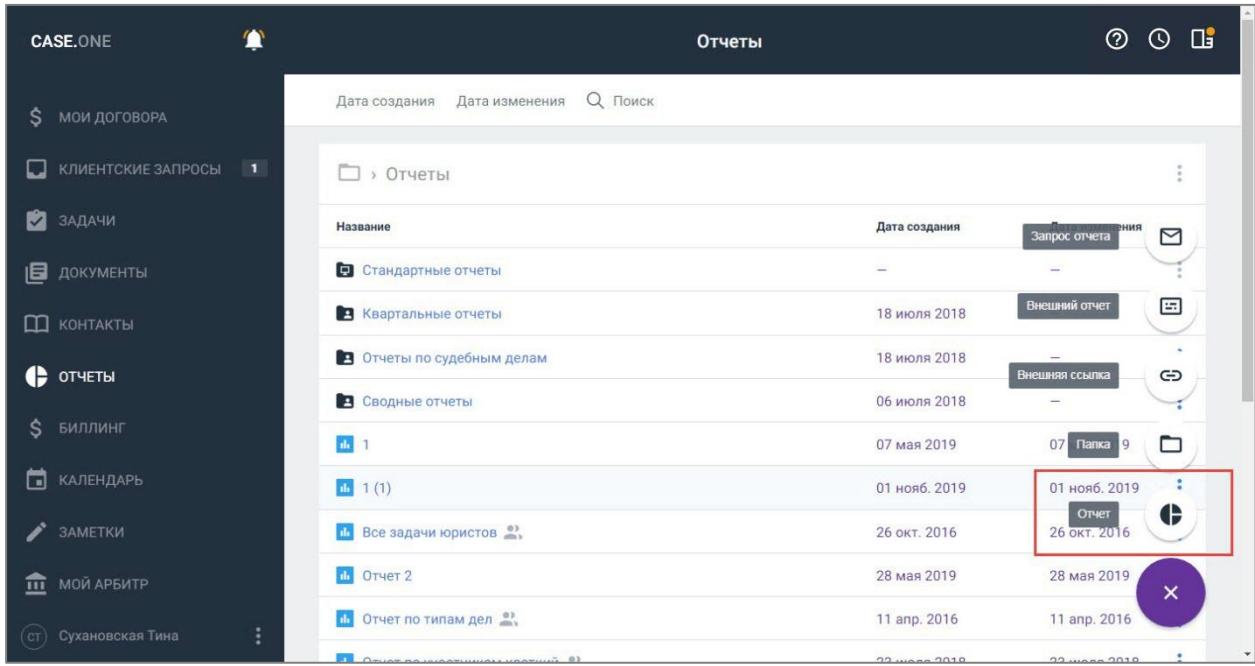

### **Рисунок 121. Создание отчета**

2. Нажмите кнопку **+** в списке отчетов и выберите пункт «Отчет». Откроется форма создания отчета на вкладке «Параметры».

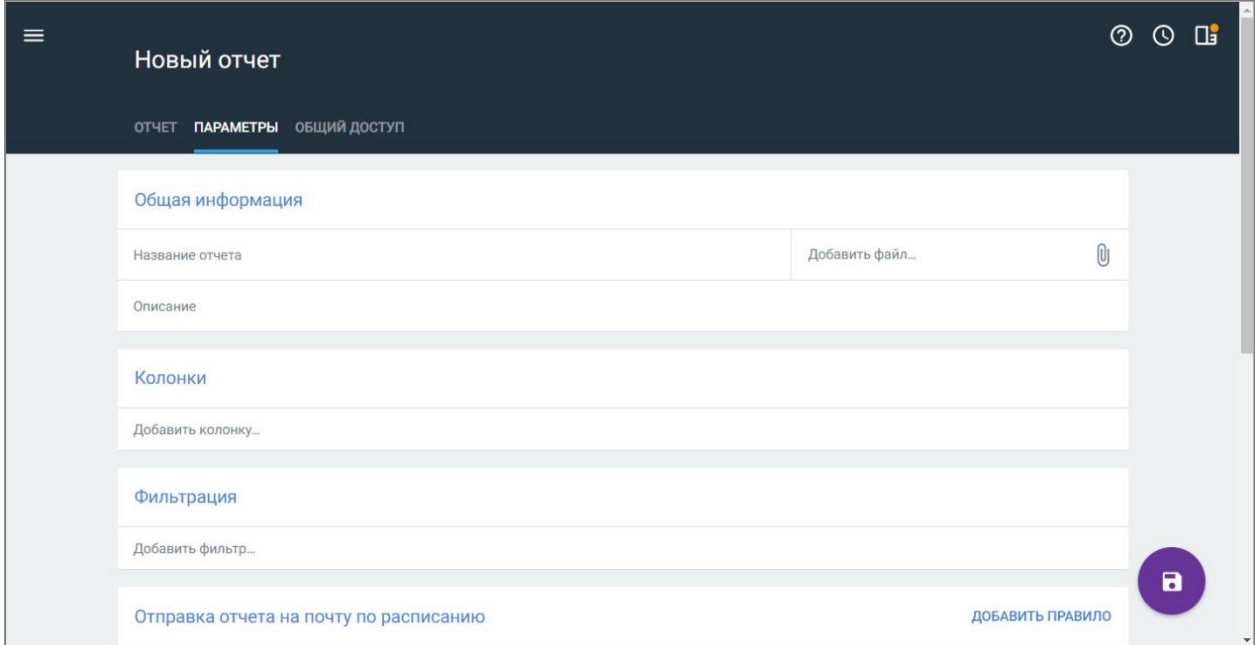

### **Рисунок 122. Заполнение параметров отчета**

3. Заполните общую информацию об отчете: введите название, описание отчета и прикрепите файл шаблона отчета.

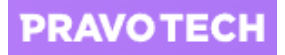

**Внимание!** Вкладки «Отчет» и «Общий доступ» недоступны, пока в параметрах отчета не будут указаны название отчета и хотя бы одна колонка. Вкладка «Отчет» откроется автоматически после сохранения параметров отчета.

4. Нажмите на строку «Добавить колонку» и выберите колонку из списка. Колонка будет добавлена.

**Внимание!** Нельзя выбирать разные корневые элементы.

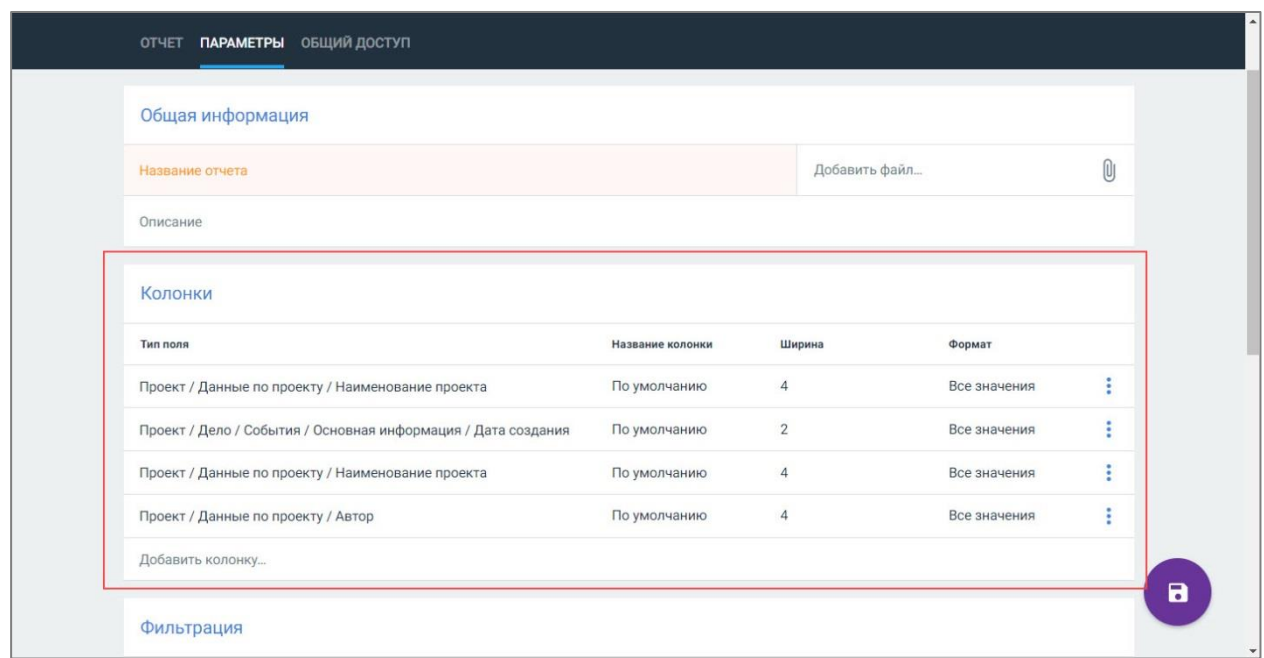

#### **Рисунок 123. Просмотр колонок отчета**

- 5. Настройте параметры отображения колонки:
- укажите название колонки при необходимости;
- выберите ширину колонки из списка и нажмите кнопку «Сохранить»;
- выберите формат значений из списка и нажмите кнопку «Сохранить».

**Внимание!** Если в качестве колонки отчета указано поле из мультистроки и/или мультиблока, доступно выбрать значение «Объединить значения с разделителем "; "» – тогда все значения, находящиеся в мультиблоке или в мультистроке будут отображаться в одной ячейке через точку с запятой.

6. Выберите колонку, нажмите кнопку **и выберите пункт «Настройки»**. Откроется форма настроек колонки.

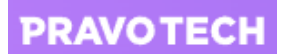

- 7. Заполните поля формы:
- имя колонки;
- ширина;
- формат данных;
- формат итогов;
- тип поля для колонки фильтрации после выбора отобразится поле «Значения фильтрации»;

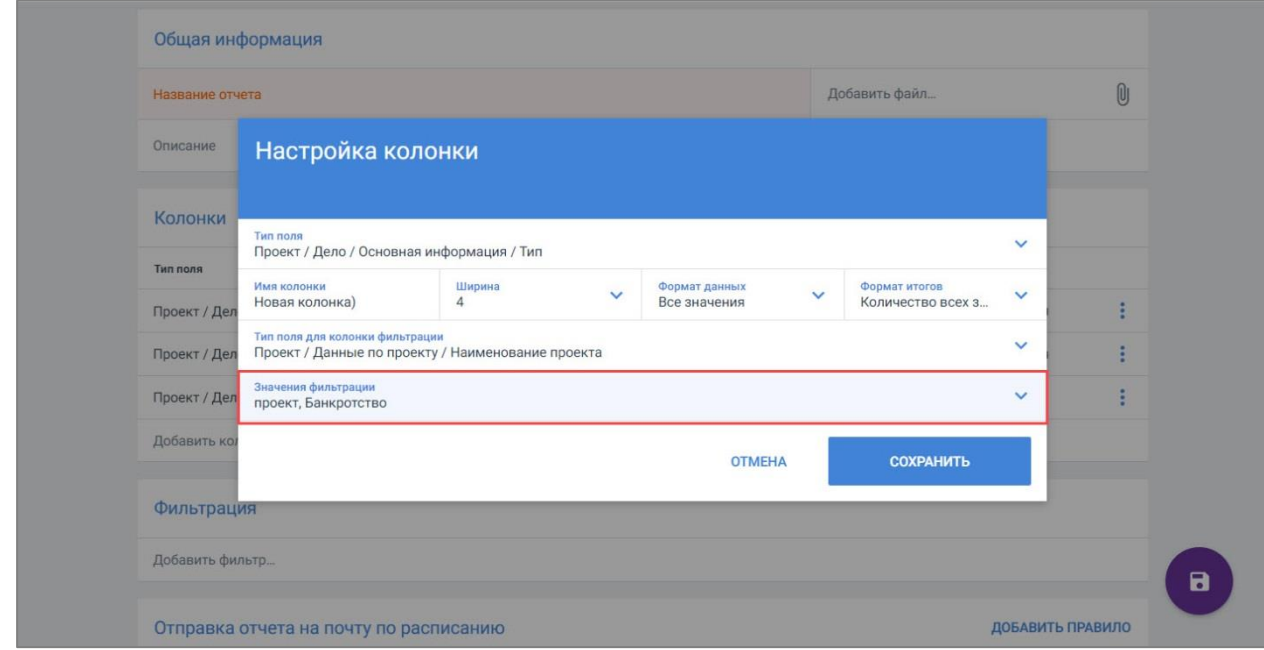

### **Рисунок 124. Выбор значений фильтрации**

- значения фильтрации выберите значение из списка.
- 8. Нажмите кнопку «Сохранить». Настройки параметров колонки будут сохранены.
- 9. Нажмите на строку «Фильтрация значений» и добавьте фильтр из списка. Фильтрация значений будет добавлена.

**Внимание!** Нельзя выбирать разные корневые элементы.

10. Нажмите на поле «Значения» и выберите значения из списка, по которым будет выполняться фильтрация. Отобразятся выбранные значения.

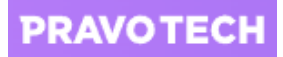

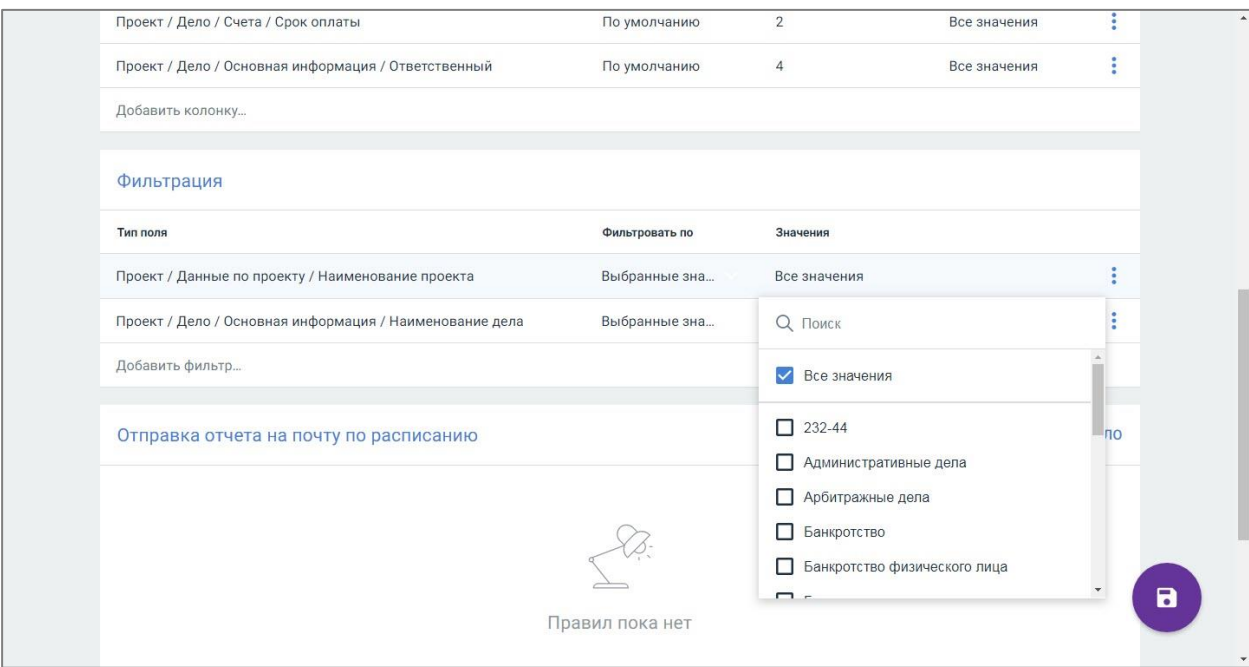

#### **Рисунок 125. Добавление значений фильтрации**

- 11. Нажмите на поле «Отфильтровать по» и выберите значение:
- выбранные значения;
- пустые;
- не пустые.

При фильтрации по пустым полям:

- фильтр по полю объекта, существующего в отчете, применяется к значениям колонки итогового отчета, а не к значениям самой сущности;
- фильтр по полю объекта, не существующего в отчете, применяется к значениям самого объекта.

Если использованы фильтры по дате, при формировании отчета будут выбраны следующие временные периоды:

- вчера за предыдущий день относительно дня формирования отчета;
- сегодня за день формирования отчета;
- за текущую неделю за семь дней с первого дня недели согласно настройкам Системы, в которые входит день формирования отчета;
- за текущий месяц с первого по последнее число месяца, в котором формируется отчет;
- за последние 7 дней за последние 7 дней относительно дня формирования отчета;
- за последние 30 дней за последние 30 дней относительно дня формирования отчета.
- 12. Нажмите кнопку «Добавить правило» в блоке «Отправка отчета на почту по расписанию». Откроется форма создания правила (подробное описание см. в п. [14.2\)](#page-115-0).

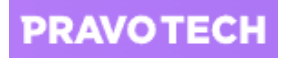

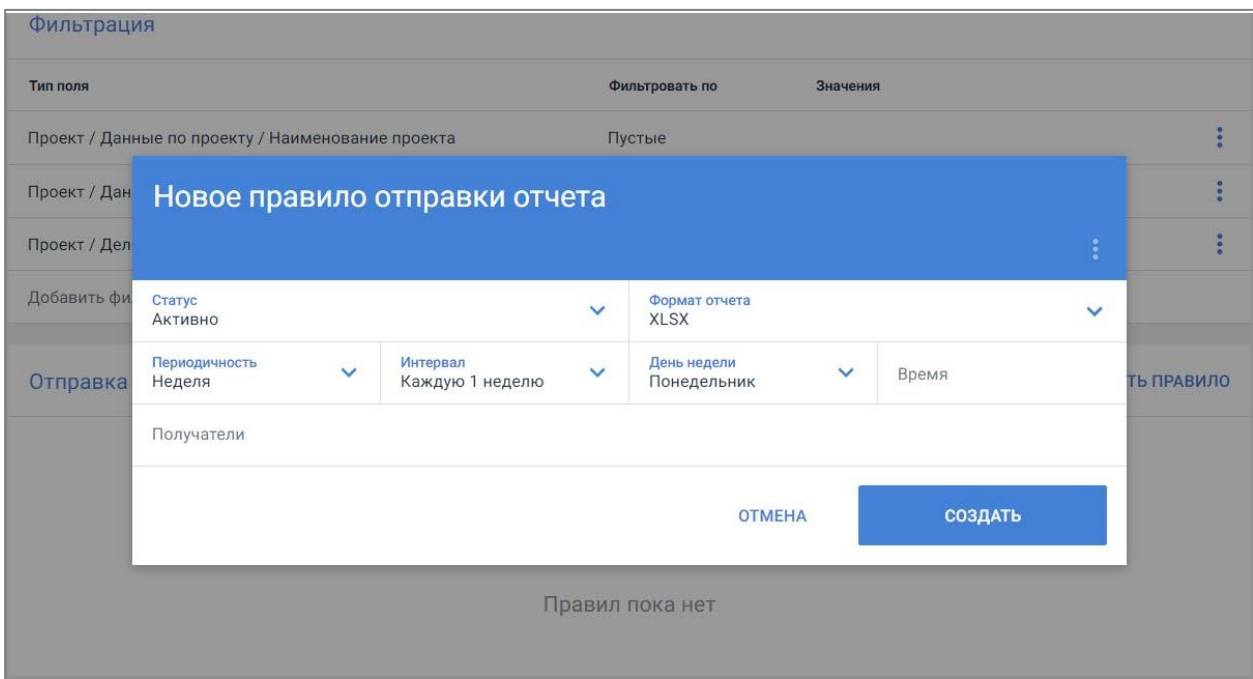

### **Рисунок 126. Создание правила**

- 13. Заполните поля формы и нажмите кнопку «Добавить». Правило будет создано.
- 14. Добавьте при необходимости колонки, фильтрацию значений, правила и нажмите кнопку . Параметры отчета будут сохранены.

После сохранения параметров будет сформирован отчет.

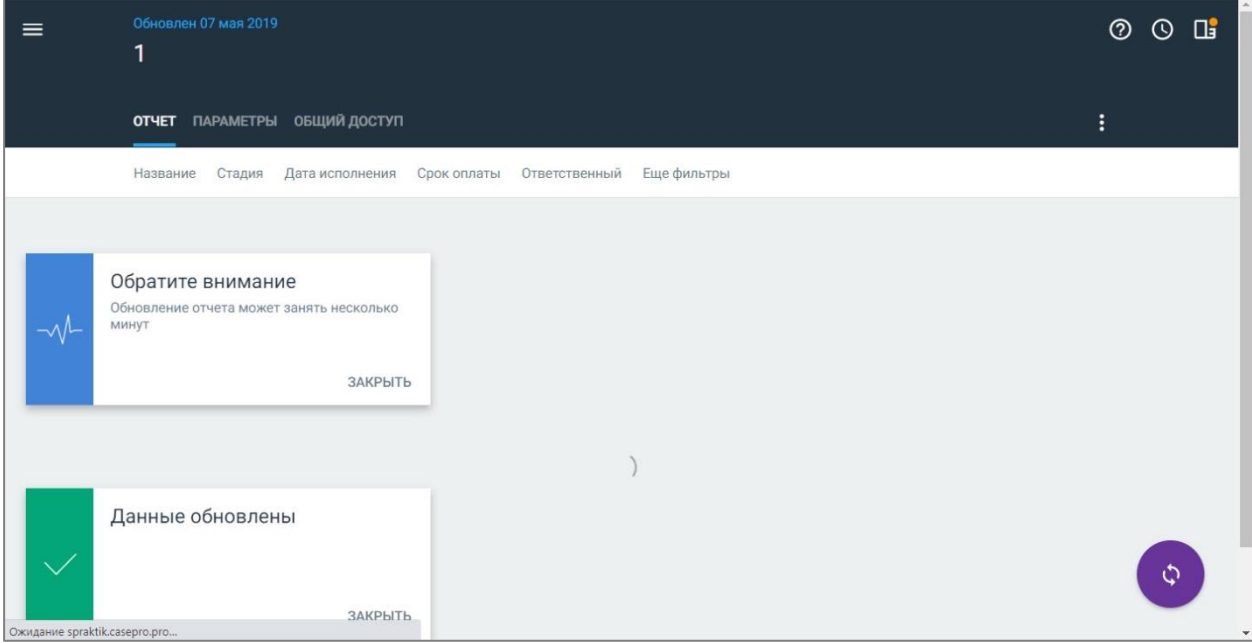

#### **Рисунок 127. Формирование отчета**

Во время формирования отчета изменение параметров недоступно. После окончания формирования откроется сформированный отчет.

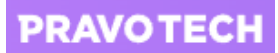

## <span id="page-126-0"></span>**14.5. Работа с внешними отчетами**

Отчеты с внешними данными (ссылкой или кодом) предназначены для отображения видео (например, с Youtube), местоположения (Google Maps) с помощью встраиваемого кода или ссылки (в зависимости от типа отчета).

Для отчетов с типами «Внешний отчет» и «Внешняя ссылка» доступно выполнение следующих действий:

- указать/изменить права доступа;
- скопировать;
- редактировать;
- переместить;
- удалить;
- открыть.

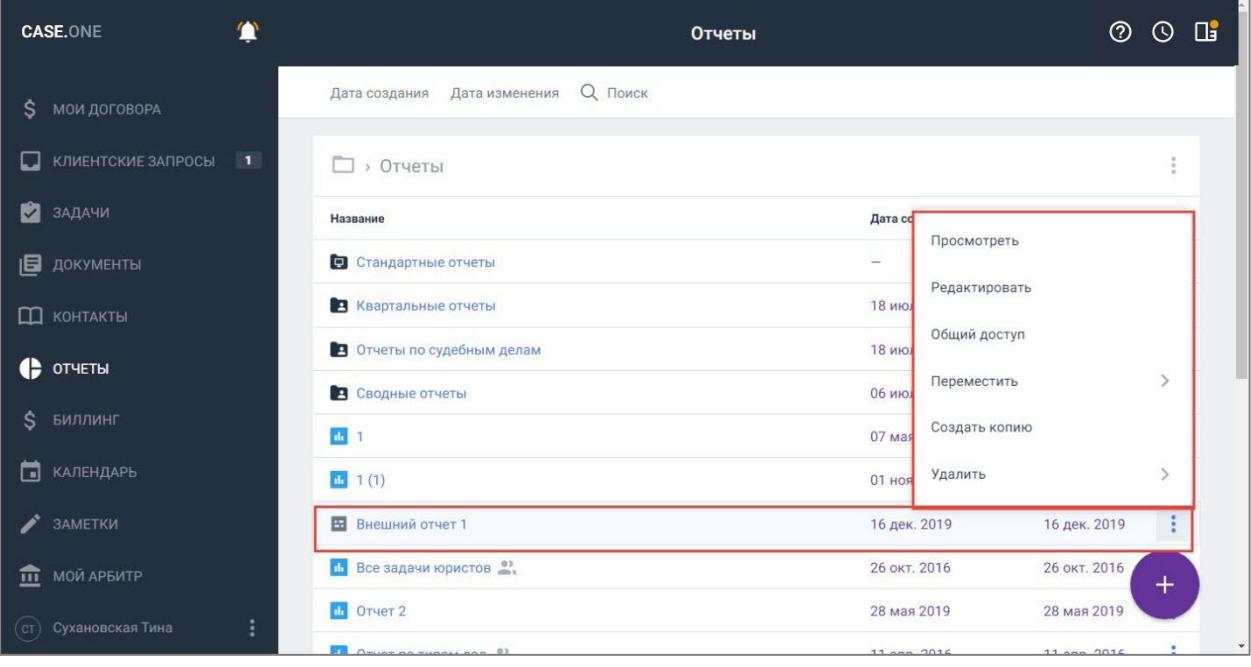

**Рисунок 128. Просмотр доступных действий с внешним отчетом**

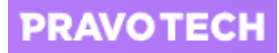

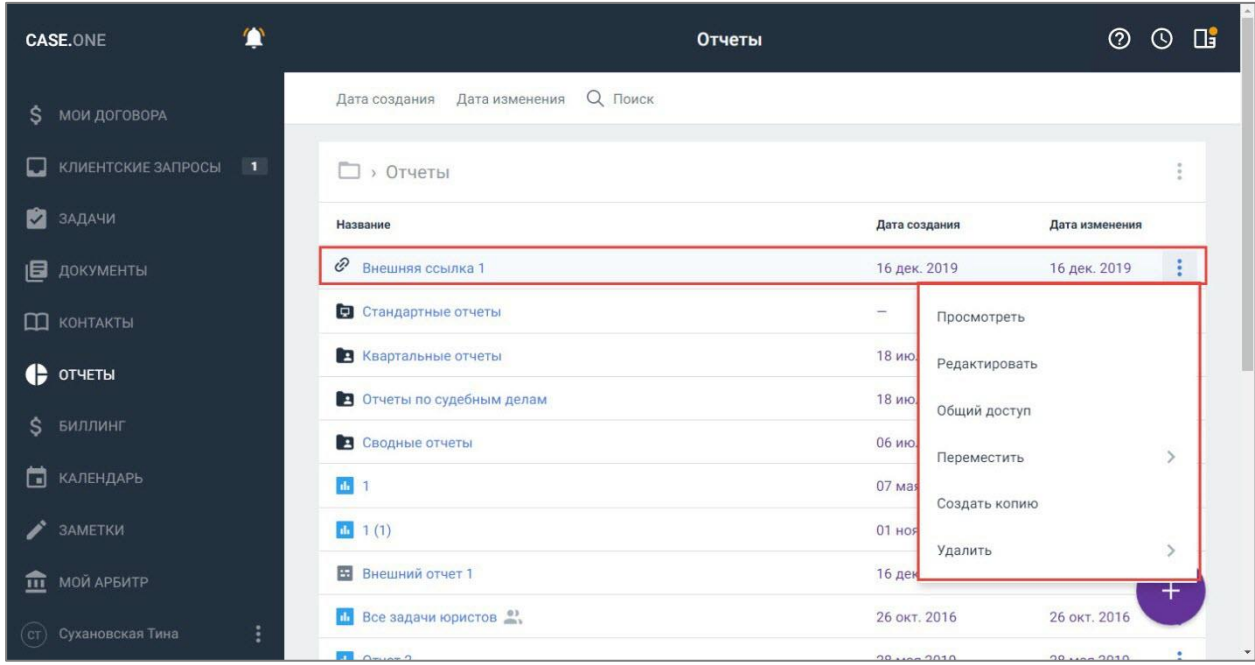

#### **Рисунок 129. Просмотр доступных действий с отчетом «Внешняя ссылка»**

Для отчетов с типами «Внешний отчет» и «Внешняя ссылка» недоступны следующие действия:

- скачать;
- распечатать;
- отправить по почте;
- настроить отправку по расписанию.

### **14.6. Обновление данных в отчете**

Созданный отчет формируется на текущую дату. В любой момент можно обновить отчет, не меняя его параметры.

Для обновления отчета выполните следующие действия:

- 1. Выберите отчет из списка (см. [Рисунок 109\)](#page-112-0). Отчет откроется в новой вкладке.
- 2. Нажмите кнопку . Информация в отчете будет обновлена.

## **14.7. Загрузка сформированного отчета**

Созданный в Системе отчет можно скачать в форматах XLS или CSV для дальнейшего анализа и обработке в офлайн режиме.

Отчет в табличной форме будет содержать те колонки и параметры значений, которые были выбраны при создании отчета, а сам отчет будет выгружен с учетом наложенных фильтров и сортировки.

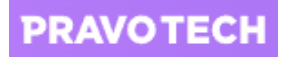

Для загрузки отчета выполните следующие действия:

- 1. Выберите отчет в списке отчетов. Откроется форма просмотра отчета.
- 2. Нажмите кнопку **Вали** выберите пункт «Скачать отчет в XLS» или «Скачать отчет в CSV».

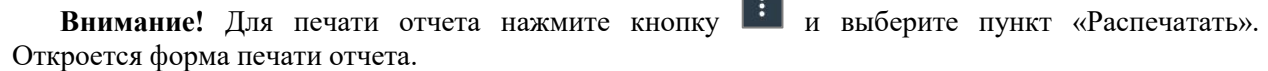

**Barnett** 

# **14.8. Копирование отчета**

Копирование отчета доступно только для созданных отчетов.

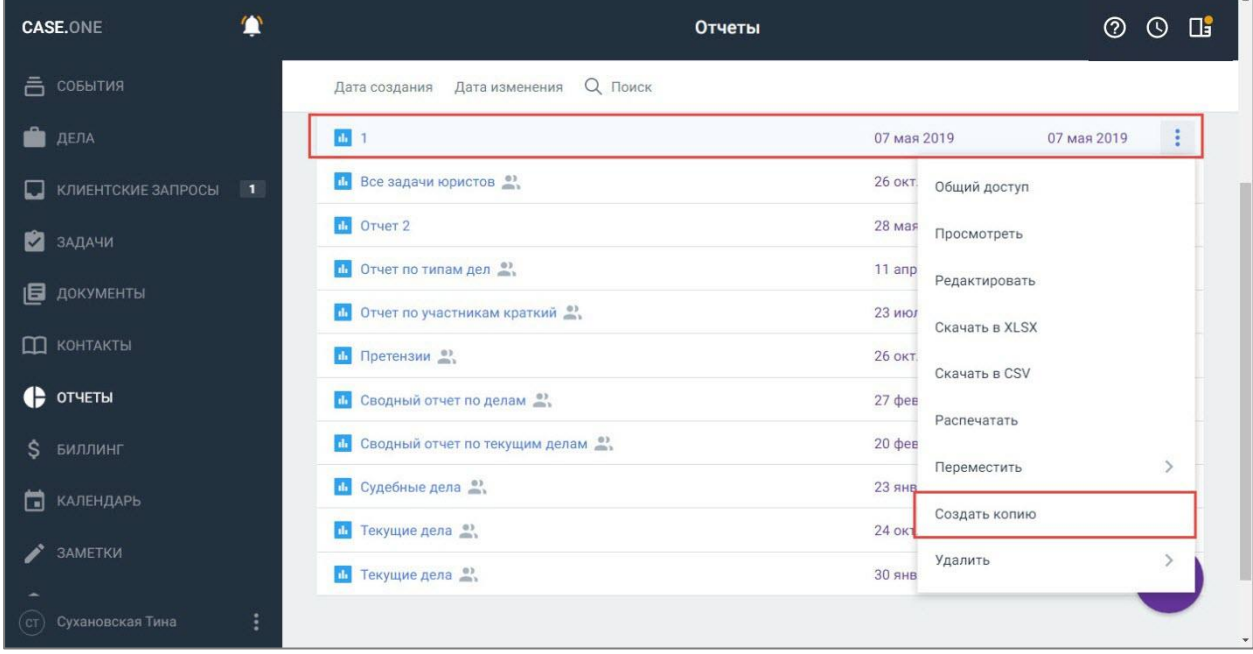

#### <span id="page-128-0"></span>**Рисунок 130. Копирование отчета**

Для создания копии отчета выберите отчет, нажмите кнопку **:** и выберите пункт «Создать копию» (см. [Рисунок 130\)](#page-128-0). Отчет будет скопирован и добавлен в список отчетов, отобразится уведомление о копировании отчета.

В скопированном отчете будут отображаться те же настройки и данные, что и в исходном. Для копии отчета:

- название отчета формируется по маске «Название Отчета (1)»;
- блок «Доступ» не копируется;
- автором нового отчета является пользователь, скопировавший отчет.

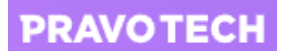

# **15. Работа с дополнительными функциями Системы**

# **15.1. Работа с таймерами и AI ассистентом**

AI ассистент представляет собой панель со списком таймеров пользователя и подсказками. Можно создать новый таймер или запустить ранее созданный в текущем дне.

На панели AI ассистента доступны следующие действия:

- просмотр всех ранее заполненных таймеров;
- создание события из списка таймеров.

AI ассистент предлагает дальнейшие шаги на основе тех действий, которые были совершены в Системе за последние три дня.

## **15.2. Работа с письмами**

Напрямую из Case.one вы можете отправлять письма и отвечать на них.

Для работы с письмами внутри системы администратор должен включить общую синхронизацию с Gmail, Microsoft Exchange и/или Outlook, а пользователь – подключить свой аккаунт (аккаунты) к Case.one.

**Примечание.** В Системе доступно создание шаблонов писем – подробное описание см. в п. [17.4.](#page-140-0)

## **15.3. Работа с заметками**

Заметки к делам могут быть публичными и приватными:

- публичные заметки видны всем пользователям, у которых есть доступ к делу;
- приватные заметки видны только автору.

Время, указанное в заметке, можно добавить в счет.

Заметки можно создавать двумя способами:

- с помощью пункта Главного меню «Заметки»;
- с помощью вкладки «Заметки» на карточке дела.

## **15.4. Работа с комментариями**

Добавление и просмотр комментариев и обсуждений под комментарием доступно при наличии прав на проект «Частичный просмотр» и выше.

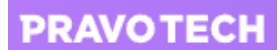

Добавлять и просматривать комментарии доступно на формах просмотра (редактирования) следующих объектов:

- событий;
- задач;
- подзадач;
- документов;
- проектов;
- активностей;
- писем;
- заметок.

Для добавления комментария выполните следующие действия:

- на форме просмотра объекта введите текст комментария;
- прикрепите файл с помощью кнопки  $[\mathbb{O}],$

**Внимание!** До отправки комментария доступно удалить вложение. При копировании или объединении дела комментарии копируются вместе с вложением.

• нажмите кнопку , комментарий будет добавлен.

**Внимание!** Комментарии недоступны для редактирования и удаления.

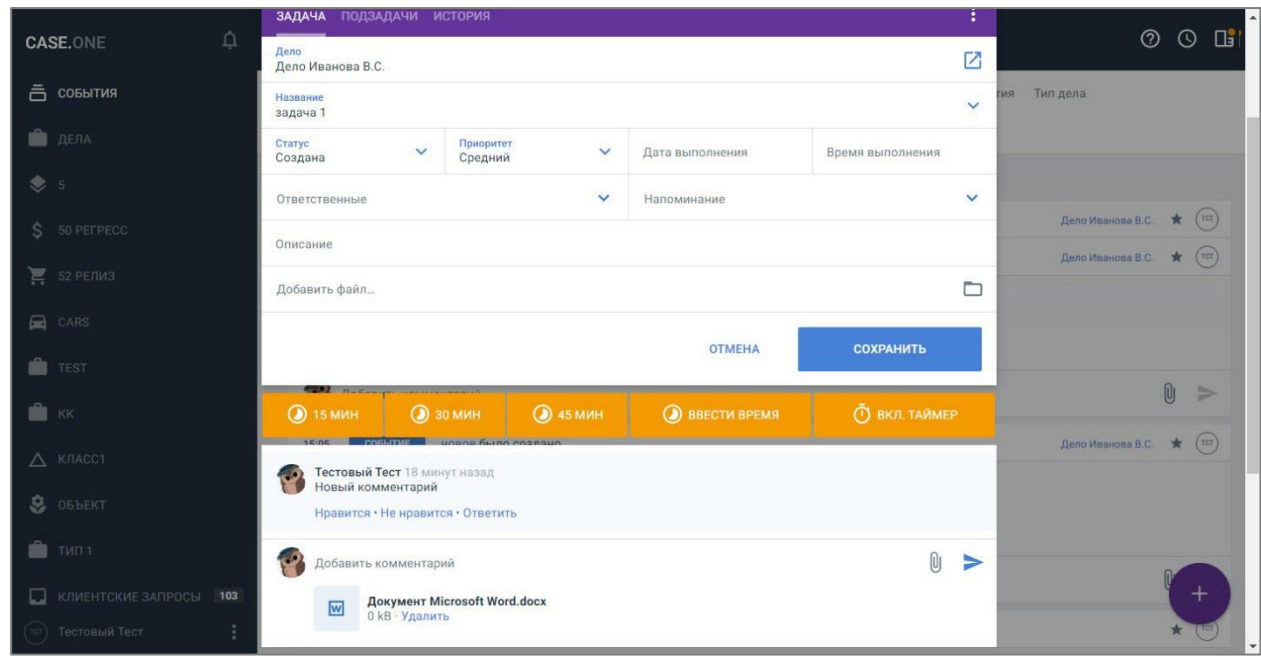

**Рисунок 131. Добавление комментария**

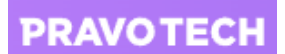

**Внимание!** Для отметки понравившегося или непонравившегося комментария нажмите кнопку «Нравится»/«Не нравится» под комментарием. При повторном нажатии отметка будет снята.

К одному комментарию доступно выставить обе отметки.

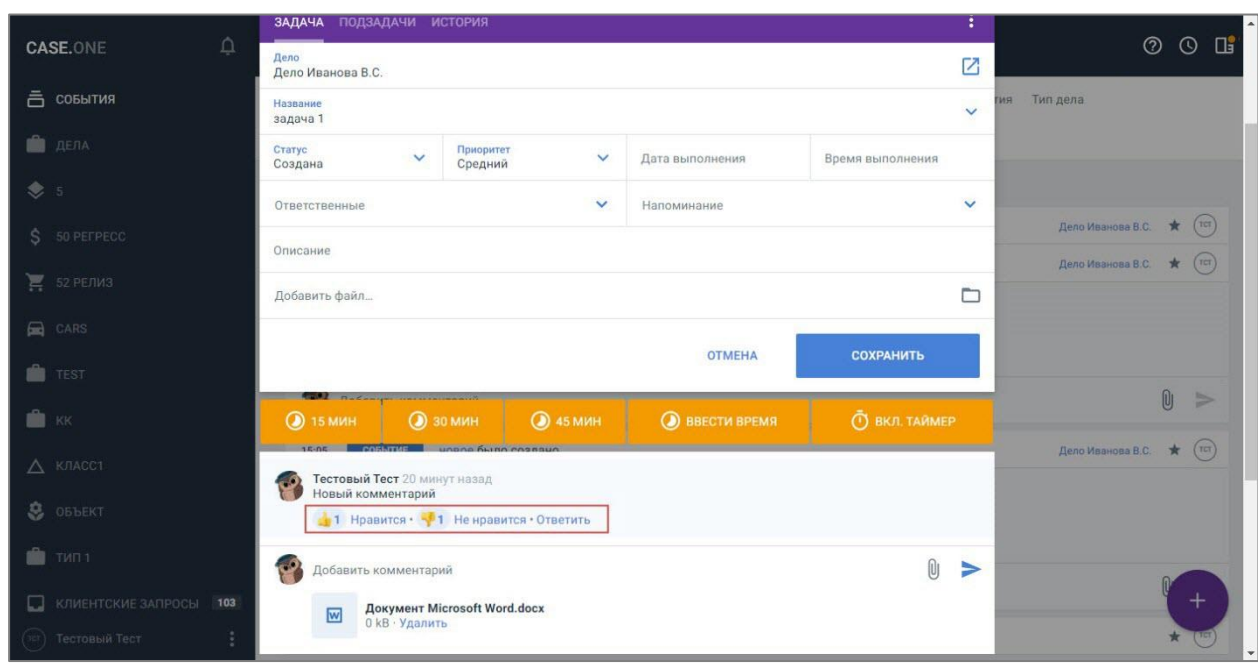

**Рисунок 132. Просмотр отметок «Нравится» и «Не нравится» у комментария**

Для отправки комментария пользователю выполните следующие действия:

- 1. Введите символ «@». Раскроется список пользователей.
- 2. Выберите получателя комментария из списка. Пользователь будет добавлен.
- 3. Введите текст комментария и нажмите кнопку «Отправить». Комментарий будет добавлен. У получателя комментария отобразится уведомление в «колокольчике» -

В уведомлении о получении комментария отображается следующая информация:

- ФИО пользователя, отправившего комментарий;
- тип объекта комментария (документ, событие, задача и т.д.);
- ссылка на объект;
- время отправки комментария.

Сортировка уведомлений выполняется от новых к старым (новые уведомления сверху).

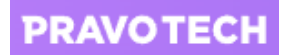

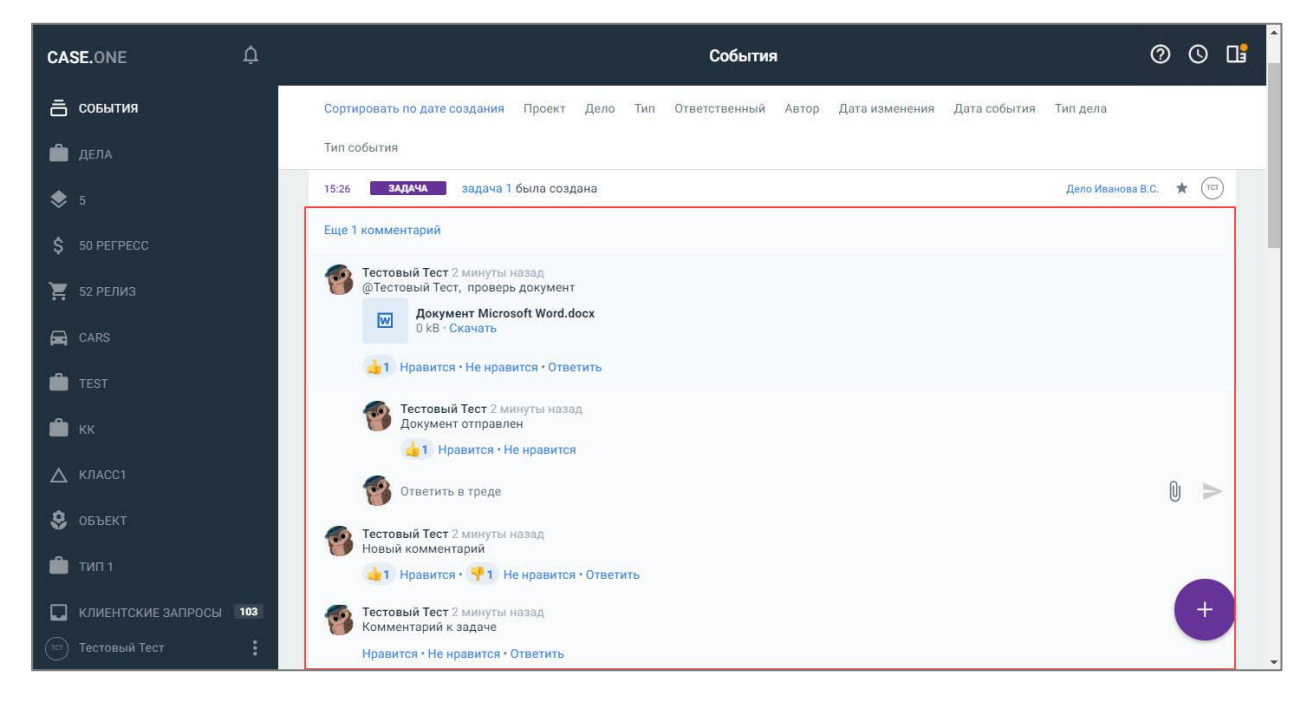

#### **Рисунок 133. Просмотр комментариев в общем списке событий**

При просмотре комментариев отображается следующая информация:

- аватар автора или инициалы автора при отсутствии аватара;
- фамилия и имя автора;
- дата создания;
- текст комментария;
- иконка, название, расширение и размер вложения;
- кнопка «Скачать» для скачивания вложения;
- количество «лайков»:
- отметка «Нравится»;
- количество «дизлайков»;
- отметка «Не нравится».
- кнопка «Ответить» для ведения обсуждения под комментарием.

Просмотр комментариев недоступен в клиентском портале.

## **15.5. Использование HTML-разметки**

Использование HTML-разметки в полях позволяет сразу переходить по вставленным в поля ссылкам и выделять фрагменты текста, например, курсивным начертанием шрифта.

Использовать HTML-разметку вы можете в следующих полях:

- в полях с типом «Текстовое расширяемое» в карточках объектов, доп. атрибутов, в клиентских запросах;
- в системных полях «Описание»;
- в поле «Примечание» клиентских запросов;

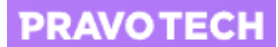

- в поле «Описание» у событий и задач, которые могут заполняться данными из календаря или при срабатывании сценария автоматизации;
- в поле «Заметка» у заметок.

Для форматирования текста выполните следующие действия:

1. Введите текст в поле, где можно использовать HTML-разметку, и выделите его. Отобразится панель форматирования текста.

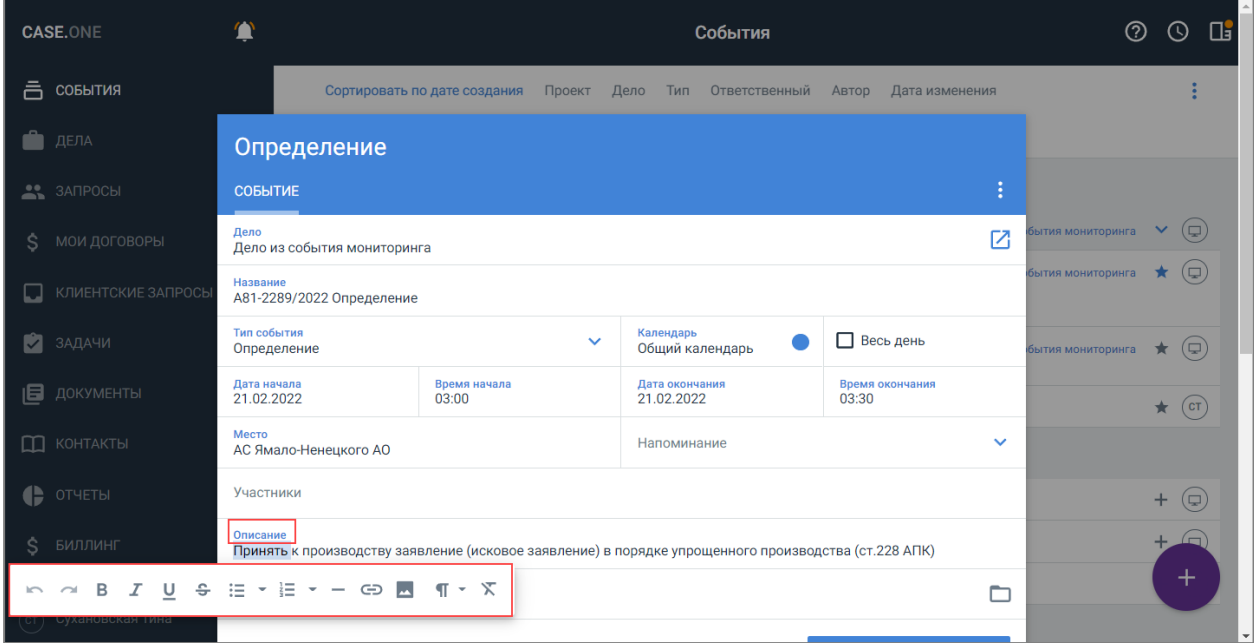

**Рисунок 134. Выбор форматирования текста**

- 2. Выберите на панели нужное действие:
- Отмена/повторение последнего действия;
- Жирное начертание шрифта;
- Курсивное начертание шрифта;
- Подчеркнутое начертание шрифта;
- Перечеркнутое начертание шрифта;
- Маркированный список;
- Нумерованный список;
- Гиперссылка;
- Формат абзаца;
- Очистка разметки.

Форматирование текста будет применено.

**Примечание.** При вставке ссылку вы можете указать, как открывать ссылку – в новой или в текущей вкладке.

Текст с примененным форматированием отображается:

# **PRAVOTECH**

- в карточках объекта, клиентского запроса, реестра;
- в карточках с доп. атрибутами: «Документ», «Событие», «Участник», «Задача», «Пользователь», «Клиент»;
- на формах события, задачи, заметки;
- в системных событиях с типом «Действие»;
- в истории изменений сущности;
- при запросе данных в АПИ.

Отформатированный текст отображается без элементов HTML-разметки (т.е. как «Plain text»):

- при экспорте в PDF, Excel, CSV;
- при формировании документа DOCX на основании шаблона;
- при выгрузке отчетов.

При использовании HTML-разметки предусмотрены следующие ограничения:

- 1. Не поддерживается табуляция:
- 2. Если отступы были сделаны табуляцией, они будут очищены;
- 3. Если вставлять из Word табуляция будет автоматически заменена на пробелы.
- 4. При синхронизации с Casebook отформатированное значение в поле не будет перезаписываться, поэтому сценарии автоматизации на изменение в поле не реагируют.
- 5. При редактировании форматирования и/или добавлении гиперссылки сценарии автоматизации по редактированию конкретного поля не будут срабатывать, поскольку сам текст не изменился.

# **16. Работа с клиентскими запросами**

Для работы с клиентскими запросами выберите пункт «Клиентские запросы» в Главном меню. Откроется список запросов.

| <b>CASE.ONE</b>                                                                                |                       | ②             | $\odot$                 | Πĭ                 |                   |        |  |
|------------------------------------------------------------------------------------------------|-----------------------|---------------|-------------------------|--------------------|-------------------|--------|--|
| 흠<br>СОБЫТИЯ                                                                                   | Отправитель<br>Статус | Ответственный | Дата получения<br>Форма | Q Поиск            |                   |        |  |
| ДЕЛА                                                                                           | Клиентские запросы    |               |                         |                    |                   |        |  |
| КЛИЕНТСКИЕ ЗАПРОСЫ<br>$\overline{1}$<br>IJ                                                     | п<br>Запрос           | Статус        | Отправитель             | Ответственный      | Получено          |        |  |
| Ń.<br>ЗАДАЧИ                                                                                   | #11 Банкрот<br>п      | Новый         | Иванов Петр             |                    | 23.08.2019, 15:53 | ٠<br>: |  |
| 旧<br>ДОКУМЕНТЫ                                                                                 | ■ #10 Судебно         | Отклонен      | Иванов Петр             | Сухановская Тина   | 07.05.2019, 10:39 | ٠<br>÷ |  |
| <b>KOHTAKTЫ</b><br>m                                                                           | ⊓<br>#9 Банкротс      | В работе      | Иванов Петр             | Сухановская Тина   | 07.05.2019, 10:38 | ۰<br>٠ |  |
| ß<br>ОТЧЕТЫ                                                                                    | п<br>#6 Исполнит      | Отложен       | Иванов Петр             |                    | 24.04.2019, 10:11 | ŧ      |  |
| Ś<br>БИЛЛИНГ                                                                                   | $\Box$ #5 Банкротс    | В работе      | Никушина Мария          | Венедиктов Евгений | 09.10.2018, 09:31 | ٠<br>٠ |  |
| КАЛЕНДАРЬ<br>⊓                                                                                 | $\Box$ #4 Новое де    | В работе      | Пагенова Ирина          | Климук Анна        | 23.06.2018, 17:55 | ÷      |  |
|                                                                                                | □ #3 Судебное         | В работе      | Пагенова Ирина          |                    | 19.01.2018, 09:28 | ٠<br>ŧ |  |
| <b>ЗАМЕТКИ</b>                                                                                 | $\Box$ #2 Банкротс    | В работе      | Пагенова Ирина          |                    | 19.01.2018, 09:28 | ÷      |  |
| Сухановская Тина<br>spraktik.casepro.pro/#/client_request/9d463b42-54ff-4e2e-acc6-a86d006aa838 |                       |               |                         |                    |                   |        |  |

**Рисунок 135. Просмотр клиентских запросов**

На форме отображается следующая информация по клиентским запросам:

- номер запроса (ссылка на карточку запроса) и информация из поля «Краткое описание»;
- $\bullet$  статус;
- отправитель;
- ответственный;
- дата получения запроса.

С каждым запросом в списке доступно выполнение следующих действий:

- создать дело из запроса;
- указать ответственного по клиентскому запросу;
- изменить статус запроса;
- удалить запрос.

При появлении нового запроса напротив пункта «Клиентские запросы» отображается счетчик с количеством новых запросов.

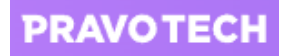

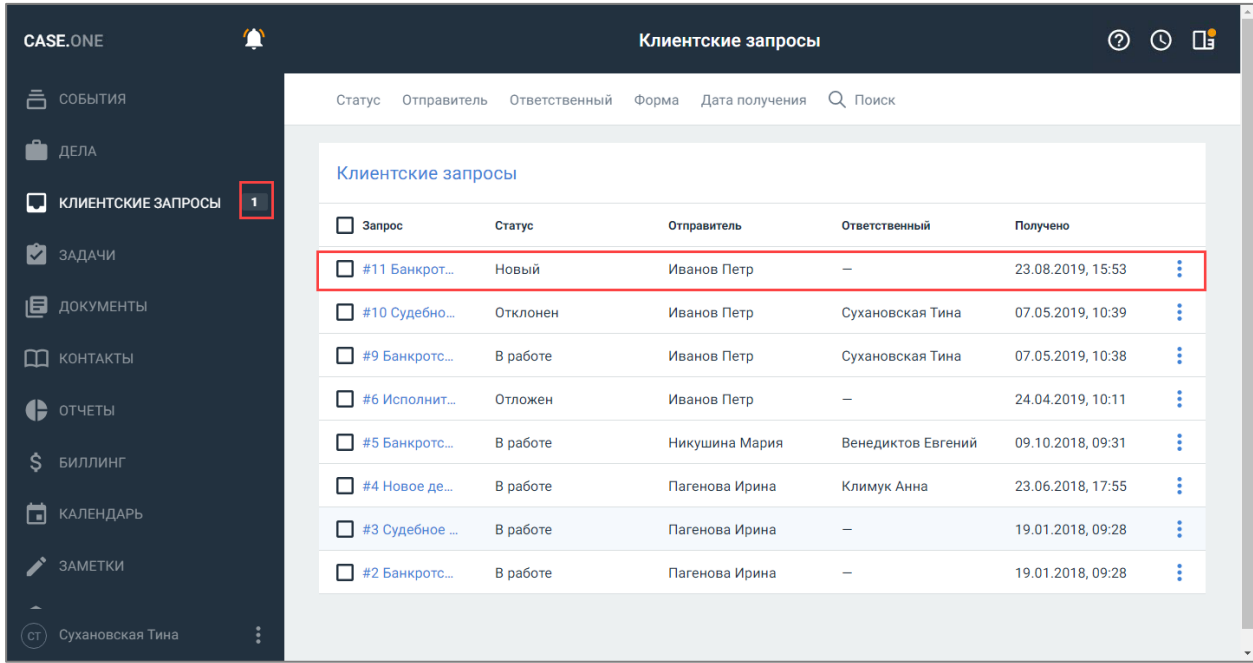

### **Рисунок 136. Просмотр нового запроса в списке клиентских запросов**

Необработанные запросы отображаются в списке клиентских запросов со статусом «Новый». При изменении статуса число в счетчике новых запросов уменьшается.

**PRAVOTECH** 

# **17. Работа с личным кабинетом**

Для работы с личными данными нажмите кнопку . Откроется меню, которое содержит следующие пункты:

- «Профиль» переход в личный кабинет;
- «Подписки» просмотр отслеживаемых дел;
- «Уведомления» настройка уведомлений;
- «Шаблоны писем» добавление и настройка шаблонов писем;
- «Отслеживание дел» настройка отслеживаемых компаний;
- «Мой Арбитр» работа с приложением «Мой арбитр»;
- «Выйти» выход из Системы.

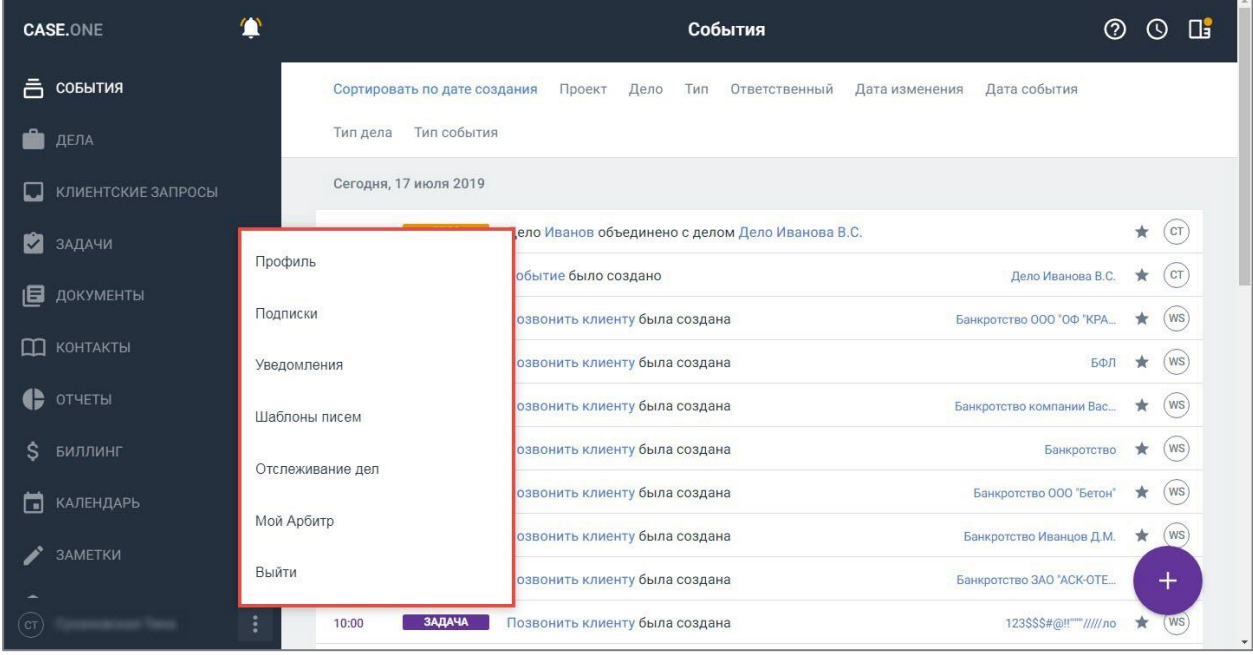

**Рисунок 137. Просмотр персонального меню**

### <span id="page-137-0"></span>**17.1. Редактирование данных о пользователе**

В любое время доступно редактирование личных данных, фотографии профиля или пароля.

Фотография отображается при наведении на инициалы пользователя и служит для идентификации создателя объектов в системе.

Для изменения персональной информации выполните следующие действия:

1. Выберите пункт меню «Профиль» или нажмите на свое ФИО (см. [Рисунок 137\)](#page-137-0). Откроется личный кабинет пользователя.

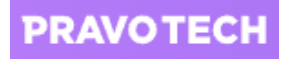

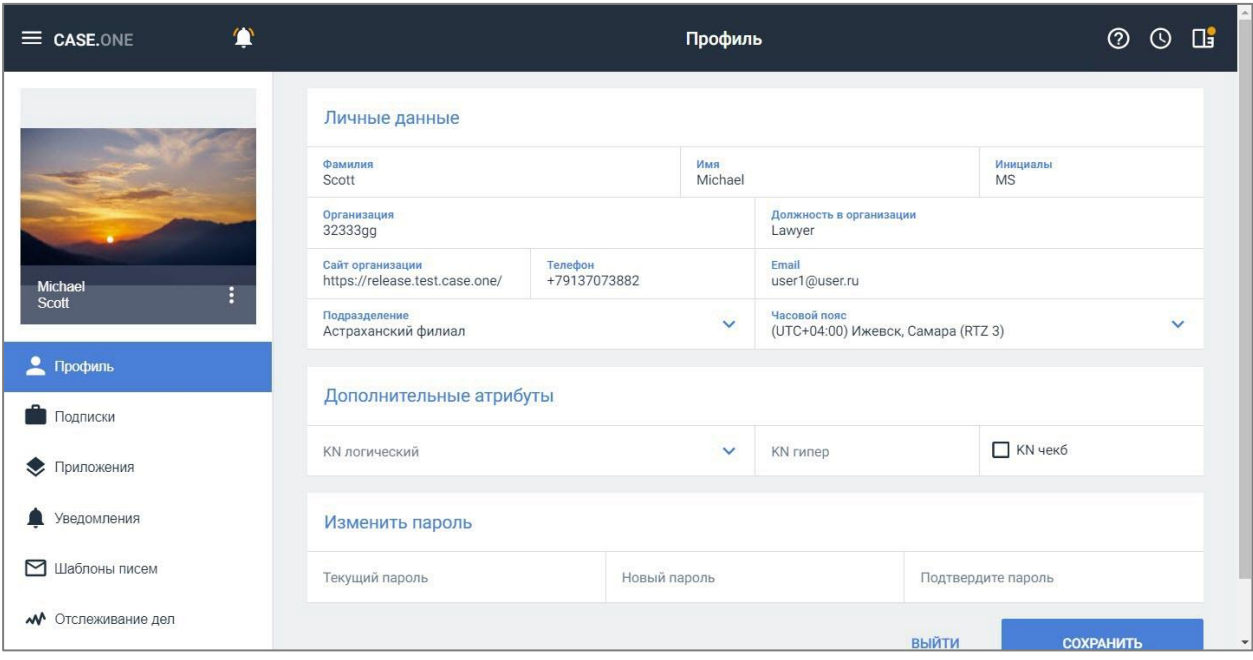

**Рисунок 138. Просмотр личного кабинета**

- 2. В блоке с личными данными заполните пустые поля или внесите изменения.
- 3. Укажите инициалы это два символа, которыми могут быть первые буквы имени и фамилии. (Инициалы будут отображаться во многих разделах системы рядом с созданными вами проектами, делами, событиями и т.д.).
- 4. Для выбора часового пояса выберите значение в поле «Часовой пояс».
- 5. Для заполнения блока «Дополнительные атрибуты» заполните информацию в полях блока. Состав полей блока зависит от настроек дополнительных атрибутов пользователя (подробное описание см. в руководстве администратора Case.one).
- 6. Для загрузки новой фотографии профиля или удаления существующей нажмите на фотографию (или нажмите кнопку  $\|\cdot\|$  в окне фотографии) и выберите пункт «Загрузить фотографию».
- 7. После редактирования информации в профиле нажмите кнопку «Сохранить».

Для изменения пароля выполните следующие действия:

- 1. Заполните следующие поля в блоке «Изменить пароль»:
- текущий пароль;
- новый пароль;
- подтвердите пароль.
- 2. Нажмите кнопку «Сохранить». Новый пароль будет сохранен.

**Примечание.** После сохранения старый пароль будет сброшен. При следующем входе в Систему введите новый пароль.

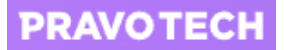

## **17.2. Отслеживание дел и компаний**

Благодаря интеграции с Casebook, сервисом мониторинга дел и проверки контрагентов, доступно отслеживать компании по ИНН.

После добавления компаний на отслеживание в списке событий будут отображаться оповещения о новых делах указанных компаний.

## **17.3. Настройка почтовых уведомлений**

Для настройки почтовых уведомлений о событиях выполните следующие действия:

- 1. Выберите пункт «Уведомления». Откроется список уведомлений, которые разделены по блокам:
- дело;
- событие;
- задача;
- срабатывание сценариев автоматизации;
- клиентский запрос;
- синхронизация дела с Casebook.

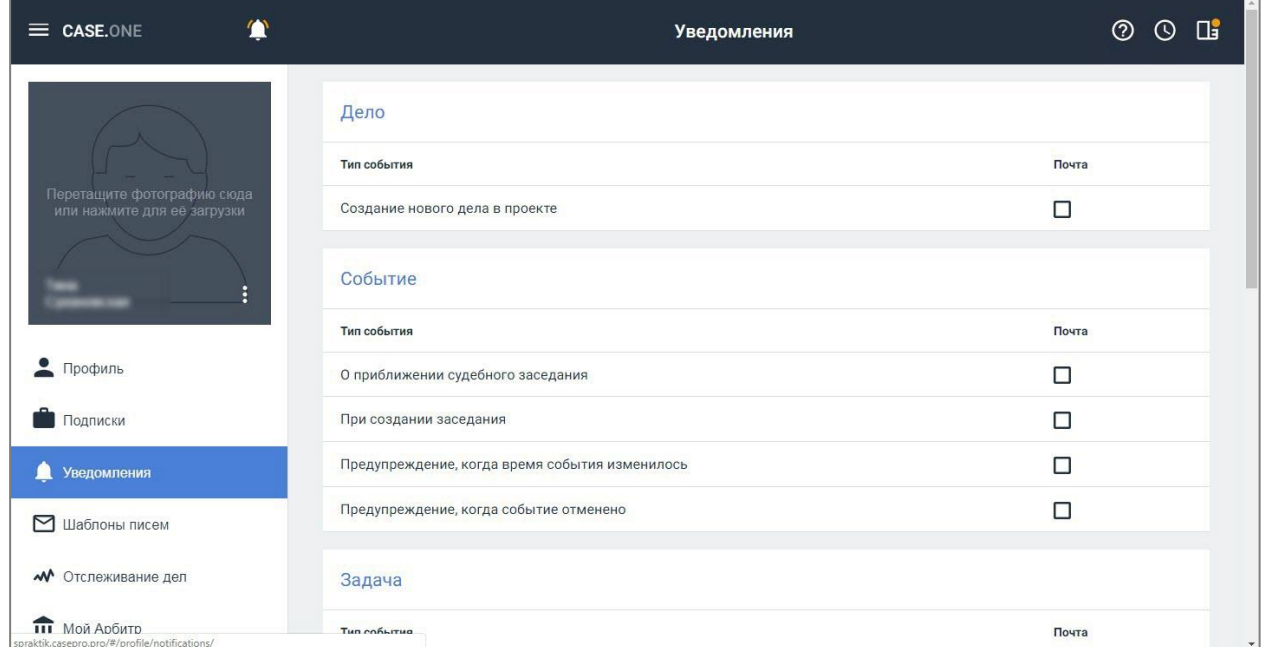

#### **Рисунок 139. Просмотр почтовых уведомлений о событиях**

По событиям, которые отмечены флагами , будут приходить уведомления на указанную электронную почту.

**Внимание!** Все уведомления отключены по умолчанию.

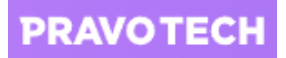

2. Снимите флаги с тех пунктов, по которым не хотите получать уведомления по электронной почте.

**Внимание!** За 24 часа до наступления события с типом «Заседание» на почту придет сообщение с напоминанием о заседании.

# <span id="page-140-0"></span>**17.4. Настройка шаблонов писем**

Для настройки шаблонов писем выполните следующие действия:

1. Выберите пункт «шаблоны писем» в личном кабинете. Откроется список шаблонов.

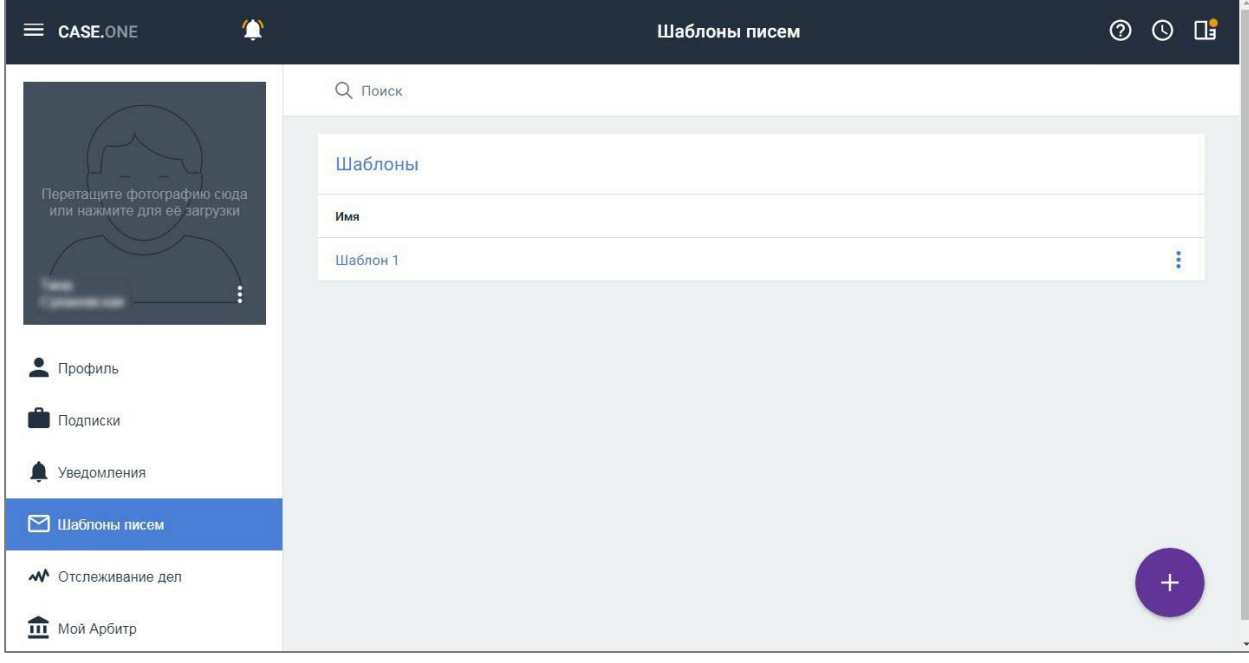

### **Рисунок 140. Просмотр шаблонов писем**

2. Нажмите кнопку  $\Box$ . Откроется форма добавления шаблона письма.

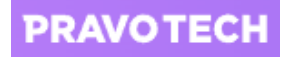

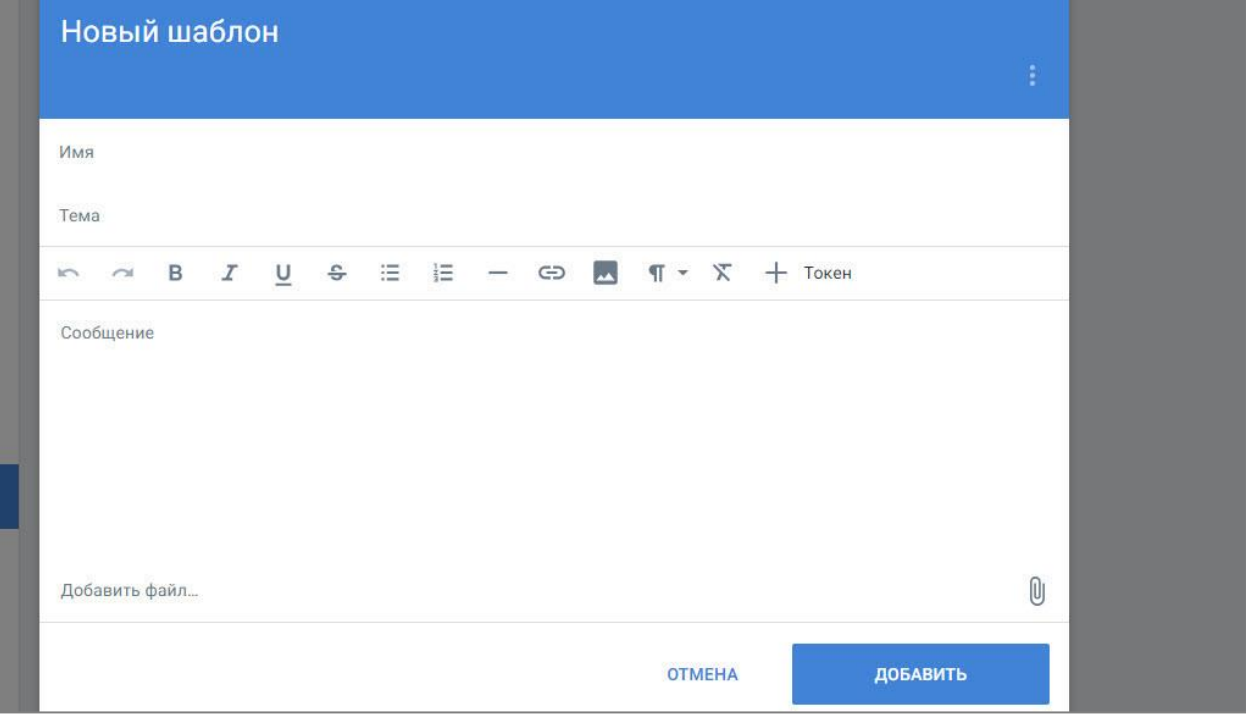

## **Рисунок 141. Добавление шаблона письма**

3. Заполните поля формы и нажмите кнопку «Добавить». Шаблон будет сохранен и добавлен в список.

Доступно удаление и редактирование шаблона письма.

# **18. Работа с приложением «Мой арбитр»**

# **18.1. Настройка синхронизации с приложением «Мой арбитр»**

Для настройки синхронизации выполните следующие действия:

1. Зайдите в личный кабинет (см. [Рисунок 137\)](#page-137-0). Откроется личный кабинет в новой вкладке.

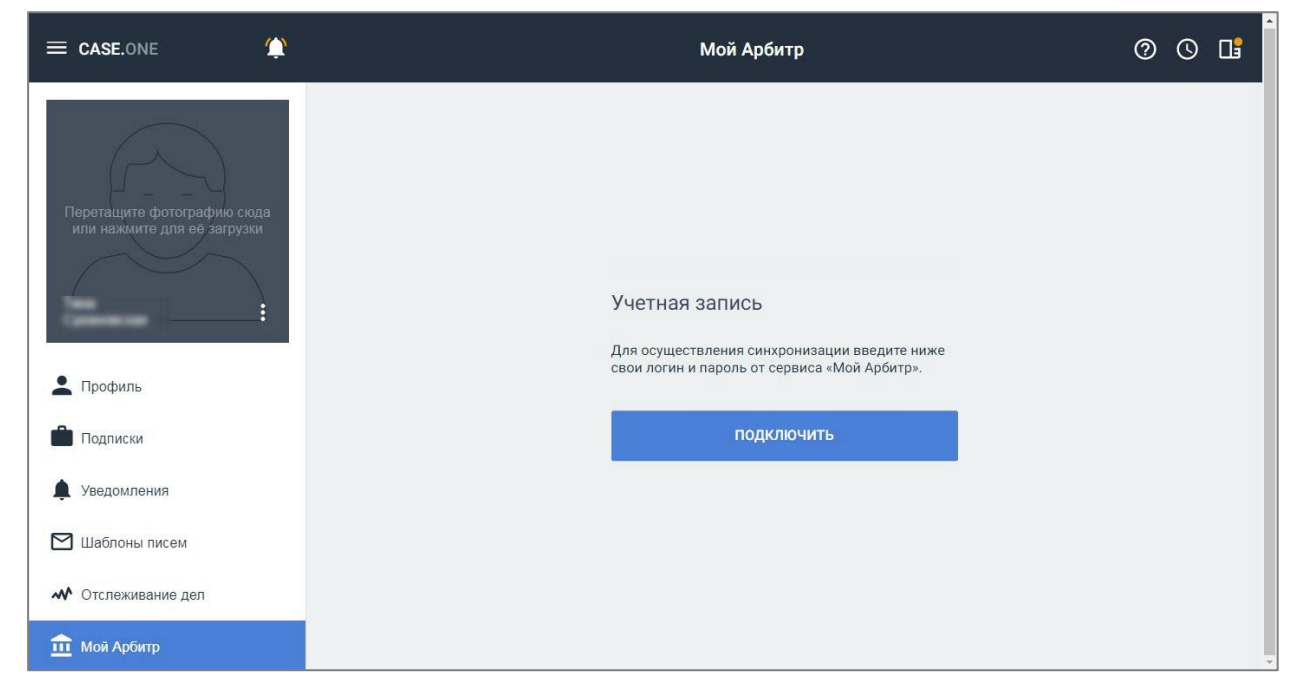

**Рисунок 142. Подключение учетной записи**

**Внимание!** Подключение учетной записи также доступно на вкладке «Мой арбитр» карточки дела и в разделе «Мой арбитр».

2. Выберите пункт «Мой арбитр» и нажмите кнопку «Подключить». Откроется окно входа в приложение через портал «Госуслуги».

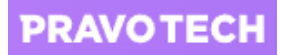

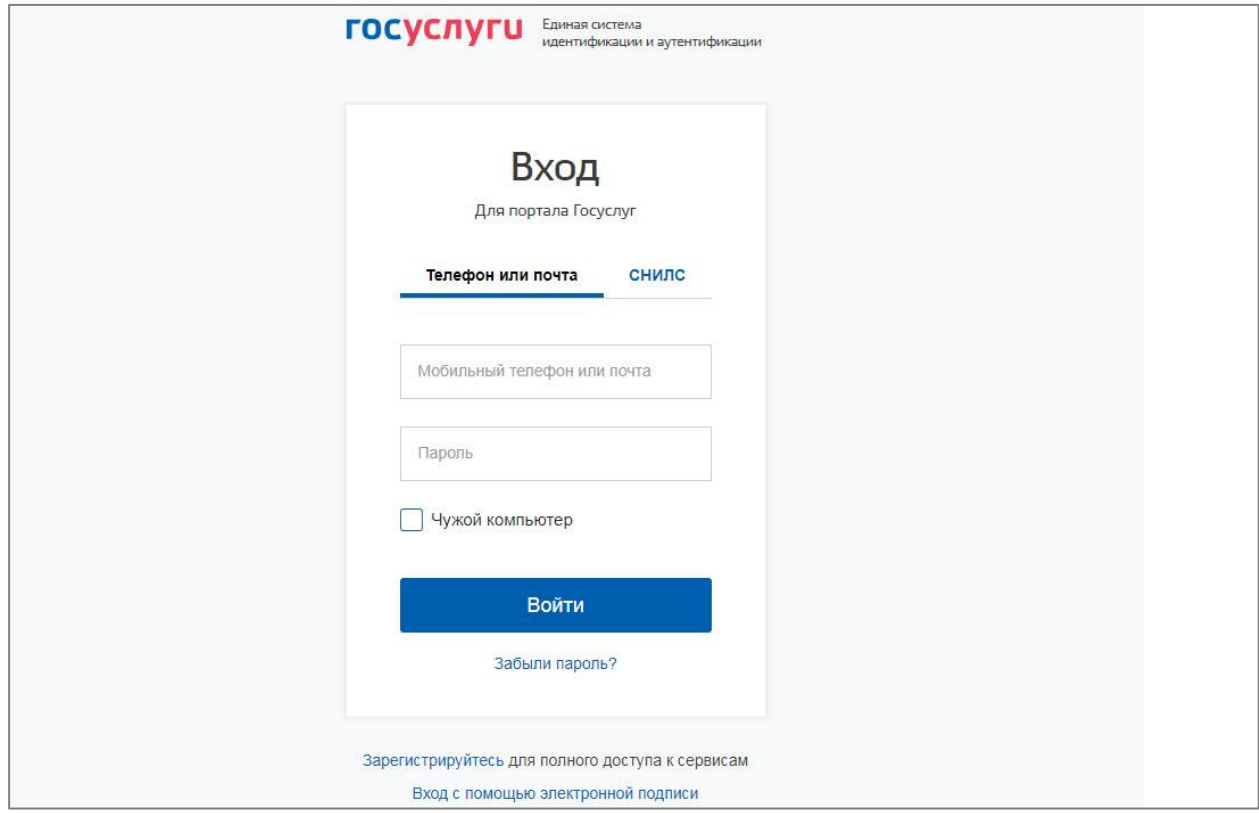

### **Рисунок 143. Вход через портал «Госуслуги»**

3. Войдите с помощью учетных данных системы «Госуслуги». Учетная запись будет синхронизирована.

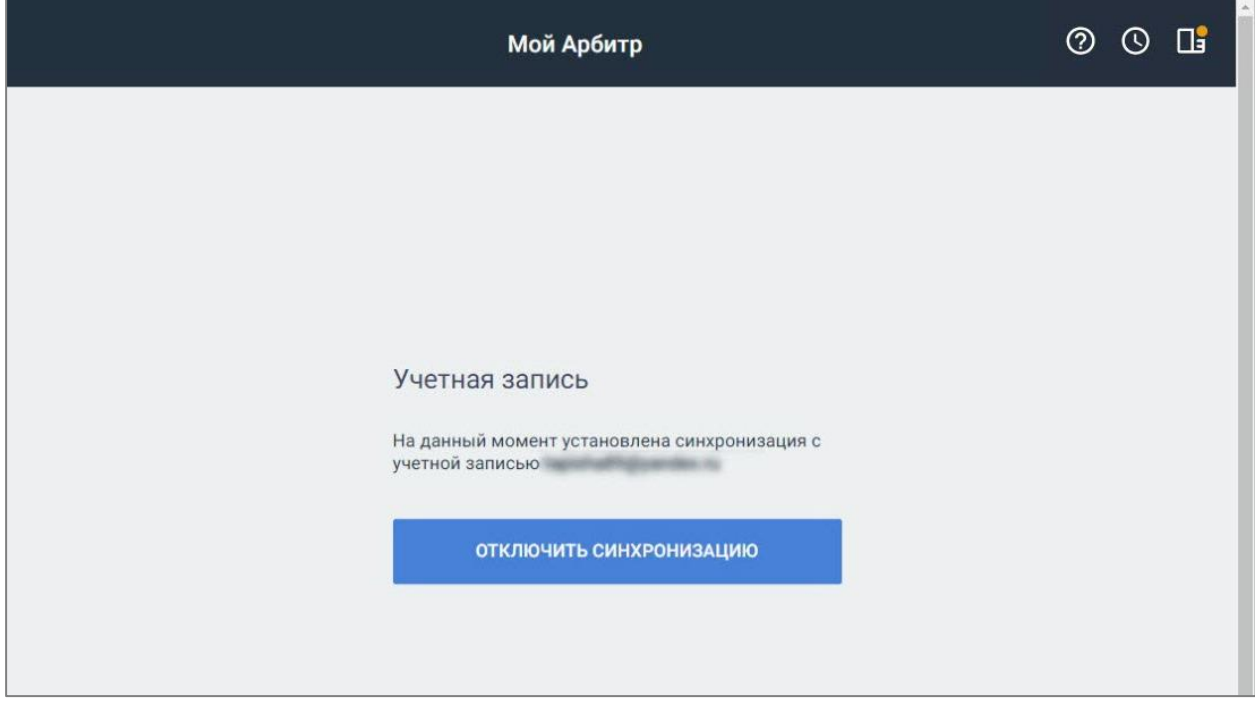

**Рисунок 144. Синхронизация с приложением**
## **18.2. Просмотр связанных документов**

После синхронизации в разделе «Мой Арбитр» можно увидеть все созданные документы и черновики.

Для просмотра связанных документов выберите пункт «Мой арбитр» в Главном меню. Откроется список документов из личного кабинета «Мой арбитр».

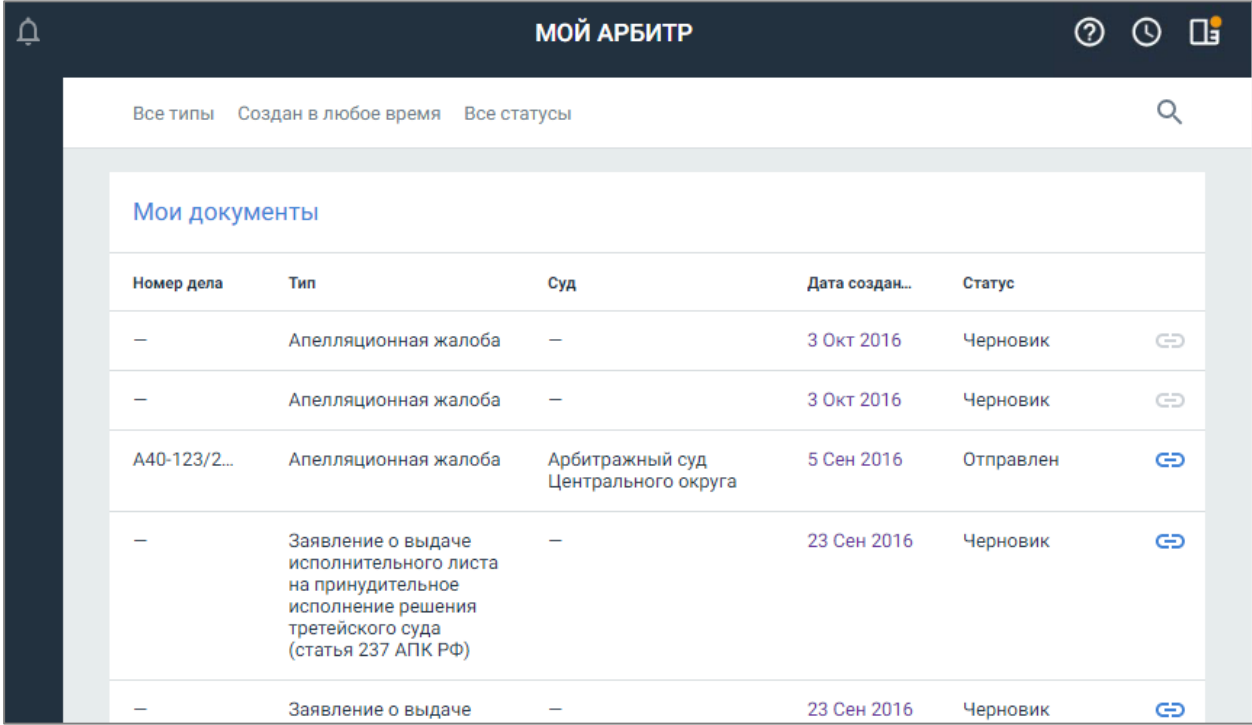

#### **Рисунок 145. Просмотр документов**

Для поиска документа введите запрос в строку поиска или воспользуйтесь фильтрами:

- тип выбор типа документа;
- дата создания выбор периода, в который был создан документ;
- статус выбор статуса документа: отклонен, отправлен, принят, удален, черновик.

## **18.3. Привязка документов к карточке дела**

Для привязки документов к карточке дела выполните следующие действия:

1. Выберите дело из списка и нажмите кнопку **СО** в строке документа. Откроется окно для привязки документа.

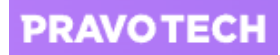

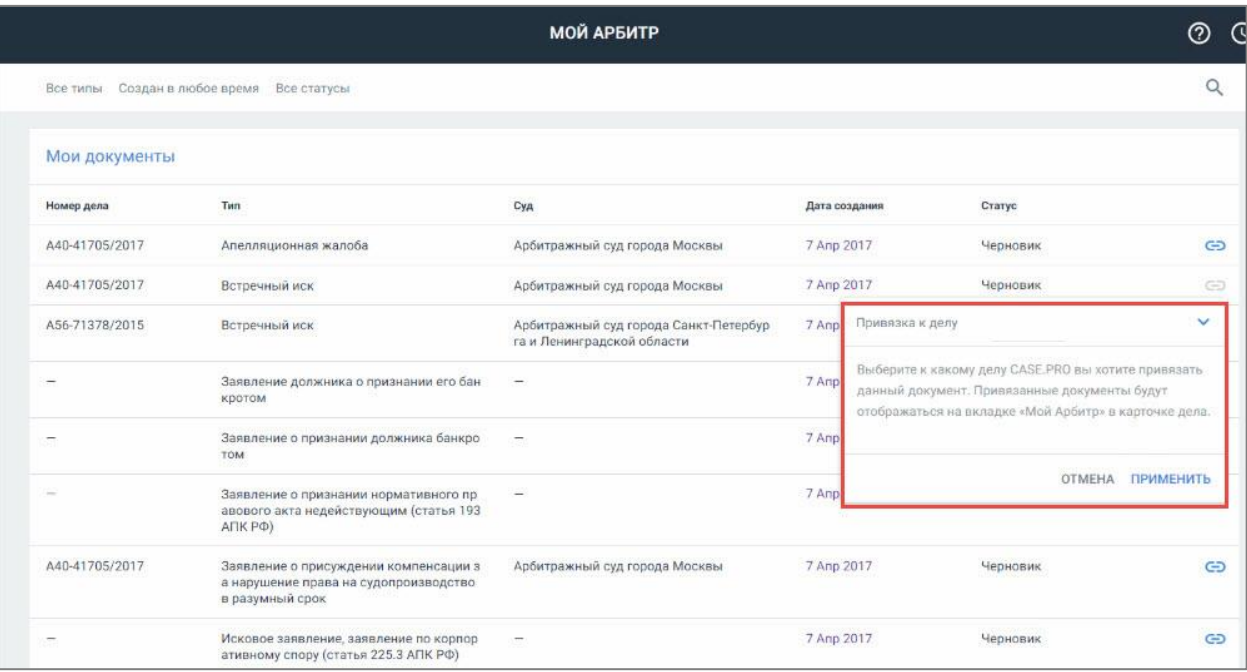

### **Рисунок 146. Привязка документа к делу**

2. Введите номер дела и нажмите кнопку «Применить». Документ будет привязан к делу.

## **18.4. Работа с документами из карточки дела**

Для просмотра связанных с делом документов на карточке перейдите на вкладку «Мой арбитр» карточки дела. Откроется список связанных документов.

| ≡ | 1571-5-07/2018<br>Иванов<br>□<br>Банкротство                                                                                  |                   |                                                 | (?) | ര |
|---|----------------------------------------------------------------------------------------------------|-------------------|-------------------------------------------------|-----|---|
|   | ОСНОВНОЕ СОБЫТИЯ УЧАСТНИКИ ЗАДАЧИ ДОКУМЕНТЫ ВРЕМЯ ЗАТРАТЫ СЧЕТА ЗАМЕТКИ НАСТРОЙКИ                                             |                   | <b>MOR APENTP</b>                               | ÷   |   |
|   | Тип Создан в любое время Статус                                                                                               |                   |                                                 | Q   |   |
|   | Мои документы.                                                                                                    |                   |                                                 |     |   |
|   | tus.                                                                                                    | Дить создания     | Cranyo                                          |     |   |
|   | Anenneuprienes a solda                                                                                                    | T Ang 2013        | <b>Nopictors</b>                                | œ   |   |
|   | Встоечный иск.                                                                                                    | 7 Arg 2017        | Черновия.                                       | œ   |   |
|   | Замиления должника о признании его банкротом                                                                                  | $-7$ Ang $3017$ . | <b>Napacines</b>                                | 00  |   |
|   | Заквления о признании должника банкротом                                                                                      | T Ang 7017        | <b>Napideal</b>                                 | 00  |   |
|   | Захвления о присуждения компенсация за нерушение права на гудопроизводство в разумный срок.                                   | 7 Ang 2017        | <b>CONTRA</b><br><b><i><u>Strongers</u></i></b> | GD. |   |
|   | Исковое заняление, заняление по корподетивному спору (статья 225.3 АПК РФ).                                                   | 7 Ang 2017        | <b><i>Migacouse</i></b>                         | œ   |   |
|   | О признании незаконным решения административного органа о привлечении к административной от<br>ветственности (ст.208 AFIK P&) | 7 Aug 2017        | Черновик                                        | œ   |   |
|   |                                                                                                    |                   |                                                 |     |   |

<span id="page-145-0"></span>**Рисунок 147. Просмотр связанных документов на карточке дела**

# **18.5. Переход на сайт «Мой арбитр»**

Для перехода на сайт «Мой арбитр» [\(https://my.arbitr.ru/\)](https://my.arbitr.ru/) выполните следующие действия:

1. Выберите пункт «Мой арбитр» в Главном меню. Откроется список документов из личного кабинета «Мой арбитр».

| <b>CASE.ONE</b>          | ¢ | <b>МОЙ АРБИТР</b>                               |                                                                  |                                        |             |           |             |  |
|--------------------------|---|-------------------------------------------------|------------------------------------------------------------------|----------------------------------------|-------------|-----------|-------------|--|
| <b>ID</b> AURORELITOR    |   | Создан в любое время<br>Все типы<br>Все статусы |                                                                  |                                        |             |           |             |  |
| <b>KOHTAKTЫ</b><br>m     |   |                                                 |                                                                  |                                        |             |           |             |  |
| ОТЧЕТЫ<br>E              |   | Мои документы                                   |                                                                  |                                        |             |           |             |  |
| ЗВОНКИ                   |   | Номер дела                                      | Тип                                                              | Суд                                    | Дата создан | Статус    |             |  |
| Ś<br>БИЛЛИНГ             |   |                                                 | Апелляционная жалоба                                             | $\overline{\phantom{0}}$               | 3 Окт 2016  | Черновик  | $\ominus$   |  |
| КАЛЕНДАРЬ<br>□           |   |                                                 | Апелляционная жалоба                                             | $\overline{\phantom{a}}$               | 3 Окт 2016  | Черновик  | $\bigoplus$ |  |
| <b>ЗАМЕТКИ</b>           |   | A40-123/2                                       | Апелляционная жалоба                                             | Арбитражный суд<br>Центрального округа | 5 Сен 2016  | Отправлен | $\oplus$    |  |
| <b>PEECTPH</b>           |   |                                                 | Заявление о выдаче<br>исполнительного листа<br>на принудительное |                                        | 23 Сен 2016 | Черновик  | $\oplus$    |  |
| <b>МОЙ АРБИТР</b><br>而   |   |                                                 | исполнение решения<br>третейского суда<br>(статья 237 АПК РФ)    |                                        |             |           |             |  |
| БАЗА ЗНАНИЙ              |   |                                                 | Заявление о выдаче<br>судебного приказа<br>(статья 229 АПК РФ)   |                                        | 23 Сен 2016 | Черновик  | $\oplus$    |  |
| <b>АДМИНИСТРИРОВАНИЕ</b> |   |                                                 | Заявление о вылаче                                               |                                        | 23 Сен 2016 | Черновик  | $\epsilon$  |  |

**Рисунок 148. Просмотр документов из личного кабинета «Мой арбитр»**

2. Нажмите кнопку **1.** Откроется сайт «Мой арбитр».

Для возврата на форму просмотра документов и продолжения работы нажмите кнопку «Свернуть».

В списке документов отобразится кнопка **•**, которая позволит вернуться на сайт «Мой арбитр».

Для перехода на сайт и/или подачи документов через «Мой арбитр» из карточки дела нажмите кнопку  $\left| \cdot \right|$  на вкладке «Мой арбитр» карточки дела (см. [Рисунок 147\)](#page-145-0).